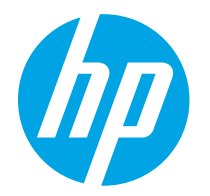

HP PageWide Managed Color E75160 HP PageWide Managed Color P75250

Používateľská príručka

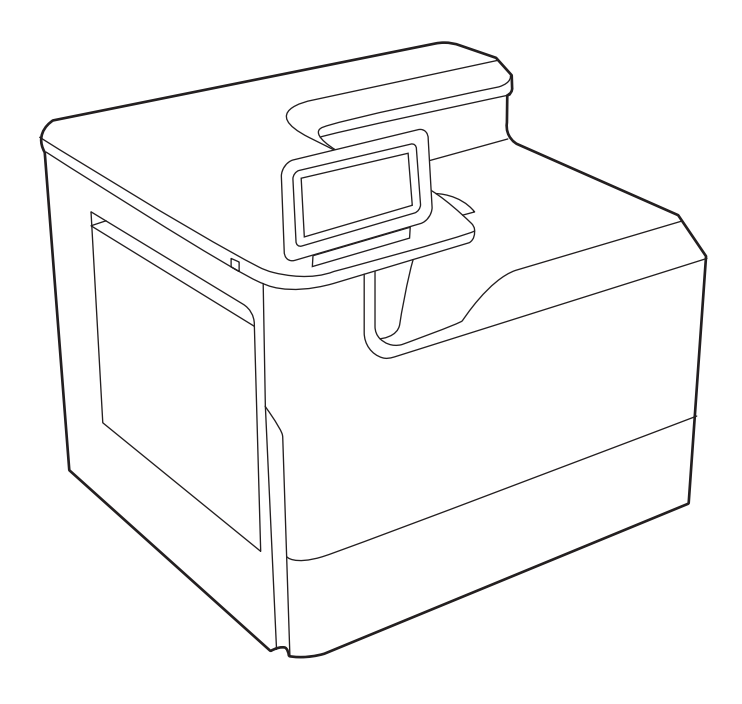

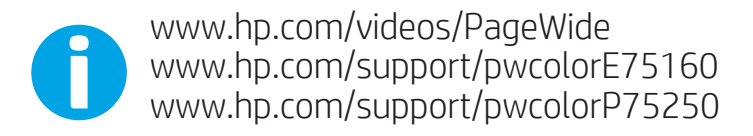

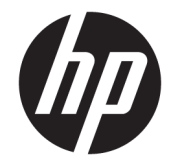

# HP PageWide Managed Color E75160, HP PageWide Managed Color P75250

Používateľská príručka

#### Autorské práva a licencia

© Copyright 2020 HP Development Company, L.P.

Reprodukcia, prispôsobovanie alebo preklad bez predchádzajúceho písomného povolenia sú zakázané okrem prípadov ustanovených autorským právom.

Informácie obsiahnuté v tomto dokumente sa môžu zmeniť bez upozornenia.

Jedinými zárukami na produkty a služby spoločnosti HP sú záruky uvedené výslovne vo vyhláseniach o zárukách, ktoré sa dodávajú spolu s týmito produktmi a službami. Žiadne informácie uvedené v tomto dokumente by sa nemali chápať ako dodatočná záruka. Spoločnosť HP nenesie žiadnu zodpovednosť za tu uvedené technické alebo vydavateľské chyby ani za vynechané informácie.

Edition 3, 12/2020

#### Prisudzovanie autorských práv

Adobe® , Adobe Photoshop® , Acrobat®a PostScript® sú ochranné známky spoločnosti Adobe Systems Incorporated.

Apple a logo Apple sú ochranné známky spoločnosti Apple Inc. registrované v USA a ďalších krajinách.

macOS je ochranná známka spoločnosti Apple, Inc., registrovaná v USA a ďalších krajinách/ regiónoch.

AirPrint je ochranná známka spoločnosti Apple, Inc., registrovaná v USA a ďalších krajinách/ regiónoch.

Google™ je ochranná známka spoločnosti Google Inc.

Microsoft®, Windows®, and Windows Server® sú registrované ochranné známky spoločnosti Microsoft Corporation v USA.

UNIX® je registrovaná ochranná známka konzorcia Open Group.

# Obsah

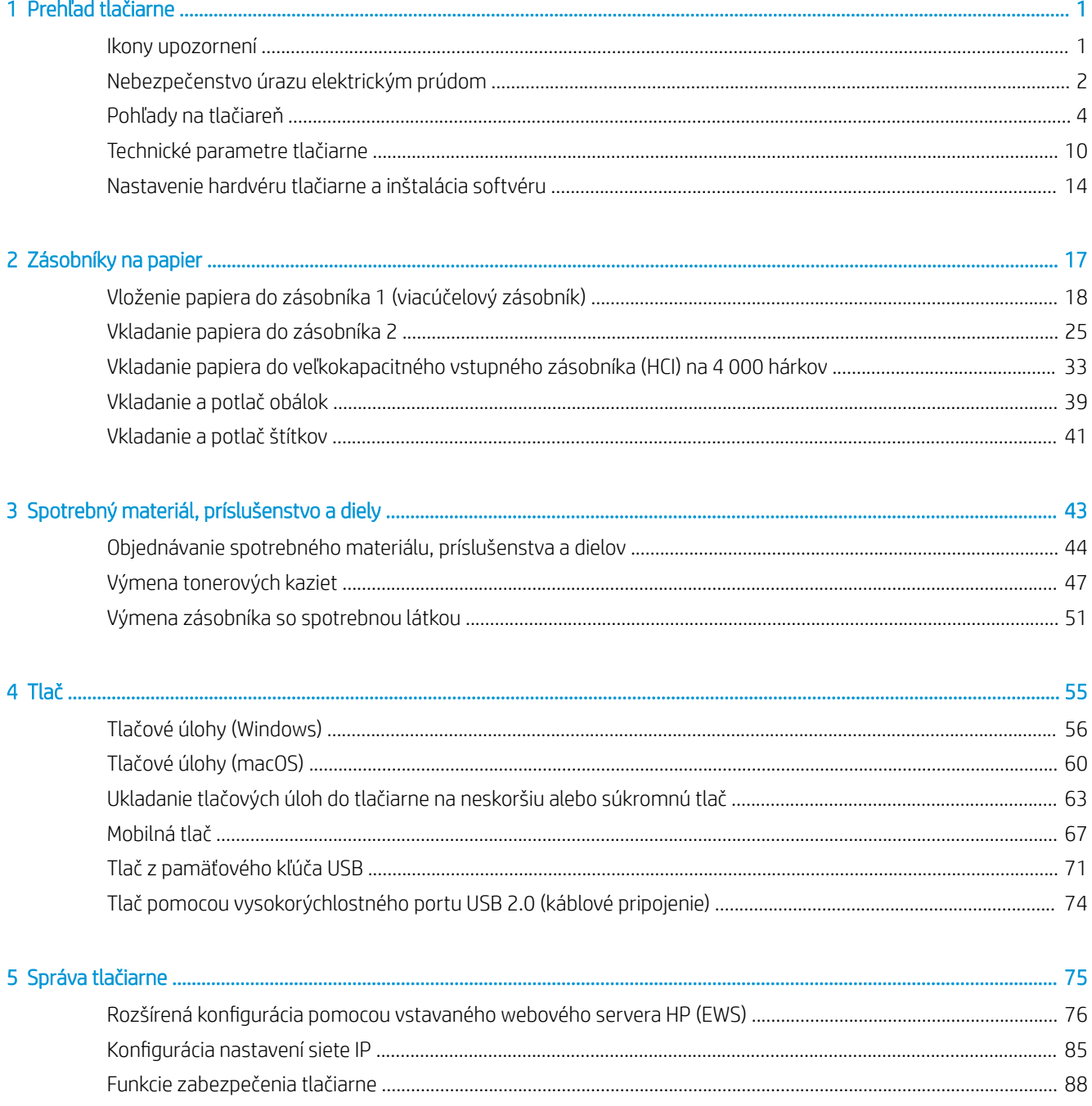

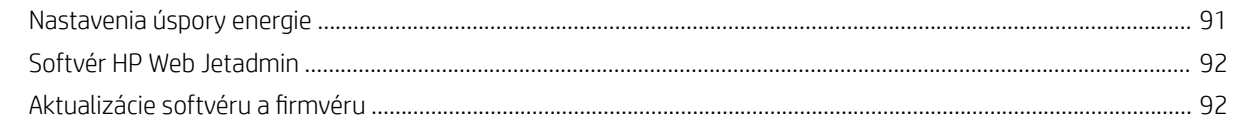

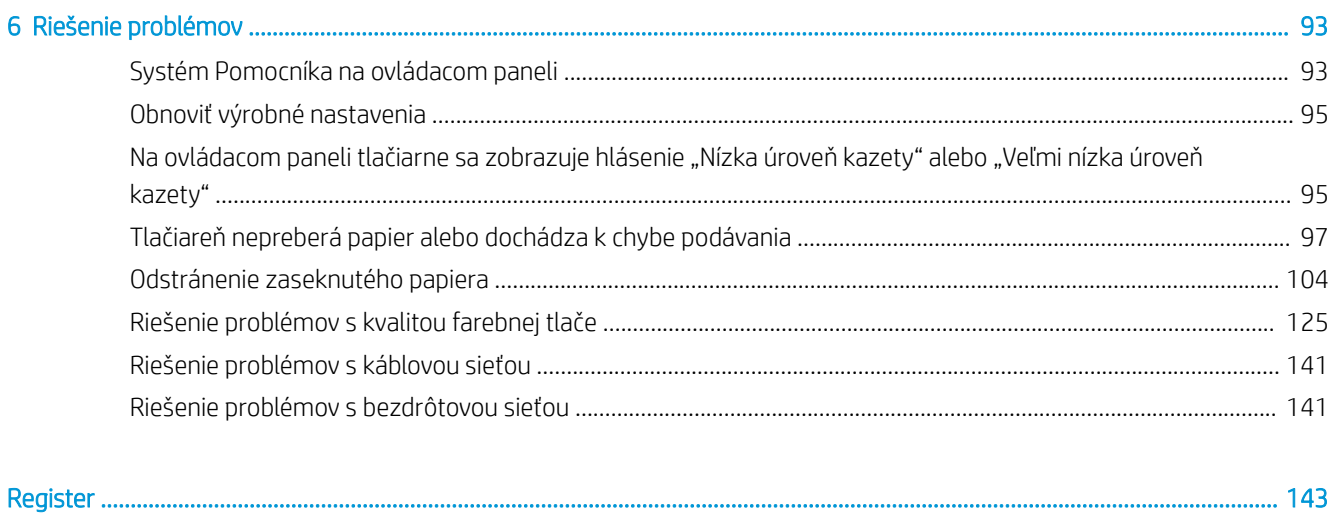

# <span id="page-6-0"></span>1 Prehľad tlačiarne

Prejdite si umiestnenie funkcií na tlačiarni, fyzické parametre a technické parametre tlačiarne a miesta, kde nájdete informácie o nastavení.

Pomoc s videom nájdete v časti [www.hp.com/videos/PageWide.](http://www.hp.com/videos/PageWide)

Tieto informácie sú správne v čase publikácie. Aktuálne informácie nájdete v časti [www.hp.com/support/](http://www.hp.com/support/pwcolorE75160) [pwcolorE75160](http://www.hp.com/support/pwcolorE75160) alebo [www.hp.com/support/pwcolorP75250.](http://www.hp.com/support/pwcolorP75250)

#### Ďalšie informácie:

Komplexná podpora pre vašu tlačiareň od spoločnosti HP zahŕňa nasledujúce informácie:

- Inštalácia a konfigurácia
- Oboznámenie sa a používanie
- Riešenie problémov
- Prevezmite si aktualizácie softvéru a firmvéru
- Fóra technickej podpory
- Vyhľadanie informácií o záruke a regulačných podmienkach

## Ikony upozornení

Venujte pozornosť výstražnej ikone na tlačiarni HP, ktorá je znázornená v časti s definíciami ikon.

● Upozornenie: Ostrý okraj v tesnej blízkosti.

<span id="page-7-0"></span>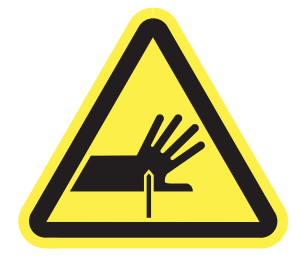

● Upozornenie: Nedotýkajte sa pohyblivých súčastí.

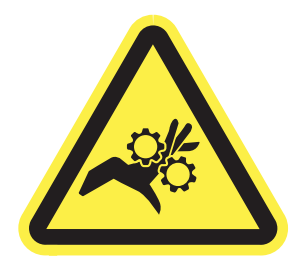

● Upozornenie: Horúci povrch.

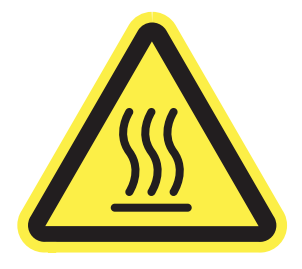

● Upozornenie: Zasiahnutie elektrickým prúdom.

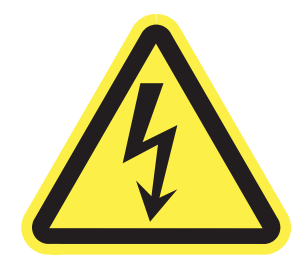

● Upozornenie

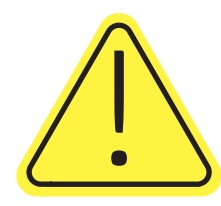

## Nebezpečenstvo úrazu elektrickým prúdom

Skontrolujte tieto dôležité bezpečnostné informácie.

- Dôsledne si prečítajte tieto bezpečnostné vyhlásenia, aby ste zabránili riziku úrazu elektrickým prúdom.
- Pri používaní výrobku postupujte vždy podľa základných bezpečnostných postupov, aby ste znížili riziko zranenia v dôsledku požiaru alebo zásahu elektrickým prúdom.
- Prečítajte si všetky pokyny v používateľskej príručke a porozumejte im.
- Dodržiavajte všetky upozornenia a pokyny vyznačené na výrobku.
- Pri pripojení zariadenia k zdroju napájania, používajte len uzemnenú elektrickú zásuvku. Ak neviete, či je zásuvka uzemnená, preverte si túto skutočnosť u kvalifikovaného elektrikára.
- Nedotýkajte sa kontaktov žiadnej zo zásuviek výrobku. Okamžite vymeňte poškodené káble.
- Pred čistením odpojte tento výrobok od stenových zásuviek.
- Tento výrobok neinštalujte ani nepoužívajte v blízkosti vody ani s mokrými rukami.
- Výrobok inštalujte bezpečne na stabilnom povrchu.
- Výrobok inštalujte na chránenom mieste, kde nehrozí, že niekto stúpi na napájací kábel alebo oň zakopne.

## <span id="page-9-0"></span>Pohľady na tlačiareň

Identifikácia určitých častí tlačiarne a ovládacieho panela.

## Tlačiareň, pohľad spredu

Určite časti na prednej strane tlačiarne.

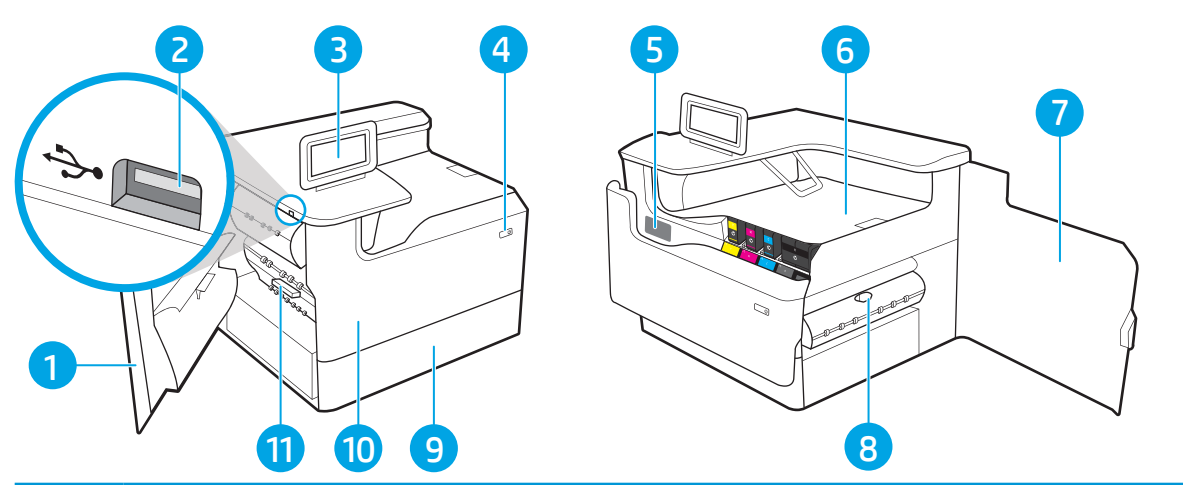

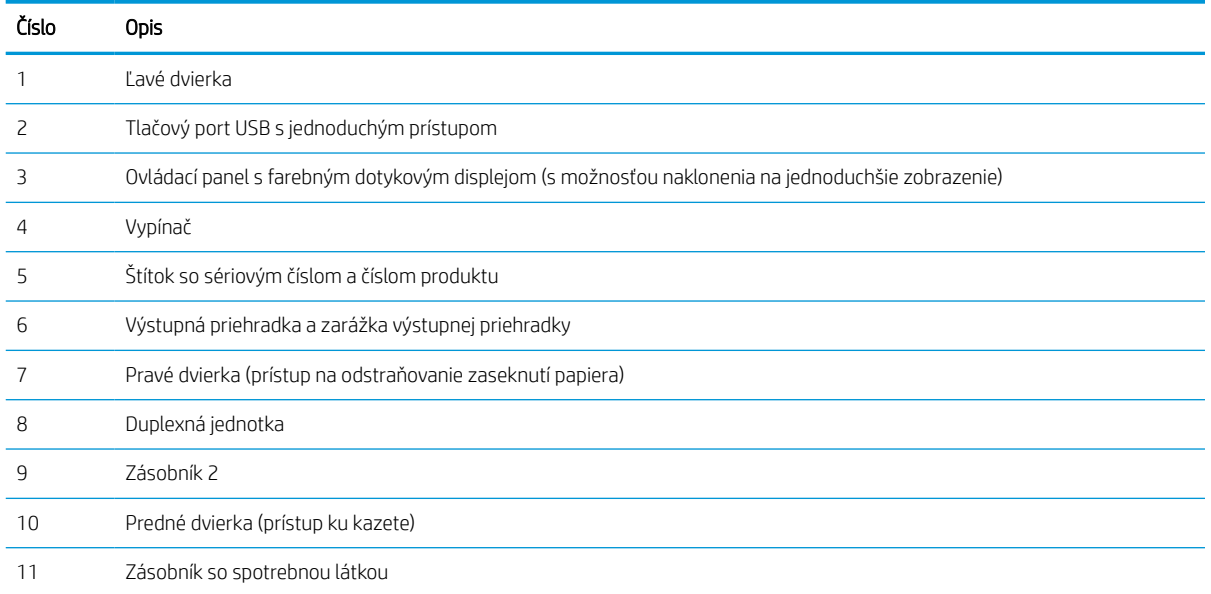

## Tlačiareň, pohľad zozadu

Určite časti na zadnej strane tlačiarne.

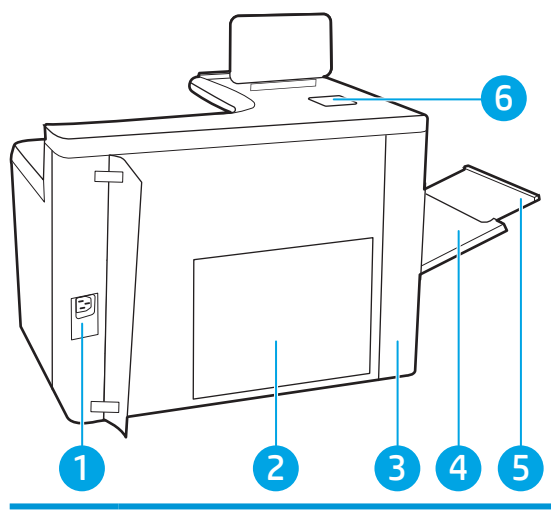

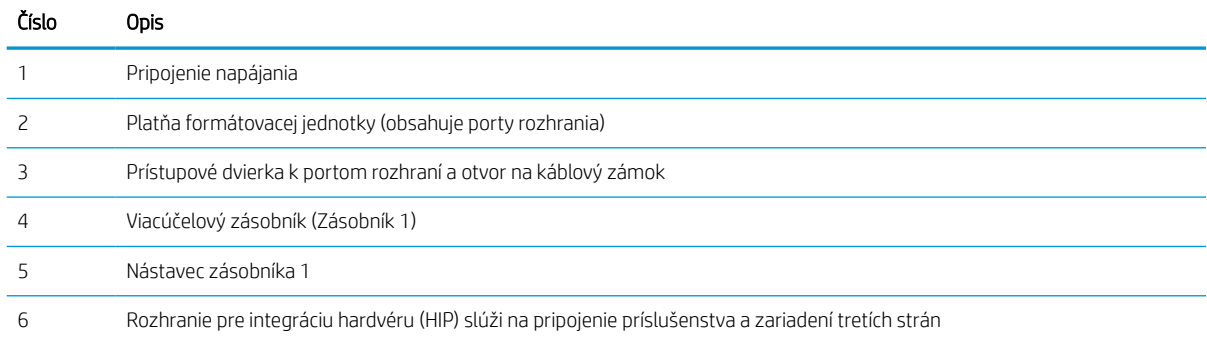

#### Tlačiareň disponuje nasledujúcimi portmi rozhraní.

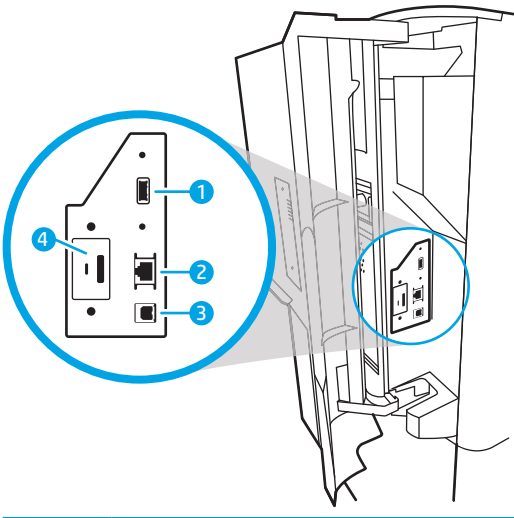

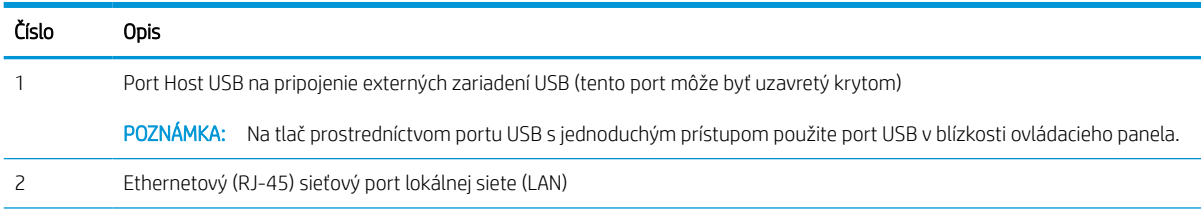

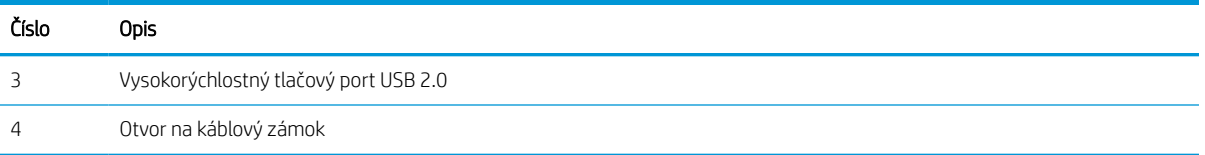

## Pohľad na ovládací panel

Dotykový ovládací panel sa používa na získanie informácií o stave tlačiarne a úlohy a na konfiguráciu tlačiarne.

**POZNÁMKA:** Lepší zorný uhol dosiahnete naklonením ovládacieho panela.

Na domovskú obrazovku sa môžete kedykoľvek vrátiť výberom tlačidla Home (Domov)  $\bigcap$  na spodku ovládacieho panela tlačiarne.

POZNÁMKA: Ďalšie informácie o funkciách ovládacieho panela tlačiarne nájdete na adrese [www.hp.com/](http://www.hp.com/support/pwcolorE75160) [support/pwcolorE75160](http://www.hp.com/support/pwcolorE75160) alebo [www.hp.com/support/pwcolorP75250](http://www.hp.com/support/pwcolorP75250). Vyberte položku Manuals (Príručky) a potom položku General reference (Všeobecné referencie).

POZNÁMKA: Funkcie, ktoré sa zobrazujú na domovskej obrazovke, sa môžu líšiť v závislosti od konfigurácie tlačiarne.

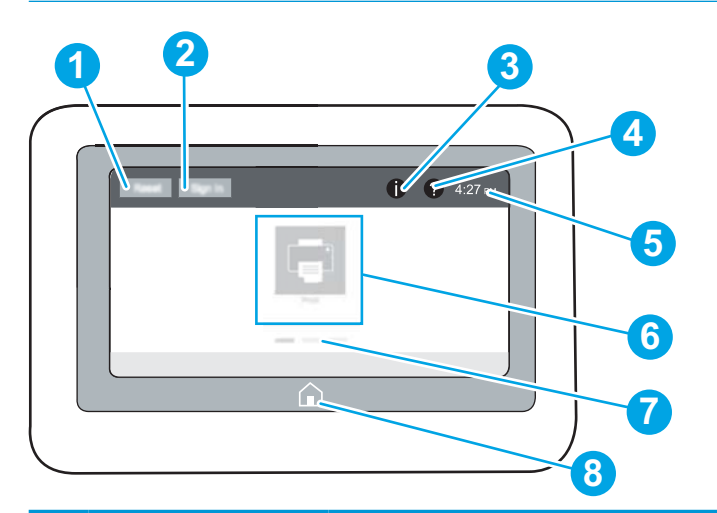

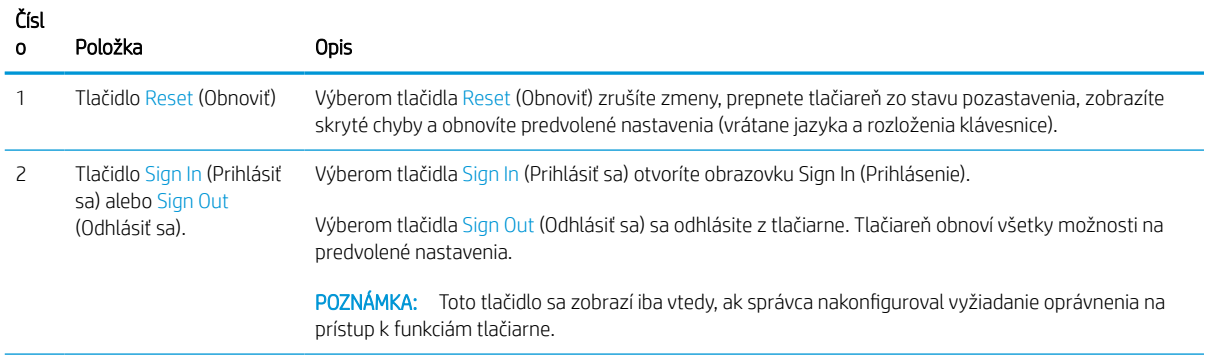

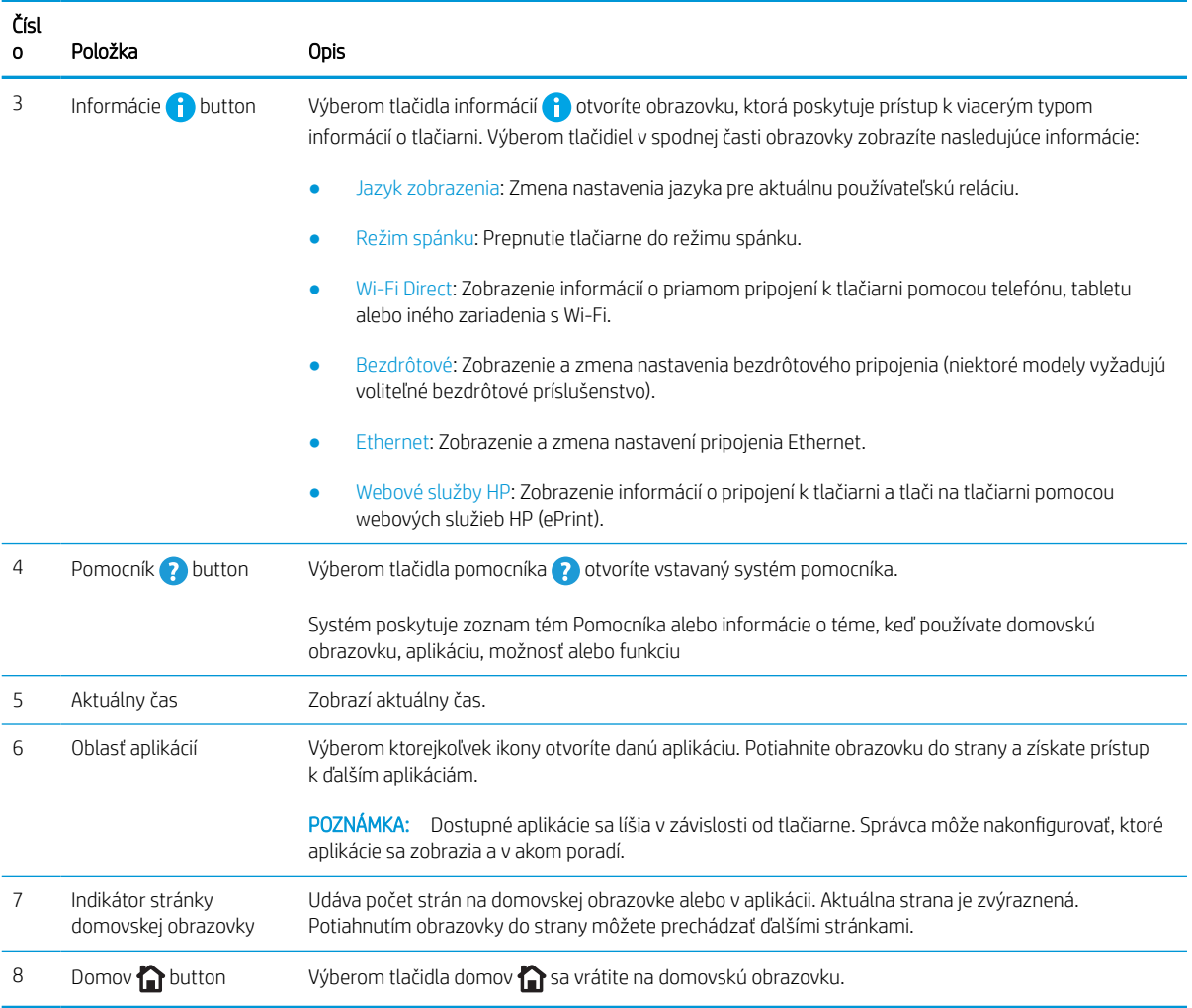

### Ako používať dotykový ovládací panel

Pri používaní dotykového displeja tlačiarne vykonajte nasledujúce úkony.

#### Tabuľka 1-1 Úkony vykonávané pomocou dotykového ovládacieho panela

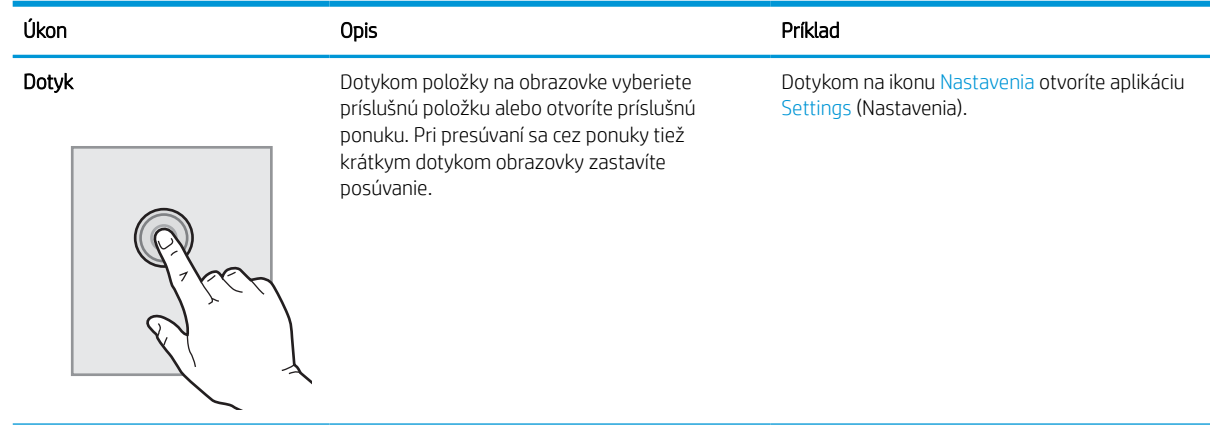

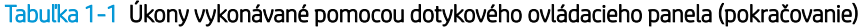

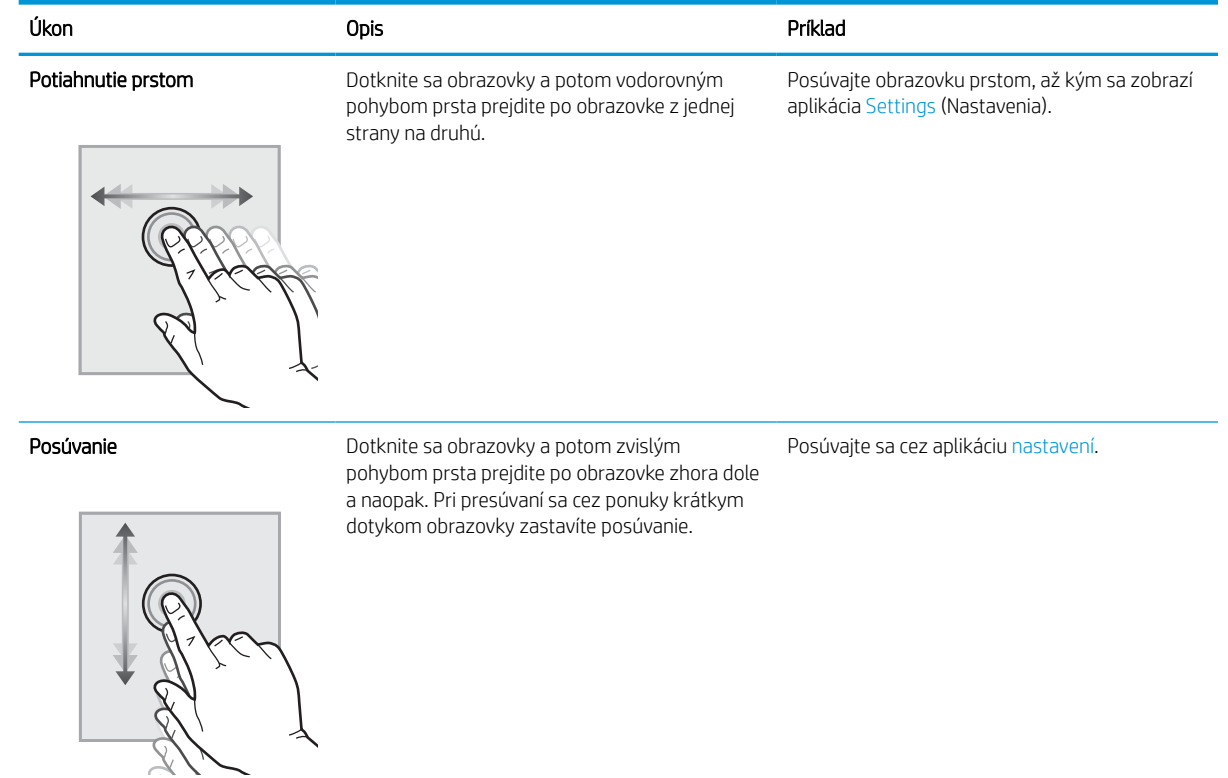

## <span id="page-15-0"></span>Technické parametre tlačiarne

Stanovte parametre modelu tlačiarne.

### Technické špecifikácie

Skontrolujte technické údaje tlačiarne.

Aktuálne informácie nájdete na adrese [www.hp.com/support/pwcolorE75160](http://www.hp.com/support/pwcolorE75160) alebo [www.hp.com/support/](http://www.hp.com/support/pwcolorP75250) [pwcolorP75250.](http://www.hp.com/support/pwcolorP75250)

#### Čísla produktov pre jednotlivé modely

- E75160dn J7Z06A
- P75250dn Y3Z49A

#### Tabuľka 1-2 Technické údaje manipulácie s papierom

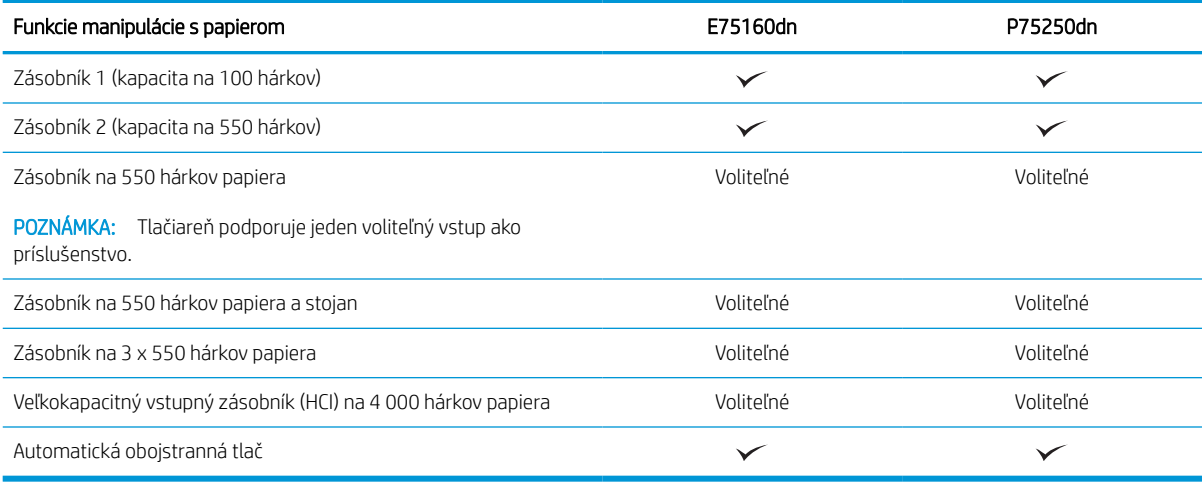

#### Tabuľka 1-3 Technické údaje konektivity

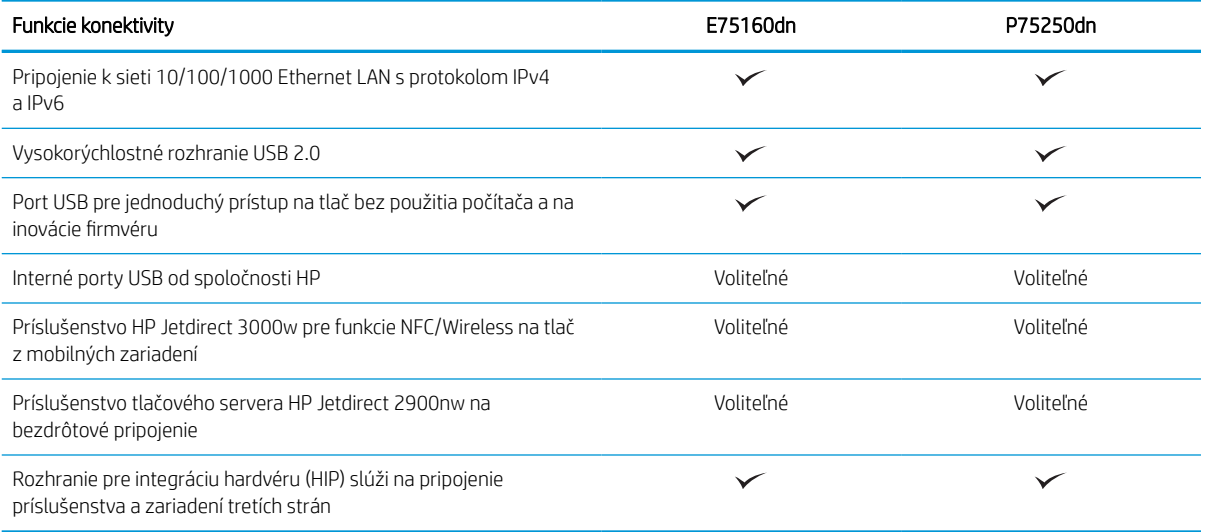

#### Tabuľka 1-4 Technické údaje tlače

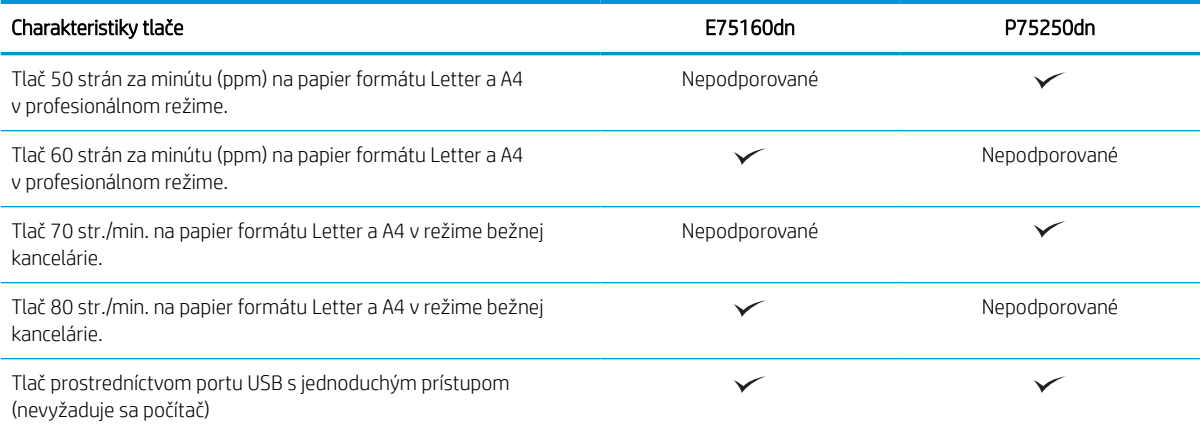

#### Tabuľka 1-5 Ďalšie technické údaje

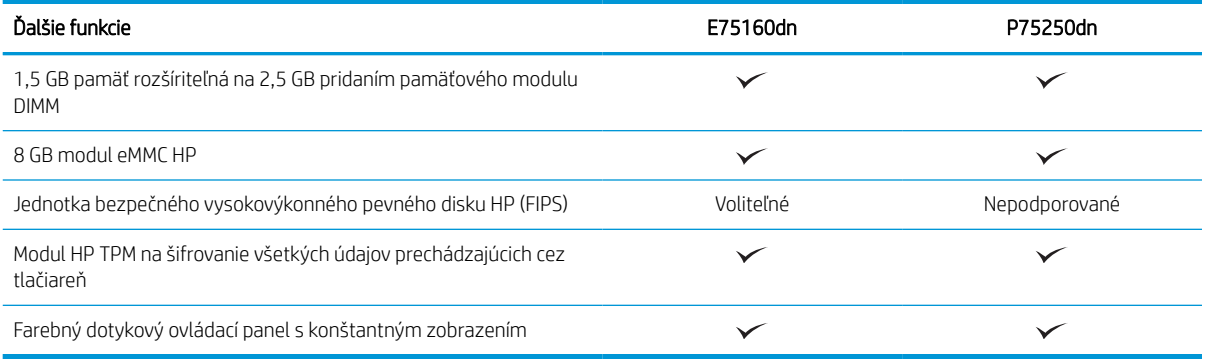

### Podporované operačné systémy

Na zaistenie kompatibility tlačiarne s operačným systémom počítača použite nasledujúce informácie.

Linux: Informácie a ovládače tlače pre systém Linux nájdete na stránke [www.hp.com/go/linuxprinting](http://www.hp.com/go/linuxprinting).

UNIX: Informácie a ovládače tlačiarní pre systém UNIX® nájdete na webovej lokalite [www.hp.com/go/](http://www.hp.com/go/unixmodelscripts) [unixmodelscripts.](http://www.hp.com/go/unixmodelscripts)

Nasledujúce informácie sa vzťahujú na tlačové ovládače HP PCL 6 pre systém Windows a tlačové ovládače HP pre macOS X určené pre danú tlačiareň a na inštalátor softvéru.

Windows: Prevezmite program HP Easy Start z lokality [123.hp.com](http://123.hp.com) a nainštalujte tlačový ovládač HP. Prípadne prejdite na webovú lokalitu podpory tlačiarne pre túto tlačiareň: [www.hp.com/support/pwcolorE75160](http://www.hp.com/support/pwcolorE75160) alebo [www.hp.com/support/pwcolorP75250](http://www.hp.com/support/pwcolorP75250) a prevezmite tlačový ovládač alebo inštalátor softvéru na inštaláciu tlačového ovládača HP.

macOS: Táto tlačiareň podporuje počítače Mac. Prevezmite aplikáciu HP Easy Start z lokality [123.hp.com](http://123.hp.com) alebo stránky podpory tlačiarní a následne pomocou aplikácie HP Easy Start nainštalujte ovládač tlačiarne HP.

- 1. Prejdite na lokalitu [123.hp.com](http://123.hp.com).
- 2. Podľa uvedených krokov prevezmite softvér tlačiarne.

#### Tabuľka 1-6 Podporované operačné systémy a ovládače tlačiarne

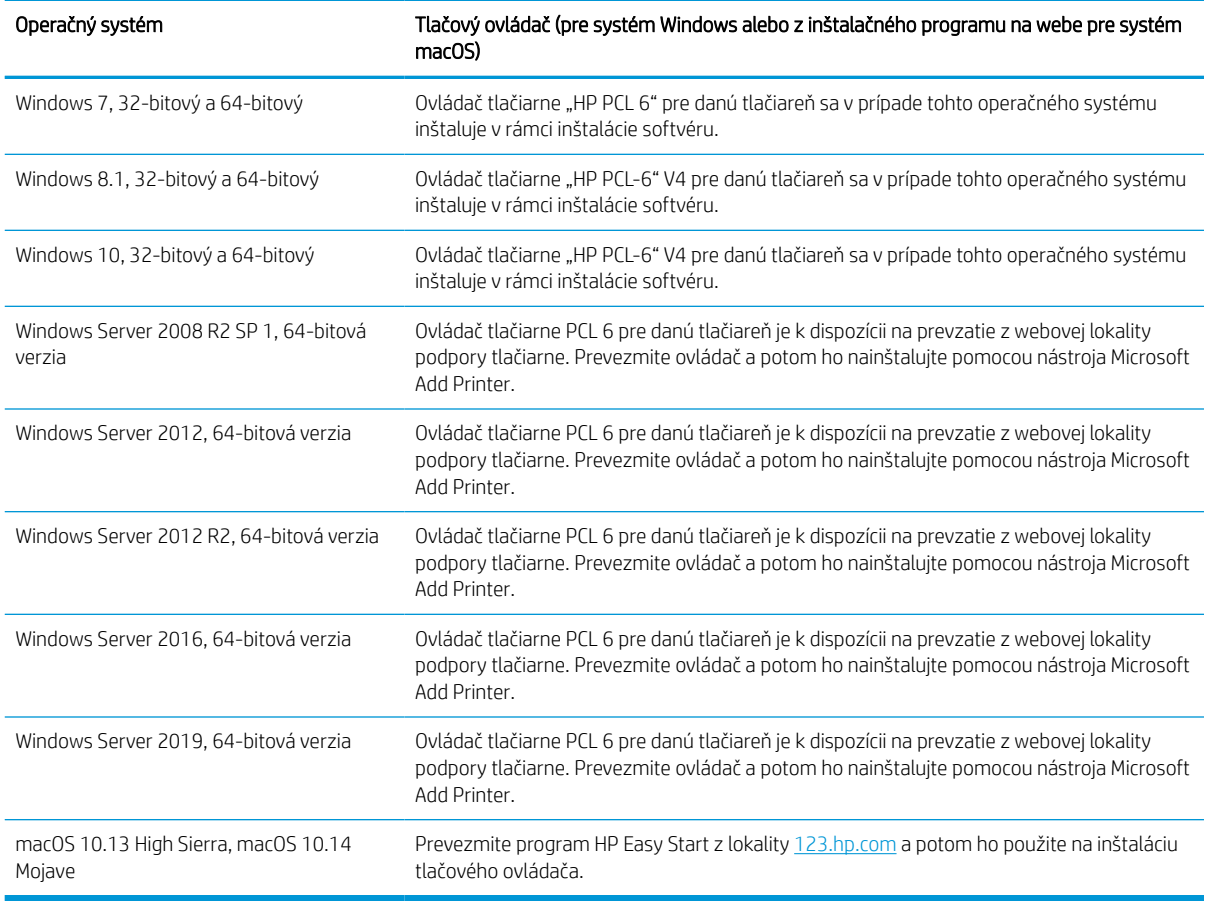

### POZNÁMKA: Podporované operačné systémy sa môžu zmeniť.

POZNÁMKA: Aktuálny zoznam podporovaných operačných systémov nájdete na lokalite [www.hp.com/support/](http://www.hp.com/support/pwcolorE75160) [pwcolorE75160](http://www.hp.com/support/pwcolorE75160) alebo [www.hp.com/support/pwcolorP75250](http://www.hp.com/support/pwcolorP75250) spolu s komplexnou podporou tlačiarne od spoločnosti HP.

POZNÁMKA: Podrobnosti o podpore klientskych a serverových operačných systémov a ovládača HP UPD pre túto tlačiareň nájdete na lokalite [www.hp.com/go/upd.](http://www.hp.com/go/upd) V časti Additional information (Dodatočné informácie) kliknite na položku Specifications (Špecifikácie ).

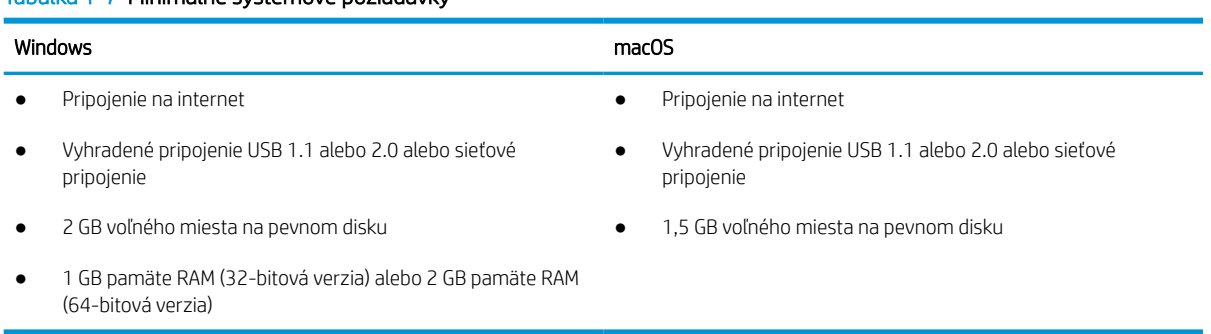

#### Tabuľka 1-7 Minimálne systémové požiadavky

**EY POZNÁMKA:** Inštalačný program softvéru pre systém Windows nainštaluje službu HP Smart Device Agent Base. Veľkosť súboru je menšia ako 100 kB. Slúži výlučne na to, aby každú hodinu kontrolovala, či sú tlačiarne pripojené k portu USB. Nezhromažďujú sa žiadne údaje. Ak sa nájde tlačiareň s pripojením k portu USB, služba sa pokúsi vyhľadať inštanciu konektora JetAdvantage Management Connector (JAMc) v sieti. Ak sa nájde konektor JAMc, služba HP Smart Device Agent Base sa prostredníctvom neho bezpečne inovuje na úplnú verziu služby Smart Device Agent, čo následne umožní počítať vytlačené strany pre príslušné konto v systéme Managed Print Services (MPS). Webové balíky obsahujúce len ovládač prevzaté pre tlačiareň z lokality [www.hp.com](http://www.hp.com) a nainštalované prostredníctvom Sprievodcu pridaním tlačiarne túto službu neinštalujú.

Ak chcete túto službu odinštalovať, otvorte Control Panel (Ovládací panel), vyberte položku Programs (Programy) alebo Programs and Features (Programy a súčasti) a potom výberom položky Add/Remove Programs (Pridanie alebo odstránenie programov) alebo *Uninstall a Program* (Odinštalovanie programu) službu odstráňte. Názov súboru je HPSmartDeviceAgentBase.

### Rozmery tlačiarne

Skontrolujte, či je prostredie tlačiarne dostatočne veľké vzhľadom na uloženie tlačiarne.

POZNÁMKA: Tieto hodnoty sa môžu meniť. Aktuálne informácie nájdete na lokalite [www.hp.com/support/](http://www.hp.com/support/pwcolorE75160) [pwcolorE75160](http://www.hp.com/support/pwcolorE75160) alebo [www.hp.com/support/pwcolorP75250.](http://www.hp.com/support/pwcolorP75250)

#### Tabuľka 1-8 Rozmery základného modelu tlačiarne

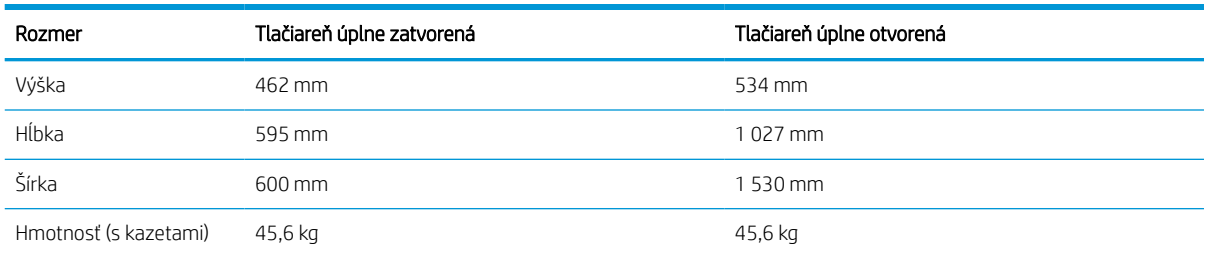

#### Tabuľka 1-9 Rozmery pre podávač papiera na 1 x 550 hárkov

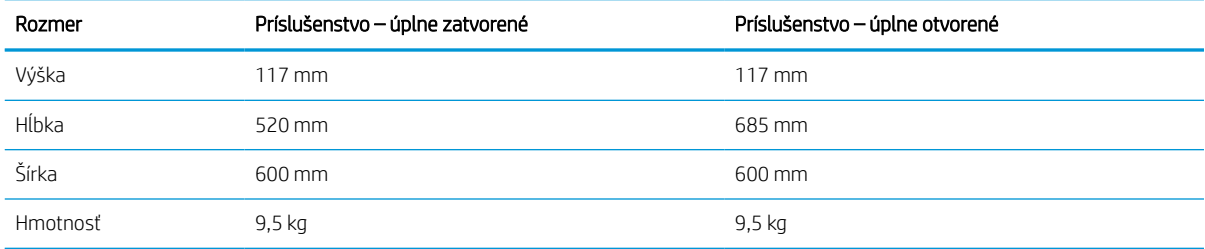

#### Tabuľka 1-10 Rozmery pre podávač papiera na 1 x 550 hárkov so stojanom

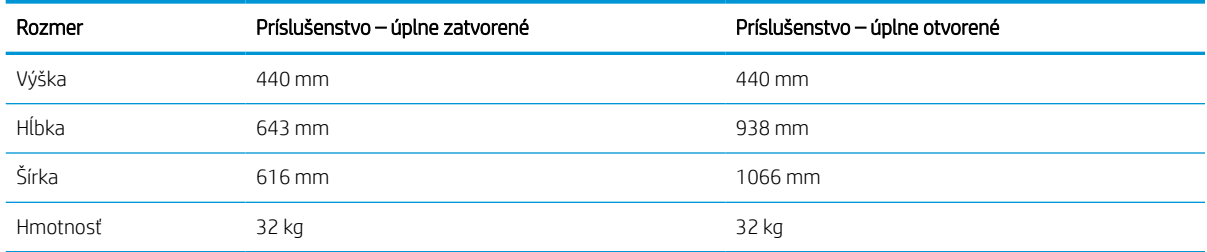

| Rozmer   | Príslušenstvo – úplne zatvorené | Príslušenstvo – úplne otvorené |
|----------|---------------------------------|--------------------------------|
| Výška    | 440 mm                          | 440 mm                         |
| Hĺbka    | 643 mm                          | 938 mm                         |
| Šírka    | 616 mm                          | 1066 mm                        |
| Hmotnosť | 37 kg                           | 37 kg                          |

<span id="page-19-0"></span>Tabuľka 1-11 Rozmery pre podávač papiera na 3 x 550 hárkov so stojanom

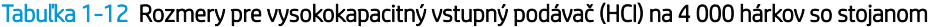

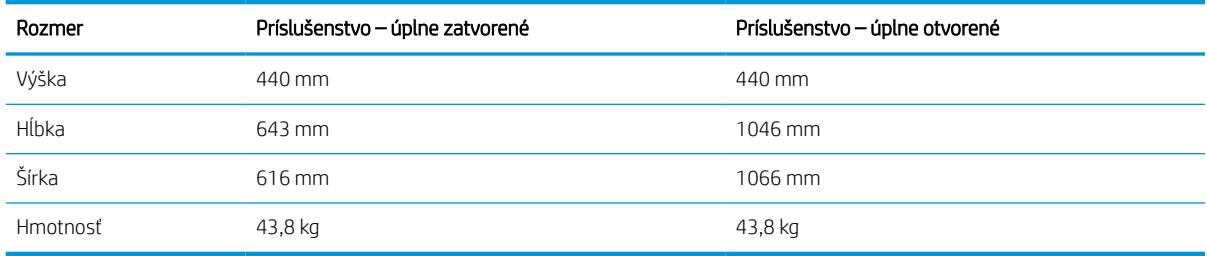

### Spotreba energie, elektrické parametre a akustické emisie

Ak má tlačiareň správne fungovať, musí byť v prostredí, ktoré spĺňa určité špecifikácie napájania.

Aktuálne informácie nájdete na adrese [www.hp.com/support/pwcolorE75160](http://www.hp.com/support/pwcolorE75160) alebo [www.hp.com/support/](http://www.hp.com/support/pwcolorP75250) [pwcolorP75250.](http://www.hp.com/support/pwcolorP75250)

A UPOZORNENIE: Požiadavky na napájanie vychádzajú z odlišností krajín/oblastí, v ktorých sa tlačiareň predáva. Nemeňte prevádzkové napätie. Týmto sa poškodí tlačiareň a zanikne záruka na tlačiareň.

### Prevádzkové prostredie

Ak má tlačiareň správne fungovať, musí byť v prostredí, ktoré spĺňa určité špecifikácie.

#### Tabuľka 1-13 Prevádzkové prostredie

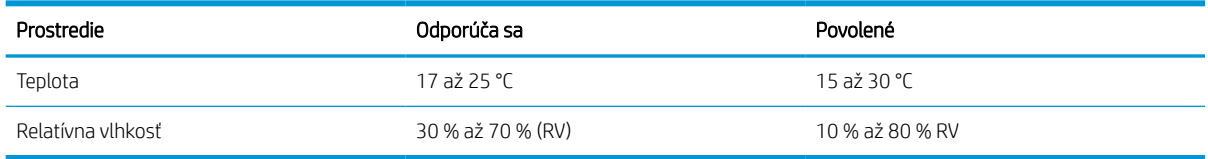

## Nastavenie hardvéru tlačiarne a inštalácia softvéru

Základné pokyny na inštaláciu nájdete v Inštalačnej príručke k hardvéru, ktorá bola dodaná s tlačiarňou. Ďalšie pokyny získate od oddelenia podpory spoločnosti HP na internete.

Prejdite na komplexnú podporu [www.hp.com/support/pwcolorE75160](http://www.hp.com/support/pwcolorE75160) alebo [www.hp.com/support/](http://www.hp.com/support/pwcolorP75250) [pwcolorP75250](http://www.hp.com/support/pwcolorP75250) pre vašu tlačiareň od spoločnosti HP, ktorá zahŕňa nasledujúce informácie:

- Inštalácia a konfigurácia
- Oboznámenie sa a používanie
- Riešenie problémov
- Prevezmite si aktualizácie softvéru a firmvéru
- **•** Fóra technickej podpory
- Vyhľadanie informácií o záruke a regulačných podmienkach
- Vyhľadajte pokyny o používaní nástroja Microsoft Add Printer

# <span id="page-22-0"></span>2 Zásobníky na papier

Oboznámte sa so spôsobom vkladania papiera a používania zásobníkov na papier vrátane vkladania špeciálnych položiek, akými sú napríklad obálky a štítky.

Pomoc s videom nájdete v časti [www.hp.com/videos/PageWide.](http://www.hp.com/videos/PageWide)

Tieto informácie sú správne v čase publikácie. Aktuálne informácie nájdete v časti [www.hp.com/support/](http://www.hp.com/support/pwcolorE75160) [pwcolorE75160](http://www.hp.com/support/pwcolorE75160) alebo [www.hp.com/support/pwcolorP75250.](http://www.hp.com/support/pwcolorP75250)

#### Ďalšie informácie:

Komplexná podpora pre vašu tlačiareň od spoločnosti HP zahŕňa nasledujúce informácie:

- Inštalácia a konfigurácia
- Oboznámenie sa a používanie
- Riešenie problémov
- Prevezmite si aktualizácie softvéru a firmvéru
- Fóra technickej podpory
- Vyhľadanie informácií o záruke a regulačných podmienkach

#### Úvod

Pri vkladaní papiera do zásobníkov postupujte obozretne.

**A UPOZORNENIE:** Nikdy naraz nerozkladajte viac než jeden zásobník papiera.

Nepoužívajte zásobník papiera ako schodík.

Pri presúvaní tlačiarne musia byť všetky zásobníky zatvorené.

Pri zatváraní zásobníkov papiera alebo zásuviek do nich neklaďte ruky.

## <span id="page-23-0"></span>Vloženie papiera do zásobníka 1 (viacúčelový zásobník)

V nasledujúcej časti je opísaný spôsob vloženia papiera do zásobníka 1.

A UPOZORNENIE: Nikdy naraz nerozkladajte viac než jeden zásobník papiera. Nepoužívajte zásobník papiera ako schodík. Pri zatváraní zásobníkov papiera do nich neklaďte ruky. Pri presúvaní tlačiarne musia byť všetky zásobníky zatvorené.

UPOZORNENIE: Aby ste predišli zaseknutiu papiera, nikdy nevkladajte ani nevyberajte papier zo zásobníka 1 počas tlače.

### Plnenie zásobníka 1

Tento zásobník má kapacitu až 100 hárkov papiera s hmotnosťou 75 g/m<sup>2</sup> alebo 10 obálok.

1. Otvorte zásobník č. 1.

POZNÁMKA: Ak chcete tlačiť na dlhší papier, napríklad na papier formátu Legal, vytiahnite nástavec zásobníka 1.

2. Nastavte vodiace lišty šírky papiera na veľkosť používaného papiera.

3. Do zásobníka vložte papier. Informácie o tom, ako treba otočiť papier, nájdete v časti <u>Orientácia</u> <u>papiera v zásobníku 1 na strane 19</u>.

4. Nastavte vodiace lišty šírky by sa stohu papierov dotýkali, ale ho neohýbali.

## Orientácia papiera v zásobníku 1

Umiestnite papier správne do zásobníka 1, aby ste zaistili tú najlepšiu kvalitu tlače.

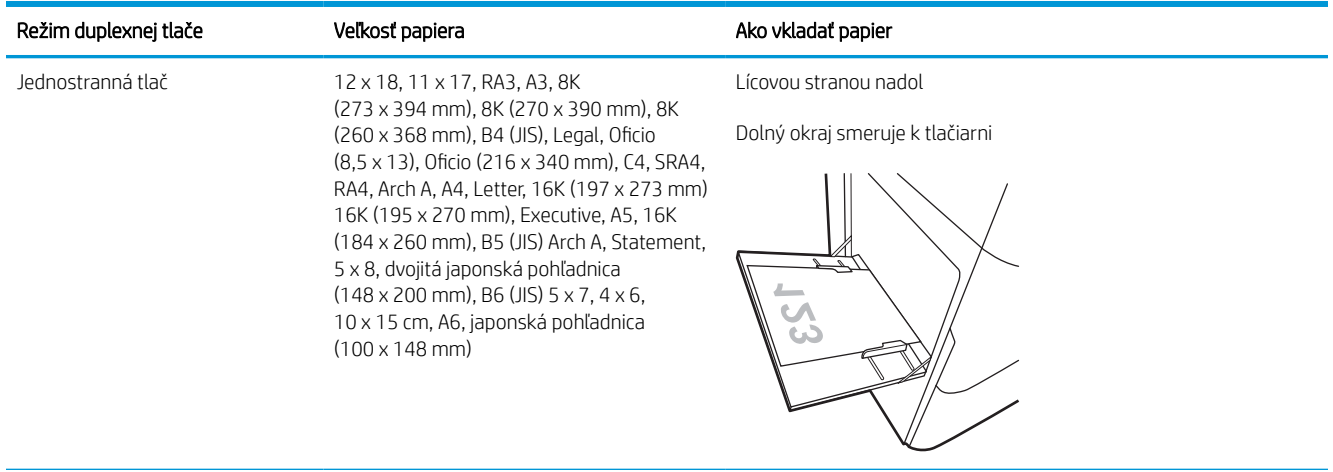

#### Tabuľka 2-1 Hlavičkový alebo predtlačený – na výšku

#### Tabuľka 2-1 Hlavičkový alebo predtlačený – na výšku (pokračovanie)

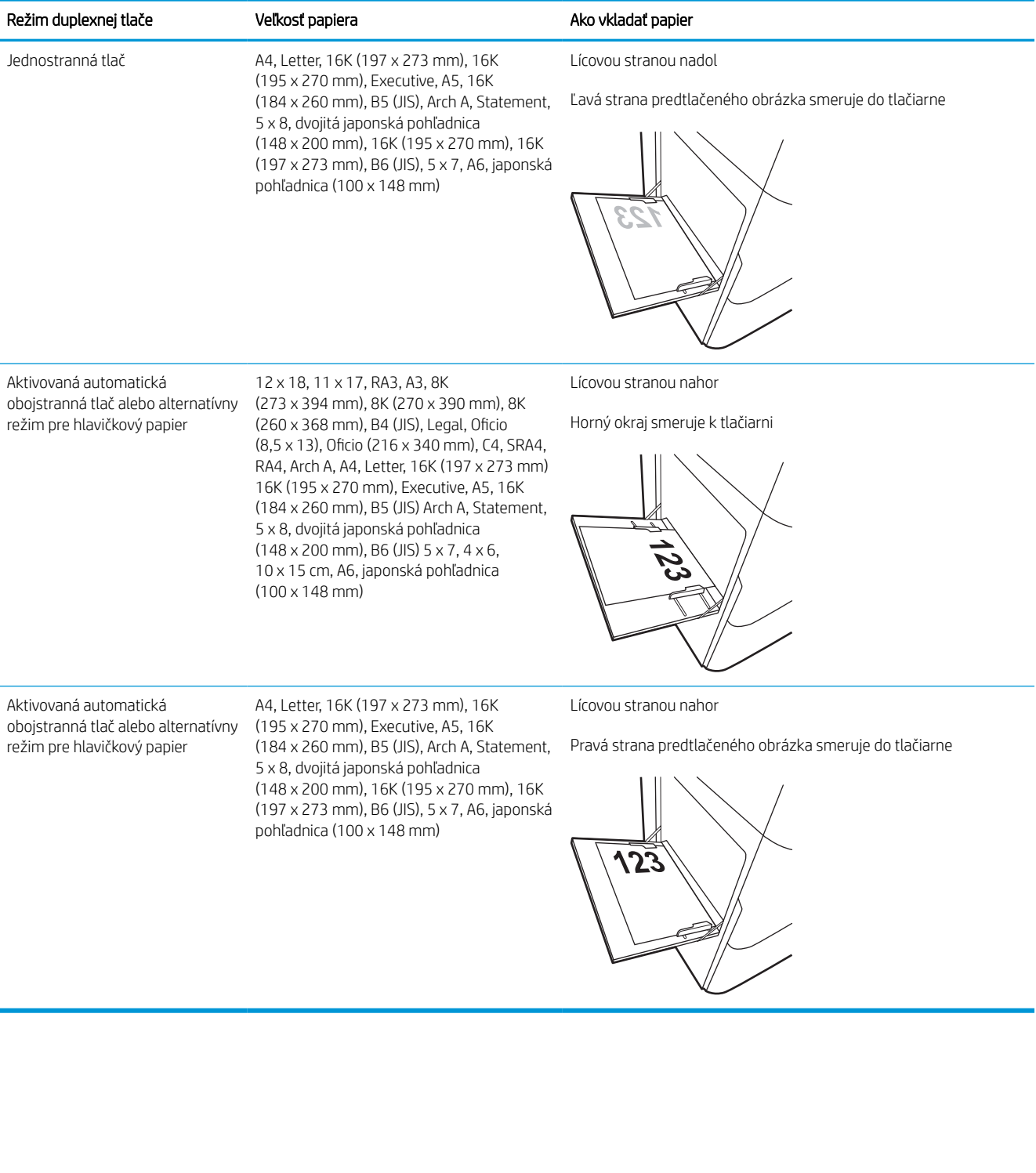

#### Tabuľka 2-2 Hlavičkový alebo predtlačený – na šírku

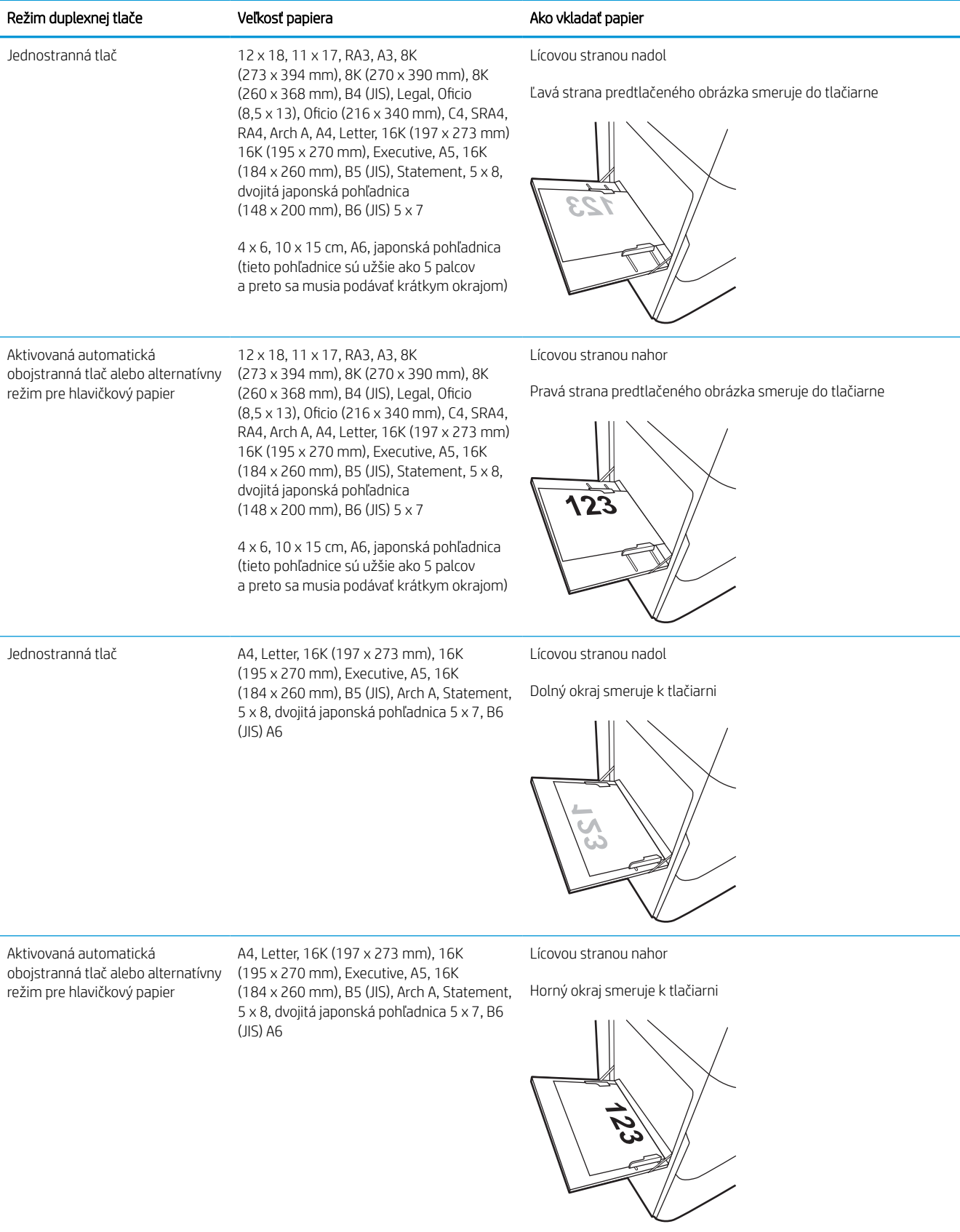

#### Tabuľka 2-3 Preddierovaný – na výšku

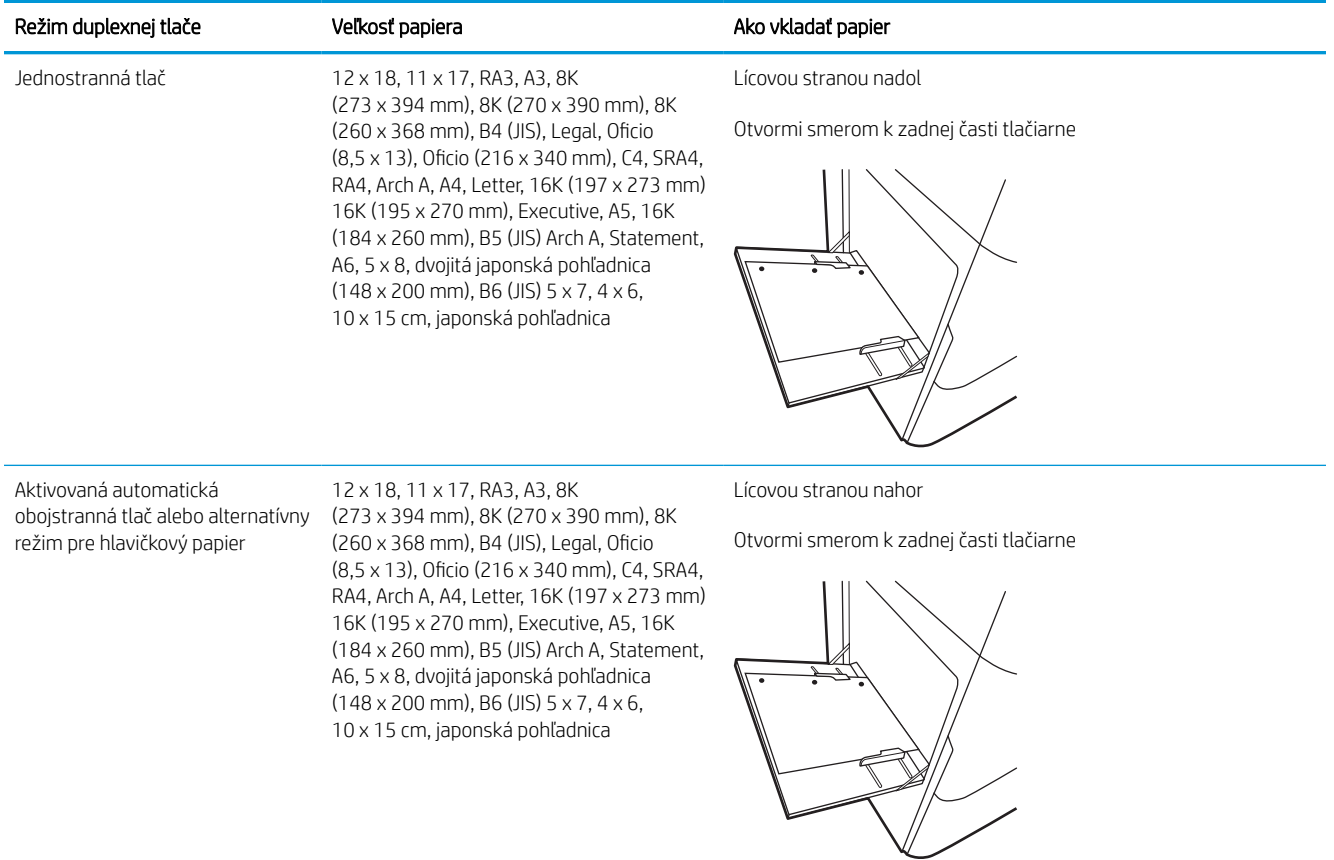

#### Tabuľka 2-4 Preddierovaný – na šírku

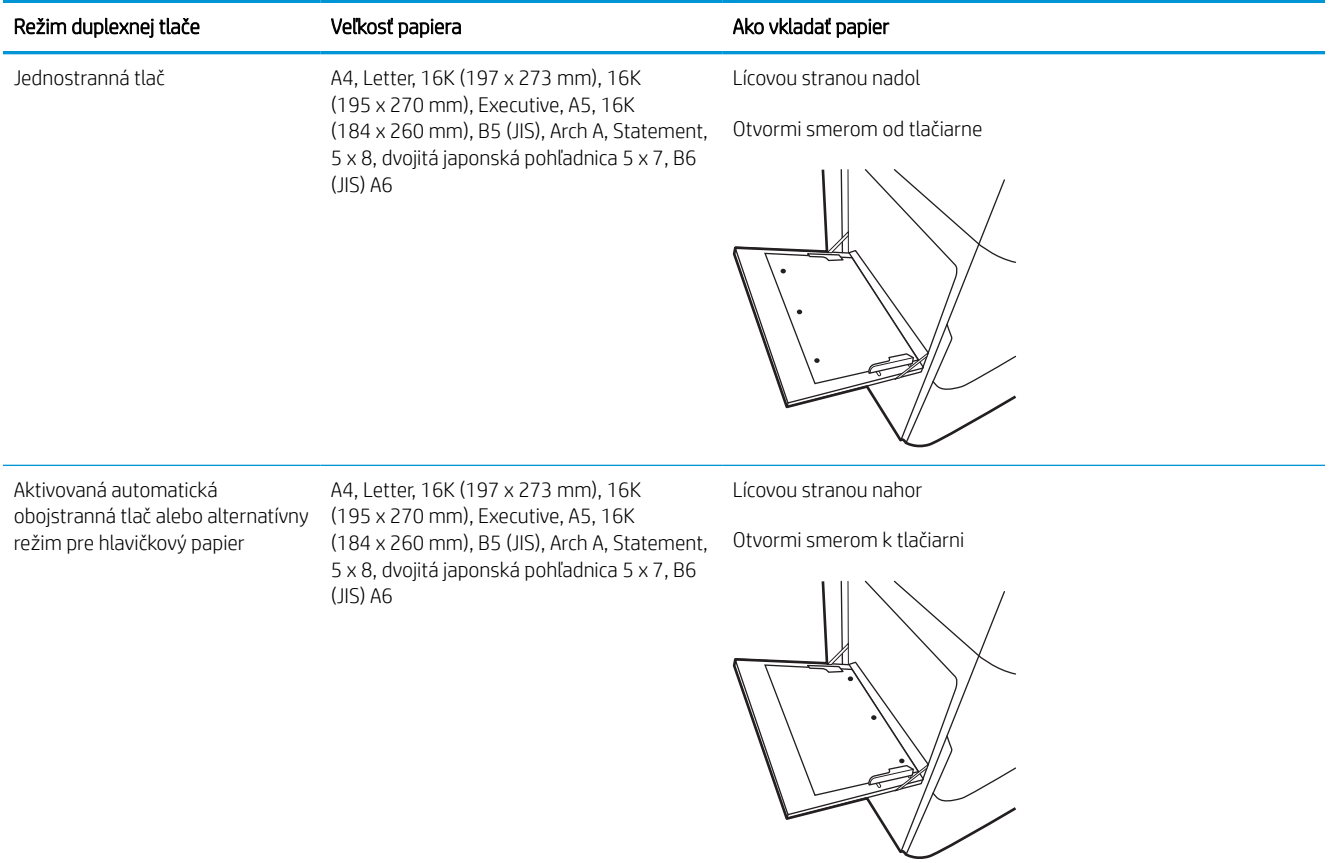

### Použitie alternatívneho režimu pre hlavičkový papier

Funkcia Alternative Letterhead Mode (Alternatívny režim pre hlavičkový papier) sa používa na vkladanie hlavičkového papiera alebo predtlačeného papiera do zásobníka rovnakým spôsobom pre všetky úlohy, či už sa tlačí na jednu, alebo obidve strany hárka papiera. Keď používate tento režim, papier vkladajte spôsobom, akým by ste ho vkladali v automatickom režime obojstrannej tlače.

#### Povolenie alternatívneho režimu pre hlavičkový papier pomocou ponúk na ovládacom paneli tlačiarne

Ponuka Settings (Nastavenia) slúži na nastavenie Alternative Letterhead Mode (Alternatívny režim hlavičkového papiera).

- 1. Na domovskej obrazovke ovládacieho panela tlačiarne prejdite na ponuku Settings (Nastavenia) a otvorte ju.
- 2. Otvorte tieto ponuky:
	- a. Copy/Print (Kopírovanie/tlač) alebo Print (Tlač)
	- b. Manage Trays (Správa zásobníkov)
	- c. Alternative Letterhead Mode (Alternatívny režim pre hlavičkový papier)
- 3. Vyberte možnosť On (Zapnúť).

## <span id="page-30-0"></span>Vkladanie papiera do zásobníka 2

V nasledujúcej časti je opísaný spôsob vloženia papiera do zásobníka 2 a voliteľných zásobníkov na 550 hárkov.

 $\triangle$  UPOZORNENIE: Nikdy naraz nerozkladajte viac než jeden zásobník papiera. Nepoužívajte zásobník papiera ako schodík. Pri zatváraní zásobníkov papiera do nich neklaďte ruky. Pri presúvaní tlačiarne musia byť všetky zásobníky zatvorené.

POZNÁMKA: Postup pri vkladaní papiera pre všetky voliteľné zásobníky na 550 hárkov je rovnaký ako postup pre zásobník 2. V tejto príručke je znázornený postup len pre zásobník 2.

## Vkladanie papiera do zásobníka 2 a zásobníkov na 550 hárkov

Tieto zásobníky majú kapacitu až 550 hárkov papiera s hmotnosťou 75 g/m<sup>2</sup>.

1. Otvorte zásobník.

POZNÁMKA: Počas používania zásobník neotvárajte.

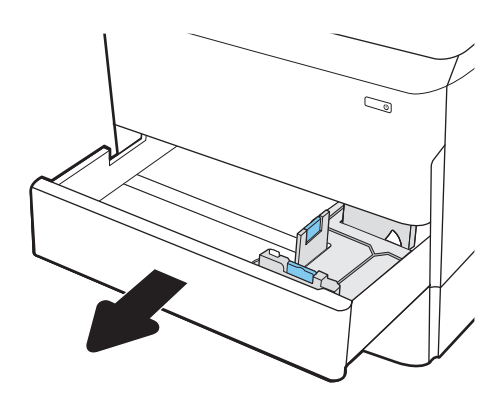

2. Vodiace lišty dĺžky a šírky papiera nastavte stlačením uvoľňovacích zarážok a posunutím modrých vodiacich líšt na veľkosť používaného papiera.

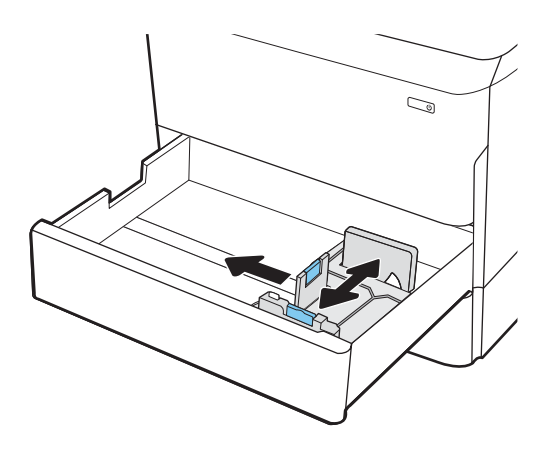

3. Do zásobníka vložte papier. Skontrolujte papier a overte, či sa vodiace lišty dotýkajú stohu, ale neohýbajú ho. Informácie o tom, ako treba otočiť papier, nájdete v časti [Orientácia papiera](#page-32-0) [v zásobníku 2 a zásobníku na 550 hárkov](#page-32-0)  [na strane 27](#page-32-0).

POZNÁMKA: Zásobník neprepĺňajte, inak môže dôjsť k zaseknutiam. Dbajte na to, aby bola horná strana stohu pod indikátorom plného zásobníka.

POZNÁMKA: Ak zásobník nie je správne nastavený, počas tlače sa môže zobraziť chybové hlásenie alebo môže dôjsť k zaseknutiu papiera.

4. Zatvorte zásobník.

- 5. Na ovládacom paneli tlačiarne sa zobrazí hlásenie o konfigurácii zásobníka.
- 6. Výberom tlačidla OK potvrďte zistenú veľkosť a typ papiera alebo výberom tlačidla Modify (Upraviť) vyberte inú veľkosť alebo typ papiera.

V prípade použitia papiera vlastnej veľkosti zadajte rozmery X a Y papiera, keď sa zobrazí výzva na ovládacom paneli tlačiarne.

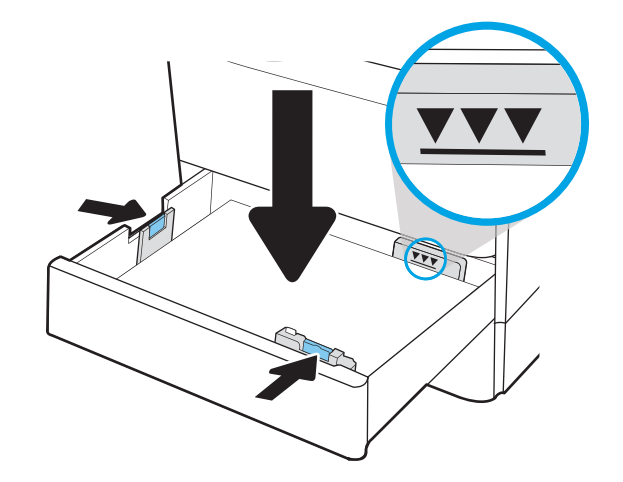

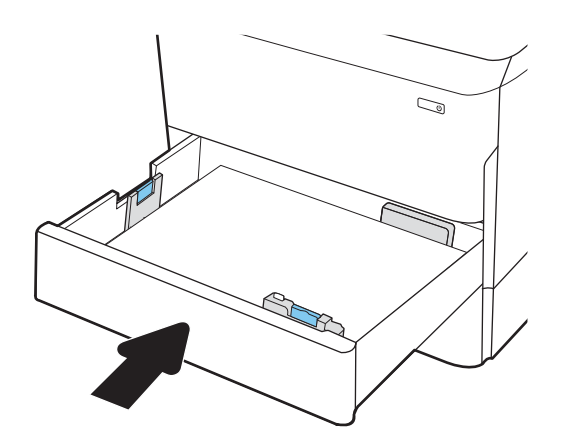

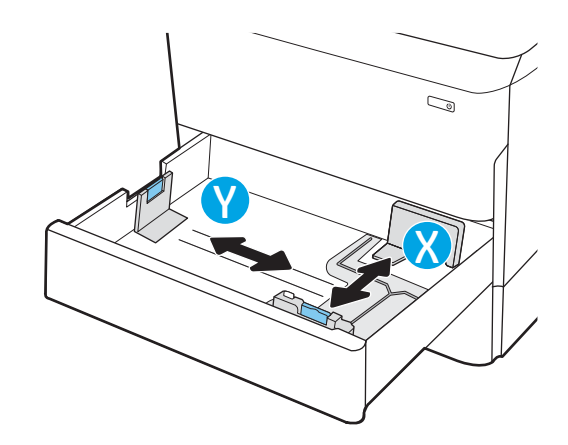

## <span id="page-32-0"></span>Orientácia papiera v zásobníku 2 a zásobníku na 550 hárkov

Umiestnite papier správne do zásobníka 2 na 550 hárkov, aby ste zaistili tú najlepšiu kvalitu tlače.

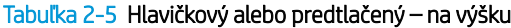

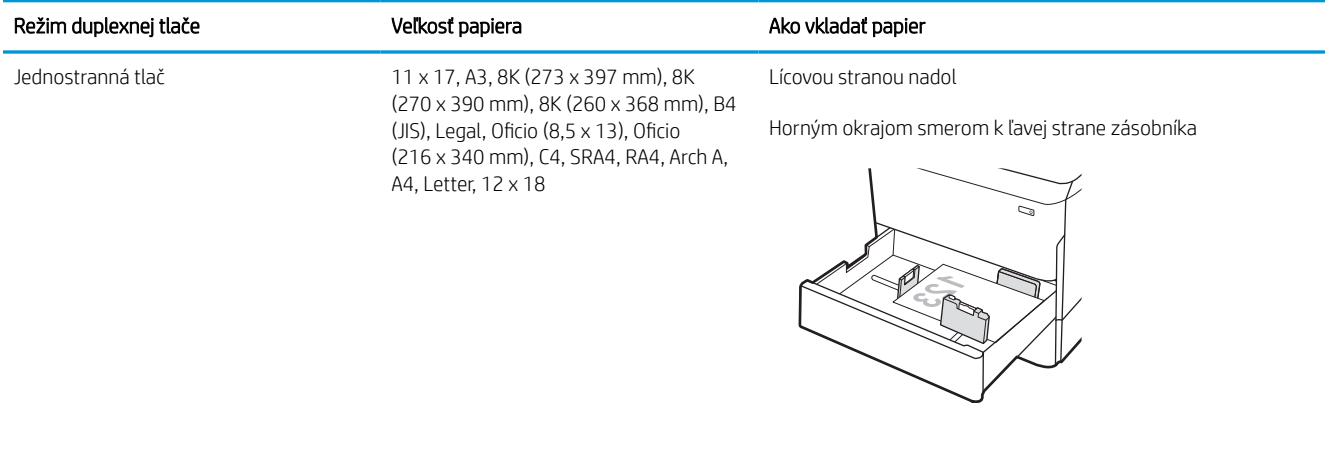

Jednostranná tlač (197 x 273 mm) 16K (195 x 270 mm), Executive, A5, 16K (184 x 260 mm), B5 (JIS)

Lícovou stranou nadol

Horný okraj k zadnej strane zásobníka

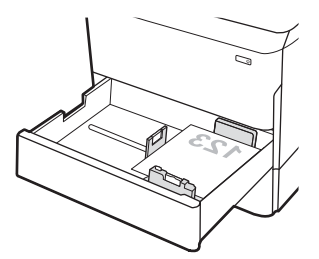

#### Tabuľka 2-5 Hlavičkový alebo predtlačený – na výšku (pokračovanie)

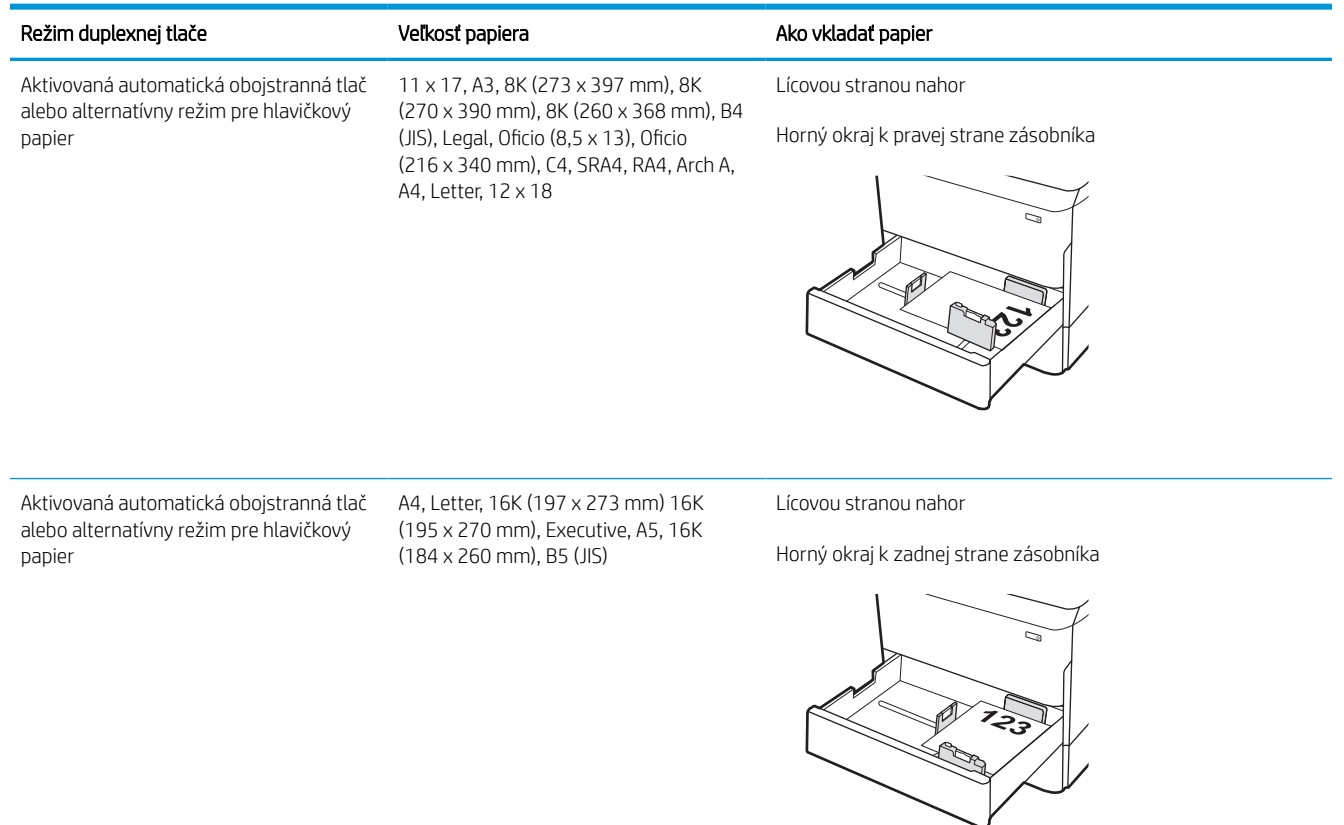

#### Tabuľka 2-6 Hlavičkový alebo predtlačený – na šírku

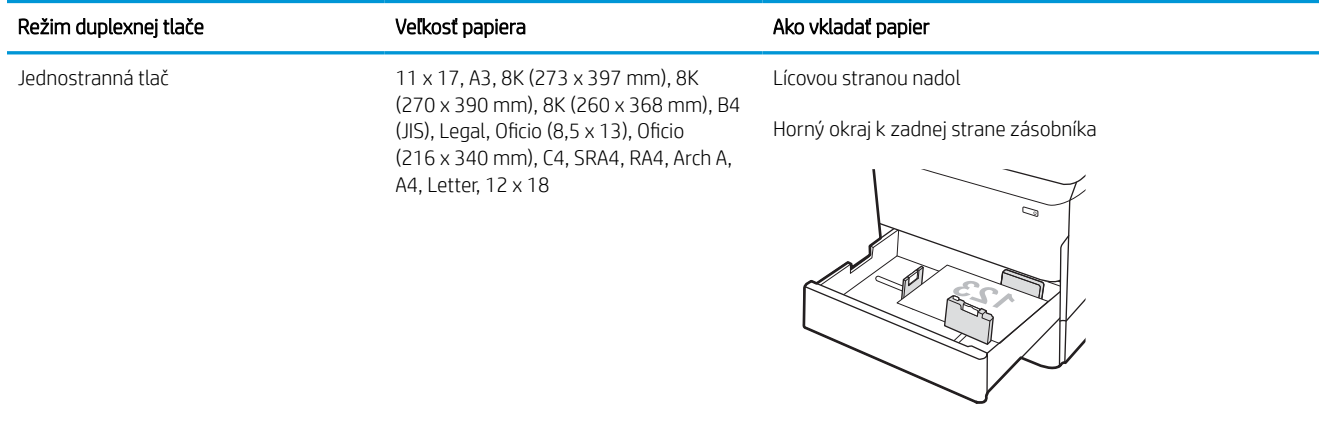

### Tabuľka 2-6 Hlavičkový alebo predtlačený – na šírku (pokračovanie)

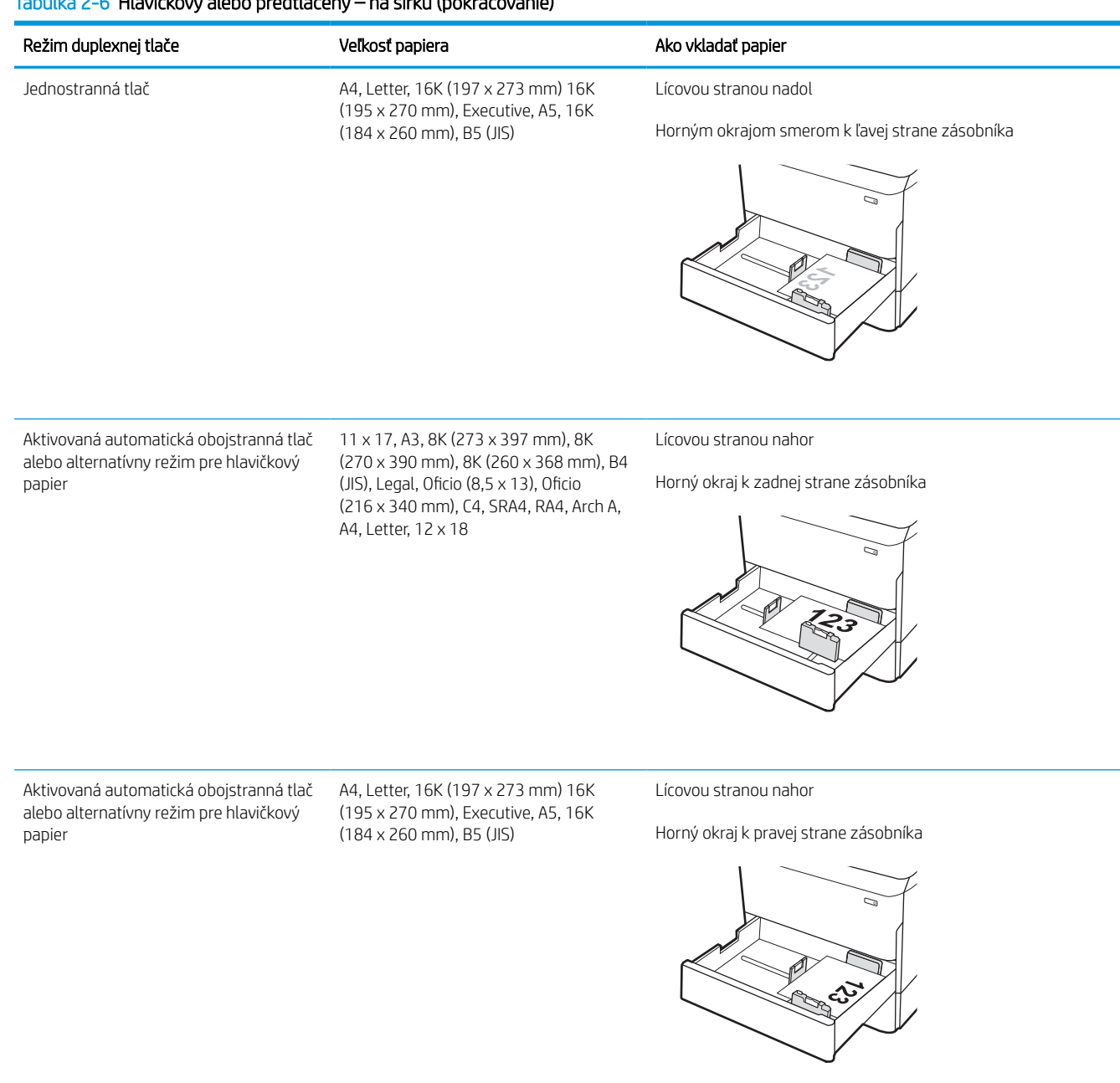

#### Tabuľka 2-7 Preddierovaný – na výšku

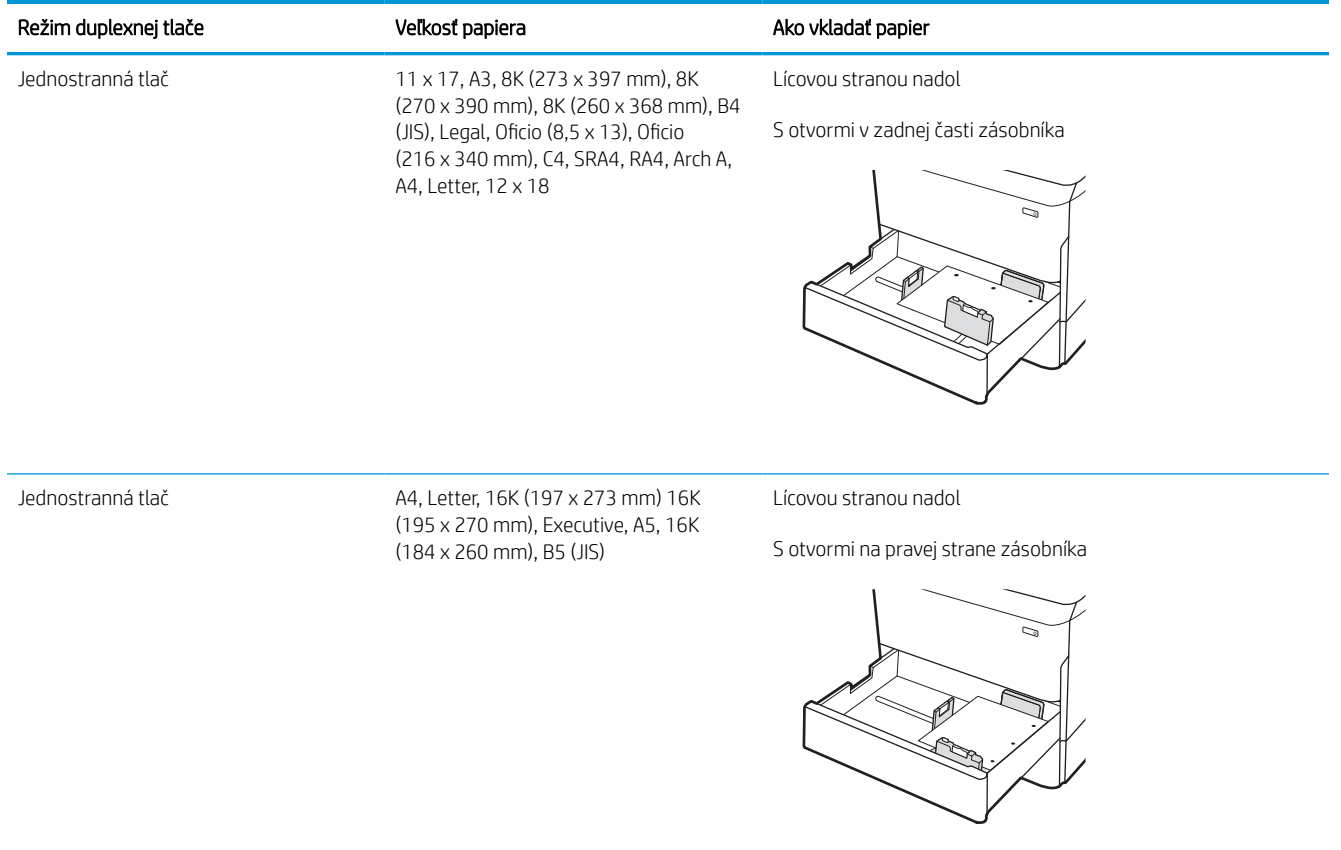
### Tabuľka 2-7 Preddierovaný – na výšku (pokračovanie)

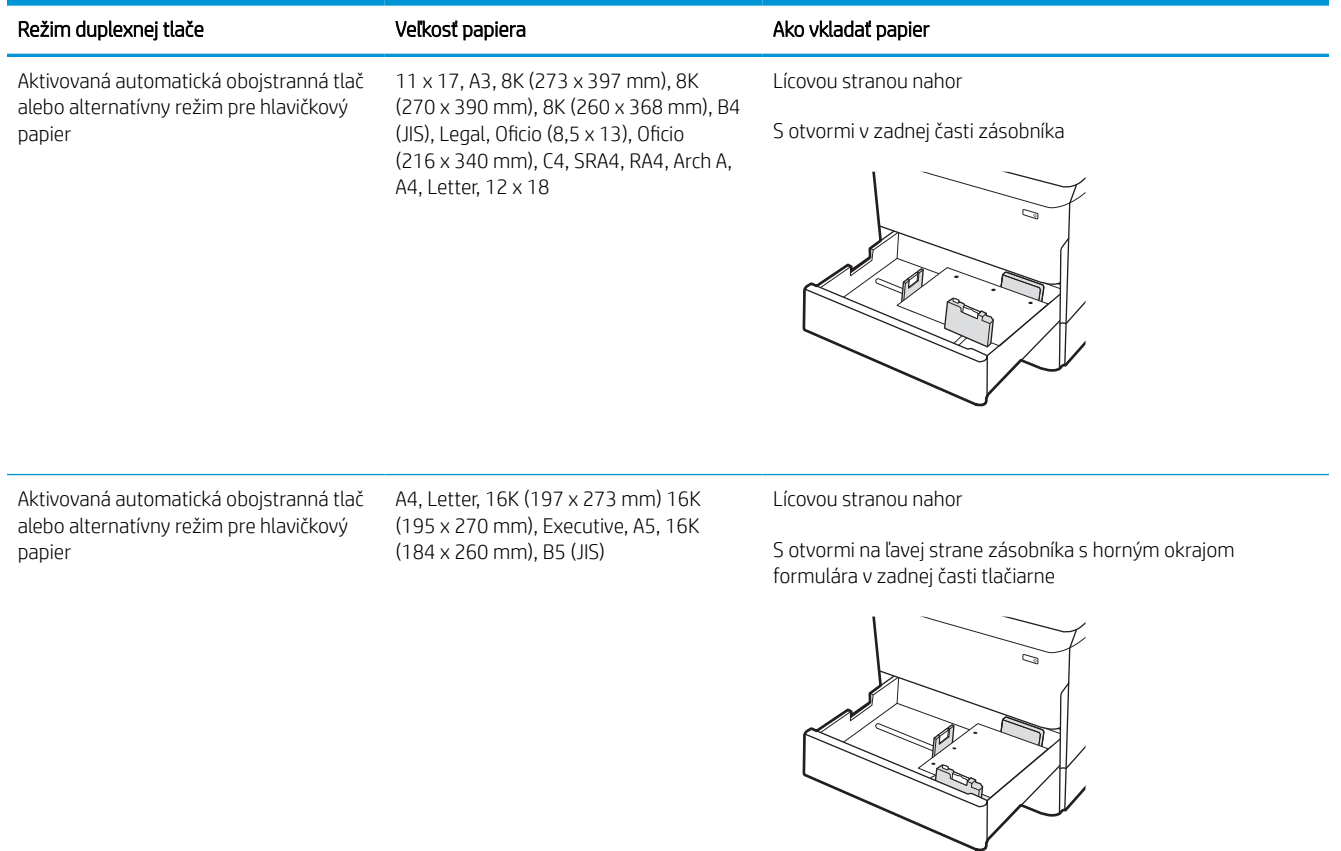

## Použitie alternatívneho režimu pre hlavičkový papier

Funkcia Alternative Letterhead Mode (Alternatívny režim pre hlavičkový papier) sa používa na vkladanie hlavičkového papiera alebo predtlačeného papiera do zásobníka rovnakým spôsobom pre všetky úlohy, či už sa tlačí na jednu, alebo obidve strany hárka papiera. Keď používate tento režim, papier vkladajte spôsobom, akým by ste ho vkladali v automatickom režime obojstrannej tlače.

### Povolenie alternatívneho režimu pre hlavičkový papier pomocou ponúk na ovládacom paneli tlačiarne

Ponuka Settings (Nastavenia) slúži na nastavenie Alternative Letterhead Mode (Alternatívny režim hlavičkového papiera).

- 1. Na domovskej obrazovke ovládacieho panela tlačiarne prejdite na ponuku Settings (Nastavenia) a otvorte ju.
- 2. Otvorte tieto ponuky:
	- a. Copy/Print (Kopírovanie/tlač) alebo Print (Tlač)
	- b. Manage Trays (Správa zásobníkov)
	- c. Alternative Letterhead Mode (Alternatívny režim pre hlavičkový papier)
- 3. Vyberte možnosť On (Zapnúť).

## Vkladanie papiera do veľkokapacitného vstupného zásobníka (HCI) na 4 000 hárkov

Tieto informácie opisujú, ako vložiť papier do vysokokapacitného vstupného zásobníka, ktorý je k dispozícii ako príslušenstvo pri všetkých modeloch.

<u>∆ UPOZORNENIE:</u> Nikdy naraz nerozkladajte viac než jeden zásobník papiera. Nepoužívajte zásobník papiera ako schodík. Pri zatváraní zásobníkov papiera do nich neklaďte ruky. Pri presúvaní tlačiarne musia byť všetky zásobníky zatvorené.

## Vkladanie HCl

Tieto zásobníky majú kapacitu až 4 000 hárkov papiera s hmotnosťou 75 g/m2.

1. Otvorte zásobník.

POZNÁMKA: Počas používania zásobník neotvárajte.

2. Nastavte vodiacu lištu papiera do správnej polohy pre daný papier.

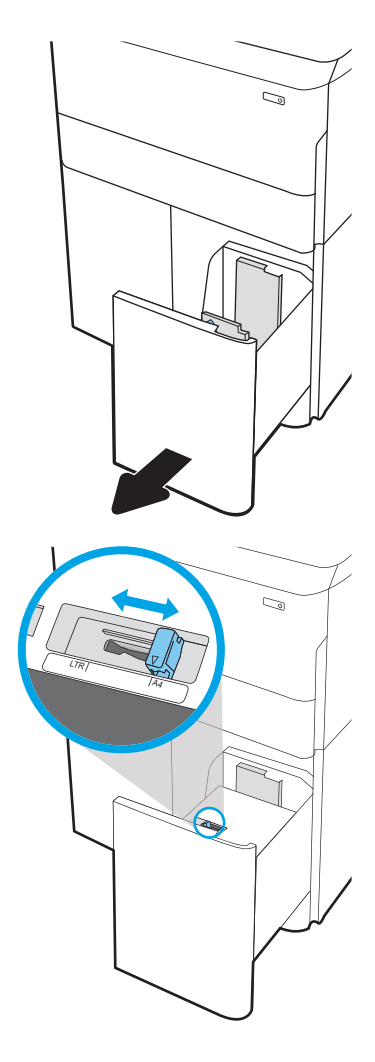

3. Do zásobníka vložte papier. Skontrolujte papier a overte, či sa vodiace lišty zľahka dotýkajú stohu, ale neohýbajú ho.

POZNÁMKA: Zásobník neprepĺňajte, inak môže dôjsť k zaseknutiam. Dbajte na to, aby bola horná strana stohu pod indikátorom plného zásobníka.

POZNÁMKA: Ak zásobník nie je správne nastavený, počas tlače sa môže zobraziť chybové hlásenie alebo môže dôjsť k zaseknutiu papiera.

4. Zatvorte zásobník.

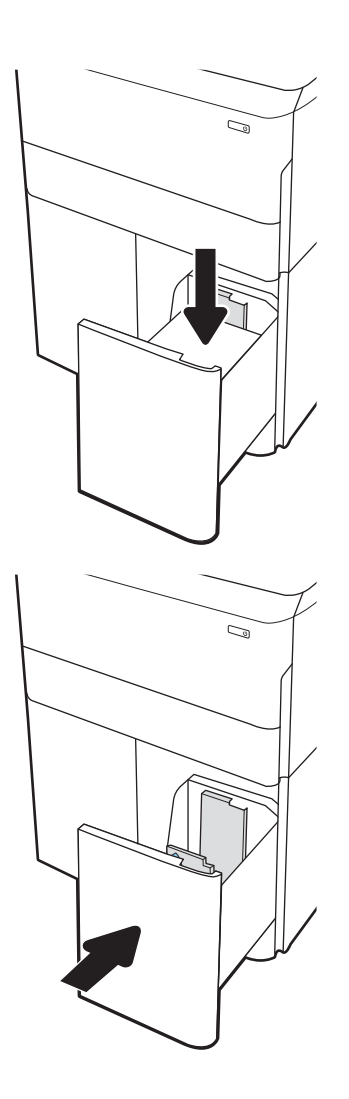

- 5. Na ovládacom paneli tlačiarne sa zobrazí hlásenie o konfigurácii zásobníka.
- 6. Výberom tlačidla OK potvrďte zistenú veľkosť a typ papiera alebo výberom tlačidla Modify (Upraviť) vyberte inú veľkosť alebo typ papiera.

## Orientácia papiera vo veľkokapacitnom vstupnom zásobníku

Umiestnite papier správne do HCI, aby ste zaistili tú najlepšiu kvalitu tlače.

#### Tabuľka 2-8 Hlavičkový alebo predtlačený – na výšku

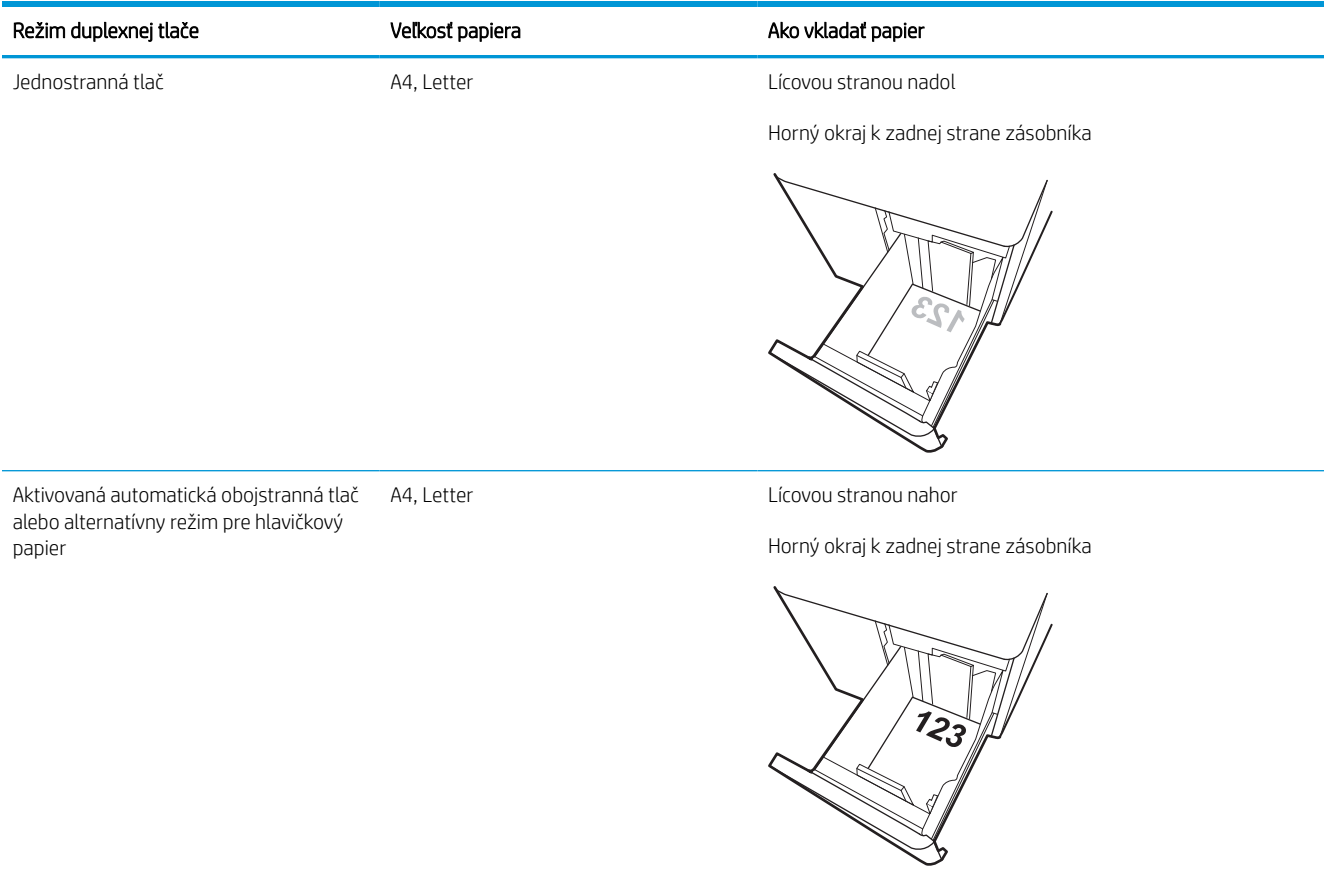

#### Tabuľka 2-9 Hlavičkový alebo predtlačený – na šírku

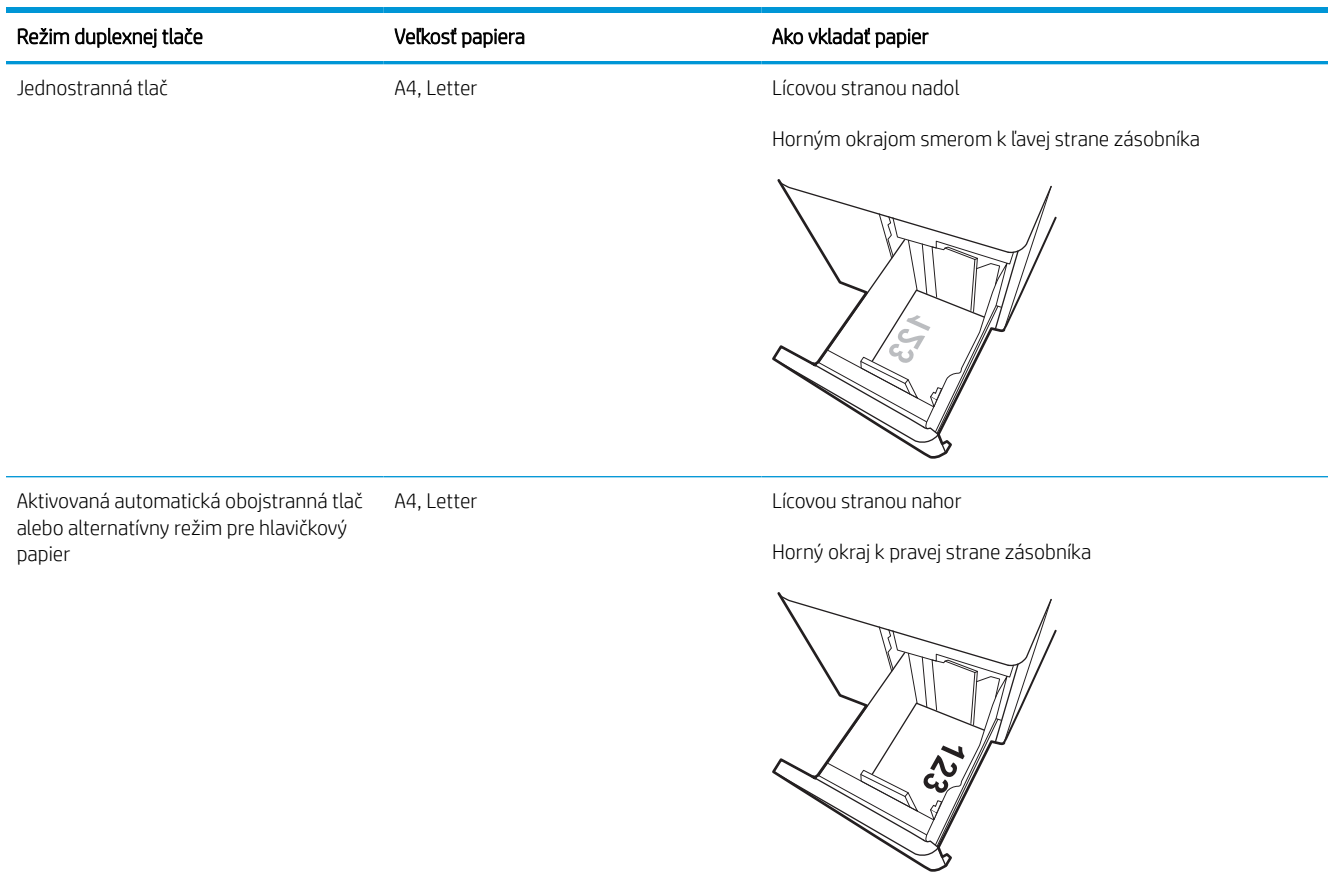

### Tabuľka 2-10 Preddierovaný – na šírku

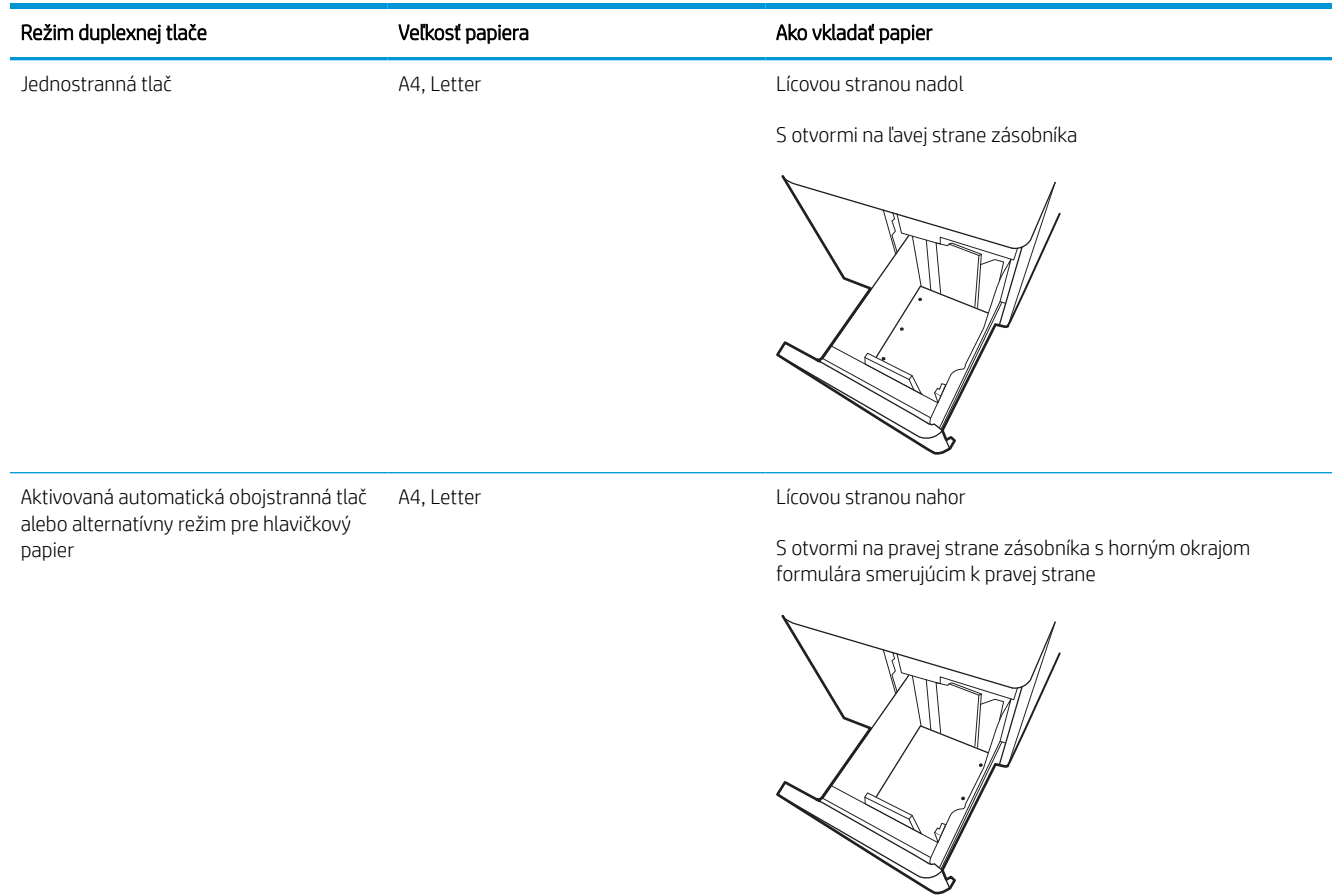

## Použitie alternatívneho režimu pre hlavičkový papier

Funkcia Alternative Letterhead Mode (Alternatívny režim pre hlavičkový papier) sa používa na vkladanie hlavičkového papiera alebo predtlačeného papiera do zásobníka rovnakým spôsobom pre všetky úlohy, či už sa tlačí na jednu, alebo obidve strany hárka papiera. Keď používate tento režim, papier vkladajte spôsobom, akým by ste ho vkladali v automatickom režime obojstrannej tlače.

### Povolenie alternatívneho režimu pre hlavičkový papier pomocou ponúk na ovládacom paneli tlačiarne

Ponuka Settings (Nastavenia) slúži na nastavenie Alternative Letterhead Mode (Alternatívny režim hlavičkového papiera).

- 1. Na domovskej obrazovke ovládacieho panela tlačiarne prejdite na ponuku Settings (Nastavenia) a otvorte ju.
- 2. Otvorte tieto ponuky:
	- a. Copy/Print (Kopírovanie/tlač) alebo Print (Tlač)
	- b. Manage Trays (Správa zásobníkov)
	- c. Alternative Letterhead Mode (Alternatívny režim pre hlavičkový papier)
- 3. Vyberte možnosť On (Zapnúť).

## Vkladanie a potlač obálok

V nasledujúcej časti je opísaný spôsob vkladania a potlač obálok. Na tlač na obálky používajte len zásobník 1. Zásobník 1 pojme až 14 obálok v závislosti od dizajnu obálky a environmentálnych podmienok.

## Tlač obálok

Na tlač na obálky pri použití možnosti manuálneho podávania postupujte podľa nasledujúcich krokov a vyberte správne nastavenie v ovládači tlačiarne, potom odošlite tlačovú úlohu do tlačiarne a vložte obálky do zásobníka.

- $\boxdot$  poznámka: Ak používate manuálne podávanie, počkajte, kým sa na ovládacom paneli nezobrazí výzva na vloženie obálok do zásobníka č. 1.
	- 1. V softvérovom programe vyberte možnosť Print (Tlačiť).
	- 2. Vyberte tlačiareň zo zoznamu tlačiarní a následne kliknutím alebo ťuknutím na tlačidlo Properties (Vlastnosti) alebo Preferences (Predvoľby) otvorte ovládač tlače.
	- $\mathbb{P}$  POZNÁMKA: Názov tlačidla sa v rôznych programoch líši.
	- POZNÁMKA: Prístup k funkciám tlače v operačnom systéme Windows 8 alebo 8.1 získate tak, že v aplikácii domovskej obrazovky vyberiete v ponuke Devices (Zariadenia) položku Print (Tlač) a potom vyberiete tlačiareň. V prípade systému Windows 10, vyberte možnosť Print (Tlač), ktorá sa môže líšiť v závislosti od aplikácie. V prípade systémov Windows 8, 8.1 a 10 budú mať tieto aplikácie odlišné rozloženie s odlišnými funkciami, než sú tie, ktoré sú opísané nižšie v časti o počítačových aplikáciách. V prípade ovládača HP PCL-6 V4 po výbere položky More settings (Ďalšie nastavenia) prevezme aplikácia HP AiO Printer Remote ďalšie funkcie ovládača.
	- 3. Kliknite alebo ťuknite na tlačidlo Paper/Quality (Papier/Kvalita).
	- 4. V rozbaľovacom zozname Paper size (Veľkosť papiera) vyberte správnu veľkosť obálok.
	- 5. V rozbaľovacom zozname Paper type (Typ papiera) vyberte možnosť More (Viac).
	- 6. V časti Type is (typ je) vyberte možnosť Other (ostatné) a potom vyberte položku Envelope (obálka).
	- 7. V rozbaľovacom zozname Paper source (Zdroj papiera) vyberte možnosť Manual feed (Manuálne podávanie).
	- 8. Kliknutím na tlačidlo OK zatvorte dialógové okno Document Properties (Vlastnosti dokumentu).
	- 9. V dialógovom okne Print (Tlačiť) spustite tlač úlohy kliknutím na tlačidlo OK.

## Orientácia obálky

Obálky treba vkladať špecifickým spôsobom, aby sa na ne správne tlačilo.

POZNÁMKA: Tlačiareň nepodporuje duplexnú tlač na obálky.

## Tabuľka 2-11 Orientácia obálky

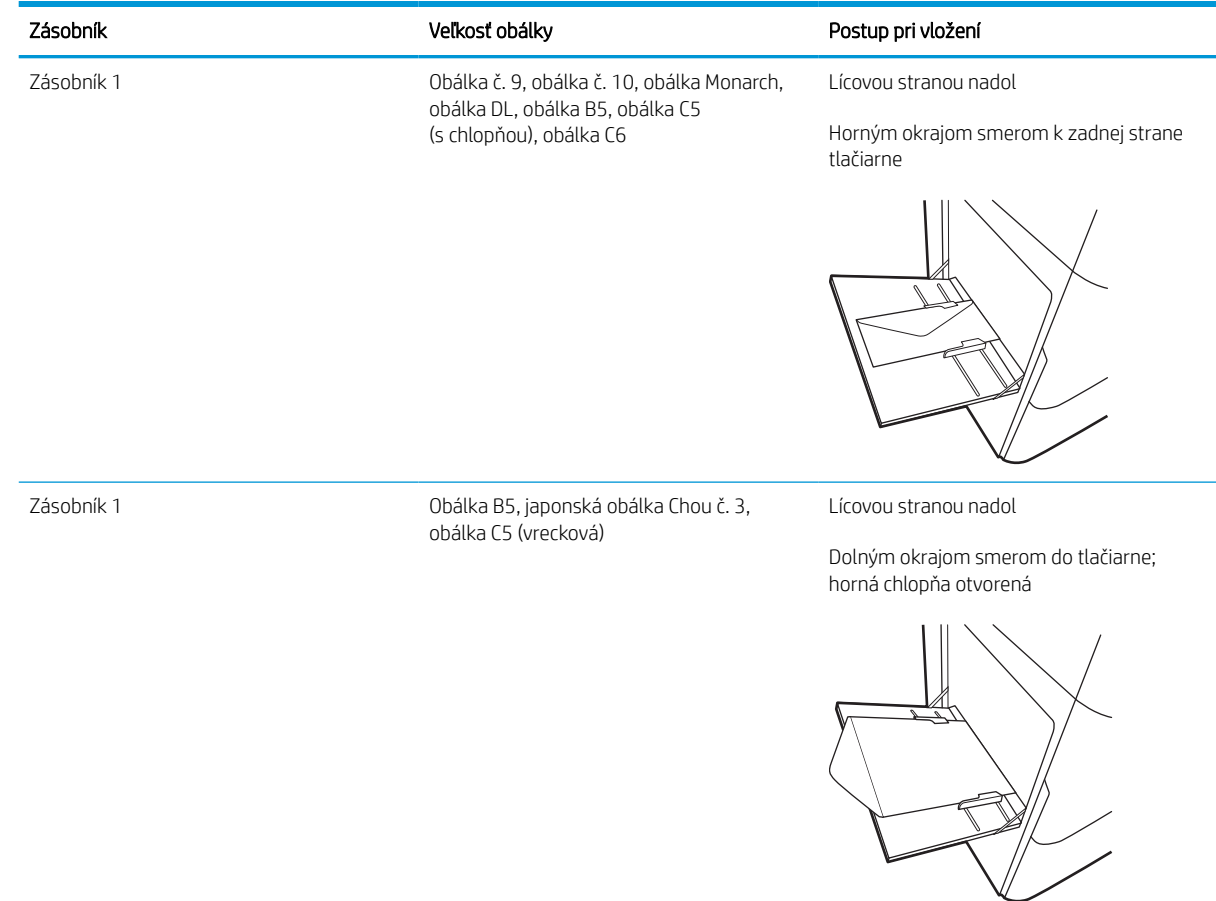

## Vkladanie a potlač štítkov

V nasledujúcej časti je opísaný spôsob vkladania a potlače štítkov.

## Manuálne podávanie štítkov

Na tlač hárkov so štítkami použite režim manuálneho podávania pre zásobník 1.

- 1. V softvérovom programe vyberte možnosť **Print** (Tlačiť).
- 2. Vyberte tlačiareň zo zoznamu tlačiarní a následne kliknutím alebo ťuknutím na tlačidlo Properties (Vlastnosti) alebo Preferences (Predvoľby) otvorte ovládač tlače.

**学 POZNÁMKA:** Názov tlačidla sa v rôznych programoch líši.

- POZNÁMKA: Prístup k funkciám tlače v operačnom systéme Windows 8 alebo 8.1 získate tak, že v aplikácii domovskej obrazovky vyberiete v ponuke Devices (Zariadenia) položku Print (Tlač) a potom vyberiete tlačiareň. V prípade systému Windows 10, vyberte možnosť Print (Tlač), ktorá sa môže líšiť v závislosti od aplikácie. V prípade systémov Windows 8, 8.1 a 10 budú mať tieto aplikácie odlišné rozloženie s odlišnými funkciami, než sú tie, ktoré sú opísané nižšie v časti o počítačových aplikáciách. V prípade ovládača HP PCL-6 V4 po výbere položky More settings (Ďalšie nastavenia) prevezme aplikácia HP AiO Printer Remote ďalšie funkcie ovládača.
- 3. Kliknite na kartu Paper/Quality (Papier a kvalita).
- 4. V rozbaľovacom zozname Paper size (Veľkosť papiera) vyberte správnu veľkosť pre hárky štítkov.
- 5. V rozbaľovacom zozname Paper type (Typ papiera) vyberte možnosť Labels (Štítky).
- 6. V rozbaľovacom zozname Paper source (Zdroj papiera) vyberte možnosť Manual feed (Manuálne podávanie).
- 7. Kliknutím na tlačidlo OK zatvorte dialógové okno Document Properties (Vlastnosti dokumentu).
- 8. V dialógovom okne Print (Tlač) kliknutím na tlačidlo Print (Tlačiť) spustite tlač úlohy.

## Orientácia štítka

Štítky treba vkladať špecifickým spôsobom, aby sa na ne správne tlačilo.

#### Tabuľka 2-12 Orientácia štítka

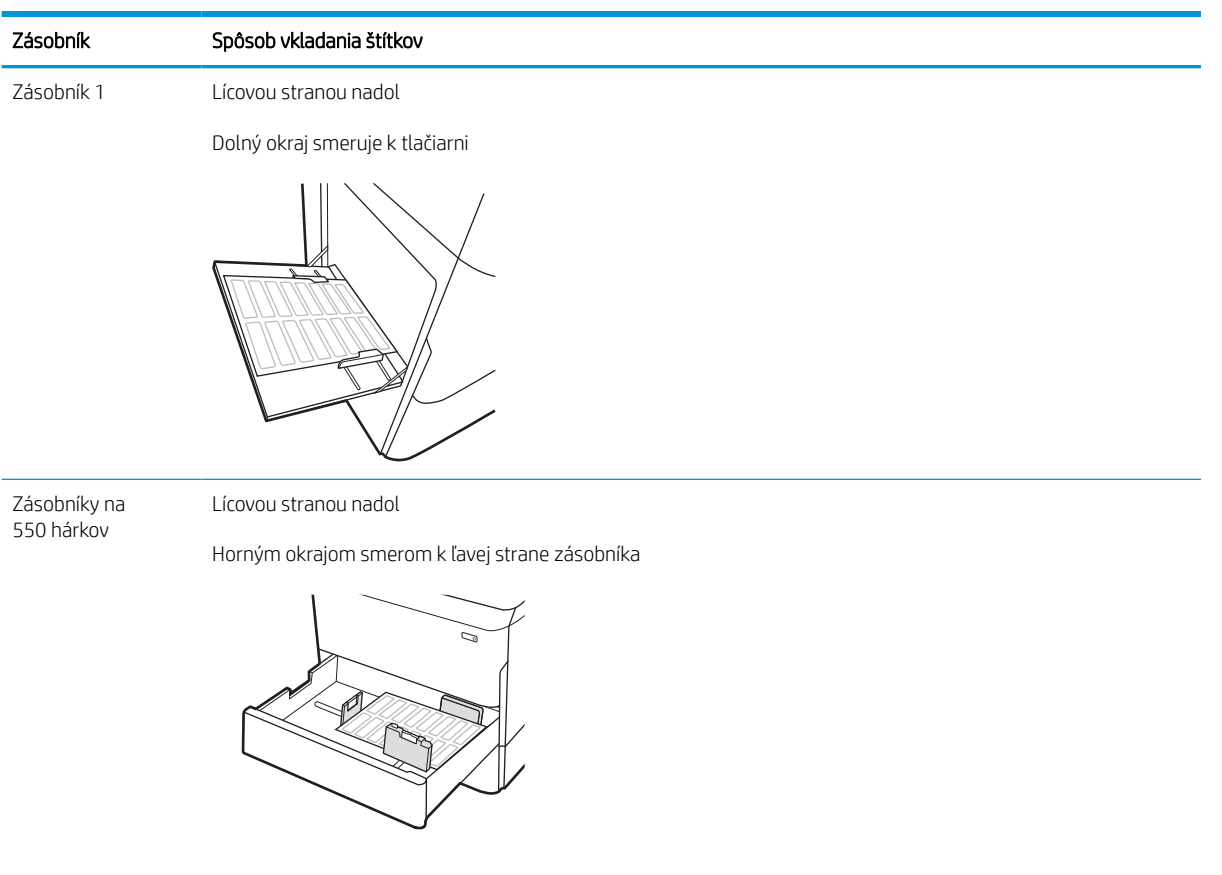

# 3 Spotrebný materiál, príslušenstvo a diely

Objednávajte spotrebný materiál alebo príslušenstvo, vymieňajte kazety s tonerom, alebo demontujte a vymieňajte diely.

Pomoc s videom nájdete v časti [www.hp.com/videos/PageWide.](http://www.hp.com/videos/PageWide)

Tieto informácie sú správne v čase publikácie. Aktuálne informácie nájdete v časti [www.hp.com/support/](http://www.hp.com/support/pwcolorE75160) [pwcolorE75160](http://www.hp.com/support/pwcolorE75160) alebo [www.hp.com/support/pwcolorP75250.](http://www.hp.com/support/pwcolorP75250)

#### Ďalšie informácie:

Komplexná podpora pre vašu tlačiareň od spoločnosti HP zahŕňa nasledujúce informácie:

- Inštalácia a konfigurácia
- Oboznámenie sa a používanie
- Riešenie problémov
- Prevezmite si aktualizácie softvéru a firmvéru
- Fóra technickej podpory
- Vyhľadanie informácií o záruke a regulačných podmienkach

## Objednávanie spotrebného materiálu, príslušenstva a dielov

Zistite, ako získať náhradný spotrebný materiál, príslušenstvo a diely tlačiarne.

### **Objednávanie**

Náhradné diely, spotrebný materiál alebo príslušenstvo objednávajte prostredníctvom niektorého z týchto kanálov.

#### Tabuľka 3-1 Možnosti objednania

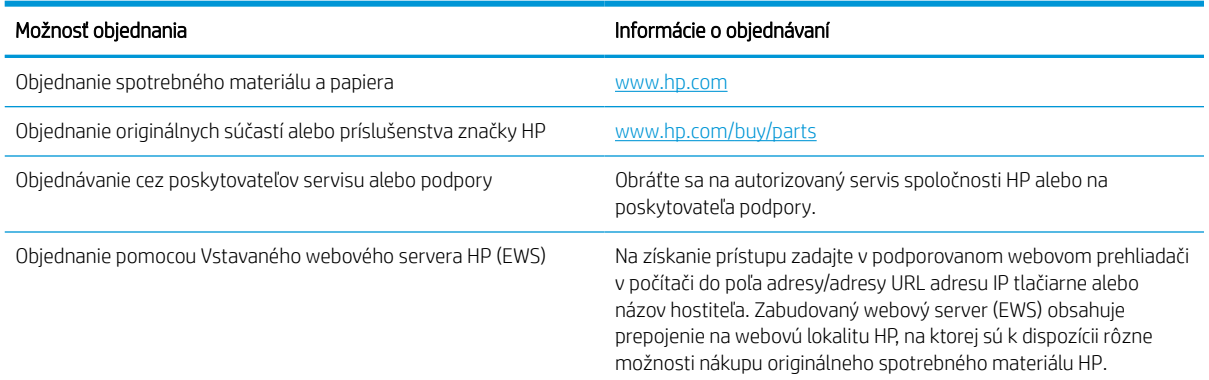

## Spotrebný materiál a príslušenstvo

Nájdite informácie o spotrebnom materiáli a príslušenstve, ktoré sú dostupné pre vašu tlačiareň.

**POZNÁMKA:** Na lokalite [www.hp.com/support/pwcolorE75160](http://www.hp.com/support/pwcolorE75160) alebo [www.hp.com/support/pwcolorP75250](http://www.hp.com/support/pwcolorP75250) si pozrite úplný zoznam spotrebného materiálu dostupného pre tlačiareň.

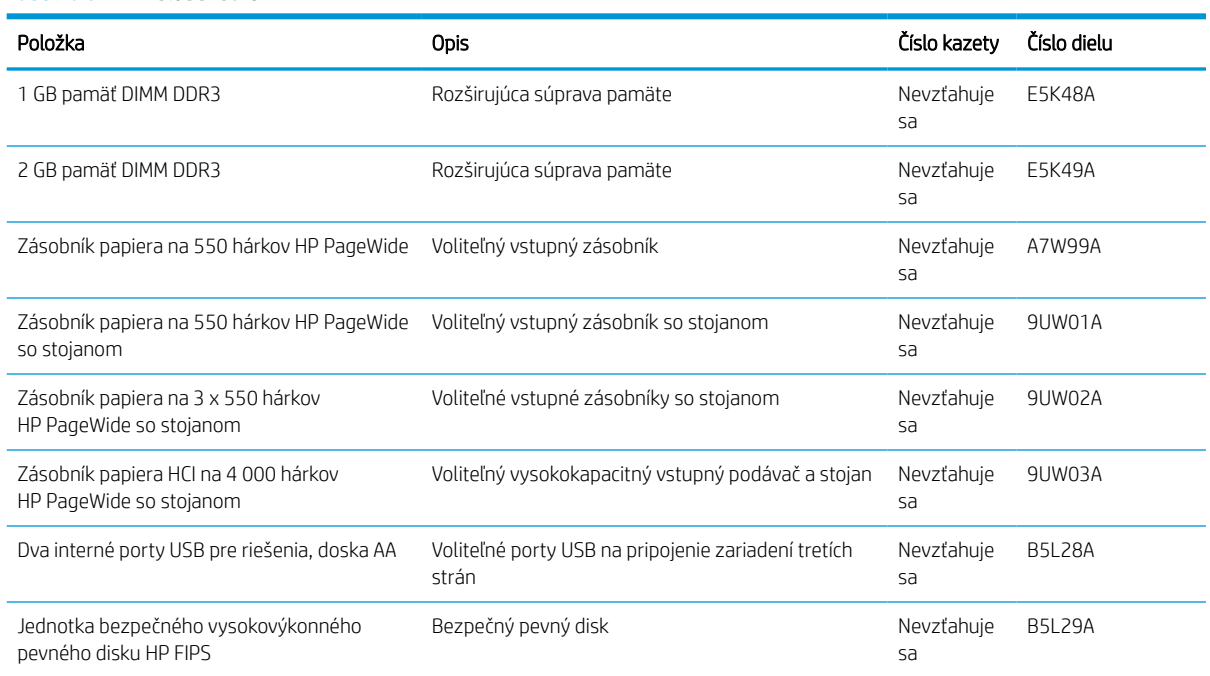

#### Tabuľka 3-2 Príslušenstvo

#### Tabuľka 3-2 Príslušenstvo (pokračovanie)

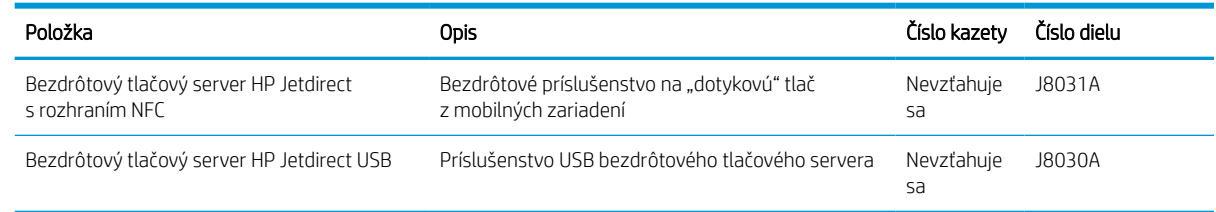

## Údržba/spotrebný materiál s dlhou životnosťou (LLC)

Vyhľadajte informácie o údržbe a spotrebnom materiáli s dlho životnosťou, ktoré sú dostupné pre vašu tlačiareň.

#### Tabuľka 3-3 Údržba/spotrebný materiál s dlhou životnosťou (LLC)

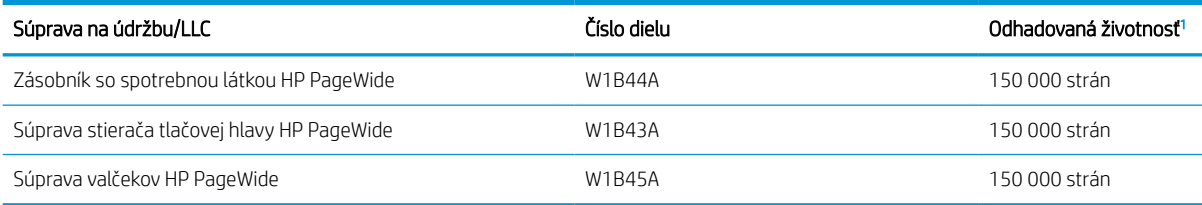

<sup>1</sup> Technické údaje životnosti údržby/spotrebného materiálu s dlhou životnosťou HP (LLC) sú odhadované na základe testovacích podmienok životnosti LLC uvedených nižšie. Skutočná životnosť/výťažnosť jednotlivých dielov pri bežnom používaní sa líši v závislosti od používania, prostredia, papiera a iných faktorov. Odhadovaná životnosť nie je garantovaná ani sa na ňu neposkytuje záruka.

Testovacie podmienky životnosti LLC

- Pokrytie tlače: 5 %-né rovnomerné rozloženie naprieč stránkou
- Prostredie: 17 až 25 °C, relatívna vlhkosť (RV) 30 % 70 %
- Veľkosť médií: Letter/A4
- Hmotnosti médií: obyčajný papier s hmotnosťou 75 g/m2
- Veľkosť úlohy: 4 strany
- Podávanie krátkym okrajom (A3) (t. j. formát Legal)

Faktory, ktoré môžu znížiť životnosť v súvislosti s vyššie uvedenými podmienkami:

- Médiá užšie než šírky Letter alebo A4 (podávanie krátkym okrajom znamená viac aktivity mechanizmu na stránku)
- Papier ťažší ako 75 g/m2 (ťažšie média vytvárajú vyšší tlak na súčasti tlačiarne)
- Tlačové úlohy menšie ako 4 obrázky (menšie úlohy znamenajú viac aktivity mechanizmu na stránku)

### Diely vymeniteľné zákazníkom

Pre túto tlačiareň sú k dispozícii nasledujúce diely.

- Diely označené v stĺpci Výmena zákazníkom slovom Povinná si musí zákazník nainštalovať sám, ak nie je ochotný zaplatiť za opravu dielu personálu spoločnosti HP. Na tieto diely sa v rámci záruky na zariadenie od spoločnosti HP nevzťahuje podpora na mieste inštalácie ani podpora vrátenia zariadenia do skladu.
- Diely označené v stĺpci Výmena zákazníkom slovom Voliteľná vám počas záručnej doby zariadenia na požiadanie zdarma vymení personál spoločnosti HP.

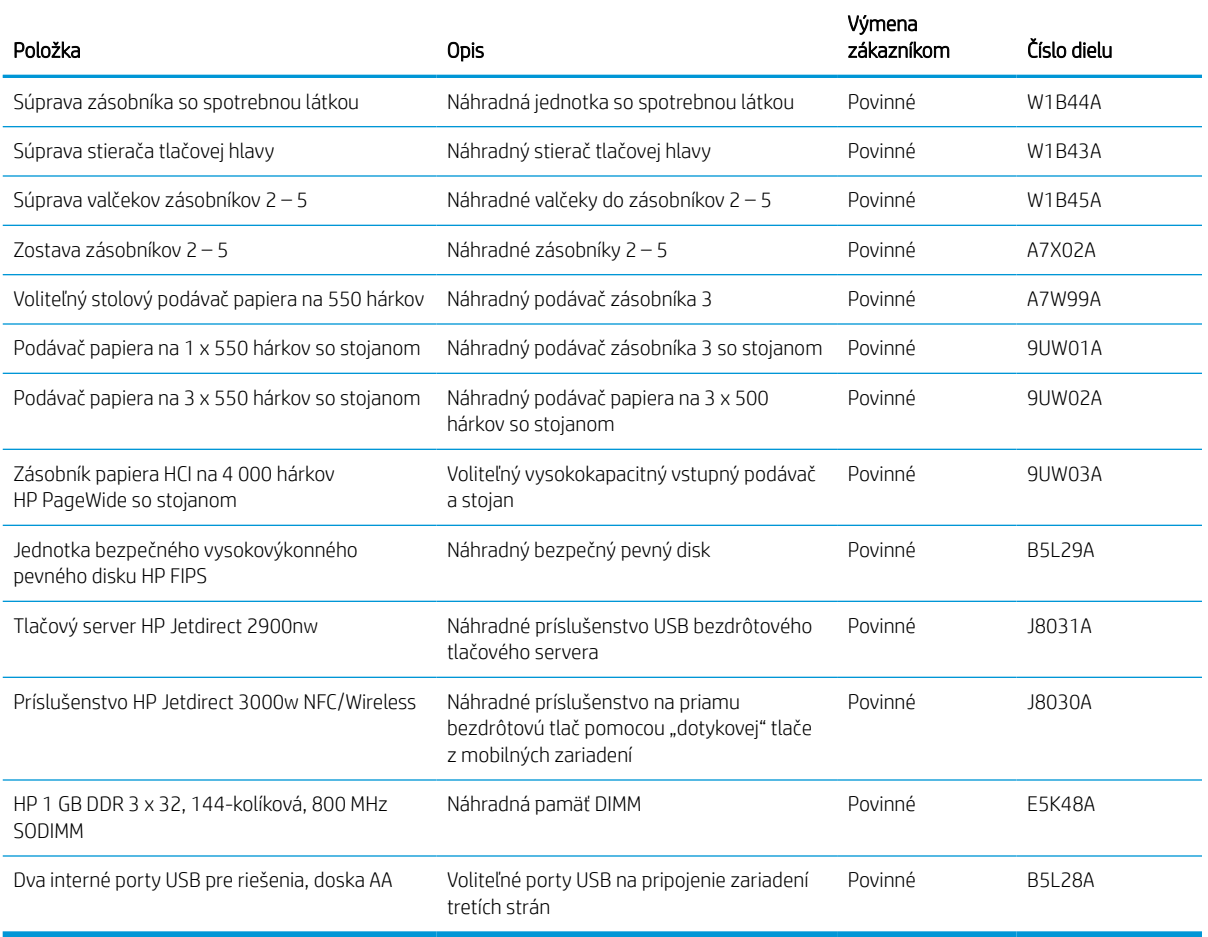

#### Tabuľka 3-4 Diely vymeniteľné zákazníkom

## Výmena tonerových kaziet

Vymeňte kazety s tonerom, ak sa zobrazuje hlásenie na tlačiarni alebo ak máte problémy s kvalitou tlače.

## Informácie o kazetách

Táto tlačiareň signalizuje nízku, veľmi nízku a nulovú hladinu náplne kazety.

Tlačiareň používa štyri farby a má samostatnú kazetu pre každú farbu: žltá (Y), azúrová (C) purpurová (M) a čierna (K).

Kazety nevyberajte z balenia, ak ich neplánujete ihneď použiť.

N UPOZORNENIE: Nedotýkajte sa zlatých kovových kontaktov na kazete, aby ste kazetu nepoškodili.

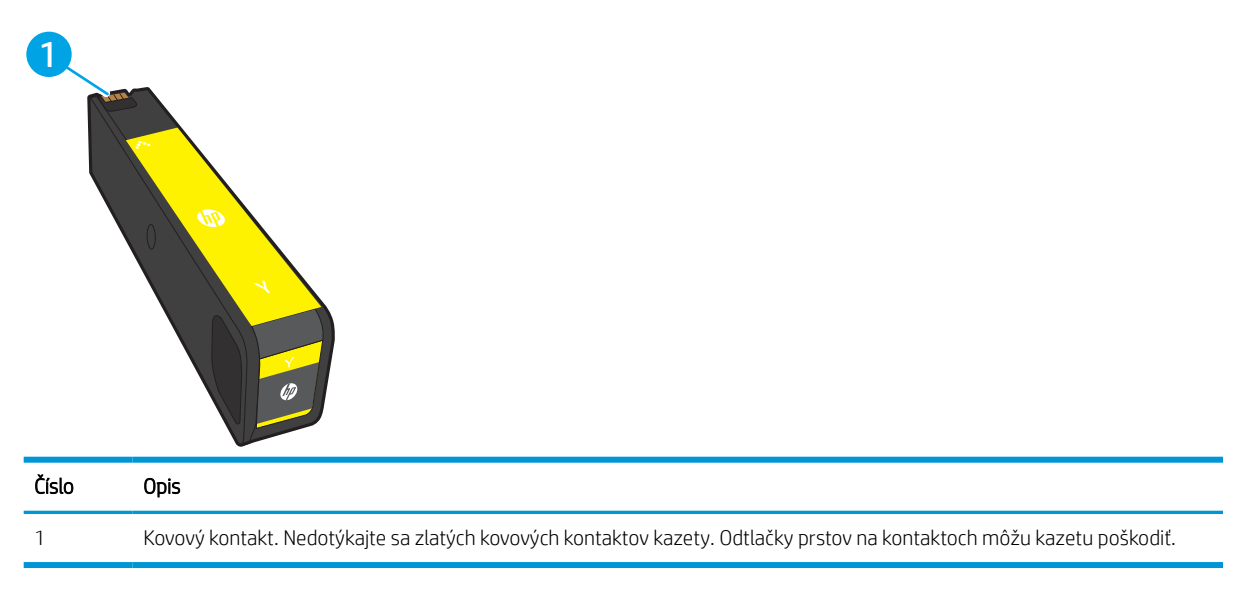

Nasledujúci nákres znázorňuje komponenty kazety.

Ak chcete zakúpiť kazety alebo skontrolovať kompatibilitu kazety s tlačiarňou, prejdite na lokalitu [www.hp.com](http://www.hp.com). Prejdite na spodnú časť stránky a skontrolujte, či súhlasí krajina/oblasť.

POZNÁMKA: Informácie o recyklovaní použitých kaziet sú uvedené v balení kazety.

## Vyberanie a výmena kaziet

Podľa nasledujúcich krokov vymeňte tonerovú kazetu.

1. Otvorte kryt kazety.

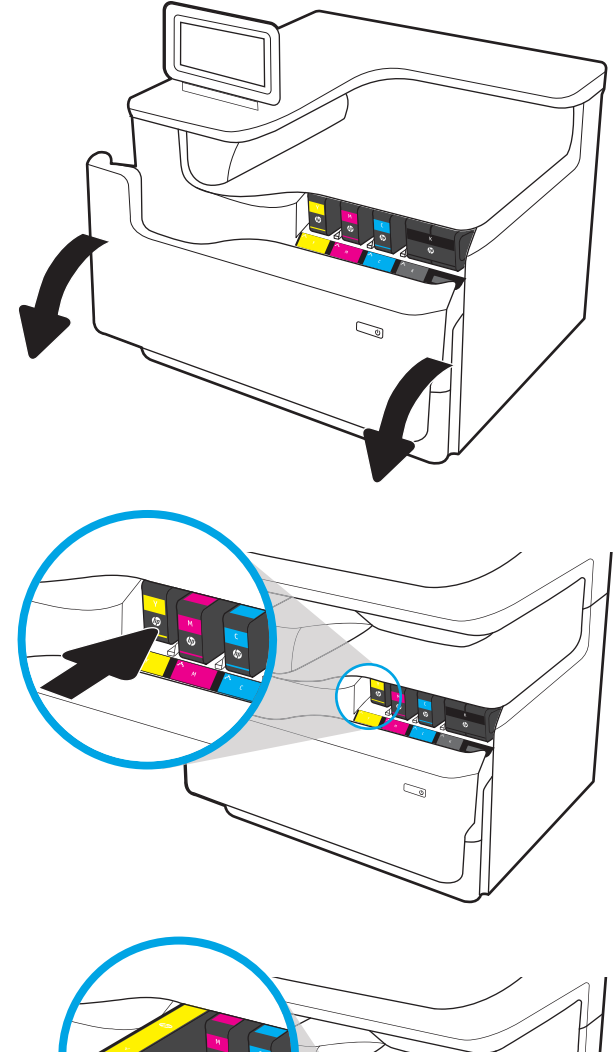

2. Starú kazetu zatlačte dovnútra, čím ju odblokujete.

3. Uchopte okraj starej kazety a potiahnutím priamo von ju vyberte.

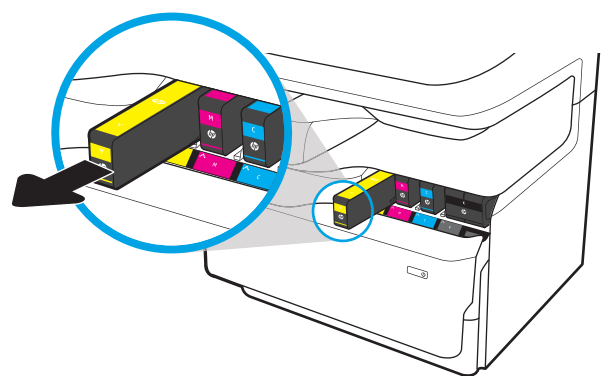

4. Vyberte novú kazetu z obalu.

5. Nedotýkajte sa zlatých kovových kontaktov kazety. Odtlačky prstov na kontaktoch môžu kazetu poškodiť.

6. Do zariadenia vložte novú kazetu. Uistite sa, že kazeta pevne drží na mieste.

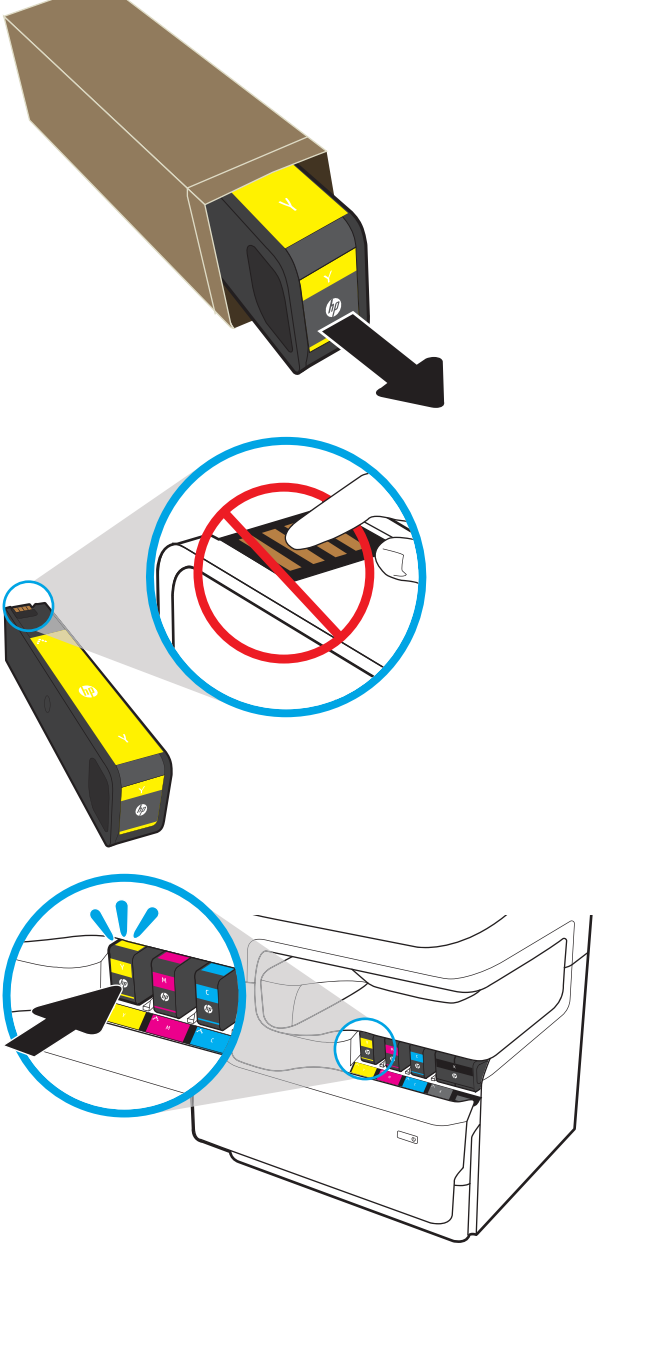

7. Zatvorte kryt kazety.

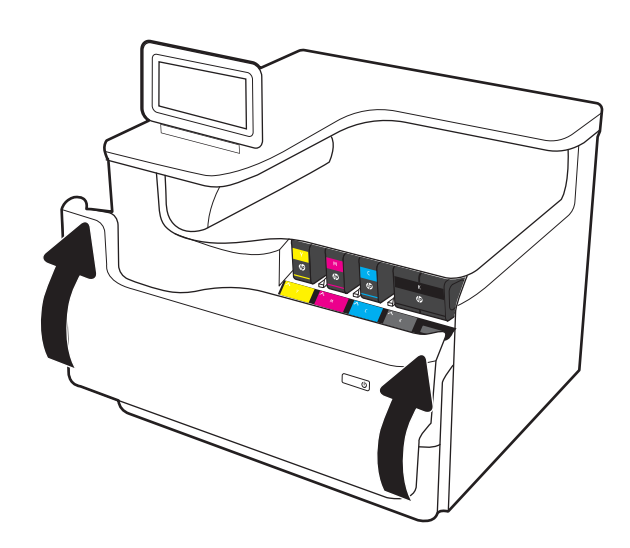

8. Použitú kazetu vložte do škatule, v ktorej bola dodaná nová kazeta. Pozrite si priložené informácie o recyklácii.

HP pomáha recyklovať originálne kazety HP – jednoducho a bezplatne prostredníctvom programu HP Planet Partners, ktorý je k dispozícii vo viac ako 50 krajinách/oblastiach na celom svete<sup>1)</sup>.

Ak chcete získať informácie o recyklácii použitých kaziet HP, navštívte lokalitu [www.hp.com/recycle](http://www.hp.com/recycle).

1) Dostupnosť programu sa líši. Ďalšie informácie nájdete na adrese [www.hp.com/recycle.](http://www.hp.com/recycle)

## Výmena zásobníka so spotrebnou látkou

Naučte sa, ako vymeniť zásobník so spotrebnou látkou.

## Informácie o zásobníkoch so spotrebnou látkou

V tejto časti sú uvedené podrobné informácie o zásobníku so spotrebnou látkou tlačiarne vrátane pokynov na jej výmenu.

Tlačiareň signalizuje, keď je zásobník so spotrebnou látkou takmer plný a keď je úplne plný. Keď je úplne plný, tlač sa zastaví, kým zásobník so spotrebnou látkou nevymeníte.

Ak chcete zakúpiť zásobník so spotrebnou látkou (číslo dielu W1B44A), prejdite do obchodu so súčiastkami spoločnosti HP na adrese [www.hp.com/buy/parts](http://www.hp.com/buy/parts).

POZNÁMKA: Zásobník so spotrebnou látkou je určený na jedno použitie. Nepokúšajte sa zásobník so spotrebnou látkou vyprázdňovať a opakovane používať. Mohlo by prísť k uvoľneniu pigmentu vo vnútri tlačiarne, v dôsledku čoho by sa znížila kvalita tlače. Po použití vráťte zásobník so spotrebnou látkou späť cez program Planet Partners spoločnosti HP na účely recyklácie.

## Vybratie a výmena zásobníka so spotrebnou látkou

Pri výmene zásobníka so spotrebnou látkou postupujte podľa týchto krokov.

1. Otvorte ľavé dvierka.

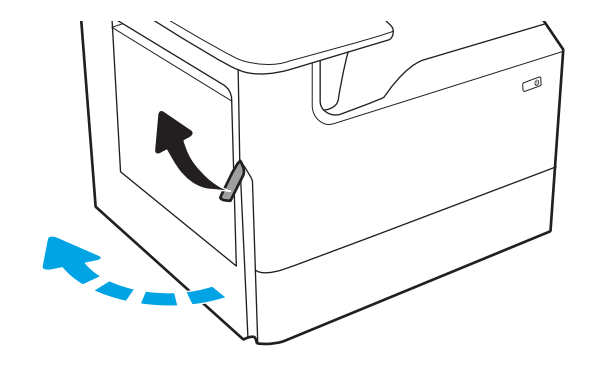

2. Zásobník so spotrebnou látkou vytiahnite von z tlačiarne.

> UPOZORNENIE: Pri vyťahovaní zásobníka so spotrebnou látkou predchádzajte priamemu kontaktu s čiernym valcom, aby ste si nezamazali pokožku alebo oblečenie pigmentom.

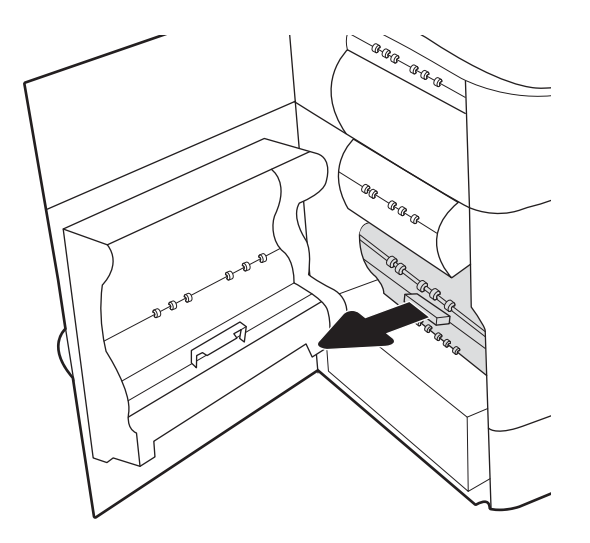

3. Na ľavej strane zásobníka so spotrebnou látkou uvoľnite západku, ktorá jednotku pridržiava v zarovnávacej drážke, a potom vytiahnite ľavú stranu jednotky.

- 4. Vyberte pravú stranu zo zarovnávacej drážky a potom vyberte jednotku z tlačiarne. Jednotku odložte nabok v zvislej polohe na kus papiera, aby ste predišli vytečeniu jej obsahu.
- ®®@ Þ 'n agraga  $\otimes$ 6 AR ARA AR ARA<br>AR<br>Le<sub>ctr</sub> a.

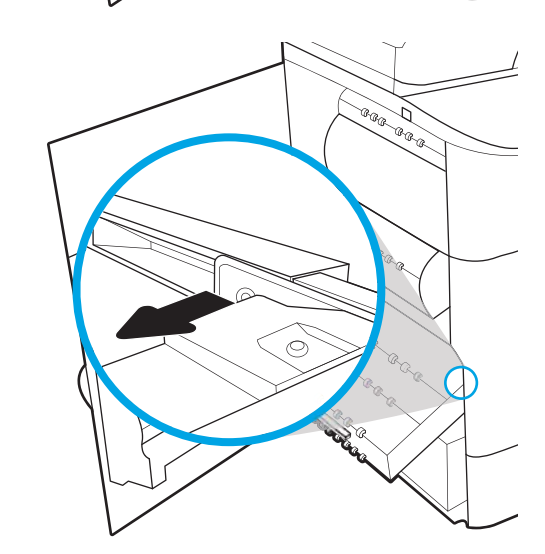

5. Vyberte nový zásobník so spotrebnou látkou z obalu.

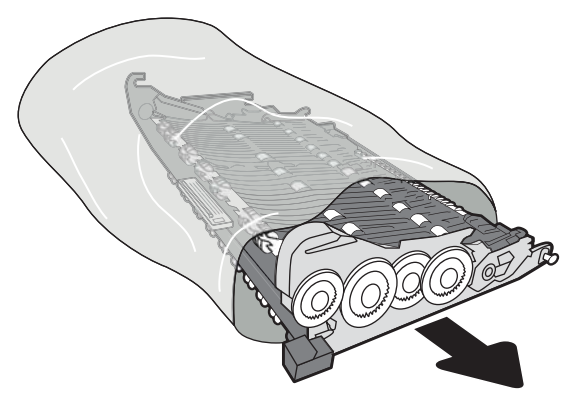

6. Najskôr zasuňte pravý koniec zásobníka so spotrebnou látkou do zarovnávacej drážky.

7. Zasuňte ľavý koniec zásobníka so spotrebnou látkou do zarovnávacej drážky a potom zaistite západku, ktorá jednotku pridržiava v drážke.

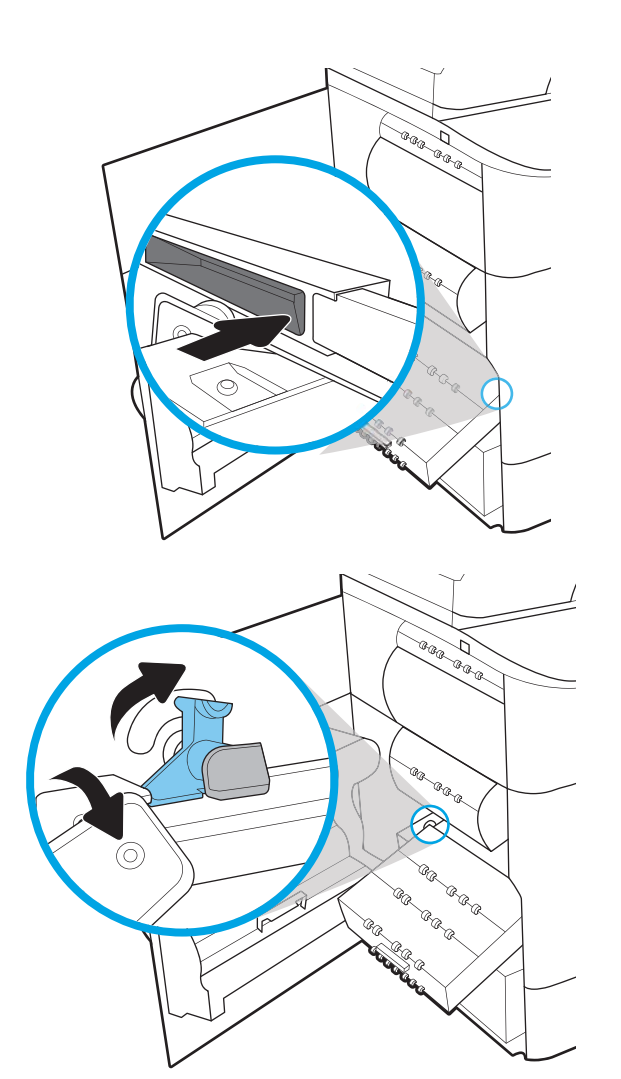

8. Zatlačte zásobník so spotrebnou látkou do tlačiarne.

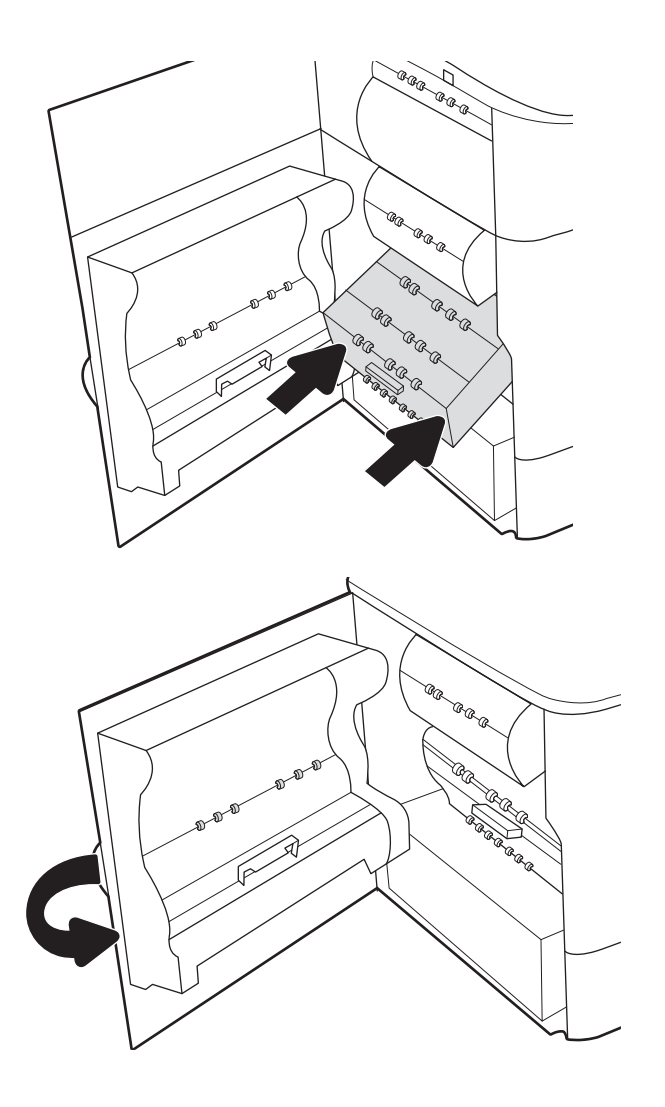

9. Zatvorte ľavé dvierka.

# 4 Tlač

Tlačte pomocou softvéru alebo tlačte priamo z mobilného zariadenia alebo pamäťového kľúča USB.

Pomoc s videom nájdete v časti [www.hp.com/videos/PageWide.](http://www.hp.com/videos/PageWide)

Tieto informácie sú správne v čase publikácie. Aktuálne informácie nájdete v časti [www.hp.com/support/](http://www.hp.com/support/pwcolorE75160) [pwcolorE75160](http://www.hp.com/support/pwcolorE75160) alebo [www.hp.com/support/pwcolorP75250.](http://www.hp.com/support/pwcolorP75250)

### Ďalšie informácie:

Komplexná podpora pre vašu tlačiareň od spoločnosti HP zahŕňa nasledujúce informácie:

- Inštalácia a konfigurácia
- Oboznámenie sa a používanie
- Riešenie problémov
- Prevezmite si aktualizácie softvéru a firmvéru
- **•** Fóra technickej podpory
- Vyhľadanie informácií o záruke a regulačných podmienkach

## Tlačové úlohy (Windows)

Informácie o bežných tlačových úlohách pre používateľov systému Windows.

## Tlač (Windows)

Na výber tlačiarne a základných možností tlačovej úlohy použite možnosť Print (Tlačiť) v softvérovej aplikácii.

Nasledujúci postup opisuje proces základnej tlače pre systém Windows.

- 1. V softvérovom programe vyberte možnosť Print (Tlačiť).
- 2. V zozname tlačiarní vyberte príslušnú tlačiareň. Ak chcete zmeniť nastavenia, kliknutím na tlačidlo Properties (Vlastnosti) alebo Preferences (Predvoľby) otvorte ovládač tlačiarne.
	- POZNÁMKA: Názov tlačidla sa v rôznych programoch líši.

V operačných systémoch Windows 10, 8.1 a 8 budú mať tieto aplikácie odlišné rozloženie s odlišnými funkciami, ako je popísané nižšie pre počítačové aplikácie. Ak chcete k tejto funkcii tlače získať prístup z aplikácie domovskej obrazovky, vykonajte nasledujúce kroky:

- Windows 10: Vyberte položku Print (Tlačiť) a potom vyberte tlačiareň.
- Windows 8.1 alebo 8: Vyberte položku Devices (Zariadenia), vyberte položku Print (Tlačiť) a potom vyberte tlačiareň.

Pre ovládač HP PCL-6 V4 prevezme aplikácia HP AiO Printer Remote ďalšie funkcie ovládača pri vybratí možnosti More settings (Ďalšie nastavenia).

POZNÁMKA: Ďalšie informácie získate kliknutím na tlačidlo Pomocníka (?) v ovládači tlače.

- 3. Kliknutím na jednotlivé karty v ovládači tlačiarne môžete nakonfigurovať dostupné možnosti. Nastavte napríklad orientáciu papiera na karte Finishing (Dokončovanie) a zdroj papiera, typ papiera, veľkosť papiera a nastavenie kvality na karte Paper/Quality (Papier/Kvalita).
- 4. Kliknutím na tlačidlo OK sa vrátite do dialógového okna Print (Tlač). Na tejto obrazovke vyberte počet kópií na tlač.
- 5. Ak chcete vytlačiť úlohu, kliknite na tlačidlo Print (Tlač).

## Automatická tlač na obidve strany (Windows)

Ak je tlačiareň vybavená jednotkou na automatickú obojstrannú tlač, môžete automaticky tlačiť na obe strany papiera. Použite papier veľkosti a typu, ktorý podporuje jednotka na obojstrannú tlač.

- 1. V softvérovom programe vyberte možnosť Print (Tlačiť).
- 2. Vyberte tlačiareň zo zoznamu tlačiarní a následne kliknutím na tlačidlo Properties (Vlastnosti) alebo Preferences (Predvoľby) otvorte ovládač tlačiarne.

<sup>2</sup> POZNÁMKA: Názov tlačidla sa v rôznych programoch líši.

V operačných systémoch Windows 10, 8.1 a 8 budú mať tieto aplikácie odlišné rozloženie s odlišnými funkciami, ako je popísané nižšie pre počítačové aplikácie. Ak chcete k tejto funkcii tlače získať prístup z aplikácie domovskej obrazovky, vykonajte nasledujúce kroky:

- Windows 10: Vyberte položku Print (Tlačiť) a potom vyberte tlačiareň.
- Windows 8.1 alebo 8: Vyberte položku Devices (Zariadenia), vyberte položku Print (Tlačiť) a potom vyberte tlačiareň.

Pre ovládač HP PCL-6 V4 prevezme aplikácia HP AiO Printer Remote ďalšie funkcie ovládača pri vybratí možnosti More settings (Ďalšie nastavenia).

- 3. Kliknite na kartu Dokončovanie.
- 4. Vyberte možnosť Print on both sides (Tlač na obe strany). Kliknutím na tlačidlo OK zatvorte dialógové okno Document Properties (Vlastnosti dokumentu).
- 5. V dialógovom okne Print (Tlač) kliknutím na tlačidlo Print (Tlačiť) spustite tlač úlohy.

## Manuálna tlač na obidve strany (Windows)

Tento postup použite v prípade tlačiarní, ktoré nemajú nainštalovanú automatickú duplexnú jednotku, alebo v prípade tlače na papier, ktorý duplexná jednotka nepodporuje.

- 1. V softvérovom programe vyberte možnosť Print (Tlačiť).
- 2. Vyberte tlačiareň zo zoznamu tlačiarní a následne kliknutím na tlačidlo Properties (Vlastnosti) alebo Preferences (Predvoľby) otvorte ovládač tlačiarne.
- POZNÁMKA: Názov tlačidla sa v rôznych programoch líši.

V operačných systémoch Windows 10, 8.1 a 8 budú mať tieto aplikácie odlišné rozloženie s odlišnými funkciami, ako je popísané nižšie pre počítačové aplikácie. Ak chcete k tejto funkcii tlače získať prístup z aplikácie domovskej obrazovky, vykonajte nasledujúce kroky:

- Windows 10: Vyberte položku Print (Tlačiť) a potom vyberte tlačiareň.
- Windows 8.1 alebo 8: Vyberte položku Devices (Zariadenia), vyberte položku Print (Tlačiť) a potom vyberte tlačiareň.

Pre ovládač HP PCL-6 V4 prevezme aplikácia HP AiO Printer Remote ďalšie funkcie ovládača pri vybratí možnosti More settings (Ďalšie nastavenia).

- 3. Kliknite na kartu Dokončovanie.
- 4. Vyberte možnosť Print on both sides (manually) (Obojstranná tlač (manuálne)) a potom kliknutím na tlačidlo OK zatvorte dialógové okno Document Properties (Vlastnosti dokumentu).
- 5. V dialógovom okne Print (Tlač) kliknutím na položku Print (Tlačiť) vytlačíte prvú stranu úlohy.
- 6. Vyberte vytlačený stoh z výstupnej priehradky a potom ho umiestnite do zásobníka 1.
- 7. V prípade výzvy pokračujte výberom príslušného tlačidla na ovládacom paneli.

## Tlač viacerých strán na jeden hárok (Windows)

Ak tlačíte zo softvérovej aplikácie pomocou možnosti Print (Tlač), môžete vybrať možnosť tlače viacerých strán na jeden list papiera. Túto možnosť môžete využiť napríklad v prípade, ak tlačíte veľmi veľký dokument a chcete ušetriť papier.

- 1. V softvérovom programe vyberte možnosť Print (Tlačiť).
- 2. Vyberte tlačiareň zo zoznamu tlačiarní a následne kliknutím na tlačidlo Properties (Vlastnosti) alebo Preferences (Predvoľby) otvorte ovládač tlačiarne.
	- $\mathbb{P}$  POZNÁMKA: Názov tlačidla sa v rôznych programoch líši.

V operačných systémoch Windows 10, 8.1 a 8 budú mať tieto aplikácie odlišné rozloženie s odlišnými funkciami, ako je popísané nižšie pre počítačové aplikácie. Ak chcete k tejto funkcii tlače získať prístup z aplikácie domovskej obrazovky, vykonajte nasledujúce kroky:

- Windows 10: Vyberte položku Print (Tlačiť) a potom vyberte tlačiareň.
- Windows 8.1 alebo 8: Vyberte položku Devices (Zariadenia), vyberte položku Print (Tlačiť) a potom vyberte tlačiareň.

Pre ovládač HP PCL-6 V4 prevezme aplikácia HP AiO Printer Remote ďalšie funkcie ovládača pri vybratí možnosti More settings (Ďalšie nastavenia).

- 3. Kliknite na kartu Dokončovanie.
- 4. V rozbaľovacom zozname Pages per sheet (Počet strán na hárok) vyberte počet strán na hárok.
- 5. Vyberte požadované možnosti pre položky Print page borders (Tlač okrajov strany), Page order (Poradie strán) a Orientation (Orientácia). Kliknutím na tlačidlo OK zatvorte dialógové okno Document Properties (Vlastnosti dokumentu).
- 6. V dialógovom okne Print (Tlač) kliknutím na tlačidlo Print (Tlačiť) spustite tlač úlohy.

### Výber typu papiera (Windows)

Ak tlačíte zo softvérovej aplikácie pomocou možnosti Print (Tlač), môžete nastaviť typ papiera, ktorý používate pre danú tlačovú úlohu. Napríklad, ak je predvolený typ papiera Letter, ale používate iný typ papiera pre tlačovú úlohu, vyberte tento konkrétny typ papiera.

- 1. V softvérovom programe vyberte možnosť Print (Tlačiť).
- 2. Vyberte tlačiareň zo zoznamu tlačiarní a následne kliknutím na tlačidlo Properties (Vlastnosti) alebo Preferences (Predvoľby) otvorte ovládač tlačiarne.

<sup>2</sup> POZNÁMKA: Názov tlačidla sa v rôznych programoch líši.

V operačných systémoch Windows 10, 8.1 a 8 budú mať tieto aplikácie odlišné rozloženie s odlišnými funkciami, ako je popísané nižšie pre počítačové aplikácie. Ak chcete k tejto funkcii tlače získať prístup z aplikácie domovskej obrazovky, vykonajte nasledujúce kroky:

- Windows 10: Vyberte položku Print (Tlačiť) a potom vyberte tlačiareň.
- Windows 8.1 alebo 8: Vyberte položku Devices (Zariadenia), vyberte položku Print (Tlačiť) a potom vyberte tlačiareň.

Pre ovládač HP PCL-6 V4 prevezme aplikácia HP AiO Printer Remote ďalšie funkcie ovládača pri vybratí možnosti More settings (Ďalšie nastavenia).

- 3. Kliknite na kartu Paper/Quality (Papier a kvalita).
- 4. Vyberte typ papiera z rozbaľovacieho zoznamu Paper type (Typ papiera).
- 5. Kliknutím na tlačidlo OK zatvorte dialógové okno Document Properties (Vlastnosti dokumentu). V dialógovom okne Print (Tlač) kliknutím na tlačidlo Print (Tlačiť) spustite tlač úlohy.

Ak je potrebné konfigurovať zásobník, na ovládacom paneli tlačiarne sa zobrazí hlásenie o konfigurácii zásobníka.

- 6. Zásobník naplňte papierom určeného typu a veľkosti a potom zásobník zavrite.
- 7. Dotknutím sa tlačidla OK potvrďte zistenú veľkosť a typ papiera alebo dotknutím sa tlačidla Modify (Upraviť) vyberte inú veľkosť alebo typ papiera.
- 8. Vyberte správnu veľkosť a typ a potom sa dotknite tlačidla OK.

## Doplnkové úlohy tlače

Informácie o vykonávaní bežných tlačových úlohy vyhľadajte na webe.

Prejdite na stranu [www.hp.com/support/pwcolorE75160](http://www.hp.com/support/pwcolorE75160) alebo [www.hp.com/support/pwcolorP75250.](http://www.hp.com/support/pwcolorP75250)

K dispozícii sú pokyny týkajúce sa napríklad týchto tlačových úloh:

- Vytvorenie a používanie klávesových skratiek alebo predvolieb
- Výber veľkosti papiera alebo používanie vlastnej veľkosti papiera
- Výber orientácie strany
- Vytvorenie brožúrky
- Prispôsobenie dokumentu konkrétnej veľkosti papiera
- Vytlačenie prvej alebo poslednej strany dokumentu na iný typ papiera
- Tlač vodotlače na dokument

## Tlačové úlohy (macOS)

Tlač pomocou softvéru pre tlačiarne HP pre systém macOS, vrátane informácií o tlači na obe strany alebo o tlači viacerých strán na jeden hárok.

## Tlač (macOS)

Použite možnosť Print (Tlač) v rámci softvérovej aplikácie na výber tlačiarne a základných možností pre danú tlačovú úlohu.

Nasledujúci postup opisuje proces základnej tlače pre systém macOS.

- 1. Kliknite na ponuku File (Súbor) a potom kliknite na možnosť Print (Tlačiť).
- 2. Vyberte tlačiareň.
- 3. Kliknite na položku Show Details (Zobraziť podrobnosti) alebo Copies & Pages (Kópie a strany) a potom vyberte iné ponuky na úpravu nastavení tlače.

POZNÁMKA: Názov položky sa v rôznych programoch líši.

4. Kliknite na tlačidlo Print (tlačiť).

## Automatická tlač na obidve strany (macOS)

Ak je tlačiareň vybavená automatickou duplexnou jednotkou, môžete automaticky tlačiť na obidve strany papiera. Použite veľkosť a typ papiera podporovaný duplexnou jednotkou.

POZNÁMKA: Tieto informácie sa vzťahujú na tlačiarne, ktoré sú vybavené automatickou duplexnou jednotkou.

- POZNÁMKA: Táto funkcia je dostupná, ak je nainštalovaný ovládač tlače HP. Nemusí byť dostupná, ak používate službu AirPrint® .
	- 1. Kliknite na ponuku File (Súbor) a potom kliknite na možnosť Print (Tlačiť).
	- 2. Vyberte tlačiareň.
	- 3. Kliknite na položku Show Details (Zobraziť podrobnosti) alebo Copies & Pages (Kópie a strany) a potom kliknite na ponuku Layout (Rozloženie).

macOS 10.14 Mojave a novší: Kliknite na položku Show Details (Zobraziť podrobnosti), kliknite na zoznam Two-Sided (Obojstranné) a potom kliknite na ponuku Layout (Rozloženie).

- **POZNÁMKA:** Názov položky sa v rôznych programoch líši.
- 4. V rozbaľovacom zozname Two-Sided (Obojstranné) vyberte požadovanú možnosť väzby.
- 5. Kliknite na tlačidlo Print (tlačiť).

## Manuálna tlač na obidve strany (macOS)

Tento postup použite v prípade tlačiarní, ktoré nemajú nainštalovanú automatickú duplexnú jednotku, alebo v prípade tlače na papier, ktorý duplexná jednotka nepodporuje.

<sup>2</sup> POZNÁMKA: Táto funkcia je dostupná, ak je nainštalovaný ovládač tlače HP. Nemusí byť dostupná, ak používate službu AirPrint.

- 1. Kliknite na ponuku File (Súbor) a potom kliknite na možnosť Print (Tlačiť).
- 2. Vyberte tlačiareň.
- 3. Kliknite na položku Show Details (Zobraziť podrobnosti) alebo Copies & Pages (Kópie a strany) a potom kliknite na ponuku Manual Duplex (Manuálna obojstranná tlač).
- POZNÁMKA: Názov položky sa v rôznych programoch líši.
- 4. Kliknite do rámčeka Manual Duplex (Manuálna obojstranná tlač) a vyberte možnosť viazania.
- 5. Kliknite na tlačidlo Print (tlačiť).
- 6. Choďte k tlačiarni a zo zásobníka 1 vyberte všetok čistý papier.
- 7. Vyberte vytlačený stoh z výstupnej priehradky a vložte ho do vstupného zásobníka potlačenou stranou nahor.
- 8. V prípade výzvy pokračujte dotykom príslušného tlačidla na ovládacom paneli.

## Tlač viacerých strán na jeden hárok (macOS)

Ak tlačíte zo softvérovej aplikácie pomocou možnosti Print (Tlač), môžete vybrať možnosť tlače viacerých strán na jeden list papiera. Môžete to využiť, napríklad pri tlačení veľmi veľkého dokumentu, keď chcete ušetriť papier.

- 1. Kliknite na ponuku File (Súbor) a potom kliknite na možnosť Print (Tlačiť).
- 2. Vyberte tlačiareň.
- 3. Kliknite na položku Show Details (Zobraziť podrobnosti) alebo Copies & Pages (Kópie a strany) a potom kliknite na ponuku Layout (Rozloženie).
- **POZNÁMKA:** Názov položky sa v rôznych programoch líši.
- 4. V rozbaľovacom zozname Pages per Sheet (Počet strán na hárok) vyberte počet strán, ktoré chcete vytlačiť na každom hárku.
- 5. V oblasti Layout Direction (Poradie strán) vyberte poradie a umiestnenie strán na hárku.
- 6. V ponuke Borders (Okraje) vyberte typ okraja, ktorý chcete vytlačiť okolo každej stránky na hárku.
- 7. Kliknite na tlačidlo Print (tlačiť).

## Výber typu papiera (macOS)

Ak tlačíte zo softvérovej aplikácie pomocou možnosti Print (Tlač), môžete nastaviť typ papiera, ktorý používate pre danú tlačovú úlohu. Napríklad, ak je predvolený typ papiera Letter, ale používate iný typ papiera pre tlačovú úlohu, vyberte tento špecifický typ papiera.

- 1. Kliknite na ponuku File (Súbor) a potom kliknite na možnosť Print (Tlačiť).
- 2. Vyberte tlačiareň.
- 3. Kliknite na položku Show Details (Zobraziť podrobnosti) alebo Copies & Pages (Kópie a strany) a potom kliknite na ponuku Media & Quality (Médiá a kvalita) alebo Paper/Quality (Papier/kvalita).

POZNÁMKA: Názov položky sa v rôznych programoch líši.

4. Vyberte možnosť Media & Quality (Médiá a kvalita) alebo Paper/Quality (Papier/kvalita).

- POZNÁMKA: Tento zoznam obsahuje hlavné možnosti, ktoré sú k dispozícii. Niektoré možnosti nie sú dostupné na všetkých tlačiarňach.
	- Media Type (Typ média): Zvoľte možnosť pre typ papiera pre tlačovú úlohu.
	- Print Quality (Kvalita tlače) alebo Quality (Kvalita): Zvoľte úroveň rozlíšenia pre tlačovú úlohu.
	- Edge-To-Edge Printing (Tlač od okraja po okraj): Vyberte túto možnosť na tlač blízko k okrajom papiera.
- 5. Kliknite na tlačidlo Print (tlačiť).

## Doplnkové úlohy tlače

Informácie o vykonávaní bežných tlačových úlohy vyhľadajte na webe.

Prejdite na stranu [www.hp.com/support/pwcolorE75160](http://www.hp.com/support/pwcolorE75160) alebo [www.hp.com/support/pwcolorP75250.](http://www.hp.com/support/pwcolorP75250)

K dispozícii sú pokyny týkajúce sa napríklad týchto tlačových úloh:

- Vytvorenie a používanie klávesových skratiek alebo predvolieb
- Výber veľkosti papiera alebo používanie vlastnej veľkosti papiera
- Výber orientácie strany
- Vytvorenie brožúrky
- Prispôsobenie dokumentu konkrétnej veľkosti papiera
- Vytlačenie prvej alebo poslednej strany dokumentu na iný typ papiera
- Tlač vodotlače na dokument

## Ukladanie tlačových úloh do tlačiarne na neskoršiu alebo súkromnú tlač

Tlačové úlohy uložte v pamäti tlačiarne pre tlač v budúcnosti.

## Úvod

Nasledujúce informácie obsahujú postupy na vytváranie a tlač dokumentov uložených v pamäťovom kľúči USB. Tieto úlohy je možné vytlačiť neskôr alebo diskrétne.

## Vytvorenie uloženej úlohy (Windows)

Ukladajte v pamäťovej jednotke USB úlohy určené na súkromnú alebo oneskorenú tlač.

- 1. V softvérovom programe vyberte možnosť Print (Tlačiť).
- 2. Vyberte tlačiareň zo zoznamu tlačiarní a potom vyberte položku Properties (Vlastnosti) alebo Preferences (Predvoľby).
- $\mathbb{P}$  POZNÁMKA: Názov tlačidla sa v rôznych programoch líši.

V operačných systémoch Windows 10, 8.1 a 8 budú mať tieto aplikácie odlišné rozloženie s odlišnými funkciami, ako je popísané nižšie pre počítačové aplikácie. Ak chcete k tejto funkcii tlače získať prístup z aplikácie domovskej obrazovky, vykonajte nasledujúce kroky:

- Windows 10: Vyberte položku Print (Tlačiť) a potom vyberte tlačiareň.
- Windows 8.1 alebo 8: Vyberte položku Devices (Zariadenia), vyberte položku Print (Tlačiť) a potom vyberte tlačiareň.

Pre ovládač HP PCL-6 V4 prevezme aplikácia HP AiO Printer Remote ďalšie funkcie ovládača pri vybratí možnosti More settings (Ďalšie nastavenia).

- 3. Kliknite na kartu Job Storage (Uloženie úlohy).
- 4. Vyberte možnosť Job Storage Mode (Režim ukladania úloh):
	- Proof and Hold (Kontrola a pozastavenie): Vytlačte a skontrolujte jednu kópiu úlohy a potom vytlačte ďalšie kópie.
	- Personal Job (Osobná úloha): Úloha sa nevytlačí dovtedy, pokiaľ o to nepožiadate prostredníctvom ovládacieho panela tlačiarne. Pokiaľ ide o tento režim ukladania úloh, môžete si vybrať jednu z možností Make Job Private/Secure (Nastavenie súkromnej alebo zabezpečenej úlohy). Ak úlohe priradíte osobné identifikačné číslo (PIN), cez ovládací panel musíte zadať toto číslo PIN. Ak zašifrujete úlohu, na ovládacom paneli je potrebné zadať požadované heslo. Tlačová úloha sa odstráni z pamäte po tom, ako sa vytlačí, a stratí sa, ak sa tlačiareň prestane napájať.
	- Quick Copy (Rýchle kopírovanie): Tlač požadovaného počtu kópií úlohy a ich uloženie do pamäte tlačiarne, aby ste ich mohli tlačiť neskôr.
	- Stored Job (Uložená úloha): Uloženie úlohy v tlačiarni a umožnenie jej tlače ostatným používateľom. Pokiaľ ide o tento režim ukladania úloh, môžete si vybrať jednu z možností Make Job Private/Secure (Nastavenie súkromnej alebo zabezpečenej úlohy). Ak úlohe priradíte osobné identifikačné číslo (PIN), používateľ, ktorý tlačí úlohu, musí na ovládacom paneli zadať požadovaný kód PIN. Ak zašifrujete úlohu, používateľ, ktorý tlačí úlohu, musí zadať požadované heslo na ovládacom paneli.

5. Ak chcete použiť vlastné meno používateľa alebo názov úlohy, kliknite na tlačidlo Custom (Vlastné) a potom zadajte používateľské meno alebo názov úlohy.

Ak má iná uložená úloha už príslušný názov, vyberte možnosť, ktorú chcete použiť.

- Use Job Name + (1-99) (Použiť názov úlohy + (1-99)): Na koniec názvu úlohy pripojte jedinečné číslo.
- Replace Existing File (Nahradiť existujúci súbor): Prepíšte existujúcu uloženú úlohu novou úlohou.
- 6. Kliknutím na tlačidlo OK zatvorte dialógové okno Document Properties (Vlastnosti dokumentu). V dialógovom okne Print (Tlač) kliknutím na tlačidlo Print (Tlačiť) spustite tlač úlohy.

## Vytvorenie uloženej úlohy (macOS)

Ukladajte v pamäťovej jednotke USB úlohy určené na súkromnú alebo oneskorenú tlač.

- 1. Kliknite na ponuku File (Súbor) a potom kliknite na možnosť Print (Tlačiť).
- 2. V ponuke Printer (Tlačiareň) vyberte túto tlačiareň.
- 3. Kliknite na položku Show Details (Zobraziť podrobnosti) alebo Copies & Pages (Kópie a strany) a potom kliknite na ponuku Job Storage (Ukladanie úloh).
	- <sup>2</sup> POZNÁMKA: Ak sa ponuka **Job Storage** (Ukladanie úloh) nezobrazuje, ponuku aktivujte podľa pokynov v časti "Zapnutie alebo vypnutie funkcie ukladanie úloh".
- 4. V rozbaľovacej ponuke Mode (Režim) zvoľte typ uloženej úlohy.
	- **Proof and Hold** (Kontrola a pozastavenie): Vytlačte a skontrolujte jednu kópiu úlohy a potom vytlačte ďalšie kópie. Prvá kópia sa vytlačí okamžite. Vytlačenie ďalších kópií sa musí spustiť na prednom ovládacom paneli zariadenia. Napríklad, ak sa odosiela 10 kópií, jedna kópia sa vytlačí okamžite, a ostatných deväť kópií sa vytlačí po prevzatí úlohy. Po vytlačení všetkých kópií sa úloha odstráni.
	- Personal Job (Osobná úloha): Úloha sa nevytlačí dovtedy, pokiaľ o to nepožiadate prostredníctvom ovládacieho panela tlačiarne. Ak má úloha osobné identifikačné číslo (PIN), zadajte toto číslo PIN cez ovládací panel. Tlačová úloha sa po vytlačení odstráni z pamäte.
	- Quick Copy (Rýchle kopírovanie): Tlač požadovaného počtu kópií úlohy a ich uloženie do pamäte tlačiarne, aby ste ich mohli tlačiť neskôr. Úlohy sa odstránia manuálne alebo podľa harmonogramu uchovania úlohy.
	- Stored Job (Uložená úloha): Uloženie úlohy v tlačiarni a umožnenie jej tlače ostatným používateľom. Ak má úloha osobné identifikačné číslo (PIN), používateľ, ktorý tlačí úlohu, musí na ovládacom paneli zadať požadovaný kód PIN. Úlohy sa odstránia manuálne alebo podľa harmonogramu uchovania úlohy.
- 5. Ak chcete použiť vlastné meno používateľa alebo názov úlohy, kliknite na tlačidlo Custom (Vlastné) a potom zadajte používateľské meno alebo názov úlohy.

**EZ POZNÁMKA: macOS 10.14 Mojave a novší:** Ovládač tlače už neobsahuje tlačidlo Custom (Vlastné). Na nastavenie uloženej úlohy použite možnosti pod rozbaľovacím zoznamom Mode (Režim).

Vyberte, ktorá možnosť sa má použiť, ak má iná uložená úloha už daný názov.

- Use Job Name + (1-99) (Použiť názov úlohy + (1-99)): Na koniec názvu úlohy pripojte jedinečné číslo.
- Replace Existing File (Nahradiť existujúci súbor): Prepíšte existujúcu uloženú úlohu novou úlohou.
- 6. Ak ste v rozbaľovacom zozname Mode (Režim) vybrali možnosť Stored Job (Uložená úloha) alebo Personal Job (Osobná úloha), úlohu môžete ochrániť kódom PIN. Zadajte 4-miestne číslo do poľa Use PIN to Print (Použiť kód PIN na tlač). Keď sa túto úlohu pokúsia vytlačiť iní ľudia, tlačiareň ich vyzve, aby zadali tento kód PIN.
- 7. Ak chcete spracovať úlohu, kliknite na tlačidlo Print (Tlačiť).

## Tlač uloženej úlohy

Na vytlačenie úlohy uloženej v pamäti tlačiarne použite nasledujúci postup.

- 1. Na domovskej obrazovke ovládacieho panela tlačiarne vyberte položku Print from Job Storage (Tlačiť z úložiska úloh).
- 2. Vyberte názov priečinka, v ktorom je úloha uložená, alebo vyberte možnosť Choose (Vybrať), aby ste si prezreli zoznam priečinkov.
- 3. Vyberte názov úlohy. Ak je úloha súkromná alebo zašifrovaná, zadajte kód PIN alebo zvolením možnosti OK zobrazte klávesnicu na zadanie hesla.
- 4. Ak chcete upraviť počet kópií, v poli s počtom kópií vyberte príslušný počet. Počet kópií na vytlačenie zadajte pomocou numerickej klávesnice.
- 5. Tlač vykonajte výberom možnosti Štart @ alebo Print (Tlač).

## Odstránenie uloženej úlohy

Keď už dokumenty uložené v tlačiarni nepotrebujete, môžete ich odstrániť. Okrem toho môžete nastaviť maximálny počet úloh, ktoré možno v tlačiarni uložiť.

### Odstránenie úlohy uloženej v tlačiarni

Na odstránenie úlohy uloženej v pamäti tlačiarne použite ovládací panel.

- 1. Na domovskej obrazovke ovládacieho panela tlačiarne vyberte ikonu Print from Job Storage (Tlačiť z úložiska úloh).
- 2. Vyberte názov priečinka, v ktorom je úloha uložená, alebo vyberte možnosť Choose (Vybrať), aby ste si prezreli zoznam priečinkov.
- 3. Vyberte názov úlohy. Ak je úloha súkromná alebo zašifrovaná, zadajte kód PIN alebo zvolením možnosti OK zobrazte klávesnicu na zadanie hesla.
- 4. Výberom tlačidla koša m odstráňte úlohu.

### Zmena limitu na počet uložených úloh

Tlačiareň po uložení novej úlohy do pamäte tlačiarne prepíše všetky predchádzajúce úlohy s rovnakým menom používateľa a názvom úlohy. Ak ešte nie je uložená úloha s rovnakým menom používateľa a názvom úlohy a tlačiareň potrebuje viac voľného miesta, tlačiareň môže odstrániť iné uložené úlohy, začínajúc od najstaršej.

Ak chcete zmeniť počet úloh, ktoré tlačiareň môže uložiť, postupujte takto:

- 1. Na domovskej obrazovke ovládacieho panela tlačiarne vyberte aplikáciu Settings (Nastavenia) a potom zvoľte ikonu Settings (Nastavenia).
- 2. Otvorte tieto ponuky:
	- a. Copy/Print (Kopírovanie/tlač) alebo Print (Tlač)
	- b. Správa uložených úloh
	- c. Limit uchovania dočasnej úlohy
- 3. Pomocou numerickej klávesnice zadajte počet úloh, ktoré tlačiareň uloží.
- 4. Na uloženie nastavenia vyberte položku OK alebo Done (Hotovo).

### Informácie odoslané do tlačiarne na účely evidencie úloh

Prostredníctvom tlačových úloh odoslaných z ovládačov v klientovi (napr. PC) je do zariadení na tlač a spracovanie obrázkov od spoločnosti HP možné odoslať aj osobné identifikačné údaje. Tieto informácie môžu, no nemusia obsahovať meno používateľa a názov klienta, z ktorého úloha pochádza a ktorý sa môže používať na účely evidencie úloh, podľa toho, ako to určí správcova tlačového zariadenia. Rovnaké informácie okrem toho možno uložiť spolu s úlohou na vysokokapacitné úložné zariadenie (napr. pevný disk) tlačového zariadenia pri používaní funkcie ukladania úloh.
## Mobilná tlač

Mobilné riešenia a riešenia služby ePrint umožňujú jednoduchú tlač na tlačiarni HP z prenosného počítača, tabletu, smartfónu alebo iného mobilného zariadenia.

## Úvod

Spoločnosť HP ponúka viacero riešení mobilnej tlače, ktoré umožňujú jednoduchú tlač na tlačiarni HP z prenosného počítača, tabletu, smartfónu alebo iného mobilného zariadenia.

Ak si chcete pozrieť úplný zoznam a určiť najlepšiu možnosť, prejdite na stránku [www.hp.com/go/](http://www.hp.com/go/LaserJetMobilePrinting) [LaserJetMobilePrinting](http://www.hp.com/go/LaserJetMobilePrinting).

## Pripojenie Wi-Fi, tlač pomocou funkcie Wi-Fi Direct, NFC a BLE

Spoločnosť HP ponúka tlač prostredníctvom funkcií Wi-Fi Direct, Near Field Communication (NFC) a Bluetooth Low Energy (BLE) na tlačiarňach s podporou príslušenstva HP Jetdirect 3100w BLE/NFC/Wireless. Toto je voliteľné príslušenstvo.

Tieto funkcie umožňujú vytvoriť priame bezdrôtové pripojenie medzi (mobilnými) zariadeniami s rozhraním Wi-Fi a tlačiarňou bez použitia bezdrôtového smerovača.

Tlačiareň nemusí byť pripojená do siete na fungovanie mobilnej prístupovej tlače.

Funkciu tlače prostredníctvom funkcie Wi-Fi Direct môžete využívať na bezdrôtovú tlač z nasledujúcich zariadení:

- iPhone, iPad alebo iPod touch s aplikáciou Apple AirPrint
- Mobilné zariadenia so systémom Android využívajúce zabudované tlačové riešenie systému Android

Ďalšie informácie o bezdrôtovej tlači nájdete na adrese [www.hp.com/go/LaserJetMobilePrinting](http://www.hp.com/go/LaserJetMobilePrinting).

Funkcie tlače prostredníctvom technológie NFC, BLE a funkcie Wi-Fi Direct možno aktivovať alebo deaktivovať pomocou ovládacieho panela tlačiarne.

#### Aktivácia bezdrôtovej tlače

Ak chcete bezdrôtovo tlačiť z mobilných zariadení, funkcia Wi-Fi Direct musí byť zapnutá.

- 1. Na domovskej obrazovke ovládacieho panela tlačiarne otvorte ponuku Settings (Nastavenia).
- 2. Otvorte tieto ponuky:
	- a. Networking (Sieťové funkcie)
	- b. Wi-Fi Direct
	- c. Stav
- 3. Výberom možnosti On (Zap.) a položky OK povolíte bezdrôtovú tlač.

#### Zmena názvu pre Wi-Fi Direct

Zmenu názvu tlačiarne pre Direct Wi-Fi pomocou vstavaného webového servera HP (EWS).

 $P$  POZNÁMKA: V prostrediach, kde je nainštalovaný viac ako jeden model tej istej tlačiarne, sa odporúča priradiť ku každej tlačiarni jedinečný názov pripojenia Wi-Fi Direct, aby sa dala tlačiareň jednoduchšie identifikovať na tlač pomocou funkcie HP Wi-Fi Direct. Názvy bezdrôtových sietí, napr. Wireless, Wi-Fi Direct a pod., sú k dispozícii na obrazovke s informáciami po výbere ikony Informácie  $\bigcap$  a potom vyberte ikonu Wi-Fi Direct  $\Box$ .

Ak chcete zmeniť názov tlačiarne pre funkciu Wi-Fi Direct, postupujte takto:

- 1. Na domovskej obrazovke ovládacieho panela tlačiarne vyberte ikonu Settings (Nastavenia).
- 2. Otvorte tieto ponuky:
- a. Networking (Sieťové funkcie)
- b. Wi-Fi Direct
- c. Wi-Fi Direct Name (Názov pre Wi-Fi Direct)
- 3. Pomocou klávesnice zmeňte názov v textovom poli Wi-Fi Direct Name (Názov pre funkciu Wi-Fi Direct) a potom vyberte tlačidlo OK.

### HP ePrint prostredníctvom e-mailu

Softvér HP ePrint prostredníctvom e-mailu umožňuje tlač dokumentov tak, že ich odošlete vo forme e-mailovej prílohy na e-mailovú adresu tlačiarne z akéhokoľvek zariadenia, ktoré podporuje odosielanie e-mailov.

Softvér HP ePrint umožňuje tlač dokumentov tak, že ich odošlete vo forme e-mailovej prílohy na e-mailovú adresu tlačiarne z akéhokoľvek zariadenia, ktoré podporuje odosielanie e-mailov.

Ak chcete používať softvér HP ePrint, tlačiareň musí spĺňať nasledujúce požiadavky:

- Tlačiareň musí byť pripojená ku káblovej alebo bezdrôtovej sieti a mať prístup na internet.
- V tlačiarni musia byť zapnuté webové služby HP a tlačiareň musí byť zaregistrovaná na lokalite HP Smart.

Podľa nasledujúcich pokynov spustite službu HP Web Services (Webové služby HP) a zaregistrujte sa v službe HP Smart:

- 1. Otvorte vstavaný webový server HP (EWS):
	- a. Na ovládacom paneli tlačiarne stlačte tlačidlo informácií n a potom použite tlačidlá so šípkami na výber ponuky Ethernet  $\frac{R}{2}$ . Stlačením tlačidla OK otvorte ponuku a zobrazte adresu IP alebo názov hostiteľa.
	- b. Otvorte webový prehliadač a do riadka s adresou zadajte adresu IP alebo názov hostiteľa presne v takom tvare, v akom sa zobrazuje na ovládacom paneli tlačiarne. Na klávesnici počítača stlačte kláves Enter. Otvorí sa server EWS.

https://10.10.XXXXX/

- POZNÁMKA: Ak sa vo webovom prehliadači zobrazí hlásenie o tom, že prístup na danú webovú lokalitu nemusí byť bezpečný, vyberte možnosť pokračovania na webovú lokalitu. Prístup na túto webovú lokalitu nie je pre počítač nebezpečný.
- 2. Kliknite na kartu HP Web Services (Webové služby HP).
- 3. Výberom zodpovedajúcej možnosti povoľte webové služby.

**POZNÁMKA:** Povolenie webových služieb môže trvať niekoľko minút.

4. Prejdite na lokalitu [www.hpconnected.com](http://www.hpconnected.com), vytvorte si konto a dokončite proces inštalácie.

### Služba AirPrint

Priamu tlač prostredníctvom aplikácie AirPrint od spoločnosti Apple podporujú systém iOS a počítače Mac s operačným systémom macOS 10.7 Lion alebo novším.

Pomocou aplikácie AirPrint môžete odoslať tlač do tlačiarne priamo zo zariadení iPad, iPhone (3GS alebo novší) alebo iPod touch (tretia generácia alebo novší) z týchto mobilných aplikácií:

- E-mail
- Fotografie
- Safari
- **iBooks**
- Vybrané aplikácie tretích strán

Ak chcete používať aplikáciu AirPrint, tlačiareň musí byť pripojená k rovnakej sieti (podsieti) ako zariadenie Apple. Ďalšie informácie o používaní aplikácie AirPrint a o tom, ktoré tlačiarne HP sú s ňou kompatibilné, získate na stránke [www.hp.com/go/MobilePrinting.](http://www.hp.com/go/MobilePrinting)

POZNÁMKA: Pred použitím aplikácie AirPrint s pripojením USB skontrolujte číslo verzie. Aplikácia AirPrint verzie 1.3 a staršia nepodporuje pripojenia USB.

## Zabudované tlačové riešene pre systém Android

Zabudované tlačové riešene od spoločnosti HP pre systém Android a zariadenia Kindle umožňuje mobilným zariadeniam automaticky vyhľadať a tlačiť z tlačiarní od spoločnosti HP, ktoré sú pripojené k sieti alebo sa nachádzajú v dosahu bezdrôtového pripojenia určeného na tlač prostredníctvom služby Wi-Fi Direct.

Tlačové riešenie je zabudované v mnohých verziách operačného systému.

POZNÁMKA: Ak tlač nie je k dispozícii vo vašom zariadení, prejdite na lokalitu Google Play > aplikácie pre [Android](https://play.google.com/store/apps/details?id=com.hp.android.printservice) a nainštalujte doplnok tlačovej služby HP.

Ak chcete získať ďalšie informácie o používaní zabudovaného tlačového riešenia pre systém Android a o podporovaných zariadeniach so systémom Android, prejdite na stránku [www.hp.com/go/MobilePrinting](http://www.hp.com/go/MobilePrinting).

## Tlač z pamäťového kľúča USB

Táto tlačiareň podporuje tlač USB s jednoduchým prístupom na tlač súborov bez použitia počítača.

Tlačiareň akceptuje štandardné pamäťové jednotky USB v porte USB v blízkosti ovládacieho panela. Podporované sú nasledovné typy súborov:

- .pdf
- .prn
- .pcl
- .ps
- .cht

## Zapnutie portu USB na tlač

Port USB je predvolene vypnutý. Pred použitím tejto funkcie aktivujte port USB.

Port USB aktivujete jedným z nasledujúcich postupov:

#### Spôsob č. 1: Zapnutie portu USB na ovládacom paneli tlačiarne

Použite ovládací panel tlačiarne na aktivovanie portu USB na tlač.

- 1. Na domovskej obrazovke ovládacieho panela tlačiarne vyberte aplikáciu Settings (Nastavenia) a potom zvoľte ikonu Settings (Nastavenia).
- 2. Otvorte tieto ponuky:
	- a. Copy/Print (Kopírovanie/tlač) alebo Print (Tlač)
	- **b.** Povoliť port zariadenia USB
- 3. Vyberte položku Enable Print from USB Drive (Povoliť tlač z jednotky USB).

#### Spôsob č. 2: Zapnutie portu USB zo vstavaného webového servera HP (len tlačiarne so sieťovým pripojením)

Použite ovládací panel tlačiarne na aktivovanie portu USB na tlač.

- 1. Otvorte vstavaný webový server HP (EWS):
	- a. Na ovládacom paneli tlačiarne stlačte tlačidlo informácií na potom použite tlačidlá so šípkami na výber ponuky Ethernet 몼, Stlačením tlačidla OK otvorte ponuku a zobrazte adresu IP alebo názov hostiteľa.
	- b. Otvorte webový prehliadač a do riadka s adresou zadajte adresu IP alebo názov hostiteľa presne v takom tvare, v akom sa zobrazuje na ovládacom paneli tlačiarne. Na klávesnici počítača stlačte kláves Enter. Otvorí sa server EWS.

#### https://10.10.XXXXX/

- POZNÁMKA: Ak sa vo webovom prehliadači zobrazí hlásenie o tom, že prístup na danú webovú lokalitu nemusí byť bezpečný, vyberte možnosť pokračovania na webovú lokalitu. Prístup na túto webovú lokalitu nie je pre počítač nebezpečný.
- 2. Vyberte kartu Copy/Print (Kopírovanie/Tlač) na modeloch MFP alebo kartu Print (Tlač) na modeloch SFP.
- 3. V ponuke vľavo vyberte možnosť Print from USB Drive Settings (Nastavenia tlače z jednotky USB).
- 4. Vyberte položku Enable Print from USB Drive (Povoliť tlač z jednotky USB).
- 5. Kliknite na tlačidlo Použiť.

## Tlač dokumentov z USB (ovládací panel klávesnice)

- 1. Vložte pamäťovú jednotku USB do portu USB s jednoduchým prístupom.
- **B** POZNÁMKA: Port môže byť zakrytý. Na niektorých tlačiarňach sa krytky otvoria. Na iných tlačiarňach musíte krytku odobrať jej vytiahnutím priamo von.
- 2. Na domovskej obrazovke ovládacieho panela tlačiarne vyberte položku USB Drive (Jednotka USB).
- 3. Vyberte možnosť Choose (Vybrať), vyberte názov dokumentu, ktorý sa má vytlačiť, a potom vyberte možnosť Select (Vybrať).
	- POZNÁMKA: Dokument môže byť umiestnený v priečinku. Podľa potreby otvorte priečinky.
- 4. Ak chcete nastaviť počet kópií, vyberte pole na určenie počtu kópií. Počet kópií na vytlačenie zadajte pomocou numerickej klávesnice.
- 5. Stlačením tlačidla Start (Štart) o dokument vytlačíte.

## Tlač pomocou vysokorýchlostného portu USB 2.0 (káblové pripojenie)

Zapnite vysokorýchlostný port USB 2.0 na káblovú tlač pomocou USB. Port sa nachádza v oblasti portov rozhrania a predvolene je vypnutý.

Vysokorýchlostný port USB 2.0 aktivujete jedným z nasledujúcich postupov. Po zapnutí portu nainštalujte softvér výrobku, aby ste mohli tlačiť pomocou tohto portu.

## Spôsob č. 1: Zapnutie vysokorýchlostného portu USB 2.0 z ponúk ovládacieho panela tlačiarne

Použite ovládací panel na zapnutie portu.

- 1. Na domovskej obrazovke ovládacieho panela tlačiarne vyberte aplikáciu Settings (Nastavenia) a potom zvoľte ikonu Settings (Nastavenia).
- 2. Otvorte tieto ponuky:
	- a. Všeobecné
	- **b.** Povoliť port zariadenia USB
- 3. Vyberte možnosť Enabled (Zapnuté).

### Spôsob č. 2: Zapnutie vysokorýchlostného portu USB 2.0 zo vstavaného webového servera HP (len tlačiarne so sieťovým pripojením)

Použite vstavaný webový server HP na zapnutie portu.

- 1. Otvorte vstavaný webový server HP (EWS):
	- a. Na ovládacom paneli tlačiarne stlačte tlačidlo informácií  $\bigcap$  a potom použite tlačidlá so šípkami na výber ponuky Ethernet  $\frac{1}{2}$ . Stlačením tlačidla OK otvorte ponuku a zobrazte adresu IP alebo názov hostiteľa.
	- b. Otvorte webový prehliadač a do riadka s adresou zadajte adresu IP alebo názov hostiteľa presne v takom tvare, v akom sa zobrazuje na ovládacom paneli tlačiarne. Na klávesnici počítača stlačte kláves Enter. Otvorí sa server EWS.

#### https://10.10.XXXXX/

POZNÁMKA: Ak sa vo webovom prehliadači zobrazí hlásenie o tom, že prístup na danú webovú lokalitu nemusí byť bezpečný, vyberte možnosť pokračovania na webovú lokalitu. Prístup na túto webovú lokalitu nie je pre počítač nebezpečný.

- 2. Vyberte kartu Security (Zabezpečenie).
- 3. Na ľavej strane obrazovky vyberte položku Všeobecné zabezpečenie.
- 4. Prejdite nadol k položke Hardware Ports (Hardvérové porty) a začiarknutím políčka zapnite obidve položky:
	- Povoliť port zariadenia USB
	- Povoliť hostiteľské zariadenie USB s technológiou plug and play
- 5. Kliknite na tlačidlo Použiť.

# 5 Správa tlačiarne

Využíva nástroje na konfiguráciu správy, zabezpečenia a úspory energie a na riadenie aktualizácií firmvéru tlačiarne.

Pomoc s videom nájdete v časti [www.hp.com/videos/PageWide.](http://www.hp.com/videos/PageWide)

Tieto informácie sú správne v čase publikácie. Aktuálne informácie nájdete v časti [www.hp.com/support/](http://www.hp.com/support/pwcolorE75160) [pwcolorE75160](http://www.hp.com/support/pwcolorE75160) alebo [www.hp.com/support/pwcolorP75250.](http://www.hp.com/support/pwcolorP75250)

#### Ďalšie informácie:

Komplexná podpora pre vašu tlačiareň od spoločnosti HP zahŕňa nasledujúce informácie:

- Inštalácia a konfigurácia
- Oboznámenie sa a používanie
- Riešenie problémov
- Prevezmite si aktualizácie softvéru a firmvéru
- Fóra technickej podpory
- Vyhľadanie informácií o záruke a regulačných podmienkach

## Rozšírená konfigurácia pomocou vstavaného webového servera HP (EWS)

Využívajte rozšírené tlačové funkcie vstavaného webového servera HP.

## Úvod

Pomocou vstavaného webového servera HP môžete spravovať tlačové funkcie z počítača namiesto ovládacieho panela tlačiarne.

- Zobrazenie informácií o stave tlačiarne
- Určenie zostávajúcej životnosti všetkého spotrebného materiálu a objednanie nového
- Zobrazenie a zmena konfigurácie zásobníkov
- Zobrazenie a zmena nastavení ponúk ovládacieho panela tlačiarne
- Zobrazenie a tlač interných stránok
- Príjem upozornení na udalosti týkajúce sa tlačiarne a spotrebného materiálu
- Zobrazenie a zmena konfigurácie siete

Vstavaný webový server HP funguje, keď je tlačiareň pripojená k sieti založenej na adrese IP. Vstavaný webový server HP nepodporuje pripojenie tlačiarne na báze IPX. Otvorenie a použitie vstavaného webového servera HP nie je podmienené prístupom na Internet.

Keď je tlačiareň pripojená k sieti, vstavaný webový server HP je automaticky dostupný.

**POZNÁMKA:** Vstavaný webový server HP nie je prístupný mimo sieťovej brány firewall.

## Zobrazenie vstavaného webového servera HP (EWS)

Otvorte server EWS podľa nasledujúceho postupu.

- 1. Na domovskej obrazovke ovládacieho panela tlačiarne sa dotknite ikony Informácie na potom sa dotknite ikony siete Ethernet -몼 na zobrazenie IP adresy alebo hostiteľského názvu.
- 2. Otvorte webový prehliadač a do riadka s adresou zadajte adresu IP alebo názov hostiteľa presne v takom tvare, v akom sa zobrazuje na ovládacom paneli tlačiarne. Na klávesnici počítača stlačte kláves Enter. Otvorí sa server EWS.

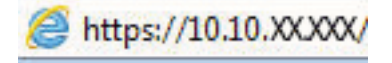

POZNÁMKA: Ak sa vo webovom prehliadači zobrazí hlásenie o tom, že prístup na danú webovú lokalitu nemusí byť bezpečný, vyberte možnosť pokračovania na webovú lokalitu. Prístup na túto webovú lokalitu nie je pre počítač nebezpečný.

Ak chcete používať vstavaný webový server HP, prehľadávač musí spĺňať nasledujúce požiadavky:

#### Windows® 7

- Internet Explorer (verzia 8.x alebo novší)
- Google Chrome (verzia 34.x alebo novší)
- Firefox (verzia 20.x alebo novší)

#### Windows® 8 alebo novší

- Internet Explorer (verzia 9.x alebo novší)
- Google Chrome (verzia 34.x alebo novší)
- Firefox (verzia 20.x alebo novší)

#### macOS

- Safari (verzia 5.x alebo novší)
- Google Chrome (verzia 34.x alebo novší)

#### Linux

- Google Chrome (verzia 34.x alebo novší)
- Firefox (verzia 20.x alebo novší)

## Funkcie vstavaného webového servera HP

Získajte informácie o funkciách vstavaného webového servera HP (EWS), ktoré sú k dispozícii na každej karte.

#### Obrázok 5-1 Karty EWS

| Informácie<br>Viesbecný                                                          | Kopirovat/tlačiť                                  | Skenovanie/Digit, odosietanie                                                                                               | Fax:  | Spotrebný materiál                       | Kieš. problémov           | <b>Zabezpečenie</b>                     | Webové služby HP |
|----------------------------------------------------------------------------------|---------------------------------------------------|----------------------------------------------------------------------------------------------------|-------|------------------------------------------|---------------------------|-----------------------------------------|------------------|
| <b>Stay carladenia</b><br>PL SL                                                  | Stav zariadenia                                   |                                                                                                    |       |                                          |                           |                                         |                  |
| <b>Kort</b> , strains<br>Six, stawy goots, reut.                                 | Režim spánku zapnutý                              |                                                                                                    |       |                                          |                           |                                         |                  |
| Ux.prot.subscriti<br><b>Visitriko prozitianska</b>                               | Spotrateg material                                |                                                                                                    |       |                                          |                           |                                         |                  |
| info, o zar.<br>Solmka'z sykleiscletta panelin                                   | <b>Triskarata</b><br>Objednať 508A (CF562A)       | Perpanenti kapeta<br>00jeonat 5064 KF36340<br>50%*                                                                          | 5th/  | Azárová kazeta<br>Objednať 5054 (CF5614) | 50%*                      | Člerna kazata<br>Objednat SOSA (CF366A) | 40%*             |
| Parent disdicrement metal parts<br>TIM<br>Správy u stoletky s mažnosťow<br>tials |                                                   | Sépr. natav.jednotky / Podávač dokume:<br>Objednať 110V-85L35A, 220V-85L 100%* Objednať 35L52A<br><b>Podávač dokumentov</b> | 100%* |                                          |                           |                                         |                  |
| Licencie-Apen Source                                                             | Zberná jednotka tonera BSL37A; OK                 |                                                                                                    |       |                                          |                           |                                         |                  |
|                                                                                  | * Schedované úzovné Skutočné úzovne sa volžy 812. |                                                                                                    |       | Podrobnosti o spotx, materiali           |                           |                                         |                  |
|                                                                                  | media                                             |                                                                                                    |       |                                          |                           |                                         |                  |
|                                                                                  | <b>Vitagleystay</b>                               | Star                                                                                                    |       | Expactor                                 | <b>Vol.</b>               | Tra                                     |                  |
|                                                                                  | Zásobek 1                                         | 1. IPráznie                                                                                                    |       | TOO harticle:                            | <b>Eubostihů velkosil</b> | Eathewollnig type                       |                  |
|                                                                                  | Zásobník 2                                        | lamed OK                                                                                                    |       | SSG Narkov                               | Letter (8.5x11)           | Obyčatný                                |                  |
|                                                                                  | Standardná prietvadka                             | $L = 10K$                                                                                                    |       | 250 hirikov                              | Nedostupnik               | Nedostupni                              |                  |

POZNÁMKA: Karty Copy/Print (Kopírovanie/tlač), Scan/Digital Send (Skenovanie/Digit. odosielanie) a Fax (Fax) sa zobrazujú iba pre multifunkčné tlačiarne (MFP). Karta Print (Tlač) sa zobrazuje pre jednoúčelové tlačiarne (SFPs).

#### Karta Information (Informácie)

V tabuľke nájdete nastavenia na karte Information (Informácie).

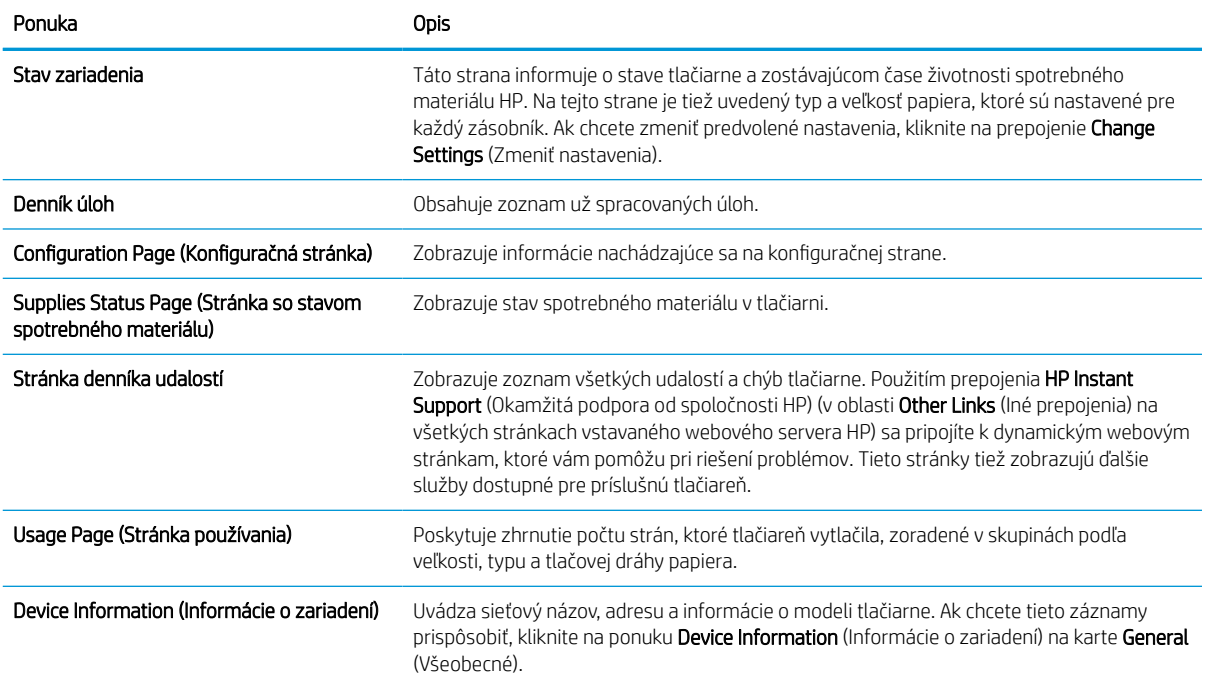

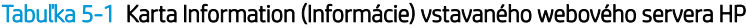

#### Tabuľka 5-1 Karta Information (Informácie) vstavaného webového servera HP (pokračovanie)

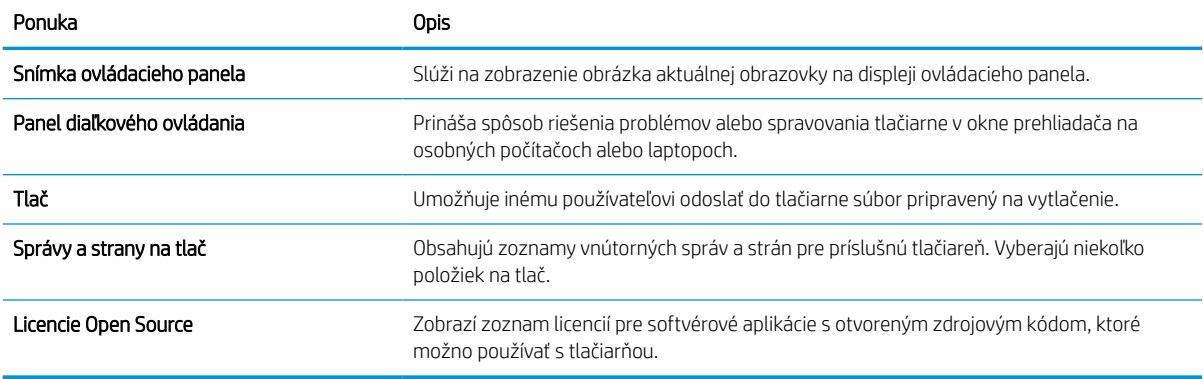

### Karta General (Všeobecné)

V tabuľke nájdete nastavenia na karte Troubleshooting (Všeobecné).

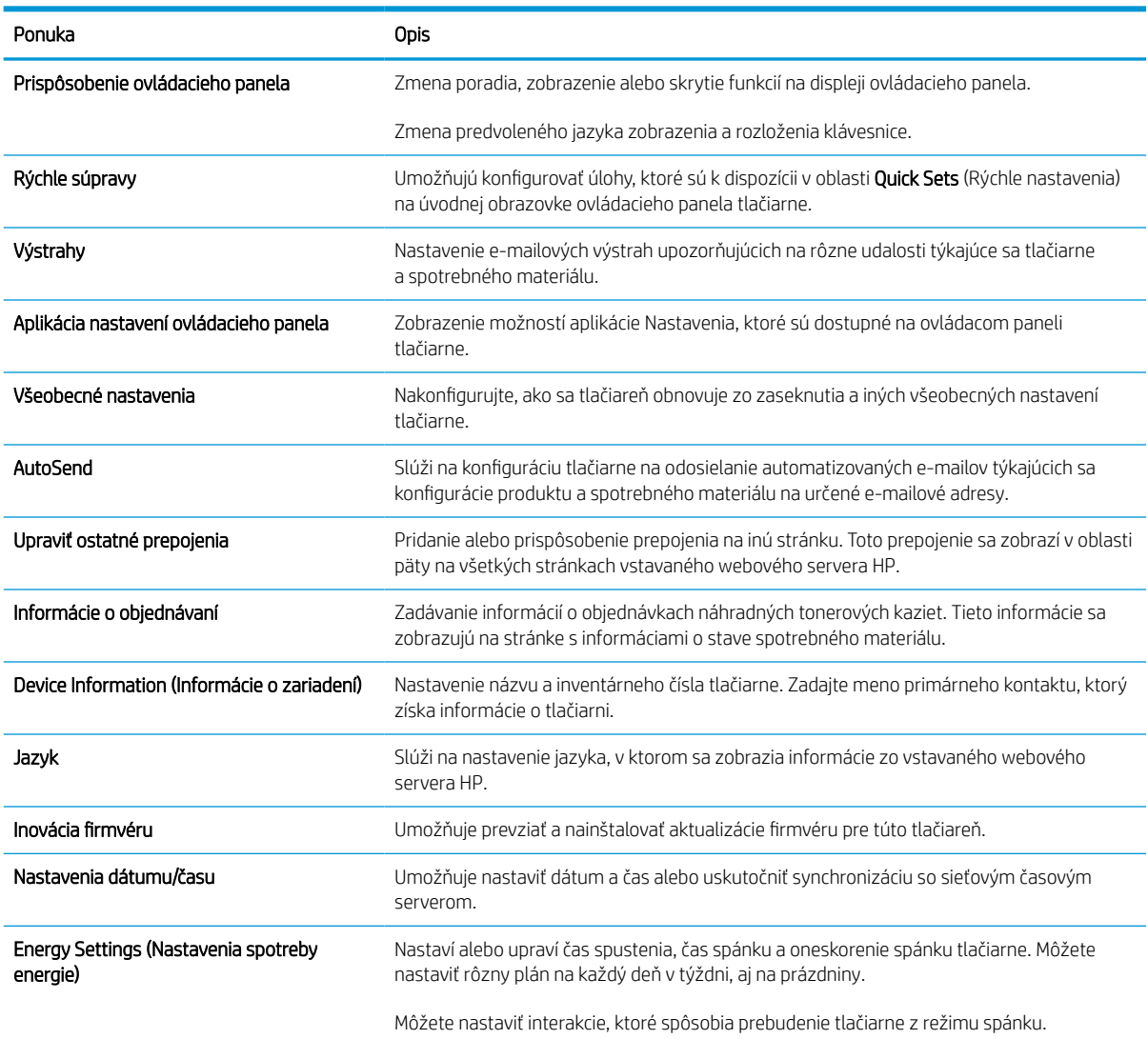

#### Tabuľka 5-2 Karta General (Všeobecné) vstavaného webového servera HP

#### Tabuľka 5-2 Karta General (Všeobecné) vstavaného webového servera HP (pokračovanie)

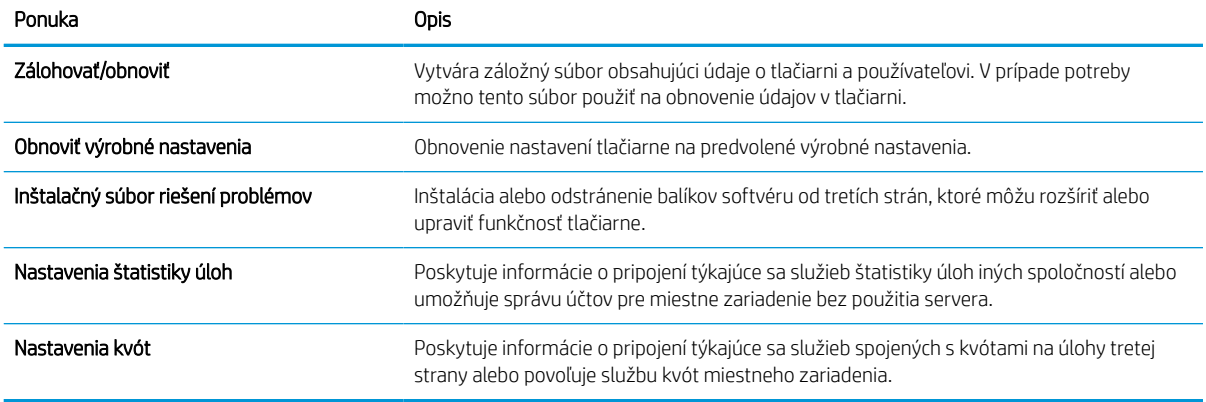

### Zoznam Other Links (Iné prepojenia)

Pomocou ponuky Edit Other Links (Upraviť iné prepojenia) na karte General (Všeobecné) môžete nakonfigurovať prepojenia, ktoré sa zobrazia v päte vstavaného webového servera HP.

<sup>2</sup>POZNÁMKA: Nižšie sú uvedené predvolené prepojenia.

#### Tabuľka 5-3 Zoznam Other Links (Iné prepojenia) vstavaného webového servera HP

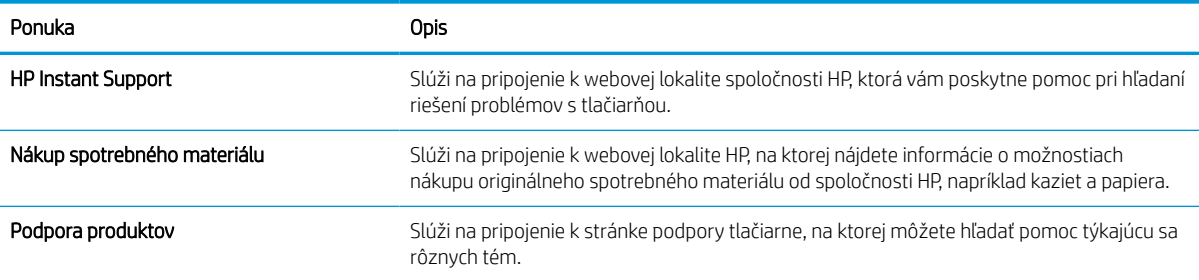

### Karta Print (Tlačiť)

V tabuľke nájdete nastavenia na karte Print (Tlačiť).

#### Tabuľka 5-4 Karta Print (Tlač) vstavaného webového servera HP

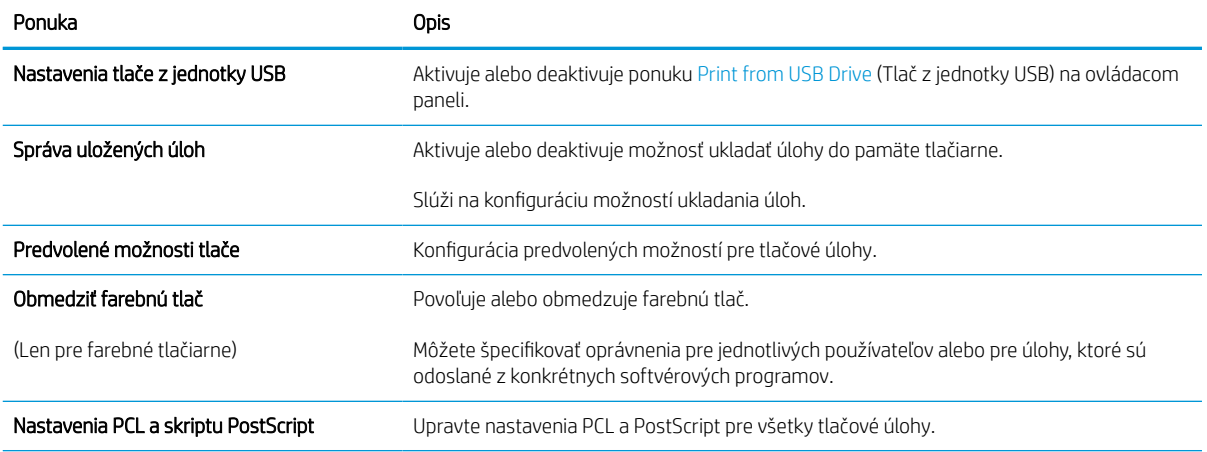

#### Tabuľka 5-4 Karta Print (Tlač) vstavaného webového servera HP (pokračovanie)

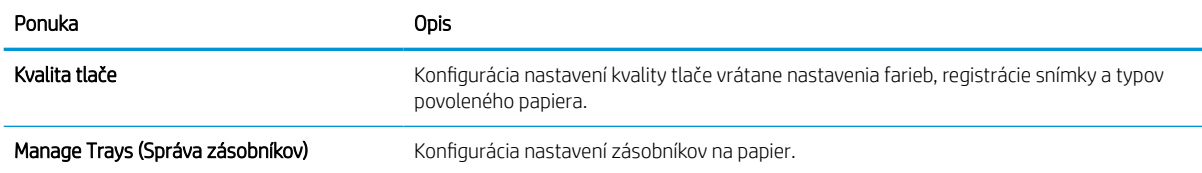

### Karta Supplies (Spotrebný materiál)

V tabuľke nájdete nastavenia na karte Supplies (Spotrebný materiál).

#### Tabuľka 5-5 Vstavaný webový server HP, karta Supplies (Spotrebný materiál)

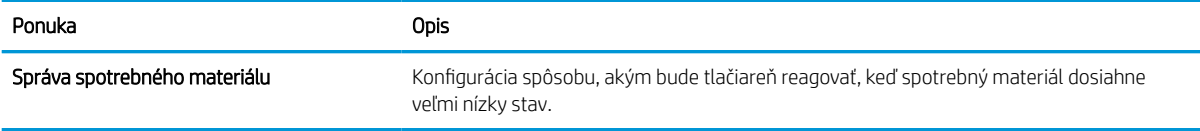

### Karta Troubleshooting (Riešenie problémov)

V tabuľke nájdete nastavenia na karte Troubleshooting (Riešenie problémov).

#### Tabuľka 5-6 Karta Troubleshooting (Riešenie problémov) vstavaného webového servera HP

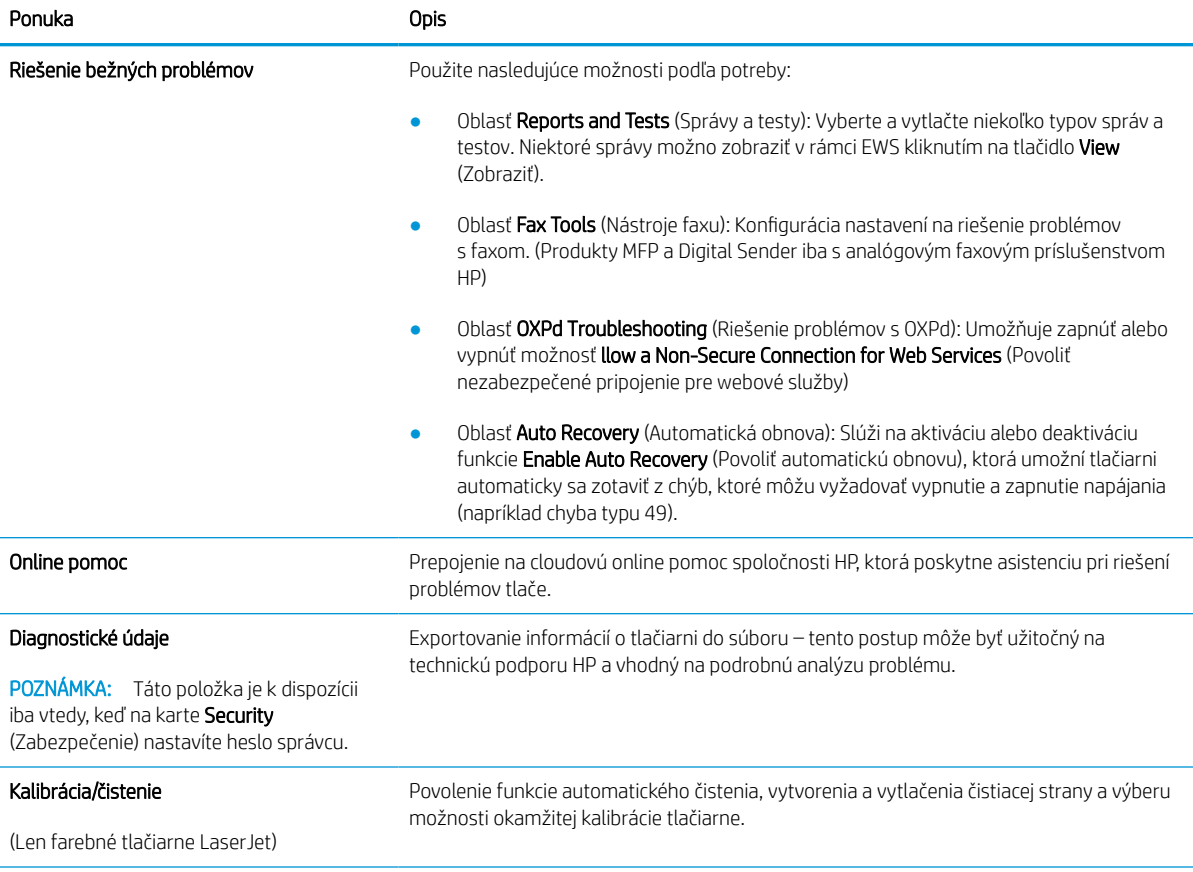

#### Tabuľka 5-6 Karta Troubleshooting (Riešenie problémov) vstavaného webového servera HP (pokračovanie)

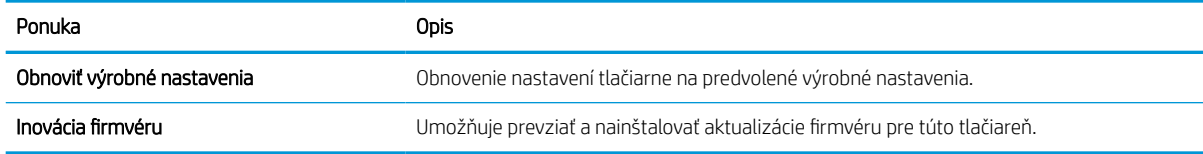

## Karta Security (Zabezpečenie)

V tabuľke nájdete nastavenia na karte Security (Zabezpečenie).

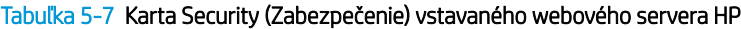

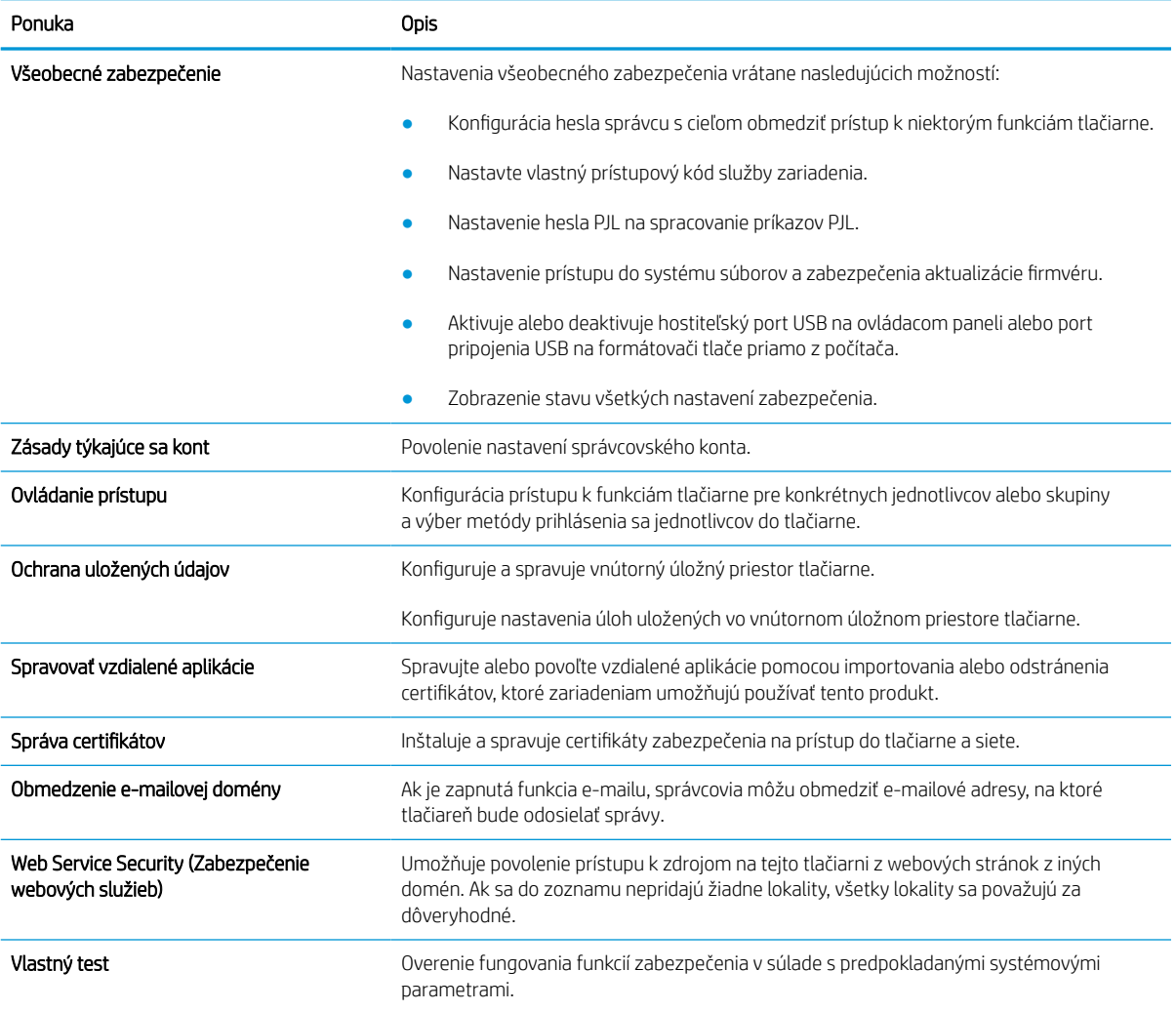

### Karta HP Web Services (Webové služby HP)

Pomocou karty HP Web Services (Webové služby HP) možno konfigurovať a zapnúť používanie webových služieb HP pre túto tlačiareň. Skôr než začnete používať funkciu HP ePrint, je potrebné povoliť webové služby HP.

#### Tabuľka 5-8 Vstavaný webový server HP karta HP Web Services (Webové služby HP)

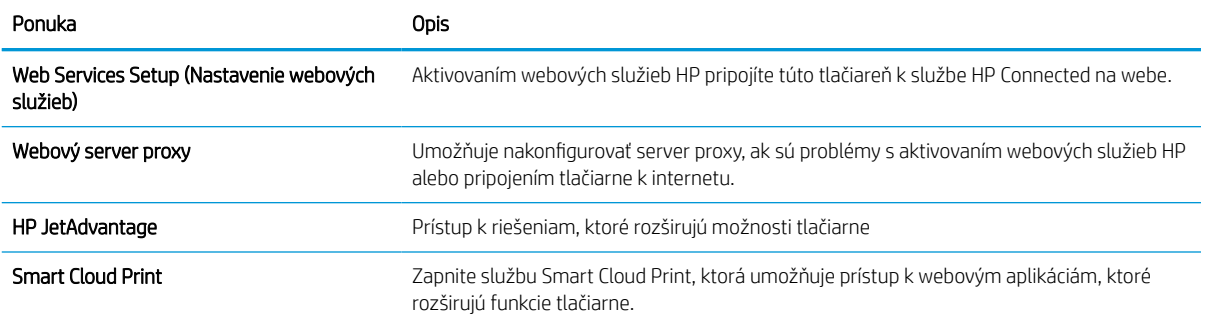

#### Karta Networking (Siete)

Karta Networking (Siete) sa používa vtedy, ak chcete nakonfigurovať a zabezpečiť sieťové nastavenia tlačiarne v čase jeho pripojenia do siete s protokolom IP. Táto karta sa nezobrazí, ak je tlačiareň pripojená k iným typom sietí.

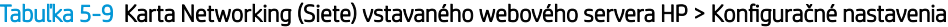

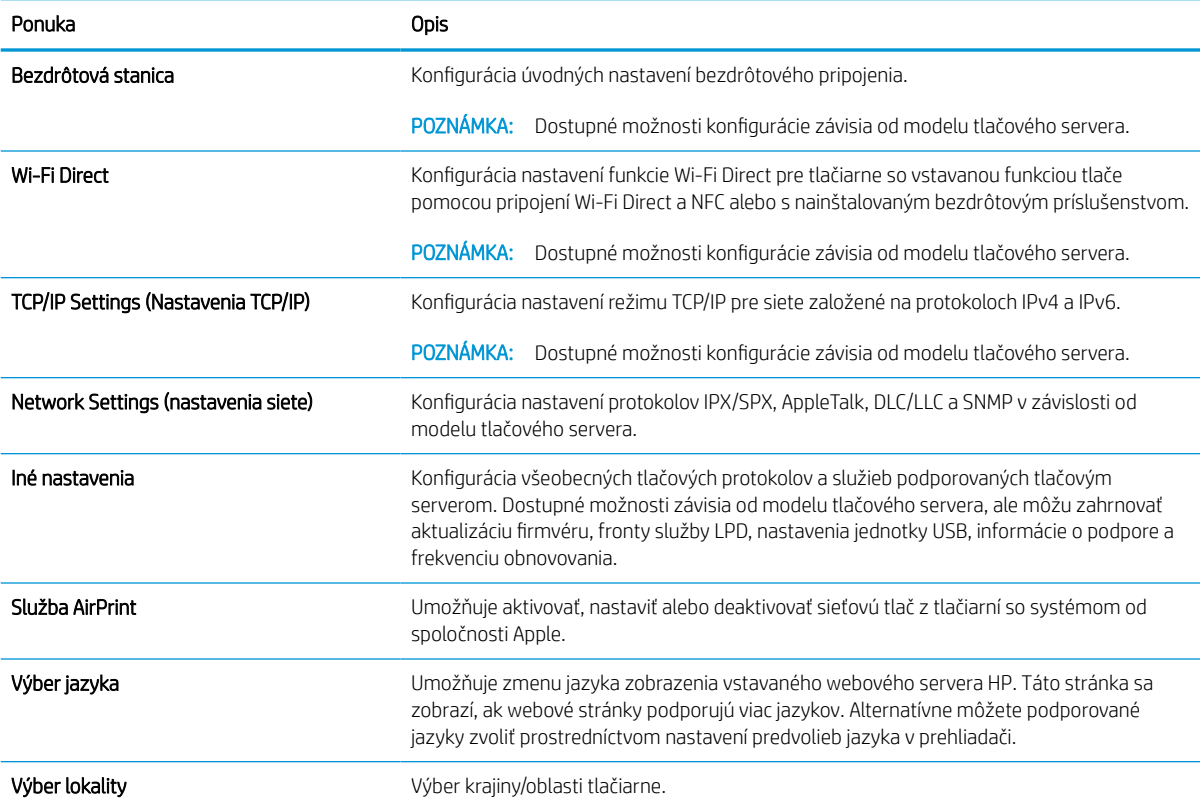

#### Tabuľka 5-10 Karta Networking (Siete) vstavaného webového servera HP > Nastavenia služby Google Cloud Print

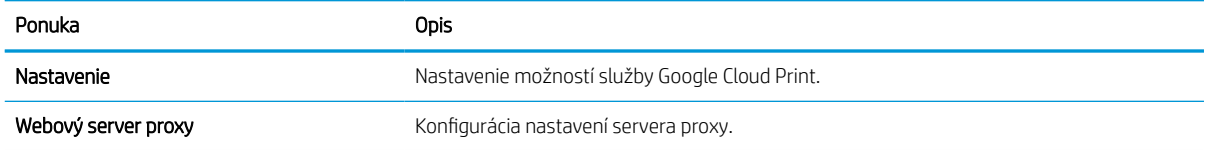

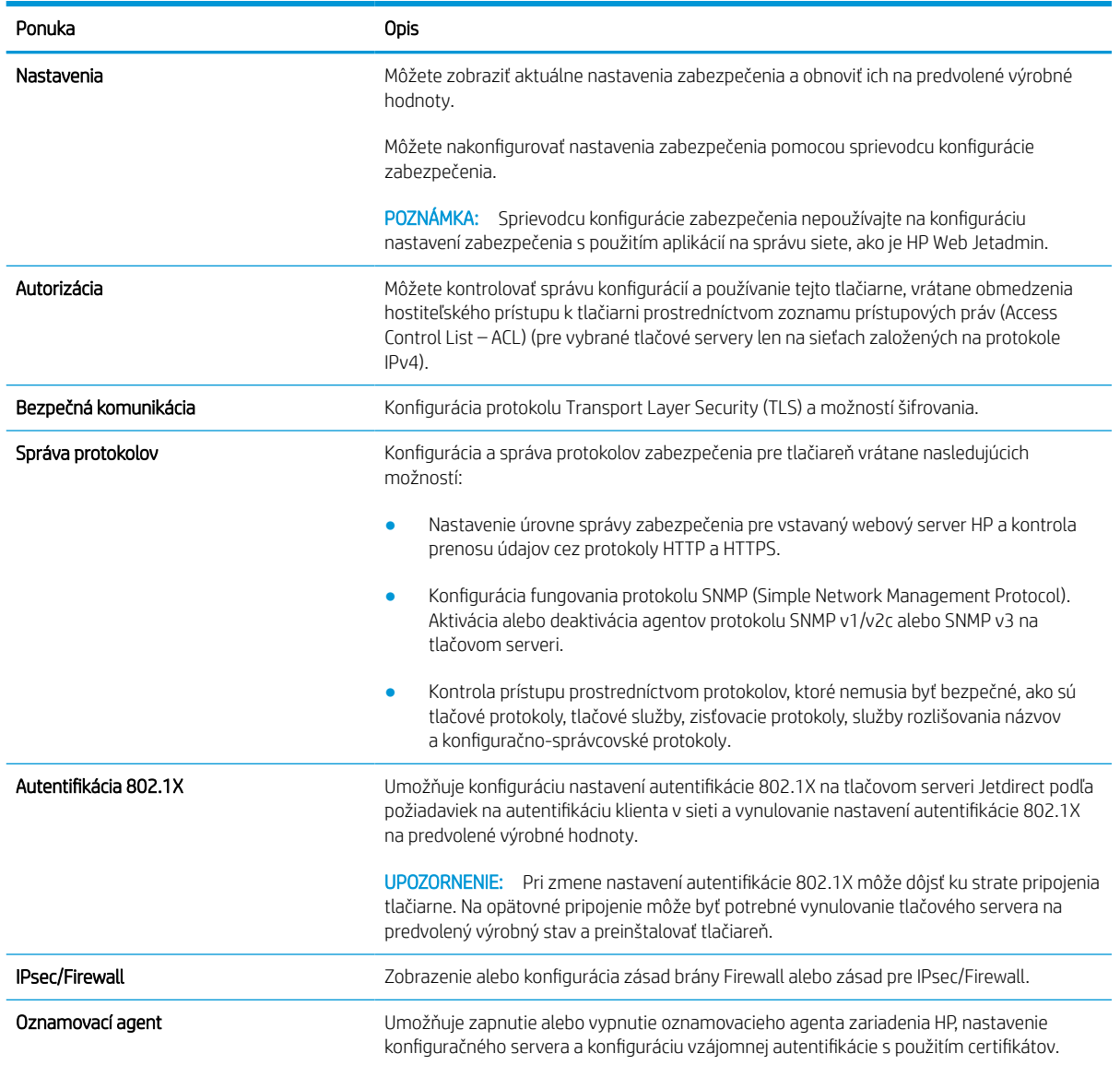

#### Tabuľka 5-11 Karta Networking (Siete) vstavaného webového servera HP > Nastavenia zabezpečenia

#### Tabuľka 5-12 Karta Networking (Siete) vstavaného webového servera HP > Nastavenia diagnostiky

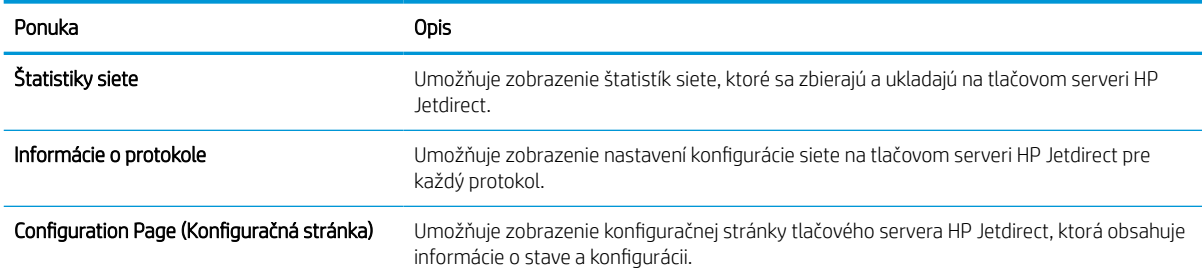

## Konfigurácia nastavení siete IP

Použite server EWS na konfiguráciu sieťových nastavení tlačiarne.

## Podmienky zdieľania tlačiarne

Pozrite si tieto podmienky.

Spoločnosť HP nepodporuje siete typu peer-to-peer, keďže nejde o funkciu tlačových ovládačov HP, ale operačných systémov spoločnosti Microsoft. Prejdite na stránku spoločnosti Microsoft na lokalite [www.microsoft.com.](http://www.microsoft.com)

## Zobrazenie alebo zmena nastavení siete

Na zobrazenie alebo zmenu konfiguračných nastavení protokolu IP použite zabudovaný webový server.

- 1. Otvorte vstavaný webový server HP (EWS):
	- a. Na domovskej obrazovke ovládacieho panela tlačiarne sa dotknite ikony Informácie  $\bigcap$  a potom sa dotknite ikony siete Ethernet -몱 na zobrazenie IP adresy alebo hostiteľského názvu.
	- b. Otvorte webový prehliadač a do riadka s adresou zadajte adresu IP alebo názov hostiteľa presne v takom tvare, v akom sa zobrazuje na ovládacom paneli tlačiarne. Na klávesnici počítača stlačte kláves Enter. Otvorí sa server EWS.

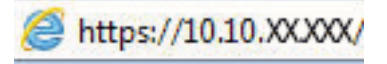

- POZNÁMKA: Ak sa vo webovom prehliadači zobrazí hlásenie o tom, že prístup na danú webovú lokalitu nemusí byť bezpečný, vyberte možnosť pokračovania na webovú lokalitu. Prístup na túto webovú lokalitu nie je pre počítač nebezpečný.
- 2. Kliknutím na kartu Networking (Siete) získate informácie o sieti. Zmeňte nastavenia podľa potreby.

## Premenovanie tlačiarne v sieti

Ak chcete tlačiareň v sieti premenovať tak, aby bola jedinečne identifikovaná, použite vstavaný webový server HP.

- 1. Otvorte vstavaný webový server HP (EWS):
	- a. Na domovskej obrazovke ovládacieho panela tlačiarne sa dotknite ikony Informácie na potom sa dotknite ikony siete Ethernet  $x = 2$ na zobrazenie IP adresy alebo hostiteľského názvu.
	- b. Otvorte webový prehliadač a do riadka s adresou zadajte adresu IP alebo názov hostiteľa presne v takom tvare, v akom sa zobrazuje na ovládacom paneli tlačiarne. Na klávesnici počítača stlačte kláves Enter. Otvorí sa server EWS.

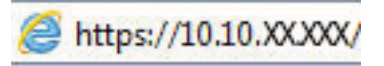

 $\mathbb{F}$  POZNÁMKA: Ak sa vo webovom prehliadači zobrazí hlásenie o tom, že prístup na danú webovú lokalitu nemusí byť bezpečný, vyberte možnosť pokračovania na webovú lokalitu. Prístup na túto webovú lokalitu nie je pre počítač nebezpečný.

2. Otvorte kartu General (Všeobecné).

3. Na stránke Device Information (Informácie o zariadení) sa predvolený názov tlačiarne nachádza v poli Device Name (Názov zariadenia). Tento názov môžete zmeniť kvôli jedinečnej identifikácii tejto tlačiarne.

**POZNÁMKA:** Vyplnenie ostatných polí na tejto stránke je voliteľné.

4. Kliknutím na tlačidlo Apply (Použiť) uložte zmeny.

### Ručné nastavenie parametrov protokolu IPv4 TCP/IP pomocou ovládacieho panela

Na nastavenie adresy IPv4, masky podsiete a predvolenej brány použite ponuky Settings (Nastavenia) na ovládacom paneli.

- 1. Na domovskej obrazovke ovládacieho panela tlačiarne vyberte aplikáciu Settings (Nastavenia) a potom zvoľte ikonu Settings (Nastavenia).
- 2. Otvorte tieto ponuky:
	- a. Networking (Sieťové funkcie)
	- b. Ethernet
	- c. TCP/IP
	- d. IPV 4 Settings (Nastavenia IPV 4)
	- e. Metóda konfigurácie
- 3. Vyberte možnosť Manual (Manuálne) a potom stlačte tlačidlo Save (Uložiť).
- 4. Otvorte ponuku Manual Settings (Manuálne nastavenia).
- 5. Dotknite sa možnosti IP Address (Adresa IP), Subnet Mask (Maska podsiete) alebo Default Gateway (Predvolená brána).
- 6. Dotknutím sa prvého poľa otvoríte klávesnicu. Zadajte do poľa správne číslice a potom sa dotknite tlačidla OK.

Zopakujte tento postup pri každom poli a potom sa dotknite tlačidla Save (Uložiť).

### Manuálne nastavenie parametrov protokolu IPv6 TCP/IP pomocou ovládacieho panela

Ponuky Settings (Nastavenia) ovládacieho panela sa používajú na manuálne nastavenie adresy IPv6.

- 1. Na domovskej obrazovke ovládacieho panela tlačiarne vyberte aplikáciu Settings (Nastavenia) a potom zvoľte ikonu Settings (Nastavenia).
- 2. Ak chcete povoliť manuálnu konfiguráciu, otvorte nasledujúce ponuky:
	- a. Networking (Sieťové funkcie)
	- b. Ethernet
	- c. TCP/IP
	- d. Nastavenia adresy IPV6
- 3. Vyberte položku Enable (Povoliť) a potom položku On (Zap.).
- 4. Vyberte možnosť Enable Manual Settings (Aktivovať manuálne nastavenie) a potom stlačte tlačidlo Done (Hotovo).
- 5. Ak chcete nakonfigurovať adresu, otvorte ponuku Address (Adresa) a potom dotknutím sa poľa otvorte klávesnicu.
- 6. Pomocou klávesnice zadajte adresu a potom sa dotknite tlačidla OK.
- 7. Stlačte položku Save (Uložiť).

### Nastavenia rýchlosti pripojenia a duplexnej prevádzky

Nasledujúcim postupom vykonajte zmeny rýchlosti pripojenia a nastavení obojstrannej tlače.

POZNÁMKA: Tieto informácie sa týkajú len ethernetových sietí. Nevzťahujú sa na bezdrôtové siete.

Rýchlosť prepojenia a komunikačný režim tlačového servera sa musia zhodovať so sieťovým rozbočovačom. Pre väčšinu prípadov nechajte tlačiareň v automatickom režime. Nesprávne zmeny v rýchlosti pripojenia a duplexnej prevádzky môžu zabrániť komunikácii tlačiarne s ostatnými sieťovými zariadeniami. Ak chcete vykonať zmeny, použite ovládací panel tlačiarne.

POZNÁMKA: Nastavenie tlačiarne sa musí zhodovať s nastavením sieťového zariadenia (sieťový rozbočovač, prepínač, brána, smerovač alebo počítač).

POZNÁMKA: Zmena týchto nastavení spôsobí vypnutie a následné zapnutie tlačiarne. Zmeny vykonávajte len vtedy, keď je tlačiareň nečinná.

- 1. Na domovskej obrazovke ovládacieho panela tlačiarne vyberte aplikáciu Settings (Nastavenia) a potom zvoľte ikonu Settings (Nastavenia).
- 2. Otvorte tieto ponuky:
	- a. Networking (Sieťové funkcie)
	- b. Ethernet
	- c. Link Speed (Rýchlosť pripojenia)
- 3. Vyberte jednu z nasledujúcich možností:
	- Automaticky: Tlačový server sa automaticky nastaví na najvyššiu rýchlosť pripojenia a komunikačný režim povolený v sieti.
	- 10T Half (10T polovičná): 10 megabajtov za sekundu (Mb/s), poloduplexná prevádzka
	- 10T Full (10T plná): 10 Mb/s, prevádzka s plným duplexom.
	- 10T Auto (10T automatická): 10 Mb/s, prevádzka s automatickým duplexom.
	- 100TX Half (100TX polovičná): 100 Mb/s, poloduplexná prevádzka.
	- 100TX Full (100TX plná): 100 Mb/s, prevádzka s plným duplexom.
	- 100TX Auto (100TX automatická): 100 Mb/s, prevádzka s automatickým duplexom.
	- 1000T Full (10T plná): 1 000 Mb/s, prevádzka s plným duplexom.
- 4. Dotknite sa tlačidla Save (Uložiť). Tlačiareň sa vypne a znova zapne.

## Funkcie zabezpečenia tlačiarne

Obmedzia prístup používateľov k nastaveniam konfigurácie, zabezpečujú údaje a bránia prístupu k cenným hardvérovým komponentom.

## Úvod

Tlačiareň disponuje viacerými funkciami zabezpečenia, ktoré obmedzujú prístup používateľov k nastaveniam konfigurácie, zabezpečujú údaje a bránia prístupu k cenným hardvérovým komponentom.

## Bezpečnostné vyhlásenia

Pozrite si tohto bezpečnostné vyhlásenie.

Tlačiareň podporuje bezpečnostné štandardy a odporúčané protokoly, ktoré pomáhajú pri zabezpečení tlačiarne, chránia kritické informácie v sieti a zjednodušujú spôsob monitorovania a údržby tlačiarne.

## Nastavenie hesla správcu

Na prístup k tlačiarni a vstavanému webovému serveru HP prideľte heslo správcu, aby neoprávnení používatelia nemohli meniť nastavenia tlačiarne.

#### Nastavenie hesla pomocou vstavaného webového servera HP (EWS)

Na nastavenie hesla tlačiarne vykonajte tieto kroky.

- 1. Otvorte vstavaný webový server HP (EWS):
	- a. Na domovskej obrazovke ovládacieho panela tlačiarne sa dotknite ikony Informácie na potom sa dotknite ikony siete Ethernet 盂 na zobrazenie IP adresy alebo hostiteľského názvu.
	- b. Otvorte webový prehliadač a do riadka s adresou zadajte adresu IP alebo názov hostiteľa presne v takom tvare, v akom sa zobrazuje na ovládacom paneli tlačiarne. Na klávesnici počítača stlačte kláves Enter. Otvorí sa server EWS.

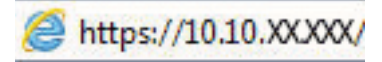

- $\mathbb{F}$  POZNÁMKA: Ak sa vo webovom prehliadači zobrazí hlásenie o tom, že prístup na danú webovú lokalitu nemusí byť bezpečný, vyberte možnosť pokračovania na webovú lokalitu. Prístup na túto webovú lokalitu nie je pre počítač nebezpečný.
- 2. Kliknite na kartu Security (Zabezpečenie).
- 3. Otvorte ponuku General Security (Všeobecné zabezpečenie).
- 4. V časti označenej Set the Local Administrator Password (Nastaviť miestne heslo správcu) zadajte do poľa Username (Meno používateľa) meno, ku ktorému chcete priradiť heslo.
- 5. Do poľa New Password (Nové heslo) zadajte heslo a potom ho znova zadajte do poľa Verify Password (Potvrdiť heslo).
- POZNÁMKA: Ak chcete zmeniť existujúce heslo, najskôr zadajte existujúce heslo do poľa Old Password (Staré heslo).
- 6. Kliknite na tlačidlo Apply (Použiť).
- DÔLEŽITÉ: Poznačte si heslo a uložte ho na bezpečnom mieste. Heslo správcu sa nedá obnoviť. Ak ste heslo správcu zabudli alebo stratili, kontaktujte podporu spoločnosti HP, ktorá vám pomôže s úplným obnovením tlačiarne.

[Kliknutím tu kontaktujte podporu spoločnosti HP so žiadosťou o obnovenie hesla tlačiarne.](http://support.hp.com)

#### Poskytnutie používateľských prístupových údajov na ovládacom paneli tlačiarne

Ak sa chcete prihlásiť do ovládacieho panela, postupujte nasledovne:

Niektoré funkcie na ovládacom paneli tlačiarne môžu byť zabezpečené pred použitím neoprávnenými osobami. Keď je niektorá funkcia zabezpečená, skôr ako ju budete môcť použiť, tlačiareň zobrazí výzvu, aby ste sa prihlásili. Prihlásiť sa môžete aj bez toho, aby ste čakali na výzvu na prihlásenie, a to výberom možnosti Sign In (Prihlásiť sa) na ovládacom paneli tlačiarne.

Prihlasovacie údaje na prihlásenie sa do tlačiarne sú spravidla tie isté ako na prihlásenie sa do siete. Ak máte otázky týkajúce sa poverení, ktoré treba použiť, obráťte sa na správcu tlačiarne.

- 1. Na domovskej obrazovke ovládacieho panela tlačiarne vyberte položku Sing In (Prihlásiť sa).
- 2. Prihlasovacie údaje zadajte podľa pokynov na obrazovke.
- $\ddot{B}$  POZNÁMKA: Ak chcete zachovať zabezpečenie tlačiarne, po skončení jej používania vyberte položku Sign Out (Odhlásiť sa).

## IP Security

IP Security (IPsec) je súprava protokolov, ktoré ovládajú prenášanie údajov cez sieť založené na IP do a z tlačiarne. IPsec poskytuje overovanie od hostiteľa k hostiteľovi, integritu údajov a šifrovanie sieťovej komunikácie.

Pre tlačiarne pripojené k sieti alebo vybavené tlačovým serverom HP Jetdirect môžete nakonfigurovať IPsec pomocou karty Networking (Práca v sieti) v rámci vstavaného webového servera HP.

## Podpora šifrovania: vysokovýkonné zabezpečené pevné disky spoločnosti HP

Tento pevný disk poskytuje šifrovanie na úrovni hardvéru, čiže máte možnosť bezpečne uskladňovať údaje bez ovplyvnenia výkonu samotnej tlačiarne. Tento pevný disk používa najnovší štandard šifrovania Advanced Encryption Standard (AES) a poskytuje všestranné funkcie šetriace váš čas a vynikajúcu funkčnosť.

Pomocou ponuky Security (Zabezpečenie) vo vstavanom webovom serveri HP nakonfigurujte disk.

## Uzamknutie formátovača

Formátovač je vybavený otvorom, ktorý môžete použiť na pripojenie bezpečnostného kábla.

Uzamknutím formátovača sa zabráni tomu, aby niekto z neho vybral cenné komponenty.

## Nastavenia úspory energie

Získajte informácie o nastaveniach úspory energie dostupných pre tlačiareň.

### Nastavenie časovača režimu spánku a konfigurácia tlačiarne na spotrebu 2 W alebo menej

Nastavenia režimu spánku ovplyvňujú spotrebu energie tlačiarne, čas prebudenia/spánku, rýchlosť prechodu tlačiarne do režimu spánku a rýchlosť prebudenia tlačiarne z režimu spánku.

Ak chcete nastaviť tlačiareň tak, aby v režime spánku spotrebúvala maximálne 2 W, zadajte čas prechodu do režimu spánku po nečinnosti aj automatického vypnutia po režime spánku.

- 1. Na domovskej obrazovke ovládacieho panela tlačiarne vyberte položku Settings (Nastavenia).
- 2. Otvorte tieto ponuky:
	- Všeobecné
	- Energy Settings (Nastavenia spotreby energie)
	- Nastavenia režimu spánku
- 3. Výberom položky Sleep after Inactivity (Spánok po nečinnosti) určíte, koľko minút má byť tlačiareň pred prechodom do režimu spánku nečinná. Zadajte príslušný časový interval.
- 4. Výberom položky Auto Off after sleep (Automaticky vypnúť po spánku) nastavíte tlačiareň tak, aby sa po určitom čase v režime spánku prepla do úsporného režimu hlbšieho spánku. Zadajte príslušný časový interval.
	- **EZ POZNÁMKA:** V rámci predvoleného nastavenia sa tlačiareň prebudí z automatického vypnutia po akejkoľvek činnosti s výnimkou činností súvisiacich so vstupom USB alebo s rozhraním Wi-Fi. Ak chcete použiť nastavenia väčšej úspory energie, tlačiareň môžete výberom položky Shut down (wake on power button only) (Vypnutie (prebudenie len tlačidlom napájania)) nastaviť tak, aby sa prebudila len po stlačení tlačidla napájania.
- 5. Ak chcete nastavenia uložiť, vyberte položku Done (Hotovo).

### Nastavenie harmonogramu spánku

Pomocou funkcie Sleep Schedule (Harmonogram spánku) nastavte tlačiareň, aby sa automaticky prebudila alebo prešla do režimu spánku v konkrétny čas a v konkrétne dni v týždni.

- 1. Na domovskej obrazovke ovládacieho panela tlačiarne vyberte aplikáciu Settings (Nastavenia) a potom zvoľte ikonu Settings (Nastavenia).
- 2. Otvorte tieto ponuky:
	- a. Všeobecné
	- **b.** Energy Settings (Nastavenia spotreby energie)
	- c. Harmonogram spánku
- 3. Vyberte tlačidlo New Event (Nová udalosť) a potom vyberte typ udalosti, ktorú chcete naplánovať: Wake Event (Udalosť prebudenia) alebo Sleep Event (Udalosť prechodu do spánku).
- 4. Pre udalosť prebudenia alebo spánku nakonfigurujte čas a dni v týždni. Výberom tlačidla Save (Uložiť) uložíte nastavenie.

## Softvér HP Web Jetadmin

Softvér HP Web Jetadmin je cenami ovenčený špičkový nástroj na efektívne spravovanie širokého rozsahu sieťových zariadení HP vrátane tlačiarní, multifunkčných tlačiarní a zariadení na digitálne odosielanie. Toto jednoduché riešenie umožňuje na diaľku inštalovať, monitorovať, vykonávať údržbu, riešiť problémy a vytvárať zabezpečené prostredie tlače a zobrazovania, čím jednoznačne pomáha zvýšiť obchodnú produktivitu tak, že šetrí čas, riadi náklady a chráni vaše investície.

Inovácie softvéru HP Web Jetadmin sú pravidelne k dispozícii a zaisťujú podporu pre špecifické funkcie produktu. Navštívte stránku [www.hp.com/support/webjetadmin,](http://www.hp.com/go/webjetadmin) ktorá obsahuje ďalšie informácie.

## Aktualizácie softvéru a firmvéru

Spoločnosť HP pravidelne aktualizuje funkcie, ktoré sú k dispozícii vo firmvéri tlačiarne. Ak chcete využívať výhody najnovších funkcií, aktualizujte firmvér tlačiarne.

Prevezmite najnovší súbor aktualizácie firmvéru z internetu:

Prejdite na stranu [www.hp.com/support/pwcolorE75160](http://www.hp.com/support/pwcolorE75160) alebo [www.hp.com/support/pwcolorP75250.](http://www.hp.com/support/pwcolorP75250) Kliknite na položku Software, Drivers and Firmware (Softvér, ovládače a firmvér).

# 6 Riešenie problémov

Riešenie problémov s tlačiarňou. Vyhľadajte ďalšie zdroje pomoci a technickej podpory.

Pomoc s videom nájdete v časti [www.hp.com/videos/PageWide.](http://www.hp.com/videos/PageWide)

Tieto informácie sú správne v čase publikácie. Aktuálne informácie nájdete v časti [www.hp.com/support/](http://www.hp.com/support/pwcolorE75160) [pwcolorE75160](http://www.hp.com/support/pwcolorE75160) alebo [www.hp.com/support/pwcolorP75250.](http://www.hp.com/support/pwcolorP75250)

#### Ďalšie informácie:

Komplexná podpora pre vašu tlačiareň od spoločnosti HP zahŕňa nasledujúce informácie:

- Inštalácia a konfigurácia
- Oboznámenie sa a používanie
- Riešenie problémov
- Prevezmite si aktualizácie softvéru a firmvéru
- Fóra technickej podpory
- Vyhľadanie informácií o záruke a regulačných podmienkach

## Systém Pomocníka na ovládacom paneli

Tlačiareň má integrovaný systém pomocníka, kde nájdete vysvetlenia k používaniu jednotlivých obrazoviek. Systém Pomocníka spustíte dotykom tlačidla Pomocník na ovládacom paneli.

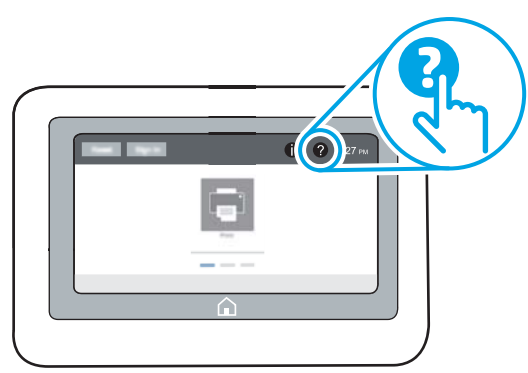

Na niektorých obrazovkách sa Pomocník otvorí do globálnej ponuky, kde môžete vyhľadať konkrétne témy. Stlačením tlačidiel v ponuke môžete prehľadávať štruktúru ponuky.

Obrazovky pomocníka obsahujú animácie, ktoré vás oboznámia s jednotlivými činnosťami, ako je napr. odstraňovanie zaseknutých papierov.

Ak tlačiareň zobrazí chybu alebo upozornenie, dotykom tlačidla Pomocník @ otvorte správu opisujúcu problém. Hlásenie tiež obsahuje pokyny užitočné pri riešení problému.

## Obnoviť výrobné nastavenia

Obnovenie nastavení tlačiarne na predvolené výrobné hodnoty môže pomôcť pri riešení problémov.

## Úvod

Pôvodné výrobné nastavenia tlačiarne obnovíte jedným z nasledujúcich spôsobov.

## Spôsob č. 1: Obnovenie výrobných nastavení z ovládacieho panela tlačiarne

Pomocou ovládacieho panela tlačiarne obnovte pôvodné hodnoty nastavení.

- 1. Na domovskej obrazovke ovládacieho panela tlačiarne vyberte aplikáciu Settings (Nastavenia) a potom zvoľte ikonu Settings (Nastavenia).
- 2. Otvorte tieto ponuky:
	- a. Všeobecné
	- b. Obnoviť výrobné nastavenia
- 3. Vyberte možnosť Reset (Obnoviť).

Zobrazí sa overovacie hlásenie s informáciami o tom, že spustenie funkcie obnovenia (resetovania) môže viesť k strate údajov.

4. Výberom položky Reset (Obnoviť) dokončite proces.

 $\mathbb{B}^*$  POZNÁMKA: Po dokončení operácie obnovenia sa tlačiareň automaticky reštartuje.

### Spôsob č. 2: Obnovenie výrobných nastavení zo vstavaného webového servera HP (len modely so sieťovým pripojením)

Vstavaný webový server HP EWS použite na obnovu pôvodných nastavení tlačiarne.

- 1. Na ovládacom paneli tlačiarne tlačidlo Information (Informácie) ↑ a potom vyberte ikonu siete 몼 na zobrazenie IP adresy alebo hostiteľského názvu.
- 2. Otvorte kartu General (Všeobecné).
- 3. Na ľavej strane obrazovky kliknite na položku Reset Factory Settings (Obnoviť výrobné nastavenia).
- 4. Kliknite na tlačidlo Reset (Obnoviť).
- **EZ POZNÁMKA:** Po dokončení operácie obnovenia sa tlačiareň automaticky reštartuje.

## Na ovládacom paneli tlačiarne sa zobrazuje hlásenie "Nízka úroveň kazety" alebo "Veľmi nízka úroveň kazety"

Skontrolujte možné riešenia tohto problému.

Cartridge is low (Nízka úroveň kazety): Tlačiareň signalizuje nízky stav hladiny v kazete. Skutočná zostávajúca životnosť kazety sa môže líšiť. Odporúčame mať pripravenú náhradnú kazetu na inštaláciu, keď sa kvalita tlače stane neprijateľnou. Kazetu nie je potrebné vymeniť okamžite.

Cartridge is very low (Veľmi nízka úroveň kazety): Tlačiareň signalizuje veľmi nízky stav hladiny v kazete. Skutočná zostávajúca životnosť kazety sa môže líšiť. Odporúčame mať pripravenú náhradnú kazetu na inštaláciu, keď sa kvalita tlače stane neprijateľnou. Kazetu nie je potrebné vymeniť okamžite, pokiaľ je kvalita tlače aj naďalej prijateľná.

Platnosť prémiovej ochrannej záruky od spoločnosti HP vyprší ku koncu životnosti kazety. Stav skontrolujete na stránke o stave spotrebného materiálu alebo na vstavanom webovom serveri (EWS).

## Tlačiareň nepreberá papier alebo dochádza k chybe podávania

Tieto informácie využite, ak tlačiareň nepreberá papier zo zásobníka alebo preberá viac hárkov papiera naraz.

## Úvod

Nasledujúce riešenia môžu pomôcť vyriešiť problémy, ak tlačiareň nepreberá papier zo zásobníka alebo preberá viac hárkov papiera naraz. Pri každej z týchto situácií môže dôjsť k zaseknutiu papiera.

## Tlačiareň nepreberá papier

Ak tlačiareň zo zásobníka nedokáže prebrať papier, vyskúšajte nasledovné riešenia:

- 1. Otvorte tlačiareň a odstráňte všetky zaseknuté hárky papiera. Skontrolujte, či v tlačiarni nezostali žiadne roztrhané časti papiera.
- 2. Do zásobníka vložte papier správnej veľkosti vzhľadom na danú úlohu.
- 3. Overte, či sú na ovládacom paneli tlačiarne správne nastavené veľkosť papiera a jeho typ.
- 4. Skontrolujte, či sú vodiace lišty papiera v zásobníku nastavené na správnu veľkosť papiera. Nastavte vodiace lišty na príslušný zárez v zásobníku. Šípku na vodiacej lište zásobníka je potrebné zarovnať so značkou na zásobníku.
- POZNÁMKA: Vodiace lišty nepritláčajte nasilu k stohu papierov. Zarovnajte ich so zarážkami alebo značkami na zásobníku.

Nasledujúce obrázky ukazujú príklady zarážok veľkosti papiera v zásobníkoch pre rôzne tlačiarne. Väčšina tlačiarní HP má označenia podobné týmto.

Obrázok 6-1 Označenie veľkosti pre zásobník 1 alebo viacúčelový zásobník

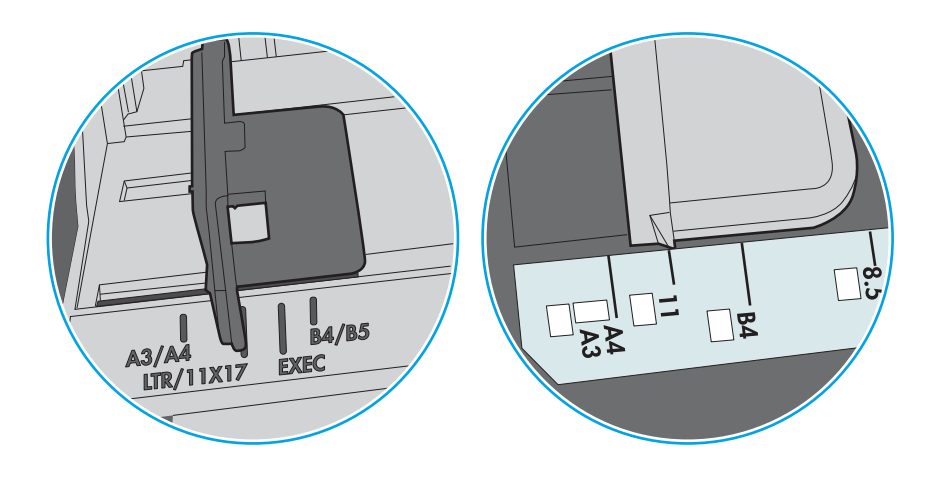

Obrázok 6-2 Značky formátu na kazetových zásobníkoch

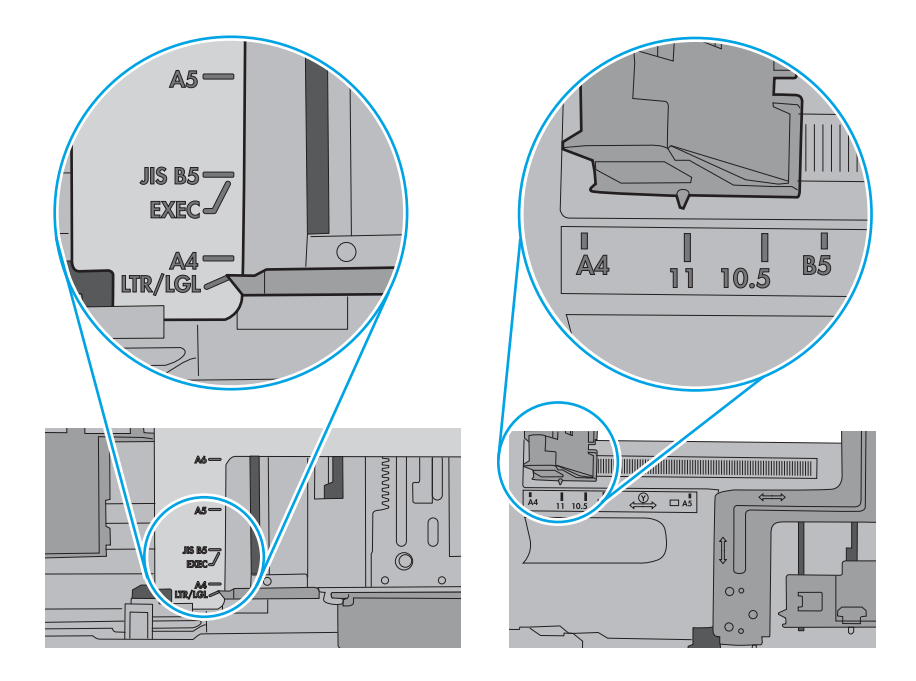

5. Skontrolujte, že vlhkosť v miestnosti zodpovedá špecifikáciám pre túto tlačiareň a papier je uložený v neotvorených balíkoch. Papier sa väčšinou predáva v obaloch chránených pred vlhkom, aby ostal suchý.

V prostrediach s vysokou vlhkosťou môže papier v hornej časti stohu v zásobníku vstrebávania vlhkosť a môže mať zvlnený alebo nerovnomerný vzhľad. Ak sa tak stane, vyberte horných 5 až 10 hárkov papiera zo stohu.

V prostrediach s nízkou vlhkosťou môže nadbytočná statická elektrina spôsobiť zlepenie hárkov papiera. Ak sa tak stane, vyberte papier zo zásobníka a ohnite stoh držaním na oboch koncoch a konce dajte k sebe, aby ste z papiera vytvorili tvar U. Potom otočte konce nadol a vytvorte opačný tvar U. Ďalej podržte každú stranu stohu papiera a zopakujte tento proces. Tento proces uvoľní jednotlivé hárky bez vzniku statickej elektriny. Pred návratom do zásobníka papier vyrovnajte o stôl.

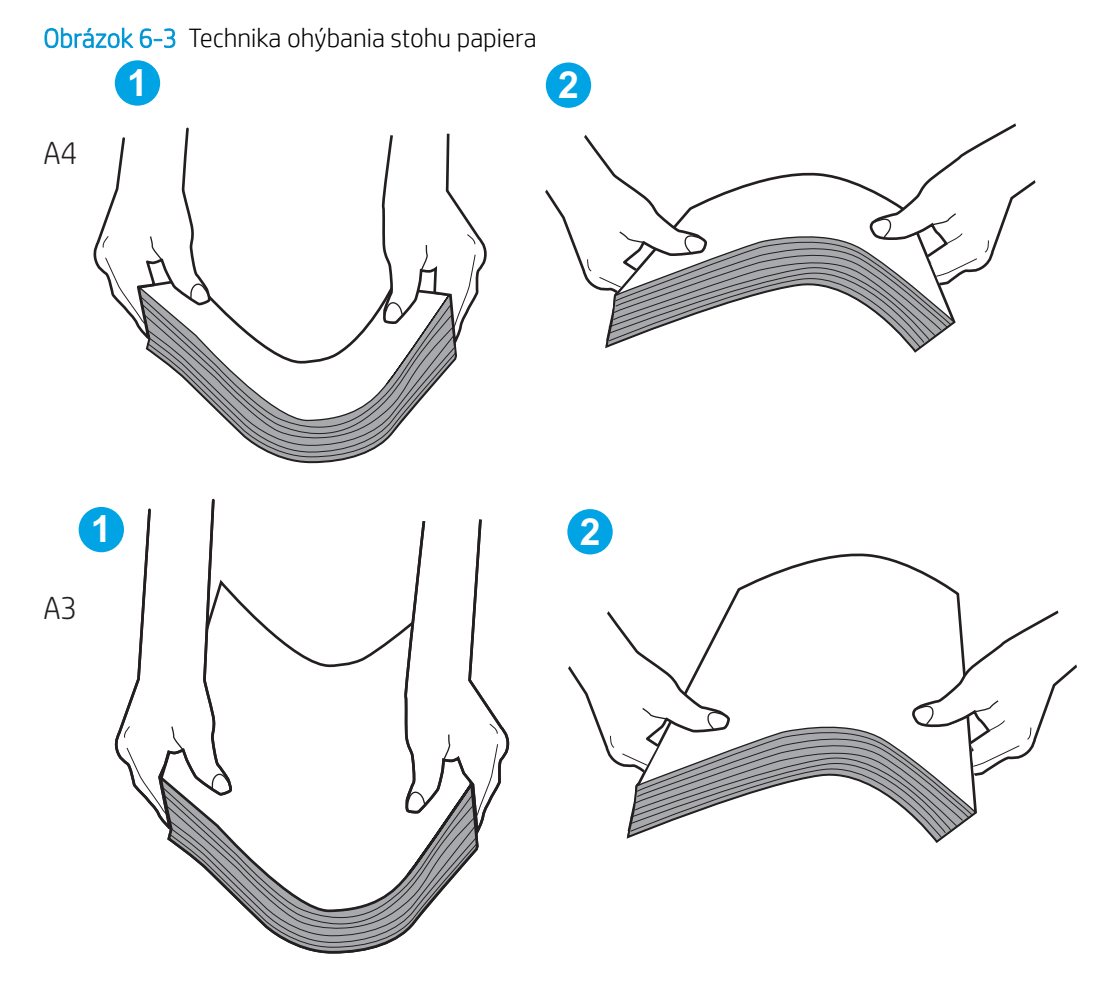

6. Skontrolujte ovládací panel tlačiarne a presvedčte sa, či zobrazuje požiadavku na manuálne podávanie papiera. Vložte papier a pokračujte.

- 7. Valčeky nad zásobníkom môžu byť kontaminované. Vyčistite valčeky handričkou navlhčenou v teplej vode, ktorá nezanecháva vlákna. Ak je to možné, použite destilovanú vodu.
	- A UPOZORNENIE: Vodu nenastriekajte priamo na tlačiareň. Namiesto toho ju nastriekajte na handričku alebo namočte handričku do vody a pred vyčistením valčekov ju vyžmýkajte.

Nasledujúci obrázok znázorňuje príklady umiestnenia valčekov pre rôzne tlačiarne.

Obrázok 6-4 Umiestnenie valčekov pre zásobník 1 alebo viacúčelový zásobník

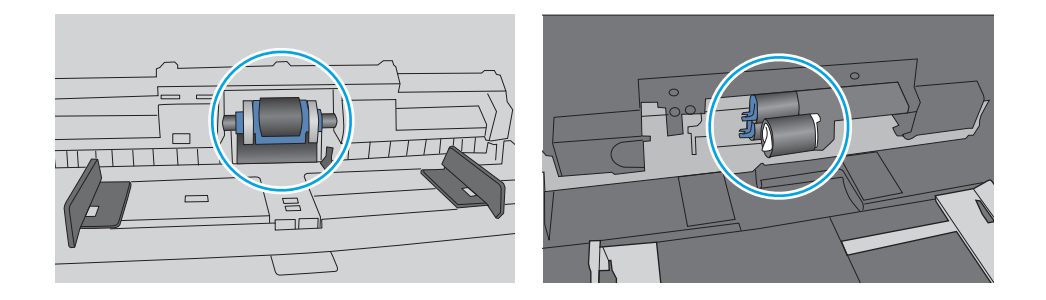

## Tlačiareň prevezme niekoľko hárkov papiera súčasne

Ak tlačiareň prevezme zo zásobníka naraz niekoľko hárkov papiera, vyskúšajte nasledovné riešenia:

- 1. Vyberte stoh papiera zo zásobníka a ohnite ho, otočte o 180° a preklopte. *Papier neprelistúvajte.* Stoh papiera vráťte do zásobníka.
- POZNÁMKA: Vlnenie papiera vytvára statickú elektrinu. Papier nevlňte, ale stoh papiera ohnite držaním na oboch koncoch a konce dajte k sebe, aby ste z papiera vytvorili tvar U. Potom otočte konce nadol a vytvorte opačný tvar U. Ďalej podržte každú stranu stohu papiera a zopakujte tento proces. Tento proces uvoľní jednotlivé hárky bez vzniku statickej elektriny. Pred návratom do zásobníka papier vyrovnajte o stôl.

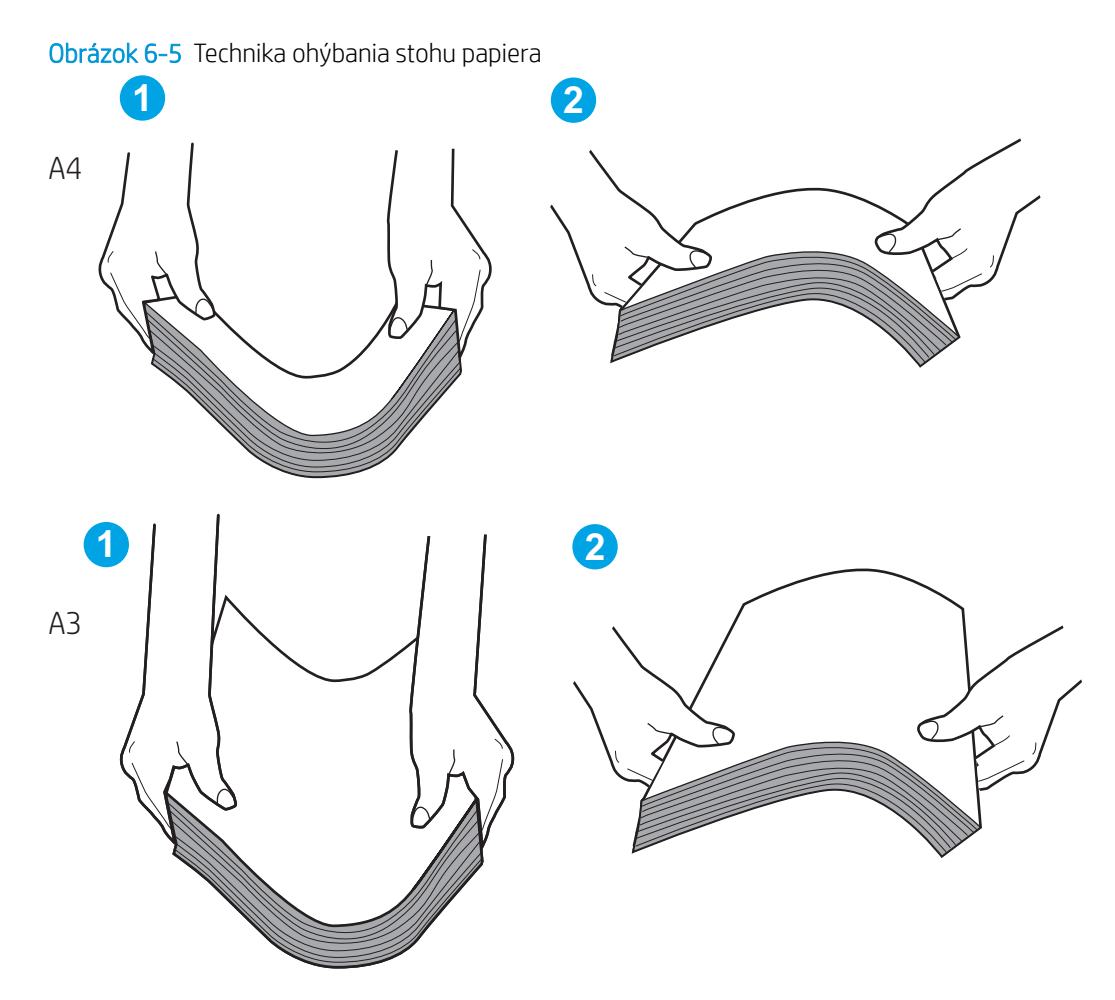

- 2. Používajte iba papier, ktorý zodpovedá technickým údajom HP pre túto tlačiareň.
- 3. Skontrolujte, že vlhkosť v miestnosti zodpovedá špecifikáciám pre túto tlačiareň a papier je uložený v neotvorených balíkoch. Papier sa väčšinou predáva v obaloch chránených pred vlhkom, aby ostal suchý.

V prostrediach s vysokou vlhkosťou môže papier v hornej časti stohu v zásobníku vstrebávania vlhkosť a môže mať zvlnený alebo nerovnomerný vzhľad. Ak sa tak stane, vyberte horných 5 až 10 hárkov papiera zo stohu.

V prostrediach s nízkou vlhkosťou môže nadbytočná statická elektrina spôsobiť zlepenie hárkov papiera. Ak sa tak stane, vyberte papier zo zásobníka a ohnite stoh papiera, ako je opísané vyššie.

4. Používajte papier, ktorý nie je pokrčený, prehnutý ani poškodený. V prípade potreby použite papier z iného balenia.

5. Skontrolujte, či zásobník nie je nadmerne naplnený tak, že skontrolujete označenia výšky stohu v zásobníku. Ak je nadmerne naplnený, vyberte celý stoh papiera zo zásobníka, zarovnajte ho a potom časť papiera vložte späť do zásobníka.

Nasledujúce obrázky ukazujú značky zarážok výšky stohu v zásobníkoch pre rôzne tlačiarne. Väčšina tlačiarní HP má označenia podobné týmto. Tiež skontrolujte, či sú všetky hárky papiera pod zarážkami v blízkosti značiek výšky stohu. Tieto karty vám pomôžu udržať papier v správnej polohe pri podávaní do tlačiarne.

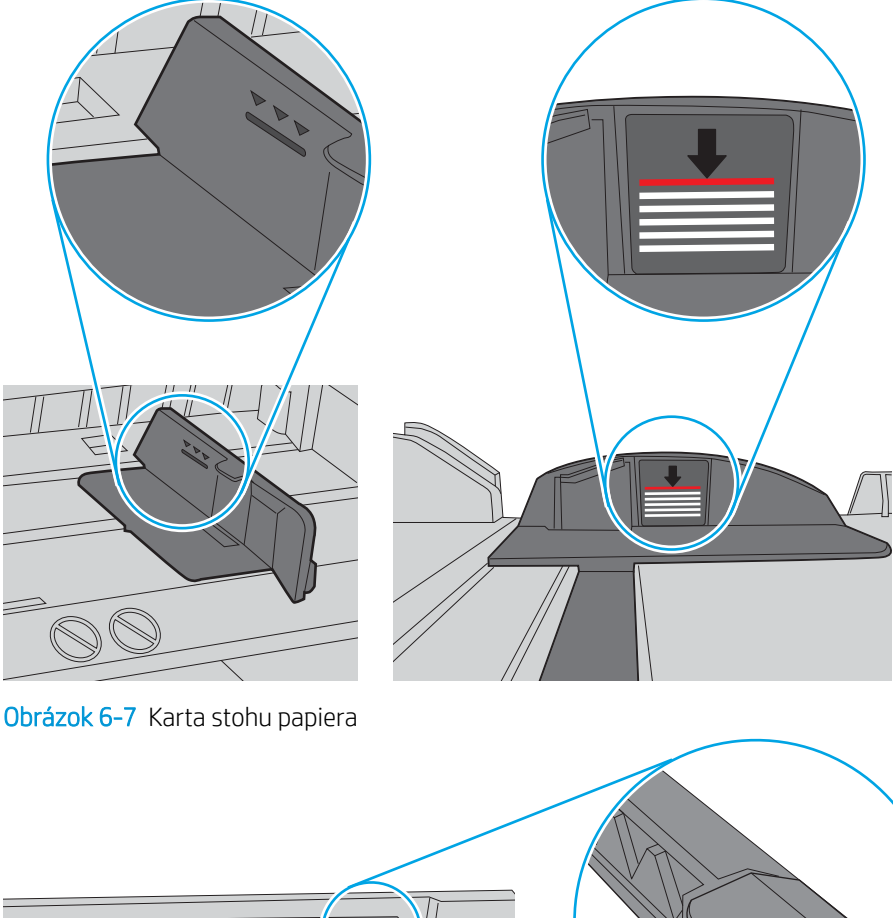

Obrázok 6-6 Označenia výšky stohu

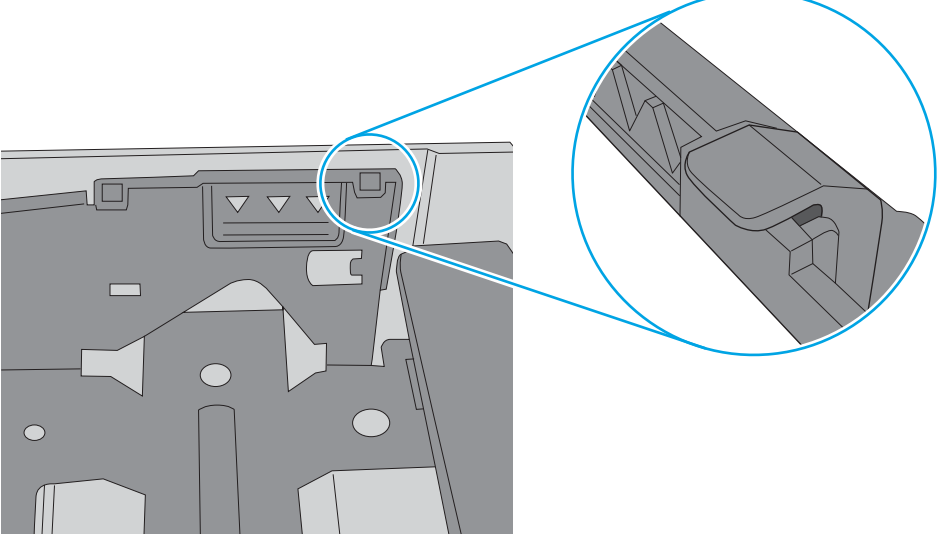
- 6. Skontrolujte, či sú vodiace lišty papiera v zásobníku nastavené na správnu veľkosť papiera. Nastavte vodiace lišty na príslušný zárez v zásobníku. Šípku na vodiacej lište zásobníka je potrebné zarovnať so značkou na zásobníku.
- POZNÁMKA: Vodiace lišty nepritláčajte nasilu k stohu papierov. Zarovnajte ich so zarážkami alebo značkami na zásobníku.

Nasledujúce obrázky ukazujú príklady zarážok veľkosti papiera v zásobníkoch pre rôzne tlačiarne. Väčšina tlačiarní HP má označenia podobné týmto.

Obrázok 6-8 Označenie veľkosti pre zásobník 1 alebo viacúčelový zásobník

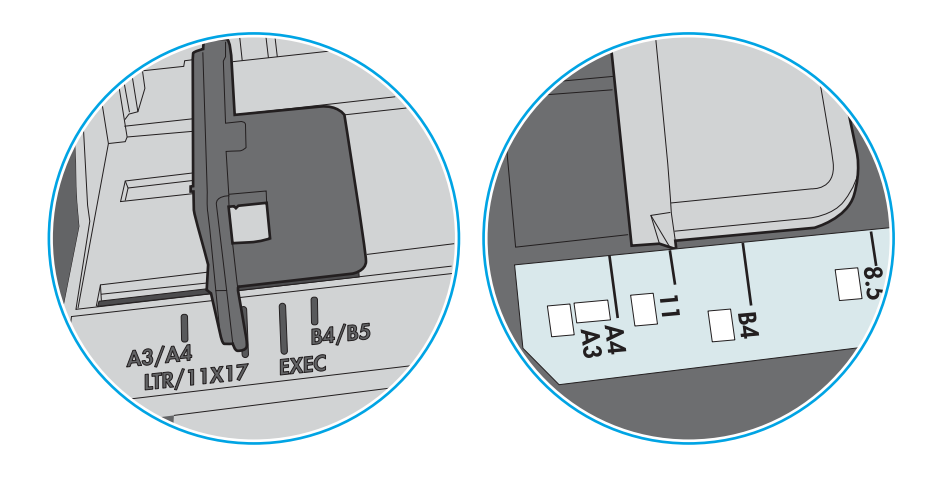

Obrázok 6-9 Značky formátu na kazetových zásobníkoch

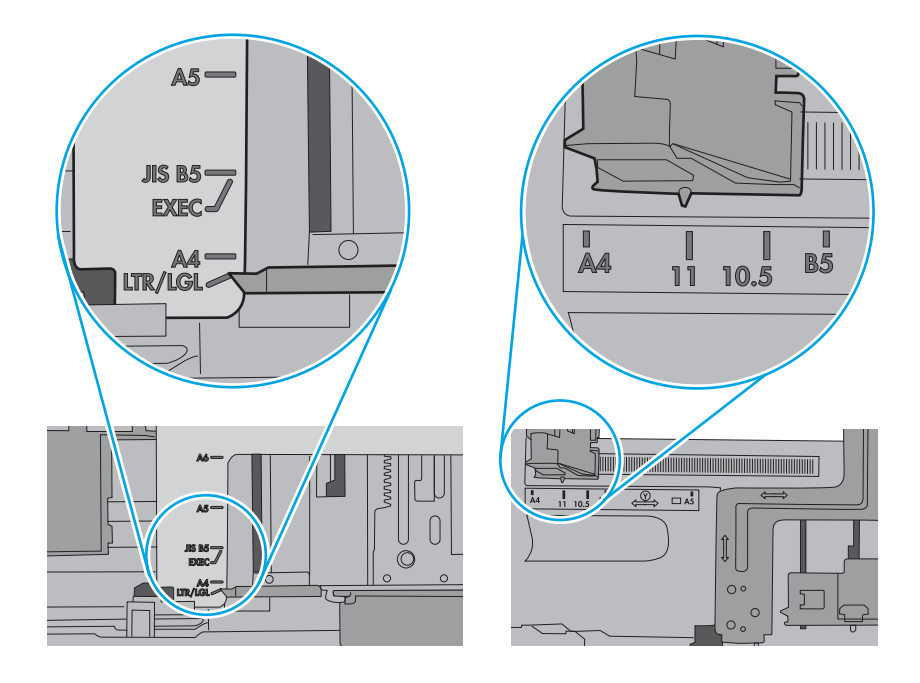

7. Overte, či prostredie tlače spĺňa odporúčané špecifikácie zariadenia.

# Odstránenie zaseknutého papiera

Postupy uvedené v tejto časti použite na odstránenie zaseknutého papiera z dráhy papiera tlačiarne.

## Miesta zaseknutí papiera

K zaseknutiu môže dôjsť v týchto miestach.

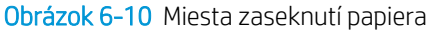

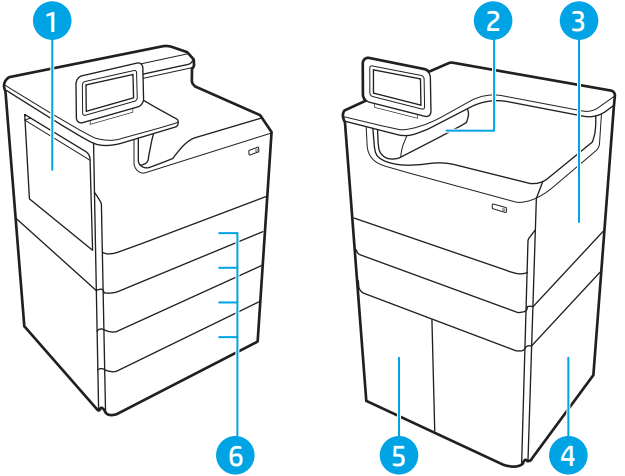

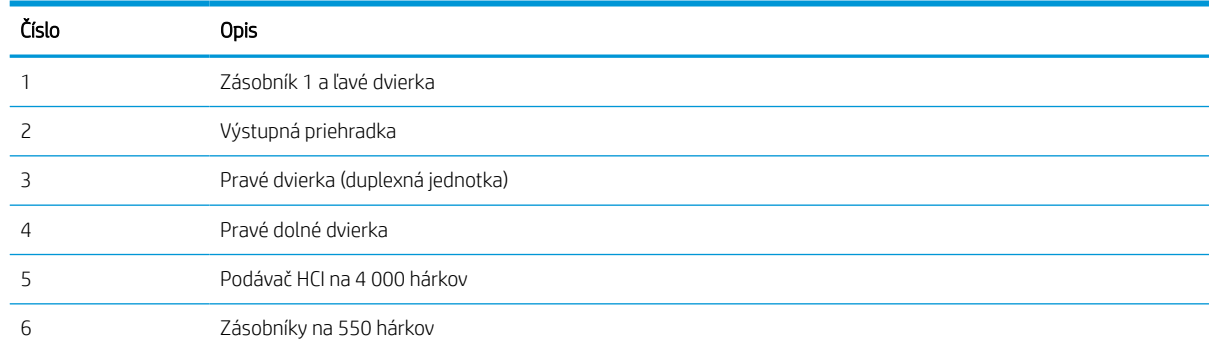

## Automatická navigácia pre odstraňovanie zaseknutého papiera

Získajte informácie o automatickej navigácii pre odstraňovanie zaseknutého papiera.

Funkcia automatickej navigácie vám pomáha pri odstraňovaní zaseknutého papiera poskytovaním podrobných pokynov na ovládacom paneli.

Keď dokončíte jeden krok, tlačiareň zobrazí pokyny pre ďalší krok, až kým nedokončíte všetky kroky v postupe.

## Dochádza často alebo opakovane k zaseknutiu papiera?

Ak chcete znížiť počet zaseknutí papiera, vyskúšajte nasledovné riešenia.

- 1. Používajte iba papier, ktorý zodpovedá technickým údajom HP pre túto tlačiareň.
- 2. Používajte papier, ktorý nie je pokrčený, prehnutý ani poškodený. V prípade potreby použite papier z iného balenia.
- 3. Používajte papier, ktorý v minulosti nebol použitý pri tlači ani kopírovaní.
- 4. Skontrolujte, či zásobník nie je nadmerne naplnený. Ak áno, vyberte celý stoh papiera zo zásobníka, zarovnajte ho a potom časť papiera vložte späť do zásobníka.
- 5. Skontrolujte, či sú vodiace lišty papiera v zásobníku nastavené na správnu veľkosť papiera. Nastavte vodiace lišty šírky papiera tak, aby sa stohu papiera dotýkali, ale neohýbali ho.
- 6. Skontrolujte, či je zásobník úplne zasunutý do tlačiarne.
- 7. Ak tlačíte na ťažký, embosovaný alebo perforovaný papier, použite funkciu manuálneho podávania a hárky podávajte od zariadenia po jednom.
- 8. Na ovládacom paneli tlačiarne otvorte ponuku Trays (Zásobníky). Overte správnosť konfigurácie zásobníka v súvislosti s veľkosťou a typom papiera.
- 9. Overte, či prostredie tlače spĺňa odporúčané špecifikácie zariadenia.

## Odstraňovanie zaseknutí papiera v zásobníku č. 1 – 15.A1.yz; 15.D1.51; 15.D1.81; 15.D2.A1; 15.D2.D1

Ak sa zasekne papier, na ovládacom paneli sa zobrazí chybové hlásenie a animácia, pomocou ktorej zaseknutie odstránite.

Zaseknutia papiera v zásobníku č. 1 môžu vyvolať ktorýkoľvek z nasledujúcich chybových kódov:

- 15.A1.yz
- 15.D1.51
- 15.D1.81
- 15.D2.A1
- 15.D2.D1

Zaseknutie papiera odstránite podľa nasledujúcich krokov:

1. Ak je vidieť zaseknutý papier v zásobníku 1, odstráňte zaseknutý papier jemným ťahaním priamo smerom von.

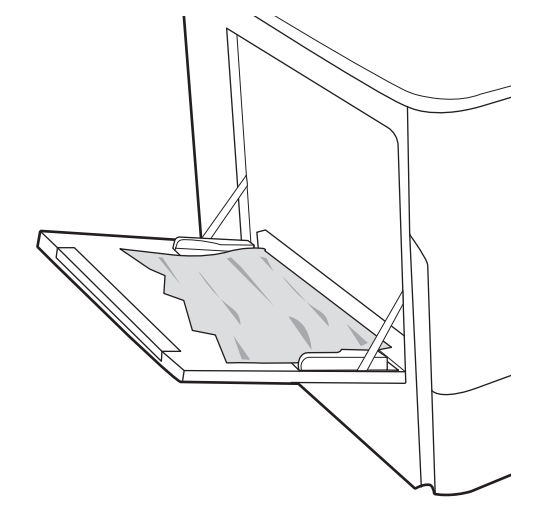

2. Zatvorte zásobník 1.

3. Otvorte ľavé dvierka.

4. Vytiahnite všetok zaseknutý papier smerom von.

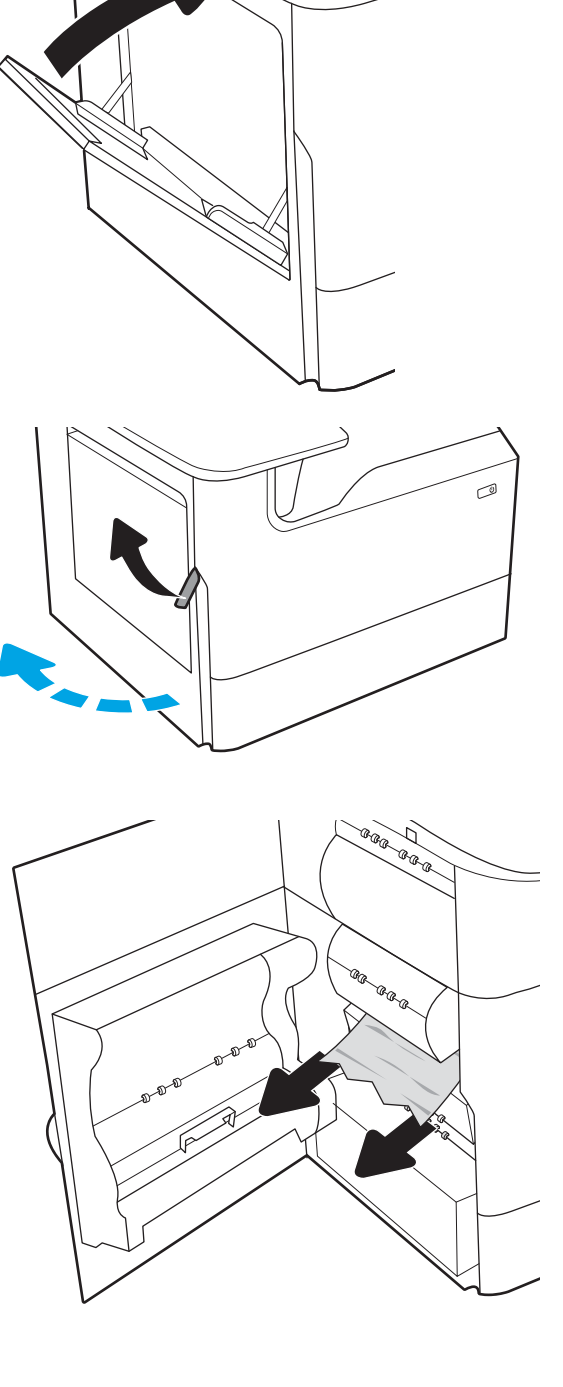

5. Ak zaseknutý papier nevidno, vytiahnite zásobník so spotrebnou látkou.

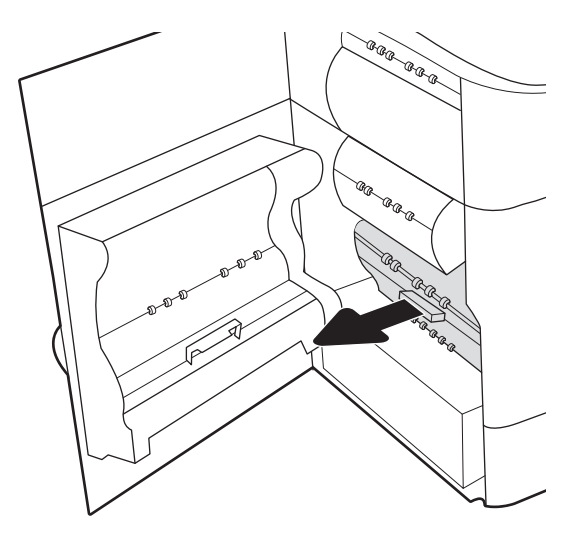

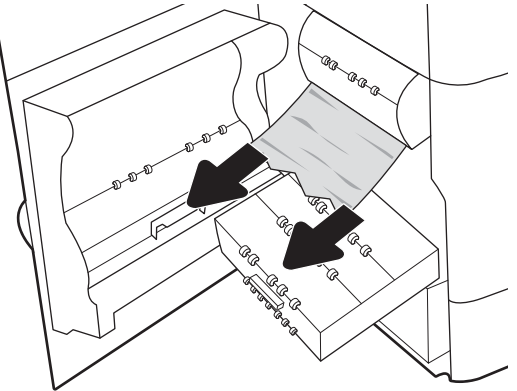

6. Vytiahnite všetok zaseknutý papier smerom von.

7. Zatlačte zásobník so spotrebnou látkou do tlačiarne.

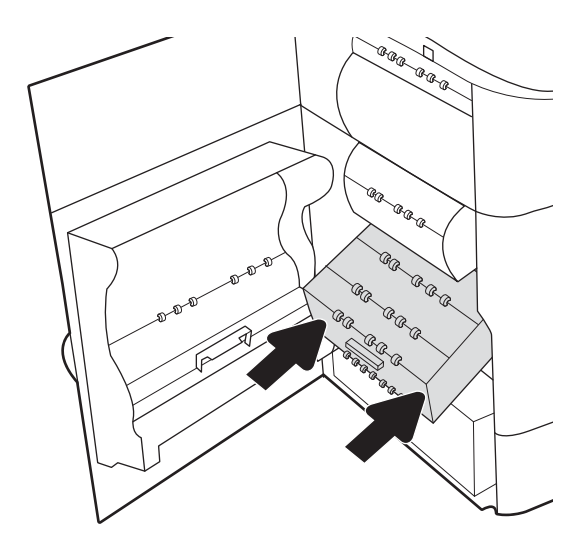

8. Zatvorte ľavé dvierka.

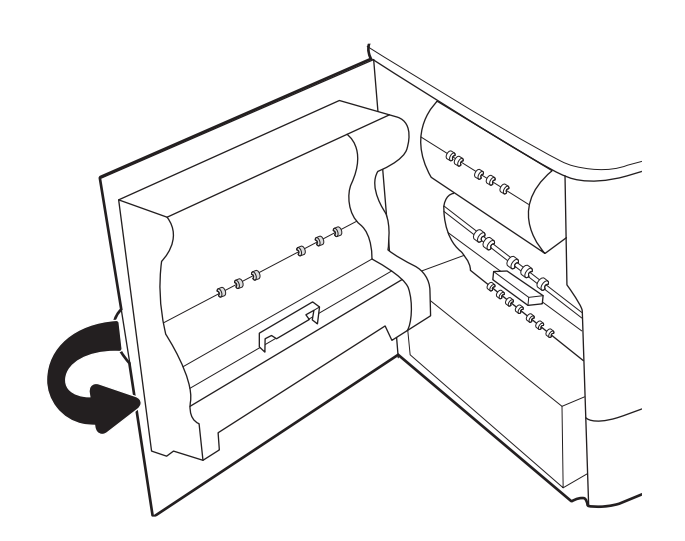

9. Ak v tlačiarni ešte stále zostali nejaké strany, na ovládacom paneli sa zobrazia pokyny na odstránenie zvyšných strán.

## Odstraňovanie zaseknutí papiera v zásobníku č. 2 – 15.A2.yz; 15.D2.52; 15.D2.82; 15.D2.A2; 15.D2.D2

Ak sa zasekne papier, na ovládacom paneli sa zobrazí chybové hlásenie a animácia, pomocou ktorej zaseknutie odstránite.

Zaseknutia papiera v zásobníku č. 2 môžu vyvolať ktorýkoľvek z nasledujúcich chybových kódov:

- 15.A2.yz
- 15.D2.52
- 15.D2.82
- 15.D2.A2
- 15.D2.D2

Zaseknutie papiera odstránite podľa nasledujúcich krokov:

1. otvorte pravé dvierka.

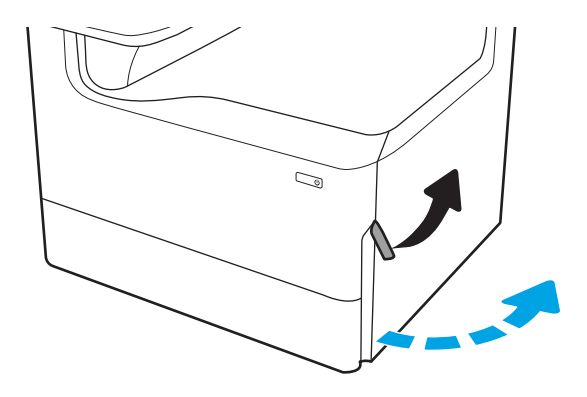

2. Vyberte všetok zaseknutý papier.

3. Ak zaseknutý papier nevidieť, vytiahnite duplexnú jednotku.

4. Vytiahnite všetok zaseknutý papier smerom von.

5. Duplexnú jednotku vložte naspäť do tlačiarne.

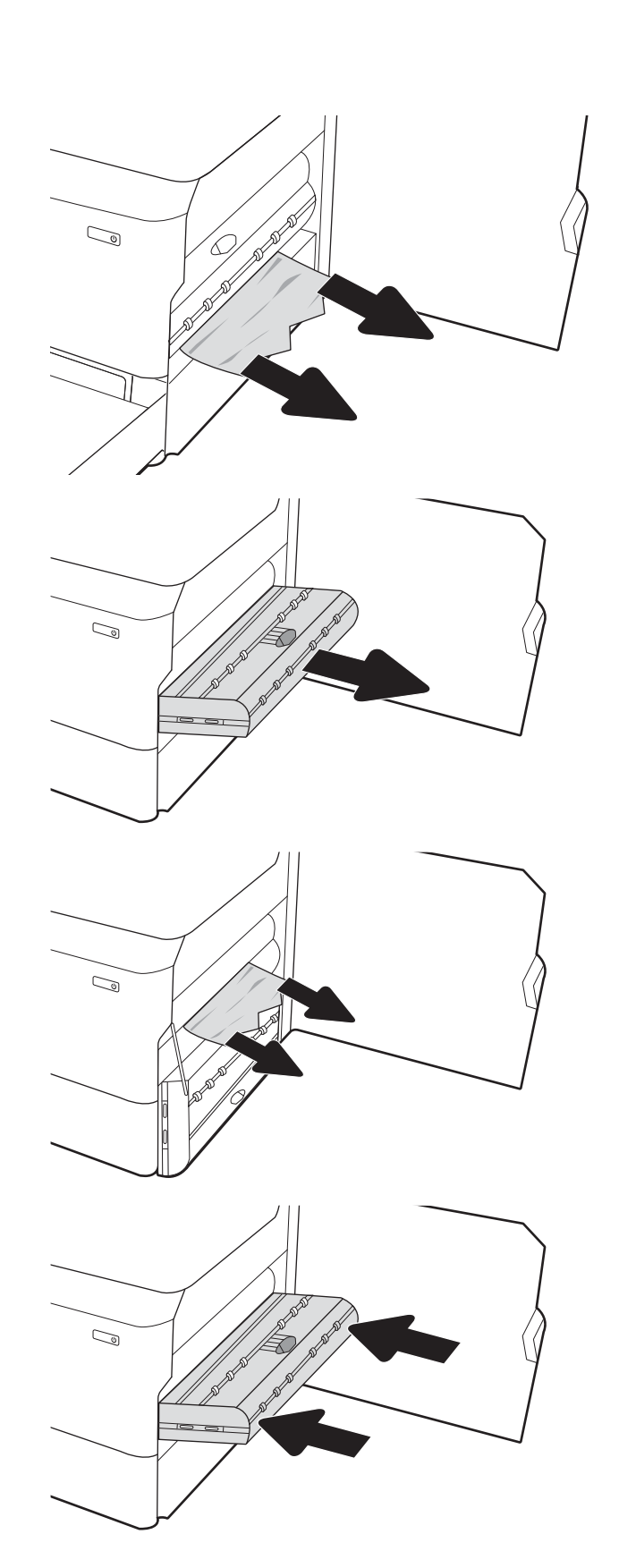

6. Otvorte zásobník.

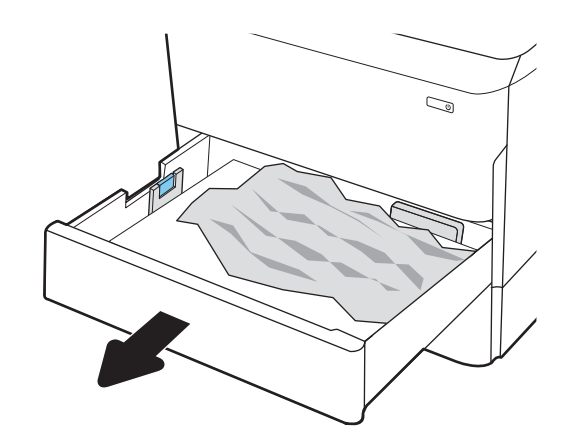

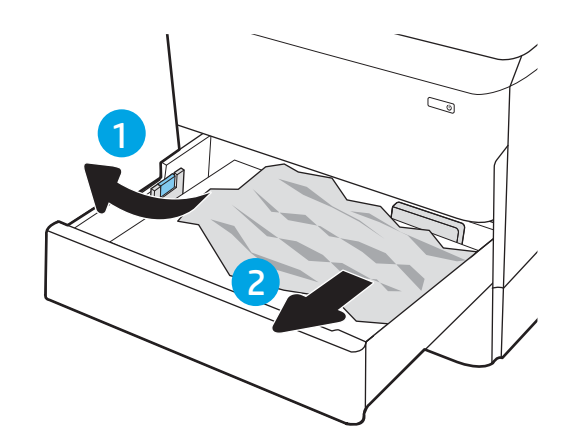

vyberte.

7. Odstráňte všetok zaseknutý papier z valcov podávača vo vnútri tlačiarne. Najprv papier potiahnite doľava a potom ho potiahnutím dopredu

8. Zatvorte zásobník.

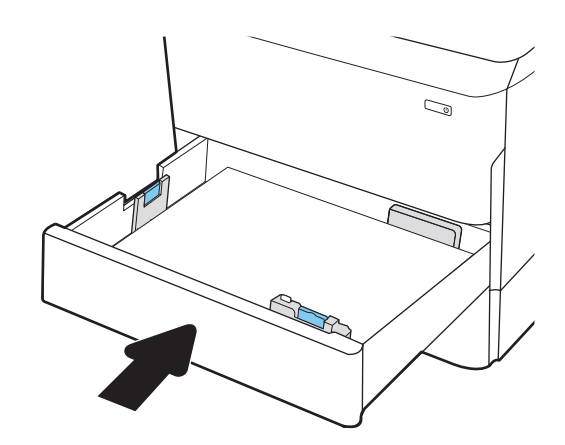

9. Zatvorte pravé dvierka.

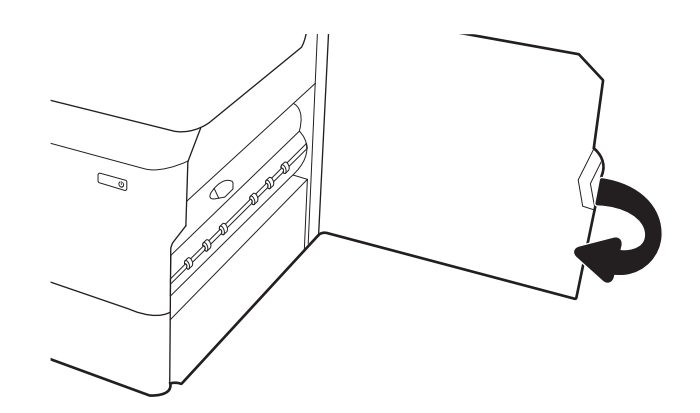

10. Ak v tlačiarni ešte stále zostali nejaké strany, na ovládacom paneli sa zobrazia pokyny na odstránenie zvyšných strán.

## Odstraňovanie zaseknutí papiera v zásobníku č. 3 – 15.A3.yz; 15.12.A3; 15.12.D3

Ak sa zasekne papier, na ovládacom paneli sa zobrazí chybové hlásenie a animácia, pomocou ktorej zaseknutie odstránite.

Zaseknutia papiera v zásobníku č. 3 môžu vyvolať ktorýkoľvek z nasledujúcich chybových kódov:

- 15.A3.yz
- 15.12.A3
- 15.12.D3

Zaseknutie papiera odstránite podľa nasledujúcich krokov:

- POZNÁMKA: Postup na odstránenie zaseknutého papiera zo zásobníka na 1 x 550 hárkov so stojanom je rovnaký ako postup pre stolový zásobník na 1 x 550 hárkov. V tejto príručke je znázornený len stolový stojan.
- 1. Otvorte pravé dvierka a spodné pravé dvierka.

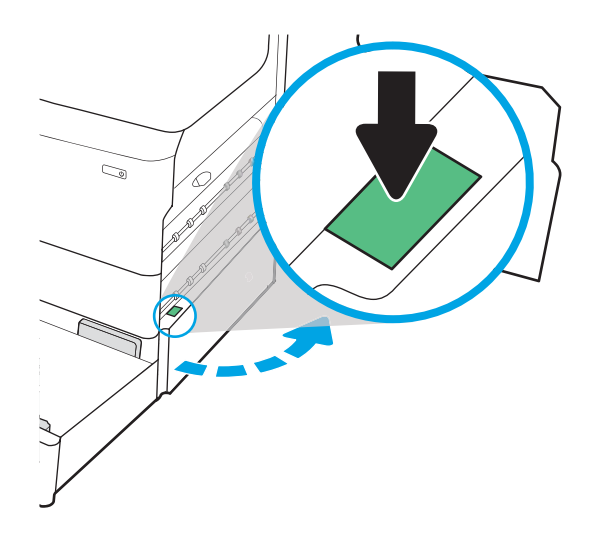

2. Opatrne vytiahnite všetok zaseknutý papier.

3. Ak zaseknutý papier nevidieť, vytiahnite duplexnú jednotku.

4. Vytiahnite všetok zaseknutý papier smerom von.

5. Duplexnú jednotku vložte naspäť do tlačiarne.

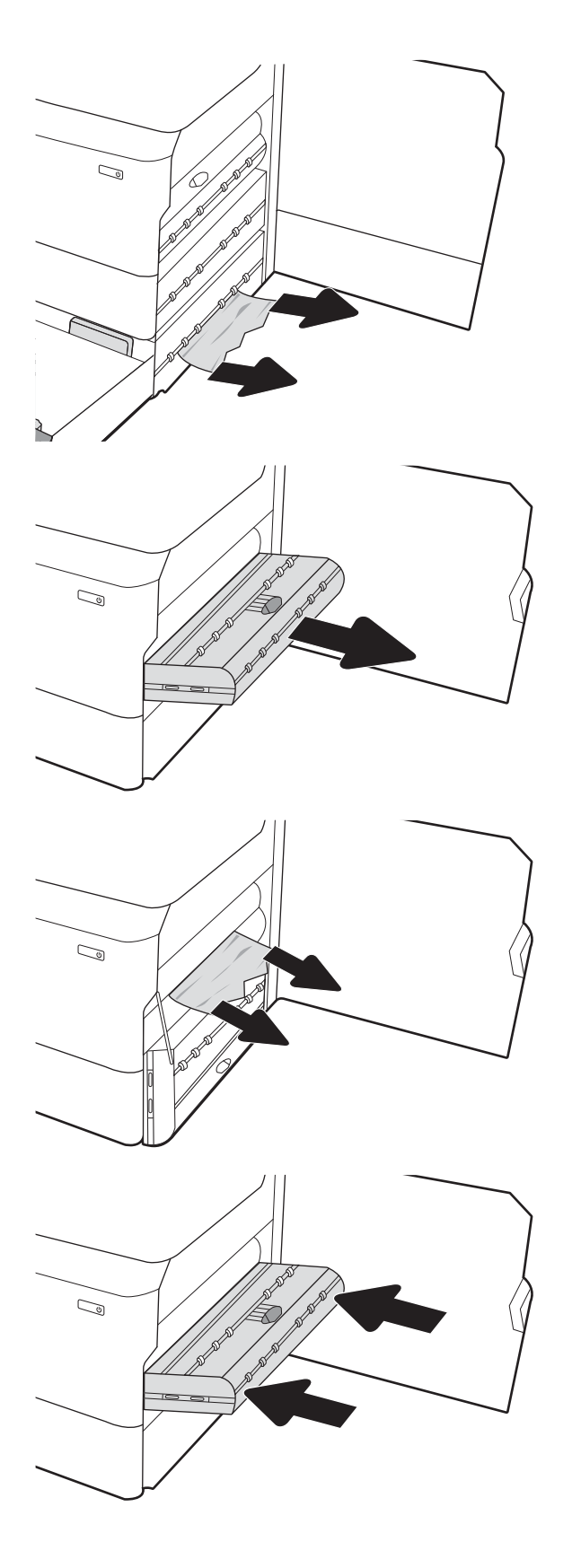

6. Otvorte zásobník.

7. Odstráňte všetok zaseknutý papier z valcov podávača vo vnútri tlačiarne. Najprv papier potiahnite doľava a potom ho potiahnutím dopredu vyberte.

8. Zatvorte spodné pravé dvierka a pravé dvierka a potom zatvorte zásobník.

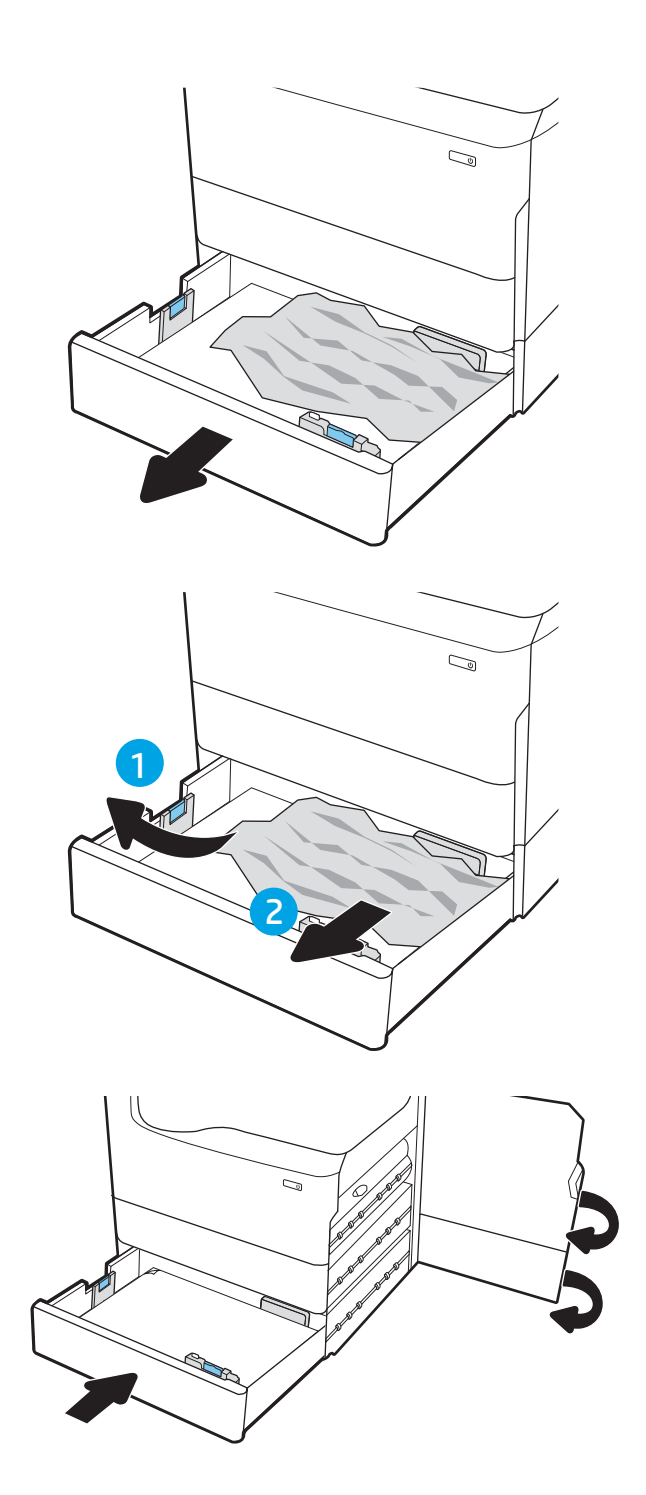

9. Ak v tlačiarni ešte stále zostali nejaké strany, na ovládacom paneli sa zobrazia pokyny na odstránenie zvyšných strán.

## Odstraňovanie zaseknutí papiera vo výstupnej priehradke – 15.E1.yz; 15.C1.Az

Ak sa zasekne papier, na ovládacom paneli sa zobrazí chybové hlásenie a animácia, pomocou ktorej zaseknutie odstránite.

Zaseknutia papiera vo výstupnej priehradke môžu vyvolať ktorýkoľvek z nasledujúcich chybových kódov:

- 15.E1.yz
- 15.C1.Az

Zaseknutie papiera odstránite podľa nasledujúcich krokov:

1. Ak vidíte zaseknutý papier vo výstupnej priehradke, uchopte jeho vyčnievajúci koniec a vyberte ho.

2. Otvorte ľavé dvierka.

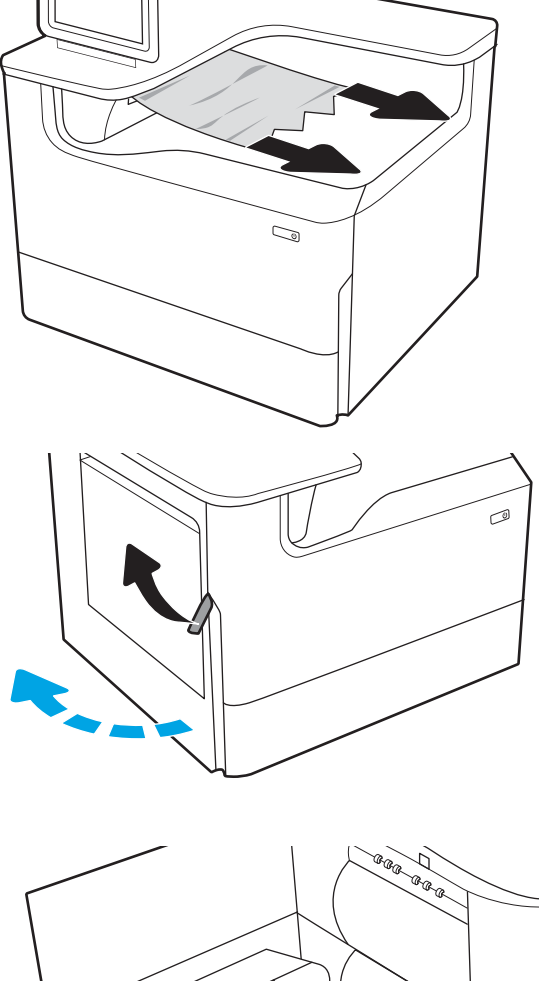

3. Vyberte všetok zaseknutý papier.

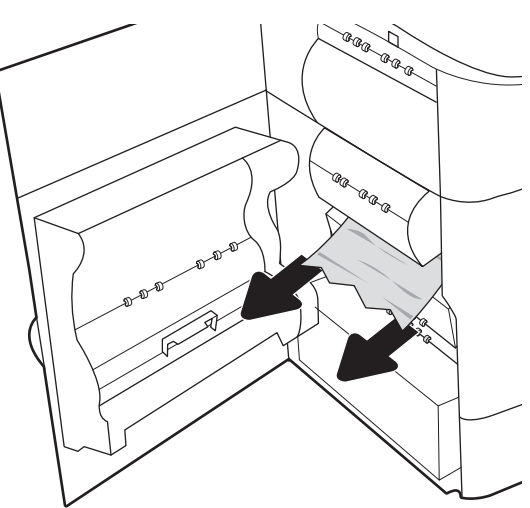

4. Zatvorte ľavé dvierka.

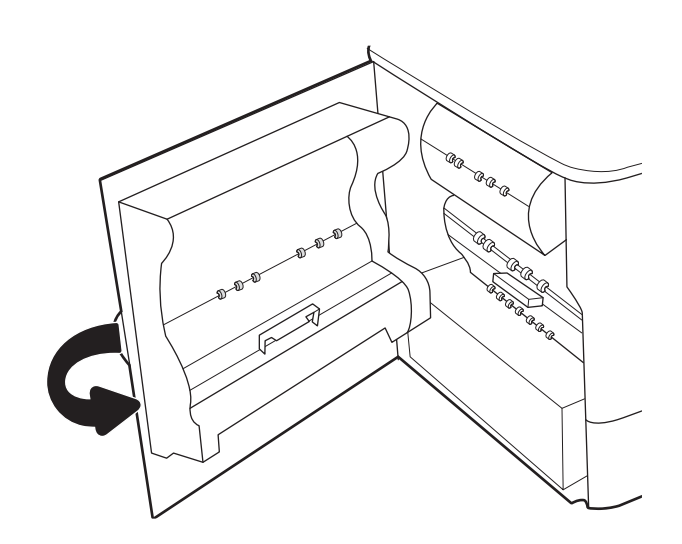

5. Ak v tlačiarni ešte stále zostali nejaké strany, na ovládacom paneli sa zobrazia pokyny na odstránenie zvyšných strán.

## Odstraňovanie zaseknutí papiera v duplexnej jednotke – 15.D1.yz; 15.D2.yz; 15.C1.5z; 15.C1.8z; 15.C1.9z

Ak sa zasekne papier, na ovládacom paneli sa zobrazí chybové hlásenie a animácia, pomocou ktorej zaseknutie odstránite.

Zaseknutia papiera v duplexnej jednotke môžu vyvolať ktorýkoľvek z nasledujúcich chybových kódov:

- 15.D1.yz
- 15.D2.yz
- 15.C1.5z
- 15.C1.8z
- 15.C1.9z

Zaseknutie papiera odstránite podľa nasledujúcich krokov:

1. otvorte pravé dvierka.

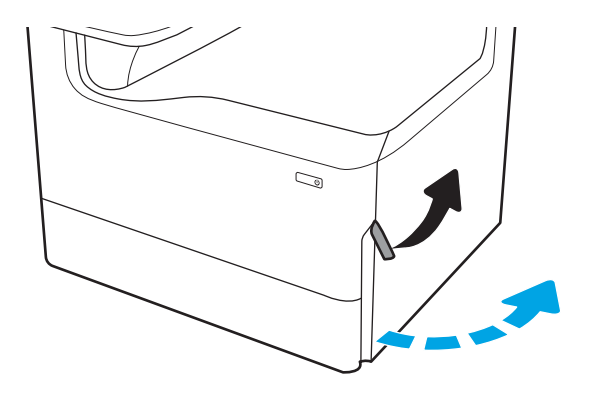

2. Vyberte všetok zaseknutý papier.

3. Ak zaseknutý papier nevidieť, vytiahnite duplexnú jednotku.

4. Vytiahnite všetok zaseknutý papier smerom von.

5. Duplexnú jednotku vložte naspäť do tlačiarne.

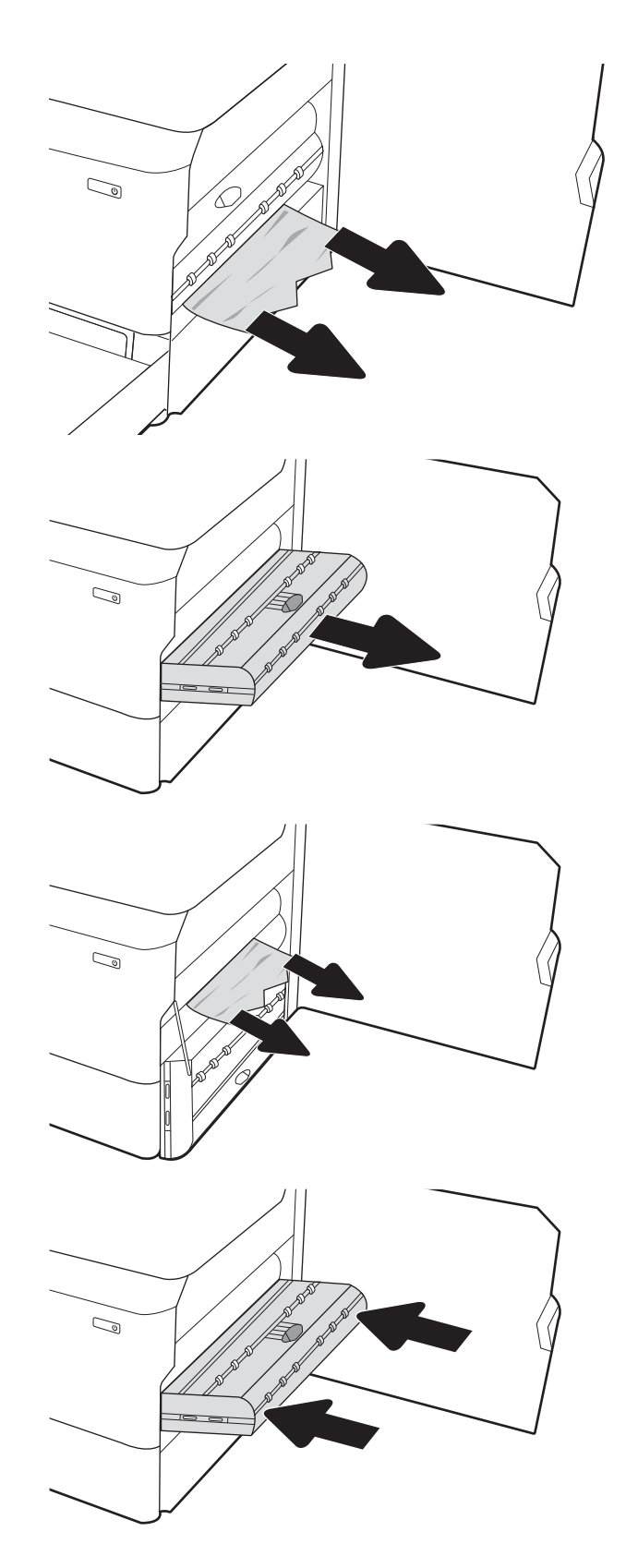

6. Zatvorte pravé dvierka.

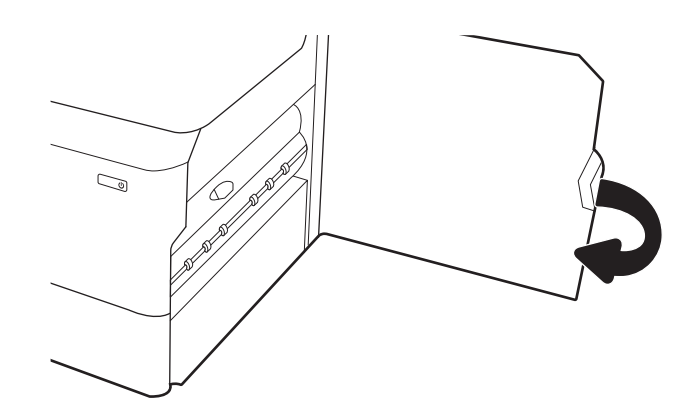

7. Ak v tlačiarni ešte stále zostali nejaké strany, na ovládacom paneli sa zobrazia pokyny na odstránenie zvyšných strán.

## Odstraňovanie zaseknutí papiera v zásobníkoch na 3x 550 hárkov – 15.A4.yz; 15.A5.yz; 15.A6.yz; 15.A9.yz; 15.37.yz; 15.38.yz; 15.48.yz

Ak sa zasekne papier, na ovládacom paneli sa zobrazí chybové hlásenie a animácia, pomocou ktorej zaseknutie odstránite.

Zaseknutia papiera v príslušenstve na 3x 550 hárkov môžu vyvolať ktorýkoľvek z nasledujúcich chybových kódov:

- 15.A4.yz
- 15.A5.yz
- 15.A6.yz
- 15.A9.yz
- 15.37.yz
- 15.38.yz
- 15.48.yz

Zaseknutie papiera odstránite podľa nasledujúcich krokov:

1. Otvorte jeden zo zásobníkov.

2. Odstráňte všetok zaseknutý papier z valcov podávača vo vnútri tlačiarne. Najprv papier potiahnite doľava a potom ho potiahnutím dopredu vyberte.

3. Otvorte pravé dvierka a spodné pravé dvierka.

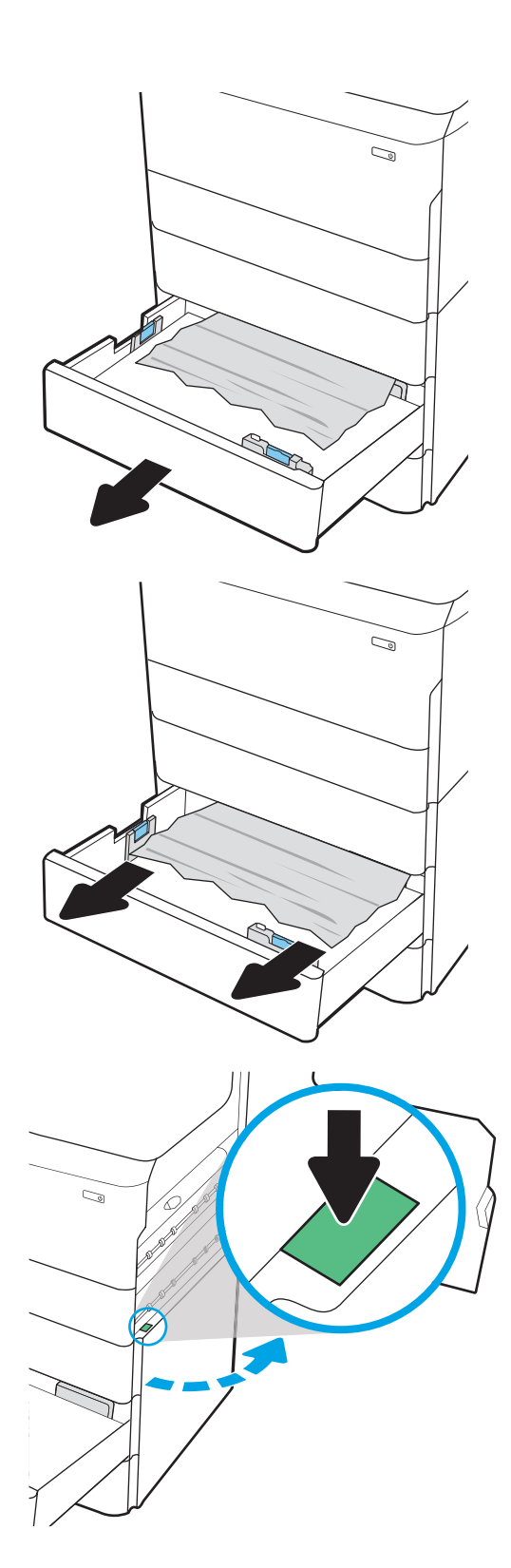

4. Opatrne vytiahnite všetok zaseknutý papier.

5. Ak zaseknutý papier nevidieť, vytiahnite duplexnú jednotku.

6. Vytiahnite všetok zaseknutý papier smerom von.

7. Duplexnú jednotku vložte naspäť do tlačiarne.

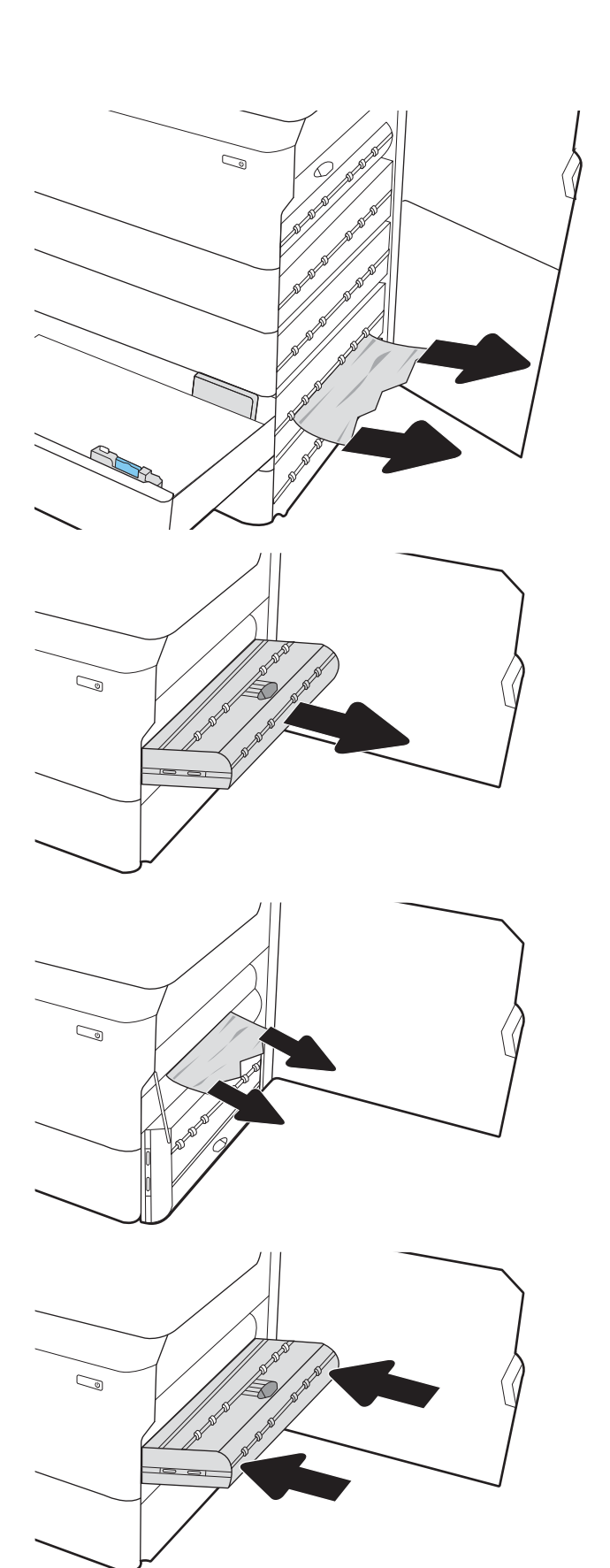

8. Zatvorte pravé dvierka a spodné pravé dvierka a potom zatvorte zásobník.

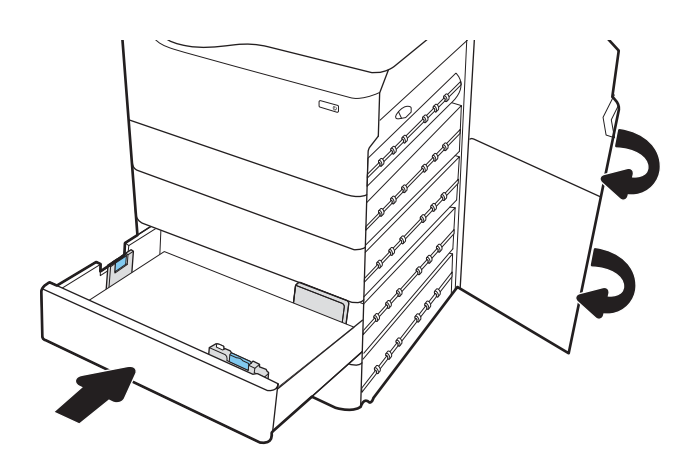

9. Ak v tlačiarni ešte stále zostali nejaké strany, na ovládacom paneli sa zobrazia pokyny na odstránenie zvyšných strán.

## Odstraňovanie zaseknutí papiera v podávači HCI na 4 000 hárkov – 15.A7.yz; 15.A8.yz; 15.37.yz; 15.38.yz; 15.48.yz

Ak sa zasekne papier, na ovládacom paneli sa zobrazí chybové hlásenie a animácia, pomocou ktorej zaseknutie odstránite.

Zaseknutia papiera v podávači HCI na 4 000 hárkov môžu vyvolať ktorýkoľvek z nasledujúcich chybových kódov:

- 15.A7.yz
- 15.A8.yz
- 15.37.yz
- 15.38.yz
- 15.48.yz

Zaseknutie papiera odstránite podľa nasledujúcich krokov:

1. Otvorte pravé dvierka a spodné pravé dvierka.

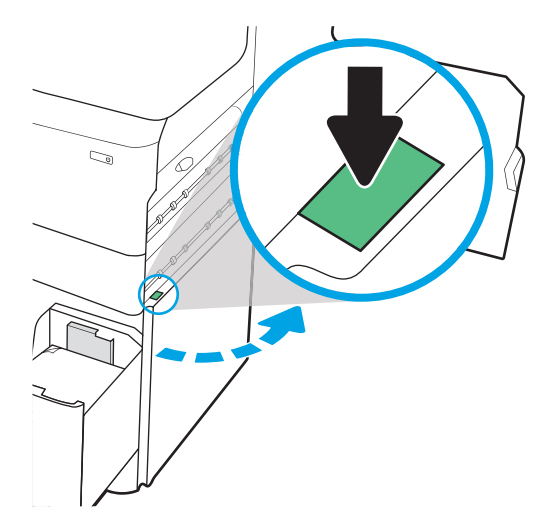

2. Vytiahnite všetky poškodené hárky.

3. Ak zaseknutý papier nevidieť, vytiahnite duplexnú jednotku.

4. Vytiahnite všetok zaseknutý papier smerom von.

5. Duplexnú jednotku vložte naspäť do tlačiarne.

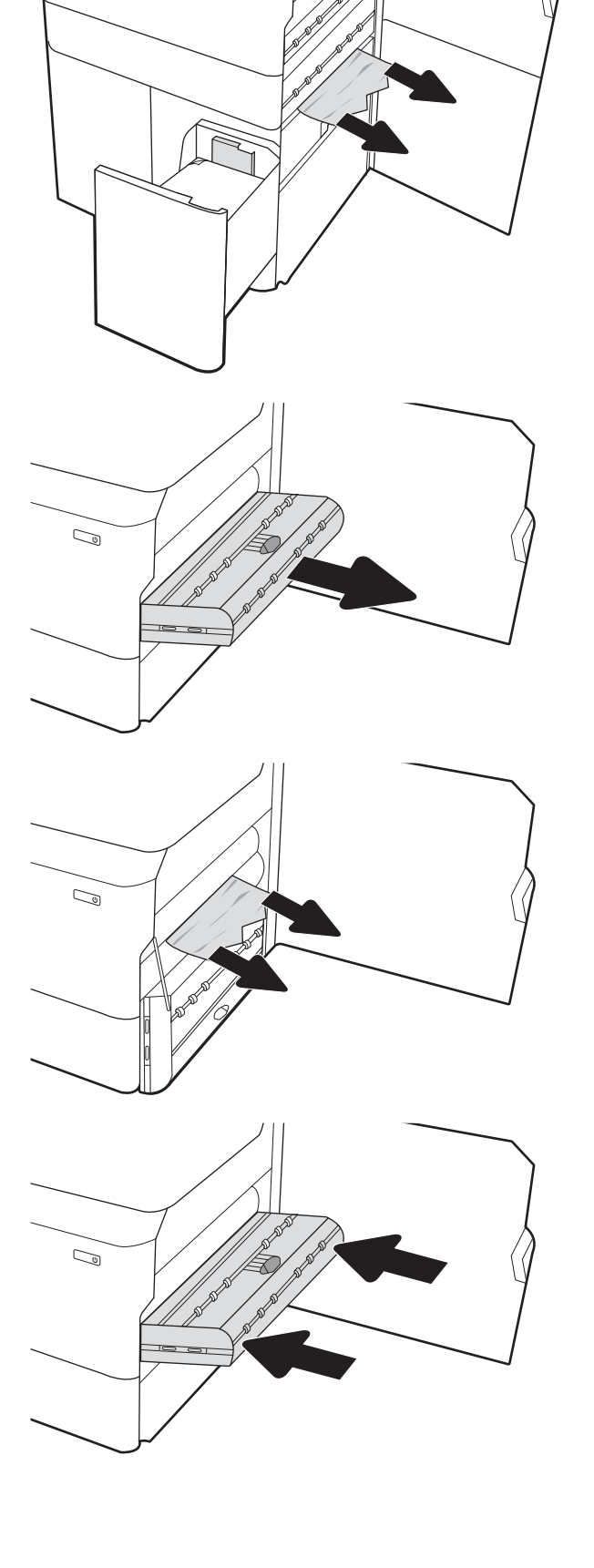

 $\mathcal{D}$ 

6. V priestore spodných pravých dvierok vytiahnite pomocou zelenej rúčky kazetu HCI na zaseknutý papier.

7. Vytiahnite všetok papier zaseknutý v priestore kazety.

8. Pomocou zelenej rúčky otvorte hornú časť kazety HCI na zaseknutý papier a vyberte všetok zaseknutý papier.

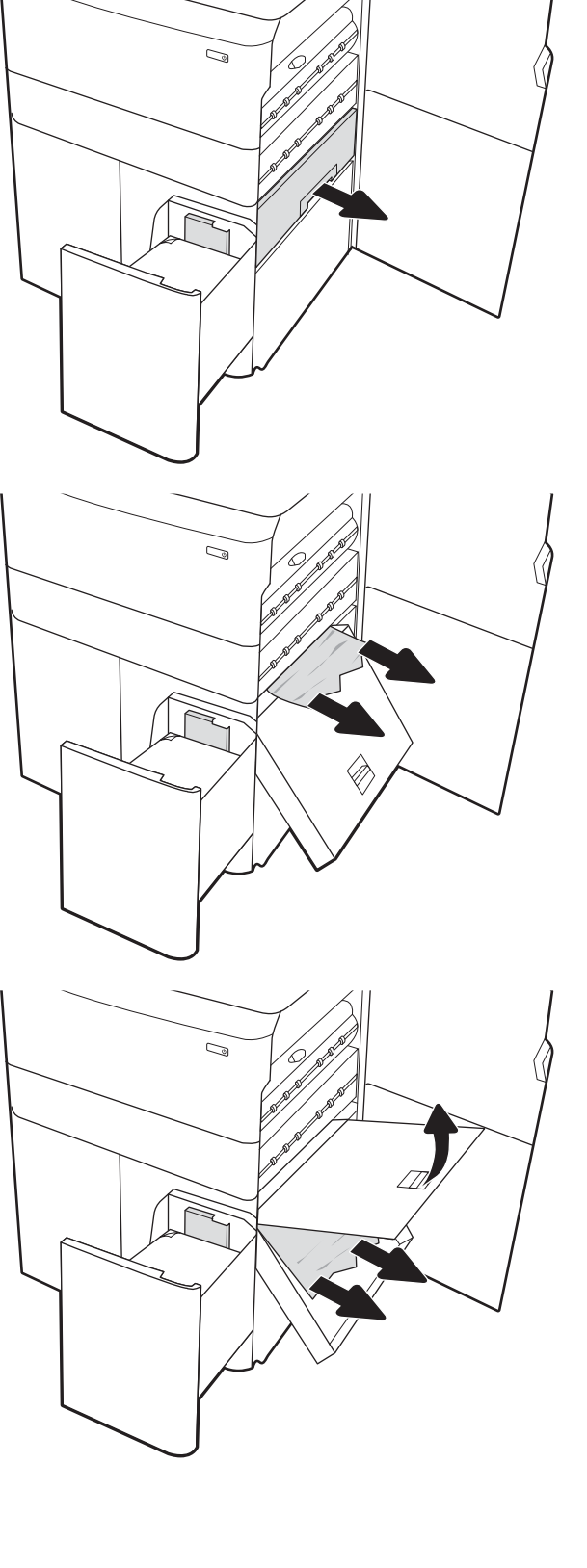

9. Zatvorte kazetu na zaseknutý papier a potom ju znova nainštalujte do tlačiarne.

10. Otvorte ľavý veľkokapacitný vstupný zásobník.

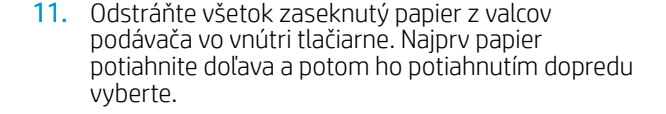

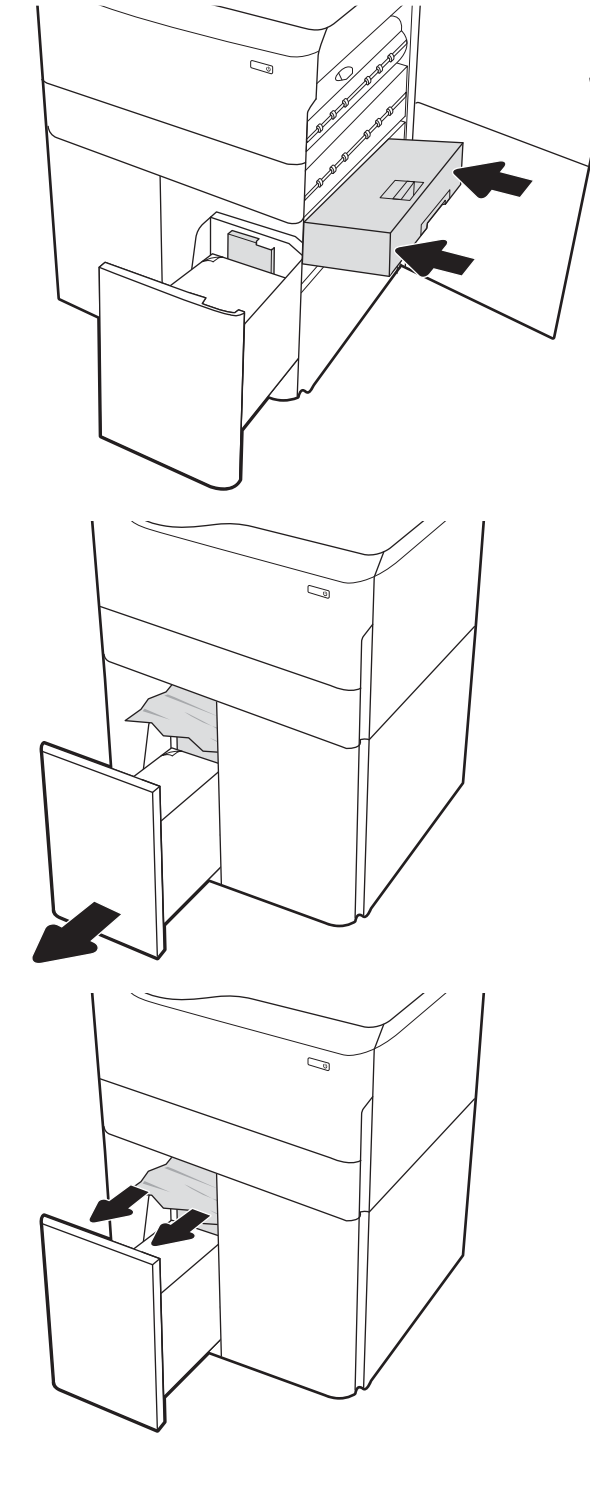

12. Zatvorte ľavý zásobník a otvorte pravý veľkokapacitný vstupný zásobník.

13. Odstráňte všetok zaseknutý papier z valcov podávača vo vnútri tlačiarne. Najprv papier potiahnite doľava a potom ho potiahnutím dopredu vyberte.

14. Zatvorte pravé dvierka a spodné pravé dvierka a potom zatvorte pravý zásobník.

15. Ak v tlačiarni ešte stále zostali nejaké strany, na ovládacom paneli sa zobrazia pokyny na

odstránenie zvyšných strán.

C,  $\mathbb{C}$ 

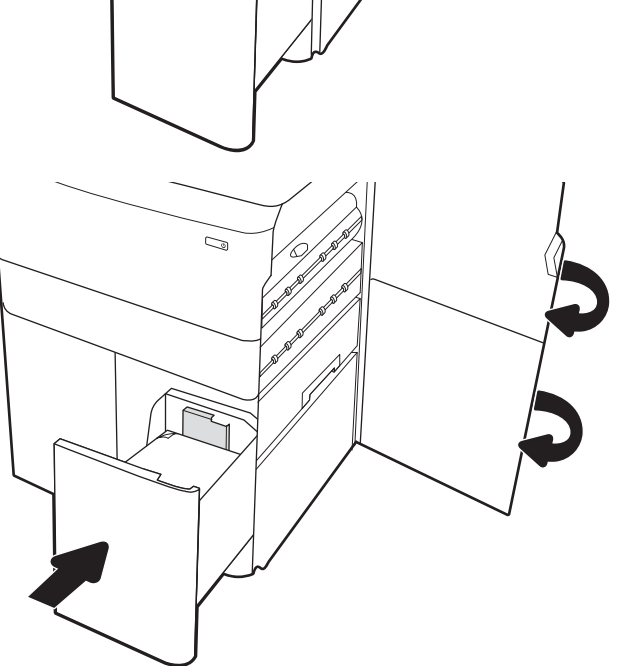

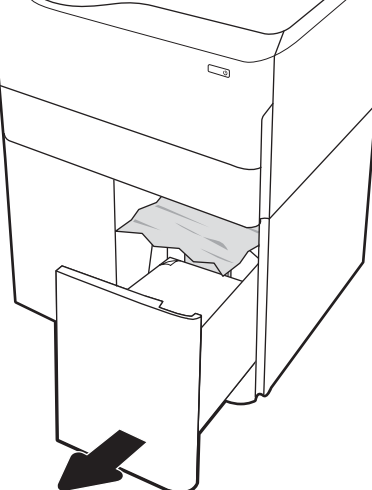

# Riešenie problémov s kvalitou farebnej tlače

Nižšie uvedené informácie vám pomôžu pri riešení problémov s kvalitou tlače, kvalitou farieb a kvalitou obrazu na tlačiarňach HP Color LaserJet Enterprise.

## Úvod

Kroky na riešenie problémov vám môžu pomôcť s riešením nasledujúcich chýb:

- Prázdne strany
- Čierne strany
- Nezarovnané farby
- **•** Zvlnený papier
- **•** Svetlé alebo tmavé pásy
- Svetlé alebo tmavé šmuhy
- Neostrá tlač
- Sivé pozadie alebo tmavá tlač
- Svetlá tlač
- **•** Uvoľnený toner
- **•** Chýbajúci toner
- **•** Rozptýlené body tonera
- Skreslené obrázky
- **Šmuhy**
- **Pruhy**

## Riešenie problémov s kvalitou tlače

Ak chcete vyriešiť problémy s kvalitou tlače, postupujte podľa týchto krokov v uvedenom poradí.

Riešenie problémov špecifických chýb obrázkov nájdete v časti Riešenie problémov s chybami obrázkov.

## Aktualizujte firmvér tlačiarne

Pokúste sa aktualizovať firmvér tlačiarne.

Pokyny nájdete na adrese [www.hp.com/support/.](http://www.hp.com/support)

## Tlač z iného softvérového programu

Skúste tlačiť iným softvérovým programom.

Ak sa strana vytlačí správne, problém spočíva v softvérovom programe, z ktorého ste tlačili.

### Kontrola nastavenia typu papiera pre tlačovú úlohu

Ak tlačíte zo softvérového programu, skontrolujte nastavenie typu papiera a či nie sú vytlačené strany rozmazané, neostré alebo tmavé, či nie je papier zvlnený, či na ňom nie sú rozptýlené bodky tonera, uvoľnený toner alebo malé plochy bez tonera.

#### Kontrola nastavenia typu papiera na ovládacom paneli

Skontrolujte nastavenie typu papiera na ovládacom paneli tlačiarne a podľa potreby nastavenie zmeňte.

- 1. Otvorte a zatvorte zásobník na papier.
- 2. Podľa výziev na ovládacom paneli potvrďte alebo upravte nastavenia typu a veľkosti papiera pre daný zásobník.
- 3. Uistite sa, že vložený papier spĺňa technické špecifikácie.
- 4. Upravte nastavenie vlhkosti a odolnosť na ovládacom paneli tak, aby zodpovedali okolitému prostrediu.
	- a. Otvorte tieto ponuky:
		- 1. Nastavenia
		- 2. Kvalita tlače
		- 3. Nastavenie typu papiera
	- b. Vyberte typ papiera, ktorý sa zhoduje s typom vloženým v zásobníku.
	- c. Pomocou tlačidiel so šípkami zvýšte alebo znížte nastavenie vlhkosti a odolnosti.
- 5. Skontrolujte, či sa nastavenia ovládača zhodujú s nastaveniami ovládacieho panela.

**EZ POZNÁMKA:** Nastavenia ovládača tlačiarne sú uprednostnené pred všetkými nastaveniami ovládacieho panela.

#### Kontrola nastavenia typu papiera (Windows)

Skontrolujte nastavenie typu papiera v systéme Windows a podľa potreby nastavenie zmeňte.

POZNÁMKA: Nastavenia ovládača tlačiarne sú uprednostnené pred všetkými nastaveniami ovládacieho panela.

- 1. V softvérovom programe vyberte možnosť Print (Tlačiť).
- 2. Vyberte tlačiareň a potom kliknite na tlačidlo Properties (Vlastnosti) alebo Preferences (Predvoľby).
- 3. Kliknite na kartu Paper/Quality (Papier a kvalita).
- 4. Z rozbaľovacieho zoznamu Paper Type (Typ papiera) kliknite na možnosť More... (Ďalšie...).
- 5. Rozbaľte zoznam možností Type is: (Typ:).
- 6. Rozbaľte kategóriu typov papiera, ktorá najlepšie popisuje váš papier.
- 7. Zvoľte možnosť pre používaný typ papiera a potom kliknite na tlačidlo OK.
- 8. Kliknutím na tlačidlo OK zatvorte dialógové okno Document Properties (Vlastnosti dokumentu). V dialógovom okne Print (Tlačiť) spustite tlač úlohy kliknutím na tlačidlo OK.

#### Kontrola nastavenia typu papiera (macOS)

Skontrolujte nastavenie typu papiera v systéme macOS a podľa potreby nastavenie zmeňte.

- 1. Kliknite na ponuku File (Súbor) a potom kliknite na možnosť Print (Tlačiť).
- 2. V ponuke Printer (Tlačiareň) vyberte túto tlačiareň.
- 3. V ovládači tlače sa predvolene zobrazuje ponuka Copies & Pages (Kópie a stránky). Otvorte rozbaľovací zoznam s ponukami a kliknite na ponuku Finishing (Koncová úprava).
- 4. Vyberte požadovaný typ z rozbaľovacieho zoznamu Media Type (Typ média).
- 5. Kliknite na tlačidlo Print (tlačiť).

### Kontrola stavu tonerových kaziet

Týmto spôsobom odhadnite zostávajúcu životnosť tonerových kaziet, a ak treba, aj stav ďalších vymeniteľných súčastí na údržbu.

#### Prvý krok: Tlač stránky s údajmi o stave spotrebného materiálu

Stránka stavu spotrebného materiálu signalizuje stav kaziet.

- 1. Na domovskej obrazovke ovládacieho panela tlačiarne otvorte ponuku Reports (Správy).
- 2. Vyberte ponuku Configuration/Status Pages (Stránky konfigurácie/stavu).
- 3. Vyberte položku Supplies Status Page (Stránka o stave spotrebného materiálu) a potom výberom položky Print (Tlač) vytlačte stránku.

#### Druhý krok: Kontrola stavu spotrebného materiálu

Kontrola správy o stave spotrebného materiálu sa vykoná takto.

1. Podľa správy o stave spotrebného materiálu skontrolujte zostávajúcu životnosť tonerových kaziet v percentách, a ak treba, aj stav ďalších vymeniteľných súčastí na údržbu.

Problémy s kvalitou tlače sa môžu vyskytnúť pri používaní tonerovej kazety, ktorá sa blíži k odhadovanému koncu životnosti. Zariadenie signalizuje, keď niektorá položka spotrebného materiálu dosiahne veľmi nízku úroveň. Keď položka spotrebného materiálu od spoločnosti HP dosiahne veľmi nízku úroveň, skončí sa aj platnosť prémiovej ochrannej záruky poskytovanej spoločnosťou HP na túto položku.

Tonerová kazeta sa nemusí vymeniť okamžite, pokiaľ je kvalita tlače aj naďalej prijateľná. Odporúčame mať pripravenú náhradnú kazetu na inštaláciu, keď sa kvalita tlače stane neprijateľnou.

Ak sa rozhodnete vymeniť kazetu s tonerom alebo iné vymeniteľné súčasti na údržbu, na stránke stavu spotrebného materiálu sa zobrazí zoznam čísiel originálnych dielov od spoločnosti HP.

2. Presvedčte sa, či používate originálnu kazetu od spoločnosti HP.

Originálna tonerová kazeta od spoločnosti HP je označená slovom "HP", prípadne logom spoločnosti HP. Bližšie informácie o identifikácii kaziet od spoločnosti HP nájdete na stránke [www.hp.com/go/](http://www.hp.com/go/learnaboutsupplies) [learnaboutsupplies.](http://www.hp.com/go/learnaboutsupplies)

#### Tlač čistiacej strany

Počas tlače sa môžu vnútri tlačiarne nahromadiť čiastočky papiera, tonera a prachu a spôsobiť problémy s kvalitou tlače, napríklad kvapky alebo rozstreky tonera, šmuhy, pásy, čiary alebo opakujúce sa značky.

Dráhu papiera v tlačiarni vyčistíte podľa nasledujúcich krokov:

- 1. Na domovskej obrazovke ovládacieho panela tlačiarne otvorte ponuku Support Tools (Nástroje podpory).
- 2. Otvorte tieto ponuky:
- a. Údržba
- b. Kalibrácia/čistenie
- c. Čistiaca stránka
- 3. Stlačením tlačidla Print (Tlačiť) vytlačte stranu.

Na ovládacom paneli tlačiarne sa zobrazí správa Cleaning... (Čistenie). Proces čistenia môže trvať niekoľko minút. Pokiaľ sa proces čistenia neskončí, tlačiareň nevypínajte. Po dokončení odstráňte vytlačenú stranu.

#### Vizuálna kontrola kazety alebo kaziet s tonerom

Podľa nasledujúcich krokov skontrolujte každú tonerovú kazetu:

- 1. Kazetu s tonerom vyberte z tlačiarne a overte, že je odstránená tesniaca páska.
- 2. Skontrolujte, či pamäťový čip nie je poškodený.
- 3. Skontrolujte povrch zeleného zobrazovacieho valca.

A UPOZORNENIE: Nedotýkajte sa zobrazovacieho valca. Odtlačky prstov na zobrazovacom valci môžu spôsobiť problémy s kvalitou tlače.

- 4. Ak na zobrazovacom valci uvidíte škrabance, odtlačky prstov alebo iné poškodenie, kazetu s tonerom vymeňte.
- 5. Tonerovú kazetu znova nainštalujte a vytlačte niekoľko strán s cieľom uistiť sa, že sa problém vyriešil.

## Kontrola papiera a prostredia tlače

Pomocou nasledujúcich informácií skontrolujte výber papiera a prostredie tlače.

#### Krok č. 1: Používanie papiera, ktorý zodpovedá technickým údajom od spoločnosti HP

Niektoré problémy s kvalitou tlače vznikajú pri používaní papiera, ktorý nezodpovedá špecifikáciám spoločnosti HP.

- Vždy používajte papier hmotnosti a typu, ktorý táto tlačiareň podporuje.
- Používajte papier dobrej kvality a bez výrezov, zárezov, útržkov, škvŕn, voľných častíc, prachu, záhybov, chýbajúcich častí, spiniek či skrútených alebo ohnutých hrán.
- Používajte papier, ktorý nebol v minulosti použitý pri tlači.
- Používajte papier, ktorý neobsahuje kovový materiál, ako napríklad flitre.
- Používajte papier určený na použitie v laserových tlačiarňach. Nepoužívajte papier určený na použitie v atramentových tlačiarňach.
- Používajte papier, ktorý nie je príliš drsný. Pri používaní hladšieho papiera sa vo všeobecnosti dosahuje vyššia kvalita tlače.

#### Druhý krok: Kontrola prostredia

Prostredie môže priamo ovplyvniť kvalitu tlače a je bežnou príčinou problémov s kvalitou tlače a podávaním papiera. Vyskúšajte nasledujúce riešenia:

- Tlačiareň premiestnite mimo miest so vzdušným prúdením, napríklad mimo otvorených okien alebo dverí alebo ventilačných otvorov klimatizácie.
- Overte, či na tlačiareň nepôsobia teploty alebo vlhkosť mimo povolených špecifikácií tlačiarne.
- Tlačiareň neumiestňujte do stiesnených priestorov (napríklad do skrine).
- **Tlačiareň položte na pevný a rovný povrch.**
- Odstráňte všetky prekážky blokujúce vetracie otvory tlačiarne. Tlačiareň vyžaduje dobrý prietok vzduchu na všetkých stranách vrátane vrchnej časti.
- Tlačiareň chráňte pred vzduchom prenášanými nečistotami, prachom, parou, mastnotou a inými prvkami, ktoré sa môžu zachytávať vnútri tlačiarne.

#### Krok č. 3: Nastavenie zarovnania pri individuálnom zásobníku

Postupujte podľa nasledujúcich krokov, ak pri tlači zo špecifických zásobníkov nie sú obrázky alebo text na vytlačenej strane správne vycentrované alebo zarovnané.

- 1. Na domovskej obrazovke ovládacieho panela tlačiarne otvorte ponuku Settings (Nastavenia).
- 2. Otvorte tieto ponuky:
	- a. Copy/Print (Kopírovanie/tlač) alebo Print (Tlač)
	- **b.** Kvalita tlače
	- c. Registrácia snímky
- 3. Vyberte možnosť Tray (Zásobník) a potom vyberte zásobník, ktorý chcete upraviť.
- 4. Vyberte položku Print Test Page (Vytlačiť testovaciu stránku) a potom postupujte podľa pokynov na vytlačených stranách.
- 5. Znovu vyberte položku Print Test Page (Vytlačiť testovaciu stránku), overte výsledky a podľa potreby vykonajte ďalšie úpravy.
- 6. Ak chcete nové nastavenia uložiť, vyberte položku Done (Hotovo).

#### Vyskúšanie iného ovládača tlače

Ak tlačíte zo softvérového programu a na vytlačených stranách sa nachádzajú neočakávané čiary v obrázkoch, chýbajúci text, chýbajúce grafické prvky, nesprávne formátovanie alebo nahradené typy písma, skúste použiť iný ovládač tlače.

Prevezmite si niektorý z nasledujúcich ovládačov z webovej lokality spoločnosti HP: [www.hp.com/support/](http://www.hp.com/support/pwcolorE75160) [pwcolorE75160](http://www.hp.com/support/pwcolorE75160) alebo [www.hp.com/support/pwcolorP75250.](http://www.hp.com/support/pwcolorP75250)

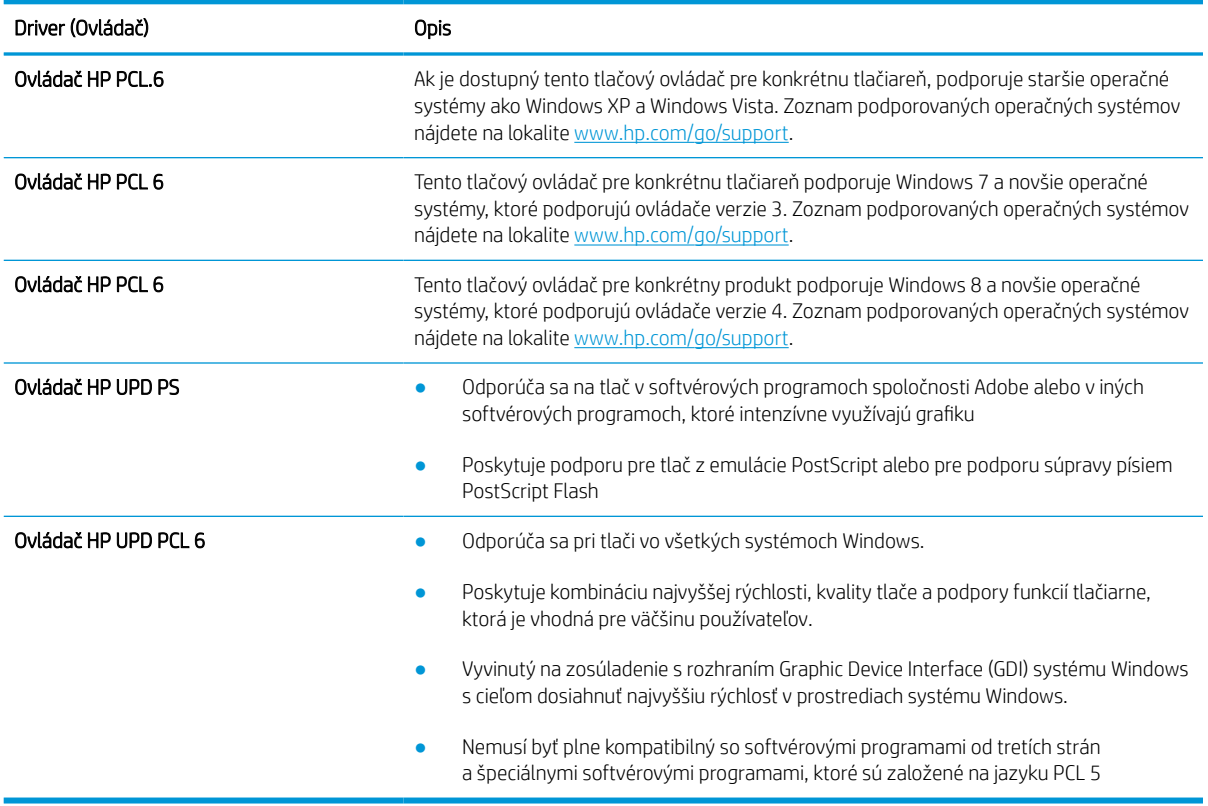

#### Tabuľka 6-1 Ovládače tlače

### Riešenie problémov s kvalitou farieb

Kalibrácia tlačiarne pomôže zaistiť kvalitu farebnej tlače.

#### Kalibrácia tlačiarne na zosúladenie farieb

Kalibrácia predstavuje funkciu tlačiarne, ktorá optimalizuje kvalitu tlače.

Pri riešení problémov s kvalitou tlače, napríklad pri zdvojených farbách, farebných tieňoch, rozmazanej grafike alebo iných problémoch s kvalitou tlače, postupujte podľa nasledujúcich krokov.

- 1. Na domovskej obrazovke ovládacieho panela tlačiarne otvorte ponuku Support Tools (Nástroje podpory).
- 2. Otvorte tieto ponuky:
	- Údržba
	- Kalibrácia/čistenie
	- Úplná kalibrácia
- 3. Výberom položky Start (Spustiť) spustíte proces kalibrácie.

Na ovládacom paneli tlačiarne sa zobrazí hlásenie Calibrating (Prebieha kalibrácia). Proces kalibrácie môže trvať niekoľko minút. Tlačiareň nevypínajte, kým sa kalibrácia nedokončí.

4. Počkajte na dokončenie kalibrácie tlačiarne a potom skúste tlač zopakovať.

#### Riešenie problémov s chybami obrázkov

Prezrite si príklady chýb obrázka a kroky na vyriešenie týchto problémov.

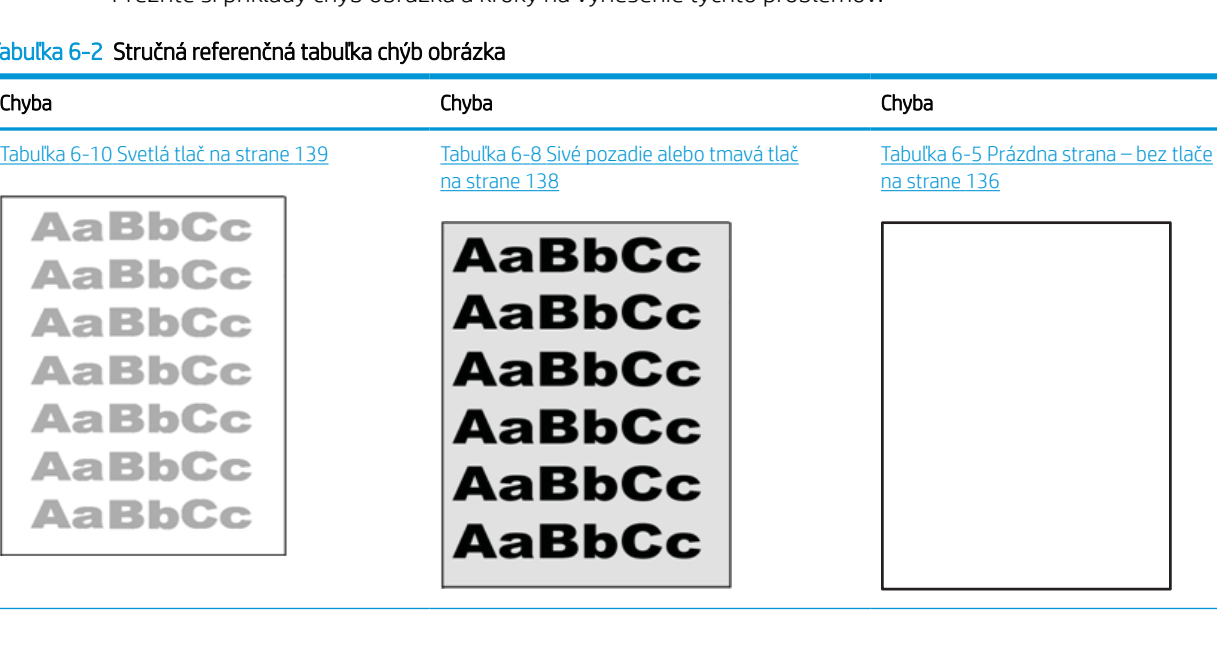

#### Tabuľka 6-2 Stručná referenčná tabuľka chýb obrázka

#### Tabuľka 6-2 Stručná referenčná tabuľka chýb obrázka (pokračovanie)

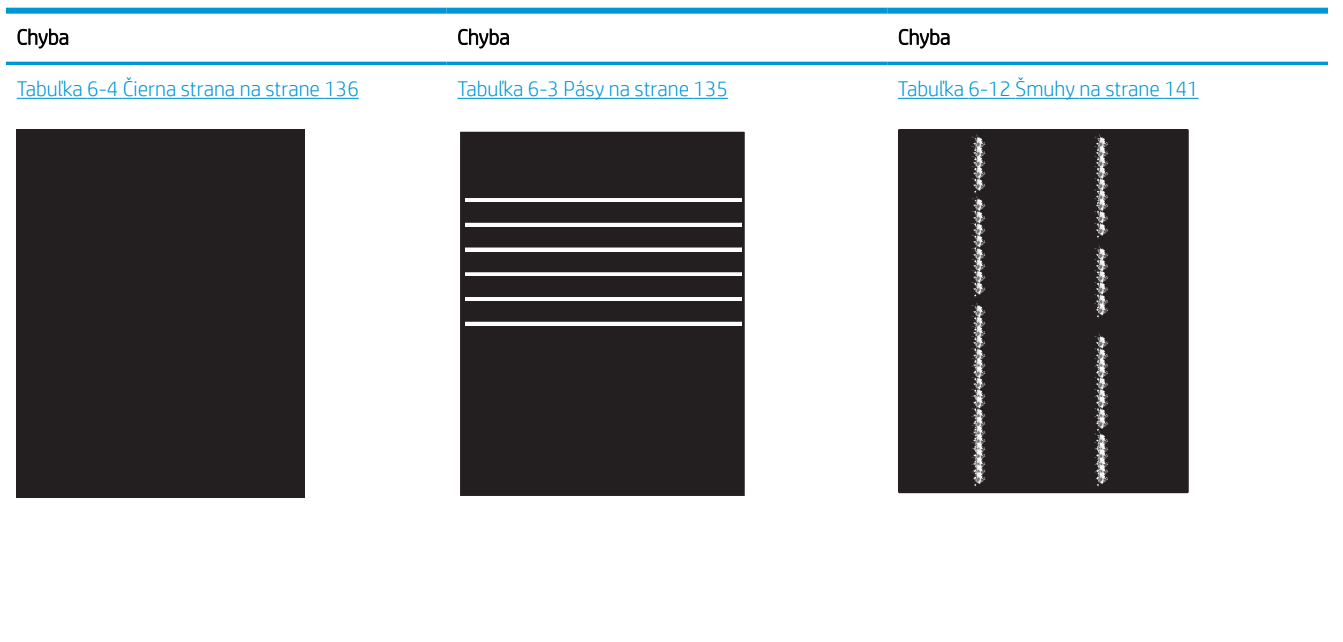

Tabuľka 6-7 [Chyby fixácie/natavovacej jednotky](#page-142-0) [na strane 137](#page-142-0)

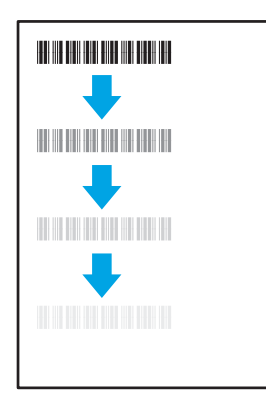

Tabuľka 6-11 [Chyby na výstupe na strane 140](#page-145-0)

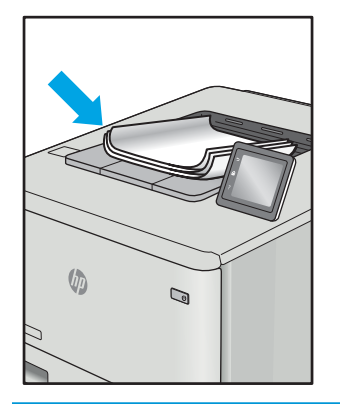

Chyby obrázkov, bez ohľadu na príčinu, možno často vyriešiť pomocou rovnakého postupu. Použite nasledujúce kroky ako východiskový bod pri riešení problémov s chybami obrázkov.

Tabuľka 6-9 [Chyby umiestnenia obrázkov](#page-143-0)  [na strane 138](#page-143-0)

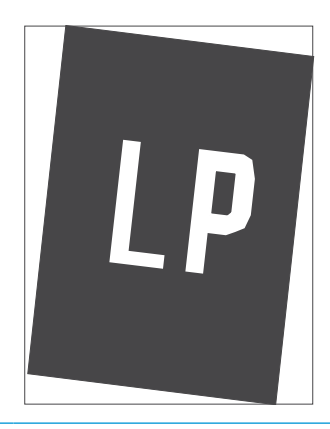

Tabuľka 6-6 [Chyby registrácie farebného spektra](#page-142-0) [\(len modely s farebnou tlačou\) na strane 137](#page-142-0)

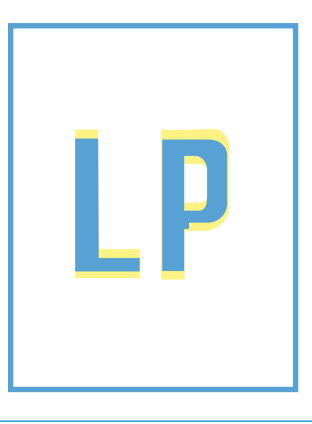

- <span id="page-140-0"></span>1. Dokument znova vytlačte. Nedostatky kvality tlače môžu byť občasné alebo môžu s ďalším tlačením úplne zmiznúť.
- 2. Skontrolujte stav kazety alebo kaziet. Ak je kazeta v stave Very Low (Veľmi nízka hladina) (uplynula jej menovitá životnosť), vymeňte ju.
- 3. Uistite sa, že nastavenia ovládača a režimu tlače zásobníka sa zhodujú s médiom, ktoré je vložené v zásobníku. Skúste použiť inú dávku média alebo iný zásobník. Vyskúšajte použiť iný režim tlače.
- 4. Uistite sa, že sa tlačiareň nachádza v podporovanom rozsahu prevádzkovej teploty a vlhkosti.
- 5. Uistite sa, že hmotnosť, veľkosť a typ papiera sú podporované tlačiarňou. Na stránke podpory tlačiarne na lokalite [support.hp.com](http://support.hp.com) nájdete zoznam podporovaných veľkostí a typov papiera pre vašu tlačiareň.

### POZNÁMKA: Výraz "tavenie" sa týka časti procesu tlače, kedy sa toner prichytí na papier.

Nasledujúce príklady znázorňujú papier veľkosti Letter, ktorý prešiel cez tlačiareň krátkym okrajom napred.

Tabuľka 6-3 Pásy

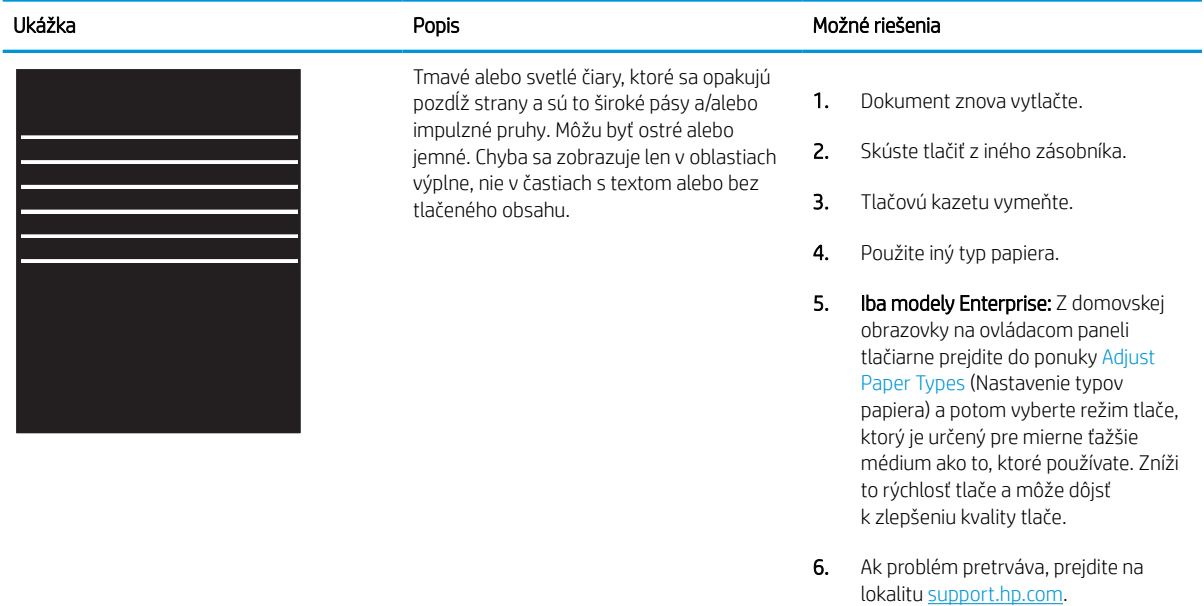

## <span id="page-141-0"></span>Tabuľka 6-4 Čierna strana

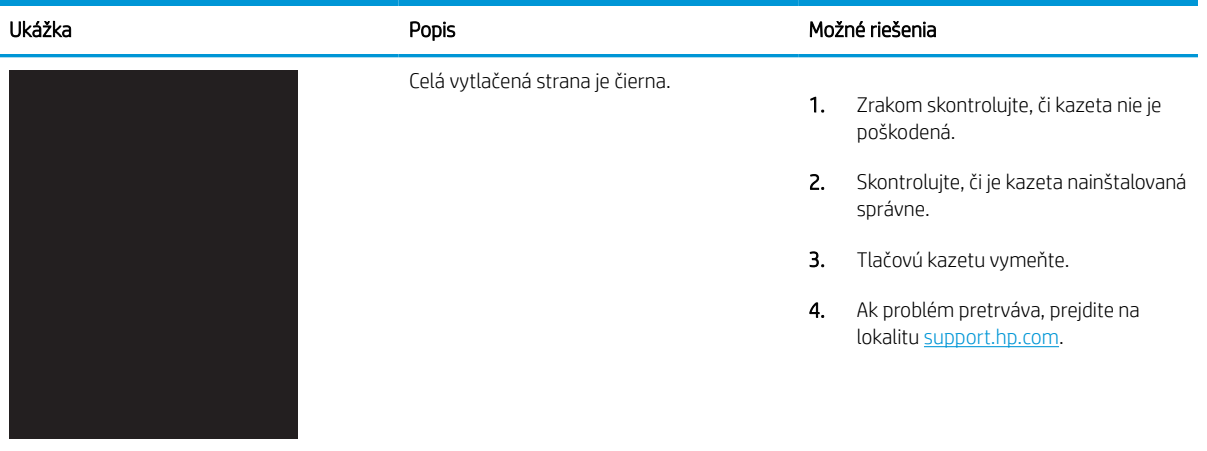

### Tabuľka 6-5 Prázdna strana – bez tlače

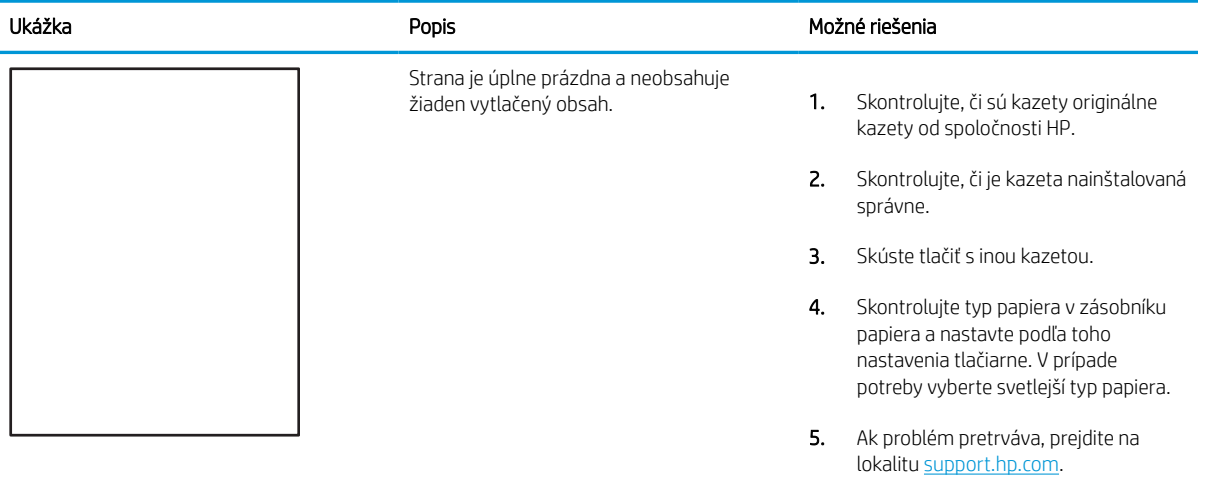

#### <span id="page-142-0"></span>Tabuľka 6-6 Chyby registrácie farebného spektra (len modely s farebnou tlačou)

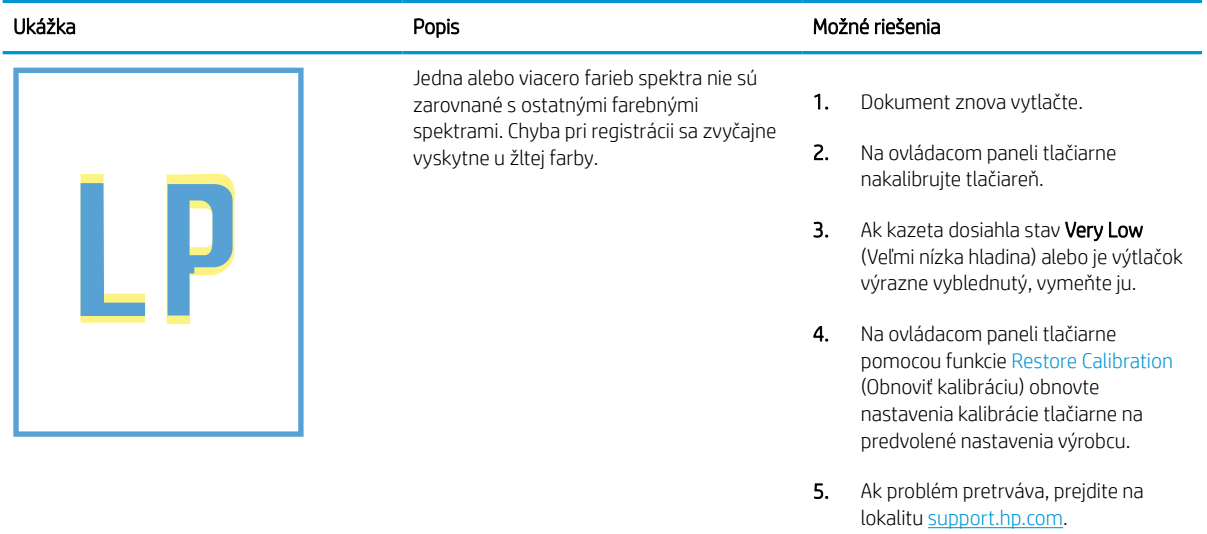

### Tabuľka 6-7 Chyby fixácie/natavovacej jednotky

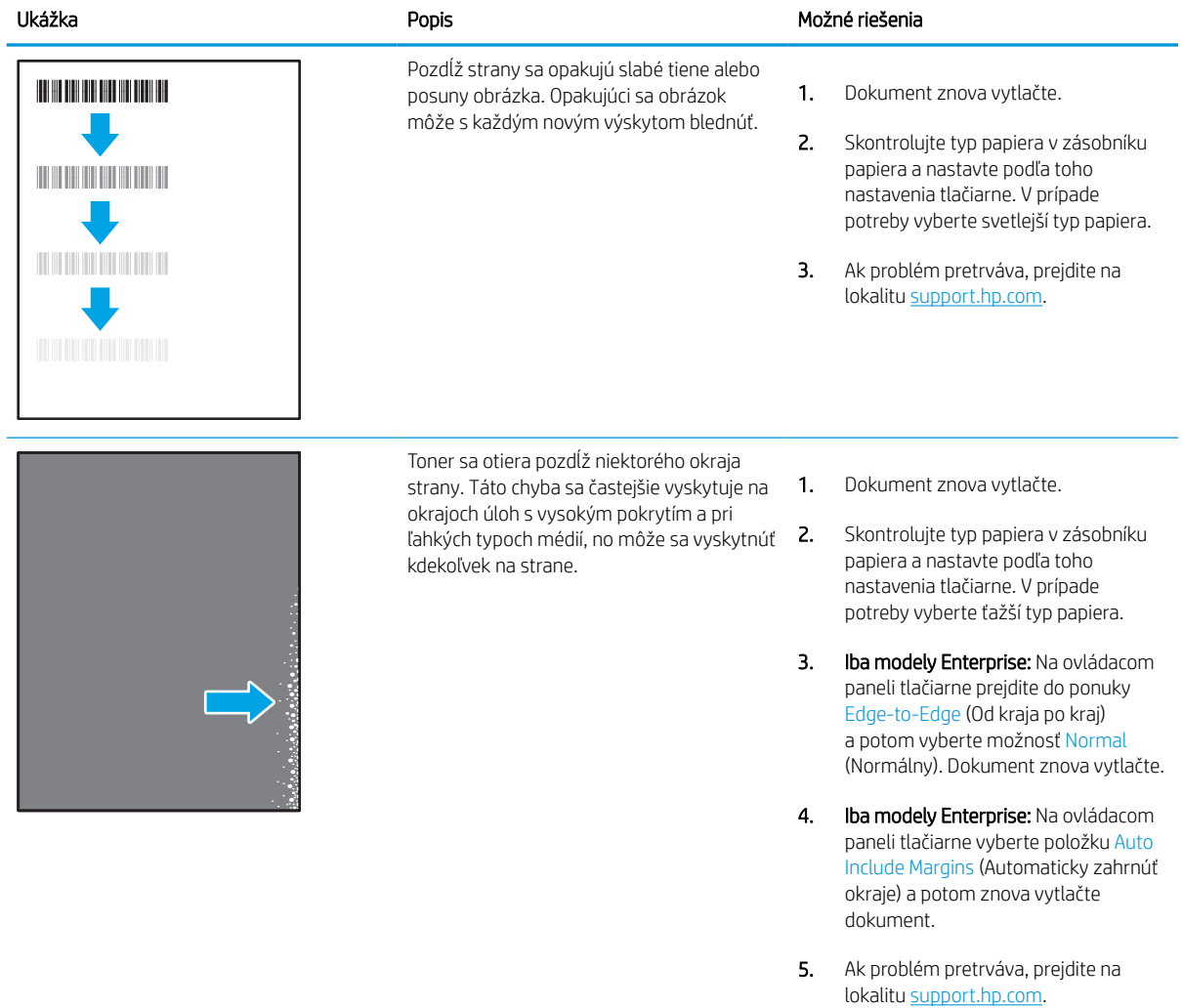

## <span id="page-143-0"></span>Tabuľka 6-8 Sivé pozadie alebo tmavá tlač

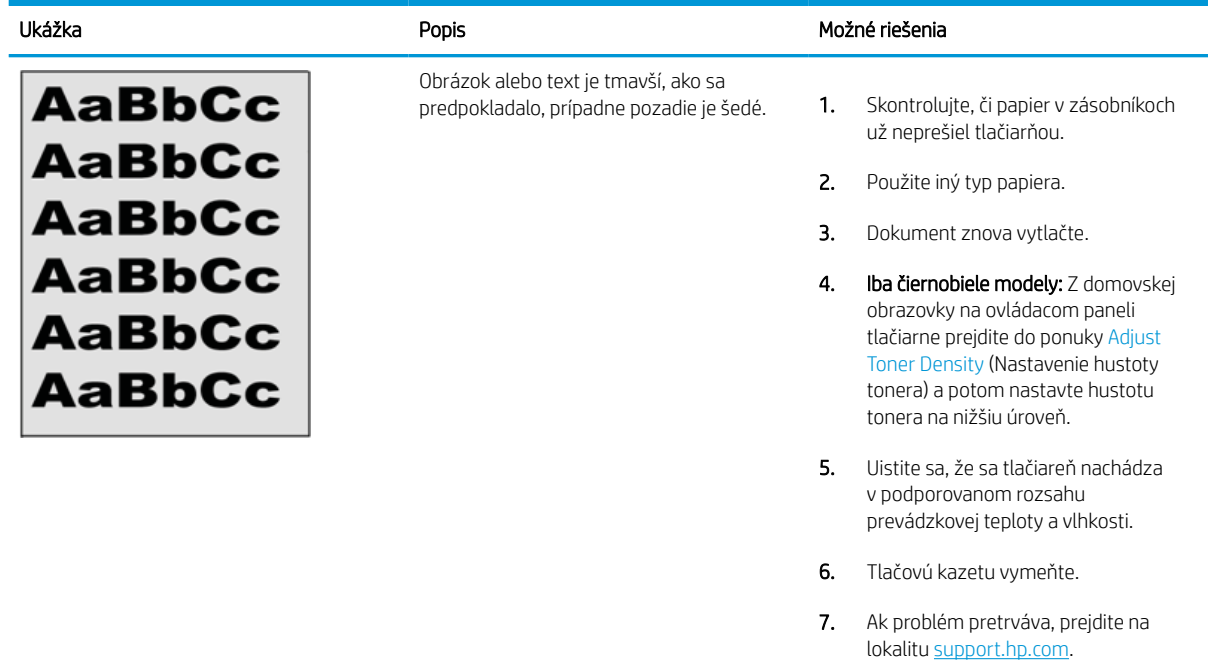

### Tabuľka 6-9 Chyby umiestnenia obrázkov

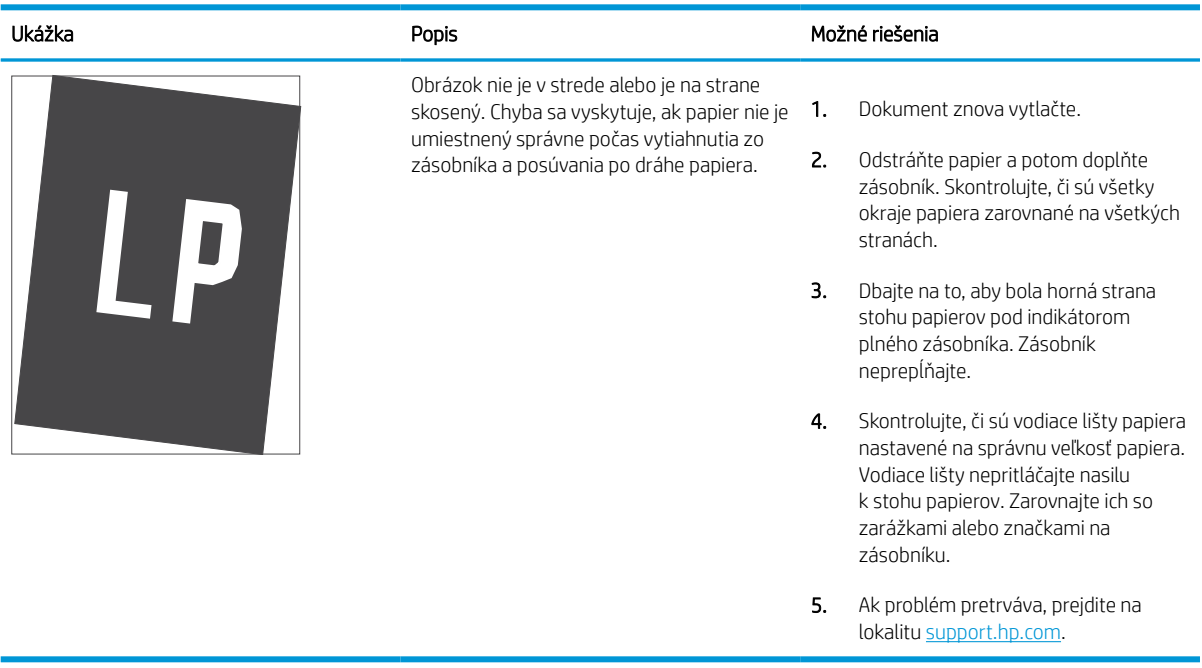
#### Tabuľka 6-10 Svetlá tlač

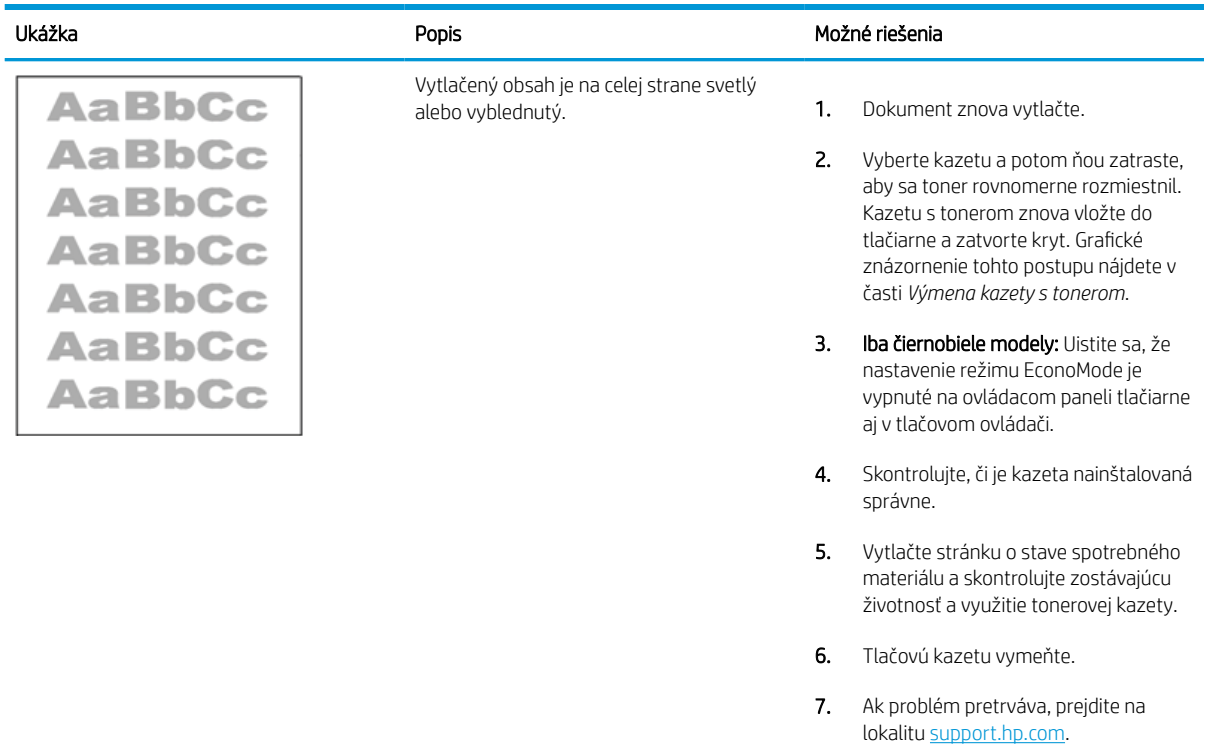

#### Tabuľka 6-11 Chyby na výstupe

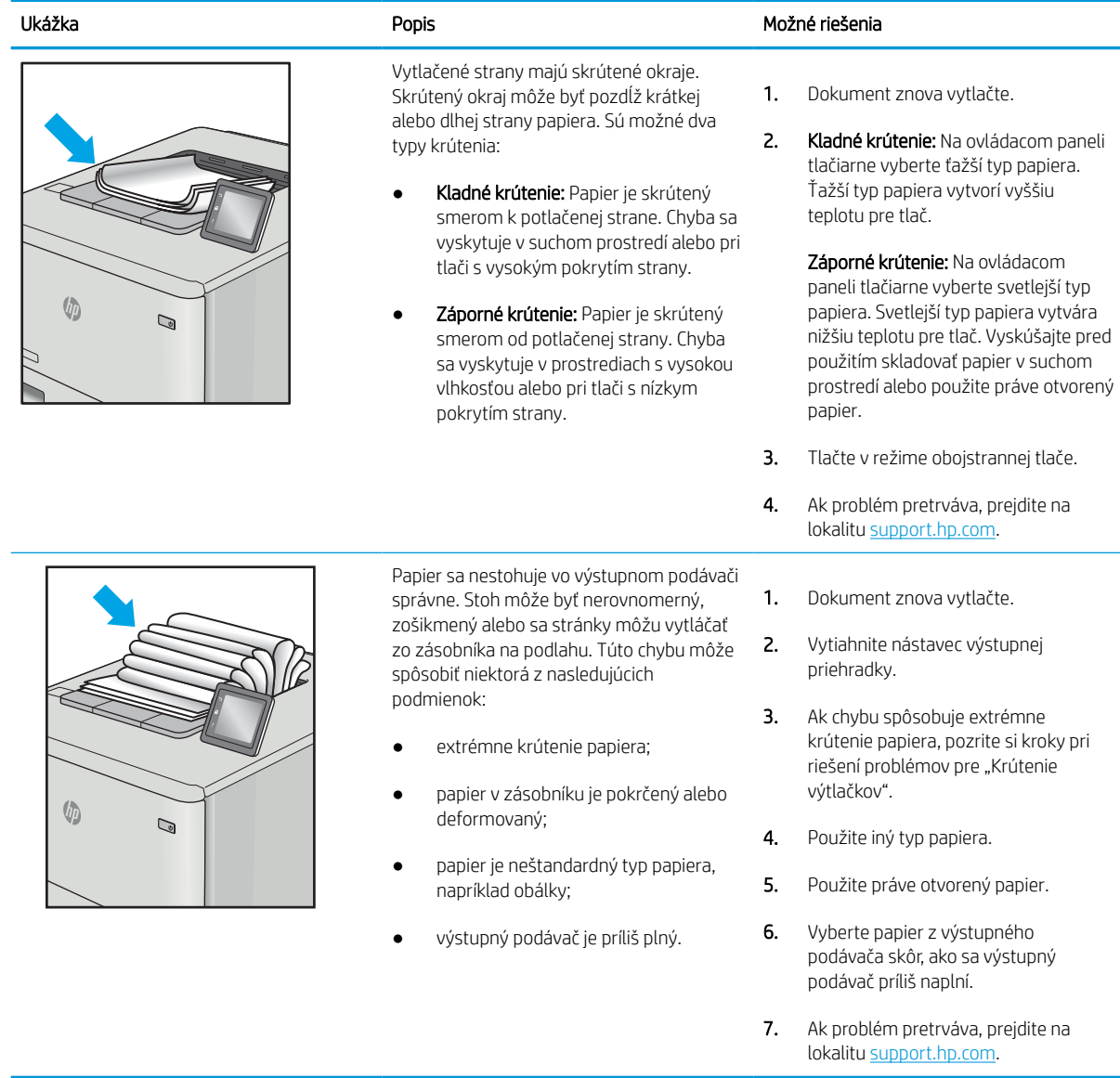

#### Tabuľka 6-12 Šmuhy

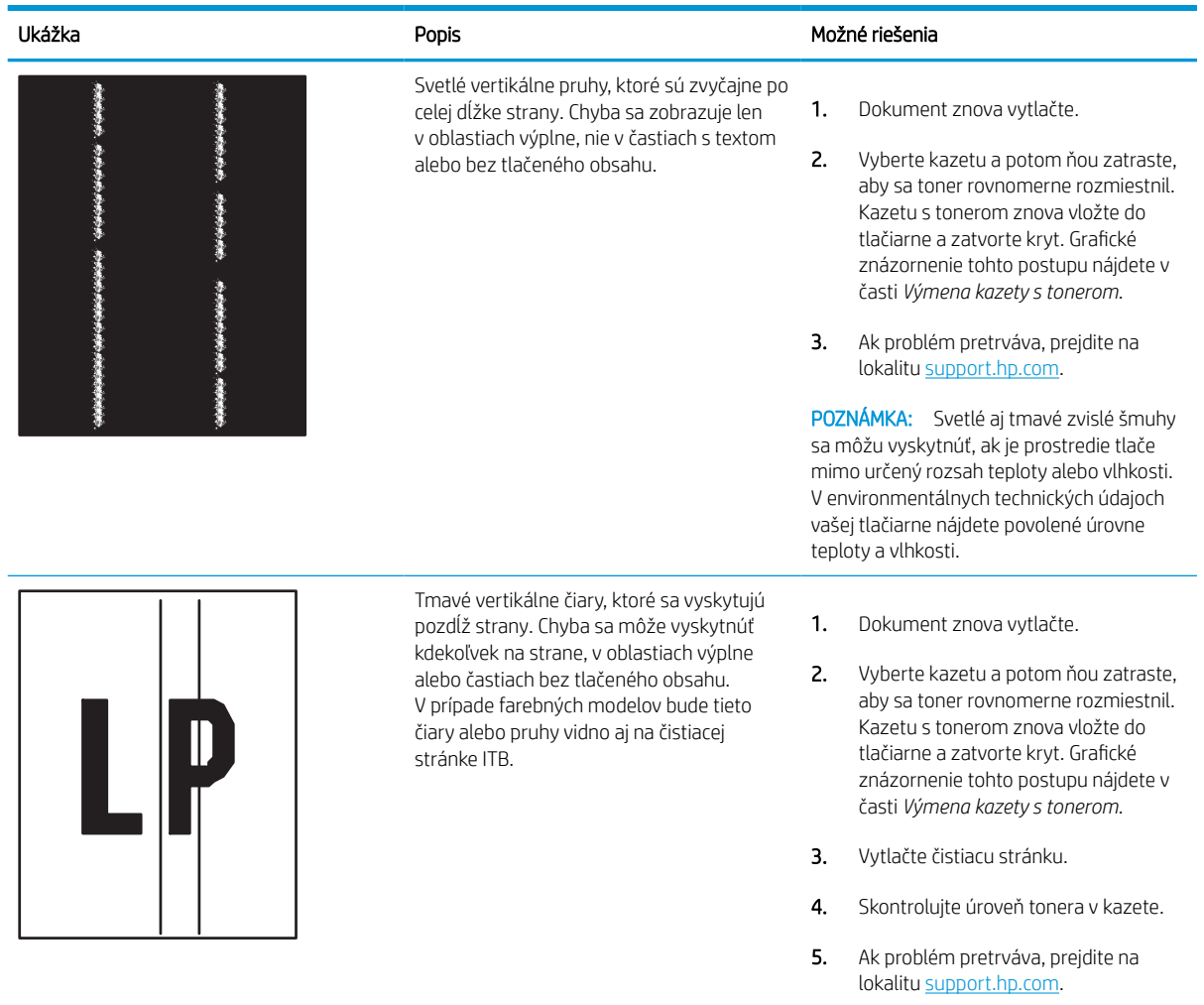

# Riešenie problémov s káblovou sieťou

Obráťte sa na zástupcu poskytovania riadených služieb. Uistite sa, že poznáte číslo modelu svojho produktu, ktoré je zobrazené na štítku produktu na zadnej strane tlačiarne.

# Riešenie problémov s bezdrôtovou sieťou

Obráťte sa na zástupcu poskytovania riadených služieb. Uistite sa, že poznáte číslo modelu svojho produktu, ktoré je zobrazené na štítku produktu na zadnej strane tlačiarne.

# Register

## A

adresa IPv4 [85](#page-90-0) adresa IPv6 [85](#page-90-0) akustické parametre [14](#page-19-0) alternatívny režim hlavičkového papiera [18,](#page-23-0) [24,](#page-29-0) [25,](#page-30-0) [32,](#page-37-0) [33,](#page-38-0) [38](#page-43-0)

#### B

Bonjour identifikácia [76](#page-81-0) brána, nastavenie predvolenej [85](#page-90-0)

## Č

čísla dielov kazety na spinky [45](#page-50-0) náhradné diely [45](#page-50-0) číslo produktu umiestnenie [4](#page-9-0) čistenie dráha papiera [126](#page-131-0)

## D

diely prehľad [43](#page-48-0) diskrétna tlač [63](#page-68-0) dotyková obrazovka umiestnenie funkcií [7](#page-12-0) duplexná jednotka zaseknutia [104](#page-109-0) duplexná tlač (obojstranná) nastavenia (Windows) [56](#page-61-0) Windows [56](#page-61-0)

## E

elektrické technické údaje [14](#page-19-0) Ethernetový (RJ-45) port umiestnenie [4](#page-9-0) Explorer, podporované verzie Vstavaný webový server HP [76](#page-81-0)

## F

farby kalibrovať [133](#page-138-0)

#### H

hmotnosť, tlačiareň [13](#page-18-0) HP ePrint [67](#page-72-0) HP Web Jetadmin [92](#page-97-0)

## I

informačné strany Vstavaný webový server HP [76](#page-81-0), [78](#page-83-0) Internet Explorer, podporované verzie Vstavaný webový server HP [76](#page-81-0) IPsec [88,](#page-93-0) [90](#page-95-0) IP Security [88,](#page-93-0) [90](#page-95-0)

## J

Jetadmin, HP Web [92](#page-97-0)

## K

kalibrovať farby [133](#page-138-0) kazeta nahradenie [47](#page-52-0) nastavenia nízkej prahovej hodnoty [95](#page-100-0) používanie pri nízkom stave [95](#page-100-0) kazety s tonerom nahradenie [47](#page-52-0) súčasti [47](#page-52-0) Keyboard (Klávesnica) umiestnenie [4](#page-9-0) kvalita obrazu kontrola stavu tonerových kaziet [126](#page-131-0), [129](#page-134-0)

#### M

manuálna obojstranná tlač Mac [60](#page-65-0) Windows [56](#page-61-0) maska podsiete [85](#page-90-0) minimálne systémové požiadavky macOS [11](#page-16-0) Windows [11](#page-16-0) mobilná tlač Zariadenia so systémom Android [67,](#page-72-0) [70](#page-75-0)

## N

nahradenie kazety s tonerom [47](#page-52-0) náhradné diely čísla dielov [45](#page-50-0) nastavenia obnovenie výrobných (predvolených) nastavení [95](#page-100-0) nastavenia digitálneho odosielania Vstavaný webový server HP [76](#page-81-0), [78](#page-83-0) nastavenia faxov Vstavaný webový server HP [76](#page-81-0), [78](#page-83-0) nastavenia kopírovania Vstavaný webový server HP [76](#page-81-0), [78](#page-83-0) nastavenia obojstrannej sieťovej tlače, zmena [85](#page-90-0) Nastavenia ovládača pre Mac Uloženie úlohy [63](#page-68-0) nastavenia rýchlosti sieťového pripojenia, zmena [85](#page-90-0) nastavenia siete Vstavaný webový server HP [76](#page-81-0), [78,](#page-83-0) [83](#page-88-0)

nastavenia skenovania Vstavaný webový server HP [76](#page-81-0), [78](#page-83-0) nastavenia tlače Vstavaný webový server HP [76](#page-81-0), [78,](#page-83-0) [80](#page-85-0) nastavenia zabezpečenia Vstavaný webový server HP [76](#page-81-0), [78,](#page-83-0) [82](#page-87-0) nástroje na riešenie problémov Vstavaný webový server HP [76](#page-81-0), [78,](#page-83-0) [81](#page-86-0) Netscape Navigator, podporované verzie Vstavaný webový server HP [76](#page-81-0)

#### O

obálky orientácia [18](#page-23-0), [19](#page-24-0) obálky, vkladanie [39](#page-44-0) objednávanie spotrebný materiál a príslušenstvo [44](#page-49-0) Obnoviť výrobné nastavenia [95](#page-100-0) obojstranná tlač Mac [60](#page-65-0) nastavenia (Windows) [56](#page-61-0) Windows [56](#page-61-0) obojstranne manuálne (Mac) [60](#page-65-0) manuálne (Windows) [56](#page-61-0) odstraňovanie uložené úlohy [63,](#page-68-0) [66](#page-71-0) oneskorenie spánku nastavenie [91](#page-96-0) operačné systémy, podporované [11](#page-16-0) ovládací panel pomocník [93](#page-98-0) umiestnenie [4](#page-9-0) vyhľadanie funkcií na dotykovom ovládacom paneli [7](#page-12-0) ovládače tlače Linux [11](#page-16-0) macOS [11](#page-16-0) UNIX [11](#page-16-0) Windows [11](#page-16-0)

#### P

pamäť zahrnuté [10](#page-15-0) pamäťový čip (toner) umiestnenie [47](#page-52-0) paper type (Predvolený typ papiera) výber (Windows) [56](#page-61-0) papier plnenie zásobníka 1 [18](#page-23-0) plnenie zásobníka 2 [25](#page-30-0) vkladanie do vysokokapacitného vstupného zásobníka na 4 000 hárkov [33](#page-38-0) výber [126](#page-131-0), [131](#page-136-0) zaseknutia [104](#page-109-0) Zásobník č. 1 orientácia [18,](#page-23-0) [19](#page-24-0) papier, objednávanie [44](#page-49-0) papiera – výber [131](#page-136-0) parametre elektrické a akustické [14](#page-19-0) pevné disky šifrované [88,](#page-93-0) [90](#page-95-0) počet strán na hárok výber (Mac) [60](#page-65-0) výber (Windows) [56](#page-61-0) podávač dokumentov problémy s podávaním papiera [97](#page-102-0) podporované operačné systémy [11](#page-16-0) Pomocník, ovládací panel [93](#page-98-0) Pomocník online, ovládací panel [93](#page-98-0) Port LAN umiestnenie [4](#page-9-0) port lokálnej siete (LAN) umiestnenie [4](#page-9-0) Port RJ-45 umiestnenie [4](#page-9-0) Port USB aktivovanie [71](#page-76-0), [72](#page-77-0), [74](#page-79-0) umiestnenie [4](#page-9-0) porty umiestnenie [4](#page-9-0) porty rozhrania umiestnenie [4](#page-9-0) požiadavky na webový prehliadač Vstavaný webový server HP [76](#page-81-0) požiadavky týkajúce sa prehliadača: Vstavaný webový server HP [76](#page-81-0) predvolená brána, nastavenie [85](#page-90-0)

priehľadné fólie

tlač (Windows) [56](#page-61-0)

priehradka, výstup umiestnenie [4](#page-9-0) prioritný vstupný zásobník vkladanie obálok [39](#page-44-0) Pripojenie a tlač prostredníctvom funkcie NFC [67](#page-72-0), [68](#page-73-0) pripojenie napájania umiestnenie [4](#page-9-0) príslušenstvo objednávanie [44](#page-49-0) prehľad [43](#page-48-0) problémy s preberaním papiera riešenie [97](#page-102-0), [100](#page-105-0)

## R

riešenie problémov kontrola stavu tonerových kaziet [126](#page-131-0), [129](#page-134-0) prehľad [93](#page-98-0) problémy s podávaním papiera [97](#page-102-0) zaseknutia [104](#page-109-0) riziko úrazu elektrickým prúdom [2](#page-7-0) rozmery, tlačiareň [13](#page-18-0) rýchlosť, optimalizácia [91](#page-96-0)

## S

sériové číslo umiestnenie [4](#page-9-0) sieť nastavenia, zmena [85](#page-90-0) nastavenia, zobrazenie [85](#page-90-0) názov tlačiarne, zmena [85](#page-90-0) siete adresa IPv4 [85](#page-90-0) adresa IPv6 [85](#page-90-0) HP Web Jetadmin [92](#page-97-0) maska podsiete [85](#page-90-0) podporované [10](#page-15-0) predvolená brána [85](#page-90-0) Služba AirPrint [67](#page-72-0), [69](#page-74-0) Softvér HP ePrint [67](#page-72-0) spínač napájania umiestnenie [4](#page-9-0) spotreba energie [14](#page-19-0) spotreba energie [91](#page-96-0) spotrebný materiál čísla dielov [45](#page-50-0)

nastavenia nízkej prahovej hodnoty [95](#page-100-0) objednávanie [44](#page-49-0) používanie pri nízkom stave [95](#page-100-0) prehľad [43](#page-48-0) Vstavaný webový server HP [81](#page-86-0) výmena tonerových kaziet [47](#page-52-0) správa siete [85](#page-90-0) správa tlačiarne prehľad [75](#page-80-0) strán za minútu [10](#page-15-0) súpravy na údržbu čísla dielov [45](#page-50-0) systémové požiadavky Vstavaný webový server HP [76](#page-81-0)

## Š

špeciálny papier tlač (Windows) [56](#page-61-0) štítky tlač (Windows) [56](#page-61-0) tlač na [41](#page-46-0) štítky, vkladanie [41](#page-46-0) štítok orientácia [41](#page-46-0)

## T

TCP/IP manuálna konfigurácia parametrov IPv4 [85](#page-90-0) manuálna konfigurácia parametrov IPv6 [85](#page-90-0) tlač prehľad [55](#page-60-0) uložené úlohy [63](#page-68-0) z úložného príslušenstva USB [71](#page-76-0) Tlačiareň prehľad [1](#page-6-0) Tlačidlo Domov umiestnenie [7](#page-12-0) Tlačidlo Information (Informácie) umiestnenie [7](#page-12-0) Tlačidlo Odhlásenia umiestnenie [7](#page-12-0) Tlačidlo Pomocník umiestnenie [7](#page-12-0) Tlačidlo Prihlásenia umiestnenie [7](#page-12-0) tlačidlo zapnutia a vypnutia umiestnenie [4](#page-9-0)

tlač na obe strany Mac [60](#page-65-0) manuálne, Windows [56](#page-61-0) nastavenia (Windows) [56](#page-61-0) Windows [56](#page-61-0) tlačové médiá vkladanie do zásobníka 1 [18](#page-23-0) Tlač pomocou funkcie Wi-Fi Direct [67,](#page-72-0) [68](#page-73-0) tlač pomocou portu USB s jednoduchým prístupom [71](#page-76-0) Tlač prostredníctvom funkcie NFC (Near Field Communication) [67](#page-72-0), [68](#page-73-0) typy papiera výber (Mac) [60](#page-65-0)

## U

ukladanie, úloha Nastavenia v systéme Mac [63](#page-68-0) ukladanie úloh v systéme Windows [63](#page-68-0) úlohy, uložené Nastavenia v systéme Mac [63](#page-68-0) odstraňovanie [63,](#page-68-0) [66](#page-71-0) tlač [63](#page-68-0) vytváranie (Windows) [63](#page-68-0) uložené tlačové úlohy [63](#page-68-0) uložené úlohy odstraňovanie [63,](#page-68-0) [66](#page-71-0) tlač [63](#page-68-0) vytváranie (Mac) [63](#page-68-0) vytváranie (Windows) [63](#page-68-0) Úložné príslušenstvo USB tlač z [71](#page-76-0) uzamknutie formátovač [88,](#page-93-0) [90](#page-95-0)

## V

veľkokapacitný vstupný zásobník. *Pozri* HCI viacero strán na hárok tlač (Mac) [60](#page-65-0) tlač (Windows) [56](#page-61-0) vkladanie papiera vo vysokokapacitnom vstupnom zásobníku na 4 000 listov [33](#page-38-0) papier v zásobníku 1 [18](#page-23-0) papier v zásobníku 2 [25](#page-30-0)

Vstavaný webový server otváranie [85](#page-90-0) zmena nastavení siete [85](#page-90-0) zmena názvu tlačiarne [85](#page-90-0) Vstavaný webový server (EWS) funkcie [76](#page-81-0) prideľovanie hesiel [88](#page-93-0), [89](#page-94-0) sieťové pripojenie [76](#page-81-0) Vstavaný webový server HP informačné strany [76,](#page-81-0) [78](#page-83-0) nastavenia digitálneho odosielania [76](#page-81-0), [78](#page-83-0) nastavenia faxov [76](#page-81-0), [78](#page-83-0) nastavenia kopírovania [76](#page-81-0), [78](#page-83-0) nastavenia siete [76,](#page-81-0) [78,](#page-83-0) [83](#page-88-0) nastavenia skenovania [76](#page-81-0), [78](#page-83-0) nastavenia tlače [76,](#page-81-0) [78,](#page-83-0) [80](#page-85-0) nastavenia zabezpečenia [76](#page-81-0), [78](#page-83-0), [82](#page-87-0) nástroje na riešenie problémov [76,](#page-81-0) [78,](#page-83-0) [81](#page-86-0) otváranie [85](#page-90-0) spotrebný materiál [81](#page-86-0) všeobecná konfigurácia [76,](#page-81-0) [78,](#page-83-0) [79](#page-84-0) Webové služby HP [76](#page-81-0), [78](#page-83-0), [82](#page-87-0) zmena nastavení siete [85](#page-90-0) zmena názvu tlačiarne [85](#page-90-0) zoznam ďalších prepojení [76](#page-81-0), [78](#page-83-0), [80](#page-85-0) Vstavaný webový server HP (EWS) funkcie [76](#page-81-0) sieťové pripojenie [76](#page-81-0) všeobecná konfigurácia Vstavaný webový server HP [76](#page-81-0), [78,](#page-83-0) [79](#page-84-0) vysokokapacitný vstupný zásobník vkladanie [33](#page-38-0) Vysokorýchlostný tlačový port USB 2.0 umiestnenie [4](#page-9-0) výstupná priehradka odstránenie zaseknutých médií [104](#page-109-0) umiestnenie [4](#page-9-0) využívanie energie, optimalizácia [91](#page-96-0)

#### W

webové lokality HP Web Jetadmin, prevzatie [92](#page-97-0) Webové služby HP aktivovanie [76,](#page-81-0) [78](#page-83-0), [82](#page-87-0)

#### Z

zabezpečenie šifrovaný pevný disk [88,](#page-93-0) [90](#page-95-0) Zariadenia so systémom Android tlač z [67,](#page-72-0) [70](#page-75-0) zaseknutia automatická navigácia [104](#page-109-0) duplexná jednotka [104](#page-109-0) miesta [104](#page-109-0) príčiny [104](#page-109-0) výstupná priehradka [104](#page-109-0) Zásobník 1 [104](#page-109-0) Zásobník 2 [104](#page-109-0) Zásobníky na 550 hárkov [104](#page-109-0) zaseknutia papiera duplexná jednotka [104](#page-109-0) miesta [104](#page-109-0) výstupná priehradka [104](#page-109-0) Zásobník 1 [104](#page-109-0) Zásobník 2 [104](#page-109-0) Zásobníky na 550 hárkov [104](#page-109-0) Zásobník 1 orientácia papiera [18](#page-23-0), [19](#page-24-0) vkladanie obálok [39](#page-44-0) zaseknutia [104](#page-109-0) Zásobník 2 vkladanie [25](#page-30-0) Vkladanie štítkov [41](#page-46-0) zaseknutia [104](#page-109-0) zásobník so spotrebnou látkou vymeniť [51](#page-56-0) zásobníky kapacita [10](#page-15-0) použitie alternatívneho režimu pre hlavičkový papier [24](#page-29-0), [32](#page-37-0), [38](#page-43-0) umiestnenie [4](#page-9-0) zahrnuté [10](#page-15-0) Zásobníky na 1 x 550 hárkov Vkladanie štítkov [41](#page-46-0) Zásobníky na 550 hárkov zaseknutia [104](#page-109-0) zásobníky papiera prehľad [17](#page-22-0) zoznam ďalších prepojení Vstavaný webový server HP [76](#page-81-0), [78,](#page-83-0) [80](#page-85-0)